# **ProAdress**

# Handbuch

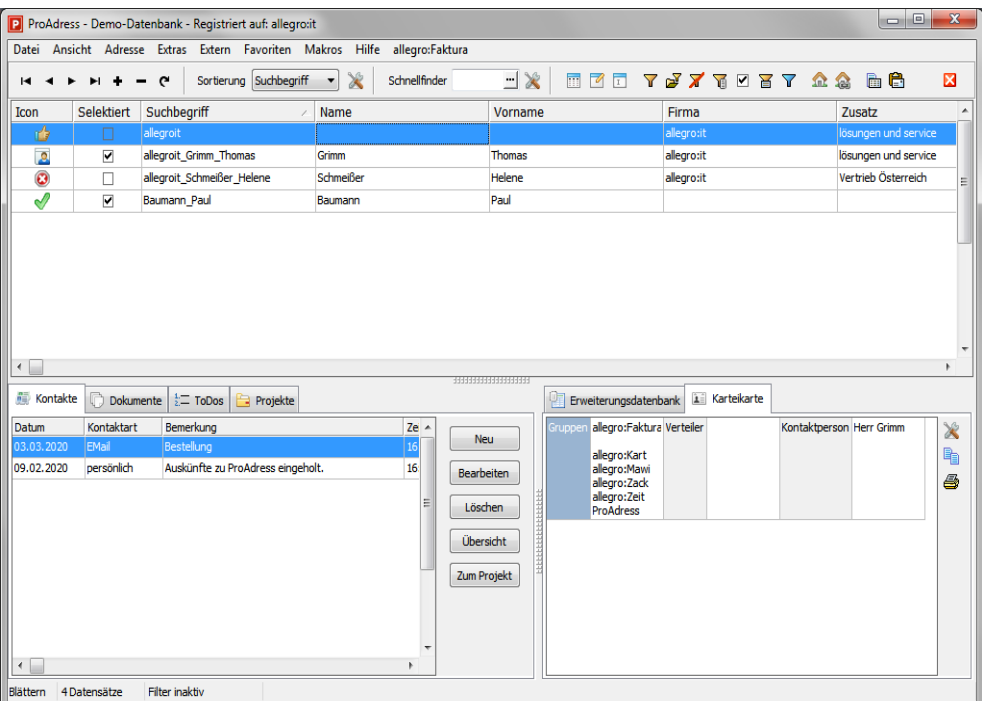

Copyright by allegro:it, Alle Rechte vorbehalten

# **Willkommen**

Willkommen bei ProAdress! Mit ProAdress haben Sie einen Adress-Manager erworben, die Bedienerfreundlichkeit mit einem praxisorientierten Leistungsumfang verbindet – und dies zu einem unverschämt niedrigen Preis! Mit ProAdress werden Sie Ihre Adressen, Kontakte, Dokumente und damit verbundene Aufgaben künftig schnell und komfortabel verwalten. Sogar Projekte lassen sich mit ProAdress steuern.

Das sagt der Kritiker vom Stern (Stern.de) zu ProAdress - "Adressverwaltung mit Zusatznutzen".

Stern Online: "Die klassische Adressdatenbank reicht mittlerweile nicht mehr aus. Eine teure CRM-Software mit integrierter Kontaktverwaltung ist aber oft zu teuer oder zu kompliziert in der Handhabung. Den Zwischenweg schlägt das Programm ProAdress ein."

# **ProAdress - Die Adress-Werkstatt**

Die Arbeit mit ProAdress ist effektiv und die erzielten Ergebnisse machen Spaß. Dazu müssen Sie jedoch das grundlegende Konzept kennen und mit den wichtigsten Bedienelementen umgehen können. Die Gestaltung von ProAdress erlaubt es Ihnen, die einzelnen Werkzeuge flexibel miteinander zu kombinieren.

Dieses Handbuch wurde auch als Arbeitshandbuch gestaltet. Das heißt, es werden nicht nur einfach Bildschirme und Dialoge erklärt, sondern typische Arbeitsabläufe aufgegriffen und Schritt für Schritt erklärt, wie man mit Pro-Adress diese Aufgaben erledigen kann.

Um effizient mit ProAdress zu arbeiten, sollten Sie sich mit den wichtigsten Bedienteilen von ProAdress vertraut machen. Diese werden für die einzelnen Aufgaben immer wieder gebraucht. Danach können Sie sich gezielt der Beschreibung zur Durchführung einzelner Aufgaben zuwenden.

Die einzelnen Praxisbeispiele sollen Ihnen zeigen, dass ProAdress vergleichbar mit einer Werkstatt ist. Die einzelnen Funktionen, die ProAdress bereithält, sind die Werkzeuge, die Adressen das Material.

Setzen Sie die Werkzeuge geschickt ein, oft auch in Kombination mit anderen. Das erscheint zunächst einmal etwas unübersichtlich, belohnt werden Sie aber mit einer ungeheuren Flexibilität mit der Sie das Material, Ihre Adressen, bearbeiten können.

# **Zu diesem Handbuch**

Die in diesem Buch gemachten Ausführungen orientieren sich immer an der aktuellen Standardversion von ProAdress zum Zeitpunkt der Veröffentlichung. Sollten Sie mit einer speziellen, individuellen oder älteren Ausgabe von ProAdress arbeiten, können Sie die beschriebenen Methoden und Techniken ganz genau so einsetzen. Es kann lediglich sein, dass Ihre Programmversion nicht alle beschriebenen Funktionen enthält. Die grundsätzliche Arbeitsweise des Programms wurde jedoch nicht verändert.

# **Der Hauptbildschirm**

<span id="page-3-1"></span>Die Schaltzentrale von ProAdress ist der sogenannte Hauptbildschirm.

| $-2$<br>Sortierung Suchbegriff<br>X<br>図<br>Schnellfinder<br><b>C</b><br>$H +$<br>н<br>$\blacksquare$<br>۰<br>Selektiert<br>Suchbegriff<br>Icon<br><b>Name</b><br>Vorname<br>Zusatz<br>Firma<br>喦<br>allegroit<br>allegro:it<br>lösungen und service<br>п<br>$\overline{\mathbf{P}}$<br>$\overline{\mathbf{v}}$<br>allegroit Grimm Thomas<br>allegro:it<br>lösungen und service<br>Grimm<br><b>Thomas</b><br>$\overline{\mathbf{c}}$<br>Vertrieb Österreich<br>Schmeißer<br>allegroit Schmeißer Helene<br>Helene<br>allegro:it<br>П<br>$\equiv$<br>$\bar{z}$<br>$\overline{\blacktriangledown}$<br>Baumann Paul<br>Paul<br>Baumann<br>$\overline{\phantom{a}}$<br>$\leftarrow$<br>33333333333333<br><b>Kontakte</b><br>r<br>咋<br>A Karteikarte<br>$\frac{1}{2}$ ToDos<br><b>Projekte</b><br>Erweiterungsdatenbank<br>Dokumente<br>Datum<br>Kontaktart<br>allegro:Faktura Verteiler<br>Bemerkung<br>$Ze^2$<br>Kontaktperson Herr Grimm<br>X<br><b>Gruppen</b><br>Neu<br>EMail<br>Bestellung<br>03.03.2020<br>16<br>自<br>allegro:Kart<br>16 <sub>1</sub><br>Auskünfte zu ProAdress eingeholt.<br>09.02.2020<br>persönlich<br>allegro:Mawi<br>Bearbeiten<br>8<br>allegro:Zack<br>allegro:Zeit<br>Ξ<br><b>ENGINEERING</b><br>Löschen<br><b>ProAdress</b><br>Übersicht<br>Zum Projekt | $\Box$ e<br>$\mathbf{x}$<br>ProAdress - Demo-Datenbank - Registriert auf: allegro:it<br>Datei Ansicht Adresse Extras Extern Favoriten Makros Hilfe allegro:Faktura |  |  |  |  |  |
|----------------------------------------------------------------------------------------------------|----------------------------------------------------------------------------------------------------|--|--|--|--|--|
|                                                                                                    |                                                                                                    |  |  |  |  |  |
|                                                                                                    |                                                                                                    |  |  |  |  |  |
|                                                                                                    |                                                                                                    |  |  |  |  |  |
|                                                                                                    |                                                                                                    |  |  |  |  |  |
|                                                                                                    |                                                                                                    |  |  |  |  |  |
|                                                                                                    |                                                                                                    |  |  |  |  |  |
|                                                                                                    |                                                                                                    |  |  |  |  |  |
|                                                                                                    |                                                                                                    |  |  |  |  |  |
| $\leftarrow$<br>$\mathbf{r}$                                                                                                    |                                                                                                    |  |  |  |  |  |

*Hauptbildschirm von ProAdress*

Nach dem ProAdress gestartet wurde, befinden Sie sich sofort im Hauptbildschirm. Von hier aus gelangen Sie zu allen Programmfunktionen, führen Sie die meisten Arbeitsschritte aus oder stoßen sie an.

#### **Die Menüzeile**

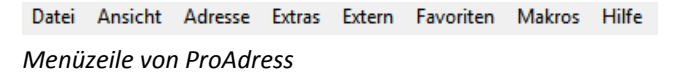

Die Menüzeile wird auch einfach nur Menü genannt. Über das Menü können Sie jeden Befehl, Bereich oder Einstellung von ProAdress erreichen. Häufig gibt es zu den einzelnen Menüpunkten besondere Kurzbefehle (Tastenkombination oder Symbol) oder sonstige Tricks.

In diesem Handbuch werden Sie oft einen Verweis auf die Menüzeile lesen, wie z. B. MENÜ EXTRAS...FELD FÜLLEN, was so viel bedeutet wie das Menü mit der Bezeichnung "Extras" öffnen und dort den Befehl "Feld füllen" auswählen.

#### <span id="page-3-0"></span>**Die Aktionszeile**

```
\begin{array}{|c|c|c|c|c|c|}\n\hline\n\text{H} & \text{H} & \text{H} & \text{H} & \text{H} & \text{C} & \text{Sortierung} & \text{M} & \text{Schnellfinder} \\
\hline\n\end{array}EX 88 9 9 1 1 2 3 4 5 6 7 8 1 1 2
Aktionszeile von ProAdress
```
In der Aktionszeile befinden sich von links nach rechts gesehen der Navigator, die Sortierungsauswahl, der Schnellfinder und die frei einstellbare [Symbolleiste.](#page-152-0) Die einzelnen Bedienteile der Aktionsleiste werden weiter unten genauer erklärt.

#### **Die Adress-Tabelle**

| Ico.      |   | Selektiert Suchbegriff     | <b>Name</b>    | Vorname       | Firma      | Zusatz                |
|-----------|---|----------------------------|----------------|---------------|------------|-----------------------|
|           |   | allegroit                  |                |               | allegro:it | lösungen und training |
|           | V | allegroit_Grimm_Thomas     | Grimm          | <b>Thomas</b> | allegro:it | lösungen und service  |
|           | ☑ | <b>Baumann Paul</b>        | <b>Baumann</b> | Paul          |            |                       |
| $\bullet$ |   | allegroit Schmeißer Helene | Schmeißer      | Helene        | allegro:it | Vertrieb Österreich   |
|           |   |                            |                |               |            |                       |

*Adress-Tabelle von ProAdress*

In der Adresstabelle, fortan Tabellengitter genannt, finden Sie eine zeilenweise Auflistung der gespeicherten Adressen. Die Anzahl der sichtbaren Zeilen variiert je nach Bildschirmgröße. Sind mehr Adressen gespeichert als sichtbare Zeilen vorhanden, kann man durch die Tabelle blättern.

Über den Befehl MENÜ ANSICHT...TABELLENGITTER ANPASSEN können Sie ein Fenster aufrufen, in dem Sie die sichtbaren Spalten bestimmen und weitere Einstellungen für das Tabellengitter vornehmen können.

Eine einzelne Adresse wird auch als Datensatz bezeichnet.

#### **Die Zusatzansichten**

| 轟<br>Kontakte |            |              | Dokumente   = ToDos   Fa Projekte   1 Karteikarte | Erweiterungsdatenbank |                   |
|---------------|------------|--------------|---------------------------------------------------|-----------------------|-------------------|
|               | Datum      | Kontaktart   | Bemerkung                                         | Zeit                  | <b>Bearbeiter</b> |
|               | 03.03.2020 | <b>EMail</b> | Bestellung                                        | 16:19                 | Baumann           |
|               | 09.02.2020 | persönlich   | Auskünfte zu ProAdress eingeholt.                 | 16:48                 | Kurt Kröme        |

*Zusatzansichten von ProAdress*

Die Zusatzansichten zeigen zusätzliche Informationen zu den Adressen. Es handelt sich dabei um Kontaktinformationen, Verweise auf hinterlegte Dateien hier Dokumente genannt, Aufgaben hier ToDos genannt, einer Karteikarte, Projekte und Erweiterungsdatenbanken, die weiter unten erklärt werden.

Alle diese Informationen sind mit der Adresse gekoppelt, die darüber in der Adress-Tabelle ausgewählt ist. Anders ausgedrückt, es werden nur Kontakte, Dokumente usw. angezeigt, die der ausgewählten Adresse zugeordnet sind. Die Anzahl der möglichen Einträge in den einzelnen Bereichen ist nicht begrenzt.

Zwischen der Adress-Tabelle und den Zusatzansichten befindet sich eine Schiebeleiste, hier im Bild geriffelt gezeichnet **Hannon and The Schiebeleiste**, hier im Bild geriffelt gezeichnet lässt das Größenverhältnis Adress-Tabelle/Zusatzansichten durch Ziehen mit der *linken* Maustaste verändern.

Welche Reiter angezeigt werden sollen, kann über das MENÜ ANSICHT...REGISTER-ANZEIGE eingestellt werden. Dort gibt es auch die Möglichkeit, einzelne Reiter in einem zweiten Zusatzregister anzeigen zu lassen.

#### <span id="page-4-0"></span>**Die Statuszeile**

Blättern 4 Datensätze Filter inaktiv Doppelklick: Formular, Rechtsklick: Tabellengitter anpassen

#### *Statuszeile von ProAdress*

Die Statuszeile befindet sich am ganz unteren Ende des ProAdress Hauptbildschirmes. Sie gliedert sich in die 4 Abschnitte:

- Modus: Der Modus gibt an, ob man die Datensätze durchblättert, ändert oder einen neuen hinzufügt.
- Anzahl: Anzahl gibt die Menge der Adressen an. Dabei handelt es sich entweder um die Gesamtanzahl aller Adressen oder die Anzahl der Adressen, die nach einer Filteraktion übrig geblieben sind.
- Filter: Der 3. Abschnitt gibt darüber Auskunft, ob alle Adressen angezeigt werden (Filter inaktiv) oder ein Filter die Menge der Adressen limitiert (Filter aktiv).
- Soforthilfe. Der rechte Abschnitt zeigt eine Soforthilfe an. Wenn Sie mit der Maus einzelne Elemente der Programmoberfläche überfahren, werden hier erklärende Hinweise zu der jeweiligen Komponente angezeigt.

# **Wichtige Bedienelemente in ProAdress**

# **Der Navigator**

<span id="page-6-0"></span>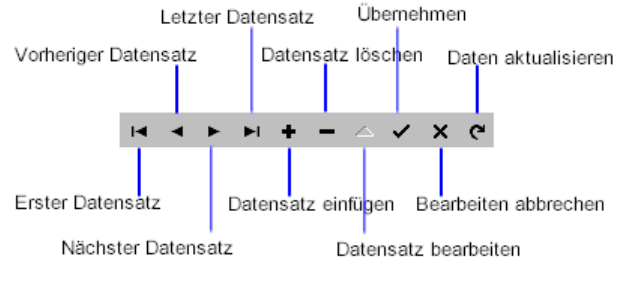

*Der Navigator von ProAdress*

Der Navigator übernimmt für alle Ansichten die Aufgabe durch die Datensätze zu blättern, neue Datensätze anzulegen, zu bearbeiten oder löschen.

#### **Datensatz einfügen**

Klicken Sie das Plus Zeichen, wenn Sie einen neuen Datensatz anlegen möchten. Klicken Sie zum Abschluss auf jeden Fall den Knopf "Übernehmen" (Häkchen), damit Ihre Eingaben auch in die Datenbank geschrieben werden.

#### **Datensatz löschen**

Klicken Sie das Minus Zeichen, wenn der aktuelle Datensatz gelöscht werden soll.

#### **Datensatz bearbeiten**

Klicken Sie das Dreieck, wenn Sie Veränderungen am aktuellen Datensatz vornehmen möchten. Alternativ können Sie auch in ein Feld klicken und mit der Eingabe beginnen. Dadurch wird das Programm ebenfalls in den Editieren-Modus geschaltet. Klicken Sie zum Abschluss auf jeden Fall den Knopf "Übernehmen", damit Ihre Eingaben auch in die Datenbank geschrieben werden.

#### **Übernehmen**

Klicken Sie das Häkchen, wenn Sie die Bearbeitung abschließen möchten. Änderungen werden dann in die Datenbank geschrieben, neue Datensätze in die Datenbank aufgenommen. Sie sollten "Übernehmen" immer anklicken, damit keine Eingaben verloren gehen.

#### **Bearbeiten abbrechen**

Klicken Sie das Kreuz, wenn Sie die Bearbeitung des aktuellen Datensatzes abbrechen wollen. Ihre Eingaben und Änderungen werden dann verworfen. Haben Sie gerade einen bestehenden Datensatz bearbeitet, so bleibt er in der ursprünglichen Fassung erhalten. Haben Sie gerade einen neuen Datensatz angelegt, so wird dieser komplett verworfen.

#### **Daten aktualisieren**

Klicken Sie den Rundpfeil, wenn Sie wollen, dass das Programm die Daten komplett neu einliest, um sie dadurch auf den neusten Stand zu bringen. Normalerweise werden Aktualisierungen automatisch im Hintergrund durchgeführt. Dies kann jedoch, besonders im Netzwerk (Mehrplatzversion), mit Zeitverzögerung passieren (Pufferung).

# **Das Tabellengitter**

<span id="page-7-0"></span>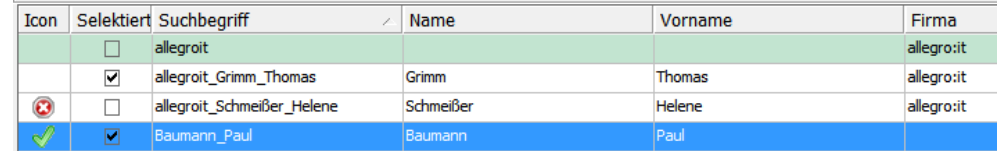

*Tabellengitter in ProAdress*

Im Tabellengitter werden alle Datensätze übersichtlich aufgelistet. Der blaue Balken zeigt an, welcher Datensatz der aktuelle ist.

#### **Sortierung des Gitters**

Die oberste Zeile des Gitters zeigt die Feldnamen (Spaltenüberschriften, Spaltentitel). Eine der Tabellenspalten ist mit einem kleinen Pfeilsymbol versehen, im Beispiel die Spalte "Suchbegriff". Dies signalisiert Ihnen, dass das Gitter nach dieser Spalte sortiert ist. Um eine andere Sortierung zu veranlassen, klicken Sie auf einen anderen Feldnamen. Das Pfeilchen erscheint dann dort. Kann das Gitter nicht nach dem Feld sortiert werden, welches Sie geklickt haben, bleibt das Pfeilchen, wo es war. Nicht für alle Tabellengitter in ProAdress kann eine Sortierung bestimmt werden.

Ist dem Gitter ein [Schnellfinder](#page-41-0) zugeordnet, wird dieser auf die geklickte Spalte umgestellt.

#### **Spaltenbreite verändern**

Icon Selektiert

Die Breite der Spalten kann nach Belieben verändert werden. Zeigen Sie mit der Maus auf die Trennlinie (Vertiefung) zwischen zwei Feldnamen (Spaltenüberschriften). Der Mauszeiger verändert sich zu einem Balken mit Pfeilen. Drücken Sie die *linke* Maustaste, halten Sie die Taste gedrückt und ziehen Sie die Spalte auf die gewünschte Breite.

#### **Spaltenreihenfolge verändern**

Suchbegriff Name Name

Auch die Reihenfolge der Spalten kann verändert werden. Klicken Sie mit der *linken* Maustaste auf den Spaltenkopf (Spaltenüberschrift, Feldnamen) und halten Sie die Maustaste gedrückt. Ziehen Sie dann die Spalte an die gewünschte Position.

Die Spaltenbreite und Spaltenreihenfolge der Tabellengitter werden bei Programmende automatisch gespeichert.

Fast alle Tabellengitter in ProAdress können in ihrem Erscheinungsbild verändert werden. Dazu machen Sie einen Rechtsklick über der Tabelle. Es erscheint ein Fenster, in dem Sie die Einstellungen vornehmen können.

#### **Sonstige Einstellungen**

Weitere Einstellungen zum Tabellengitter können Sie in einem Dialogfenster machen. Dieses Fenster rufen Sie durch einen *rechten* Mausklick auf das Tabellengitter auf, über MENÜ ANSICHT...TABELLENGITTER ANPASSEN oder mit der Tastenkombination STRG + G.

#### **Tabellengitter und Schnellfinder**

Ist dem Tabellengitter ein Schnellfinder zugeordnet, so kann das Suchfeld des Schnellfinders durch einen Klick auf die Spaltentitel des Gitters eingestellt werden. Das geht aber nur, wenn der Schnellfinder im Modus "[Filtern](#page-166-0)" arbeitet.

### **Die Sortierung**

Sortierung Suchbegriff  $\rightarrow \mathbb{X}$ 

*Sortierungen in ProAdress*

Für die Adressen, die im Tabellengitter gelistet sind, kann eine Sortierung bestimmt werden. Nach welchem Feld die Liste sortiert ist, wird Ihnen neben der Beschriftung "Sortierung" angezeigt und ist an dem Pfeil im Spaltenkopf des Tabellengitters zu erkennen. In diesem Zusammenhang sprechen wir auch von der Sortierspalte.

Über die Dropdown-Liste können Sie auf ein anderes Feld umstellen. Beim Umstellen wird außerdem auch das Suchfeld für den [Schnellfinder](#page-41-0) auf die Sortierspalte geändert.

Vielleicht kennen Sie es von anderen Programmen, ein Klick auf den Spaltenkopf sorgt für eine Sortierung der Liste nach dieser Spalte. Das funktioniert bei ProAdress so nicht. Sie können nur nach den in der Dropdown-Liste aufgeführten Feldern sortieren. Das hängt mit der verwendeten Technik zusammen. ProAdress ist darauf ausgelegt auch große Datenbestände mit mehreren Zehntausend Adressen zu verwalten. Um in solch großen Datenmengen die Verarbeitungsgeschwindigkeit hochzuhalten, bedarf es einiger Organisation im Hintergrund. So werden kleine Teile der Datenbank vorsortiert. Diese Maßnahme macht es erforderlich, dass man in der Datenbank festlegt, welche Teile vorsortiert werden sollen. Möchte man beispielsweise nach Nachnamen sortieren, muss dafür eine Vorsortierung definiert sein. Beim Einfügen und Löschen von Daten muss die Vorsortierung für die Nachnamen immer aktualisiert werden. Ebenso für alle anderen definierten Sortierungen. Das nimmt natürlich Rechenzeit in Anspruch und verbraucht Speicherplatz. Um dies nicht ausufern zu lassen, wurde nur für die naheliegendsten Felder der Datenbank eine Sortierung installiert. Ein Kompromiss aus Geschwindigkeit und Komfort.

Über das Symbol "Werkzeug" neben der Dropdown-Liste können Sie jedoch jederzeit zusätzliche Sortierungen installieren. Wie das im Einzelnen geht, lesen Sie im Kapitel Datenbank administrieren, [Anwender-Sortierung.](#page-161-0)

#### **Missverständnis beim Sortieren**

In unserer langjährigen Praxis haben wir immer wieder festgestellt, dass viele Anwender die Sortierung als Voraussetzungen bzw. Hilfsmittel ansehen eine gewünschte Adresse schneller zu finden. Was für ein Telefonbuch richtig ist, gilt jedoch nicht in ProAdress. Um eine Adresse zu finden, sind die Werkzeuge [Filterbox](#page-43-0) und [Schnellfinder](#page-41-0) deutlich besser geeignet, schneller und effektiver.

### **Schwebende Fenster**

<span id="page-9-0"></span>Ein Feature, das Sie so nur in ProAdress finden, sind die schwebenden Fenster. Gerade auf kleinen Monitoren werden Sie dieses Feature zu schätzen wissen. Als Beispiel soll der Daten-Inspektor dienen, MENÜ ANSICHT...DATEN-INSPEKTOR. Es gibt aber noch mehr schwebende Fenster in ProAdress.

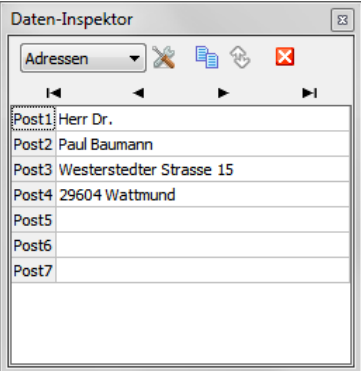

Der Daten-Inspektor wird in einem späteren [Kapitel](#page-32-0) genauer erklärt. Nur zum Verständnis: Sie können damit im Hauptbildschirm Adress-Daten anzeigen lassen, die Sie normalerweise nicht anzeigen, aber für eine Kontrolle gerne sehen wollen. Das Beispiel zeigt die Postanschrift der gerade im Tabellengitter des Hauptbildschirms ausgewählten Adresse. Wechseln Sie in der Tabelle zu einer anderen Adresse, werden die Daten im Daten-Inspektor automatisch aktualisiert. Es besteht daher keine Notwendigkeit das Fenster zum Wechsel der Adresse fortwährend zu öffnen und wieder zu schlissen. Es schwebt über dem Hauptbildschirm, in dem Sie nach wie vor ohne Einschränkung arbeiten können.

Verdeckt das schwebende Fenster einen Bildschirmbereich, den Sie einsehen wollen, können Sie das Fenster einfach verschieben. Klicken Sie dazu mit der *linken* Maustaste in die Titelzeile des Fensters,

Daten-Inspektor  $\boxed{8}$ 

*Titelzeile des Fensters*

halten die Maustaste gedrückt und ziehen das Fenster an eine andere Position.

Alternativ können Sie auch das schwebende Fenster verkleinern. Dazu müssen Sie nur das Symbol "Reduzieren" & klicken. Ein erneuter Klick auf das Symbol "Reduzieren" stellt das Fenster in seiner alten größer wieder her.

### **Das Symbol Werkzeug**

#### ≫

*Das Symbol "Werkzeug"*

Das Symbol "Werkzeug" taucht vielfach in ProAdress auf. Grundsätzlich erreichen Sie darüber immer ein Fenster, wo Sie Einstellungen oder Vorgaben machen können. Wie und was hängt dann immer vom jeweiligen Zusammenhang ab.

# **Der Dialog "Felderauswahl"**

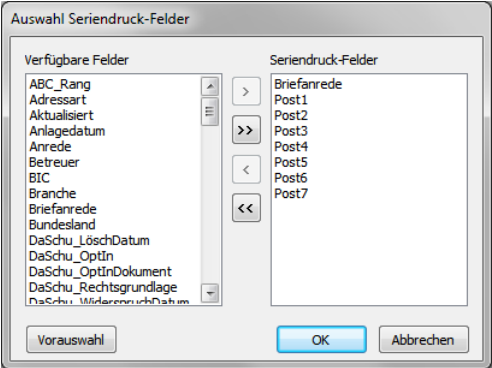

*Der Dialog Felderauswahl*

In vielen Zusammenhängen in ProAdress kommt es vor, dass Sie eine Liste der für die Aktion benötigten Adress-Felder angeben müssen, z.B. für einen Serienbrief. Für diese Aufgabe hält ProAdress den Dialog "Fensterauswahl" bereit.

Der Dialog besteht aus zwei Listen. Die linke Liste "Verfügbare Felder" listet alphabetisch sortiert alle Adressfelder auf. Die rechte Liste "Auswahl" zeigt die aktuell ausgewählten Felder. Diese Liste ist unsortiert, die Felder werden in der Reihenfolge ihrer Übernahme gelistet. Neue Listeneinträge werden am Ende angehängt. Sie können jedoch durch Ziehen mit der Maus jeden Eintrag an eine andere Position verschieben. In einigen Zusammenhängen ist die Reihenfolge von Bedeutung, z.B. beim Erstellen einer Browser-Liste (MENÜ EXTERN...BROWSER: HTML-LISTE ERSTELLEN).

#### **Einträge in die andere Liste übernehmen**

Um einen Listeneintrag von einer Liste in die andere zu verschieben, gibt es 3 Möglichkeiten. Erste Möglichkeit, Sie wählen den Eintrag aus und benutzen eine der Schaltflächen  $\Box$  Zweite Alternative, Sie machen einen Doppelklick auf die Eintragung. Dritte Variante ist das Ziehen des Eintrags mit der Maus in die andere Liste (Drag and Drop).

Wenn Sie den Dialog über die Schaltfläche "OK" verlassen, wird der Inhalt der rechten Liste "Auswahl" den Inhalt der Ziel-Liste (z.B. Liste der Serienbrief-Felder) überschreiben.

#### **Schaltfläche Vorauswahl**

Im Praxisbetrieb werden einige Kombinationen von Feldern immer wieder vorkommen. Über die Schaltfläche "Vorauswahl" können Sie solche wiederkehrenden Zusammenstellungen als fertige Liste abrufen und auch neue erstellen.

Falls Sie eine Vorauswahl-Liste abrufen, die Felder enthält, die nicht für den jeweiligen Einsatzzweck vorgesehen sind, werden diese Felder entfernt.

So könnte beispielsweise das Feld "Icon" in einer Vorauswahl-Liste enthalten sein. Dieses Feld ist aber nicht für Serienbriefe zugelassen, da es sich dabei um eine Grafik und nicht um eine Textinformation handelt. Im Kontext mit Serienbriefen beispielsweise würde das Feld "Icon" entfernt.

### **Dropdown Kalender**

|                                                  |    |    | Erstkontakt 29.11.2002 |    |                          | $\overline{15}$ |
|--------------------------------------------------|----|----|------------------------|----|--------------------------|-----------------|
| $\ddot{\phantom{1}}$<br>$\overline{\phantom{a}}$ |    |    | November, 2002         |    |                          | ы<br>ь          |
| Mo                                               | Di | Mi | Do                     |    | $Fr$ $\sqrt{3}$ Sa       | So              |
|                                                  |    |    |                        | 1  | $\overline{\phantom{a}}$ | з               |
| 4                                                | 5  | 6  |                        | 8  | g                        | 10              |
| 11                                               | 12 | 13 | 14                     | 15 | 16                       | 17              |
| 18                                               | 19 | 20 | 21                     | 22 | 23                       | 24              |
| 25                                               | 26 | 27 | 28                     | 29 | 30                       |                 |
|                                                  |    |    |                        |    |                          |                 |

*Dropdown Kalender*

In ProAdress kommen an vielen Stellen Eingabefelder für Datumseingaben vor. Über das Symbol rechts im Feld lässt sich ein Kalender einblenden. Damit erledigen Sie Eingaben bequem per Maus.

Ein Klick auf ein Datum wählt das Datum aus. Die graue Kopfzeile dient der Navigation. Durch einen Klick auf die Angabe von Monat und Jahr können Sie direkt zum aktuellen Datum wechseln. Die einfachen Pfeile blättern durch die Monate, die Doppelpfeile durch die Jahreszahlen.

# **Wichtige Felder in ProAdress**

Es gibt einige Felder in ProAdress, deren Bedeutung bzw. Funktion Sie kennen sollten.

# **Das Feld Suchbegriff**

<span id="page-13-0"></span>Das Feld Suchbegriff wird von ProAdress automatisch verwaltet. Bei Bedarf können Sie es jedoch auch selbst bearbeiten. Überschreiben Sie einfach vorhandene Eintragungen im Feld.

#### **Funktion des Feldes Suchbegriff**

In der Vorgabeeinstellung setzt ProAdress den Suchbegriff aus den Feldern Firma, Name und Vorname zusammen, alles in Kleinbuchstaben. Sonderund Leerzeichen werden dabei entfernt. Sie können dadurch Adressen finden, auch wenn Sie nicht genau wissen, ob die Eintragung im Feld Firma, Name oder evtl. Vorname gemacht wurde. Außerdem müssen Sie keine Groß-/Kleinschreibung beachten. Auch Probleme mit einer unklaren bzw. ungewöhnlichen Schreibweise (Bindestrichen, Apostrophen etc.) werden umgangen.

Beispiel: Sie suchen einen Hans Fliege, Inhaber der Privatbrauerei Hans Fliege. Benutzen Sie zur Suche den [Schnellfinder](#page-41-0) und das Feld Suchbegriff. Sie finden die Adresse, egal ob Fliege im Feld Firma oder Name vorkommt. Gegebenenfalls finden Sie ihn auch zweimal, einmal als Firma und einmal als Privatmann, wenn er ein zweites Mal nur mit Name und Vorname ohne Firmenbezeichnung in der Datenbank erfasst ist.

Ferner wird das Feld Suchbegriff immer dann in ProAdress verwendet, wenn es um Verknüpfungen zu den Kontakten, Dokumenten, ToDos, Projekte, Erweiterungsdatenbanken, Hauptadresse und Beziehungen zwischen Adressen geht. Die verknüpfte Adresse wird dabei immer durch den Suchbegriff repräsentiert.

#### **Wann wird der Feldinhalt erzeugt und geändert?**

Der Inhalt des Feldes wird von ProAdress automatisch erzeugt, wenn der Datensatz zum ersten Mal gespeichert wird. Dabei wird eine vorgegebene Struktur verwendet. In der Vorgabe sind das die Felder Firma, Name und Vorname. Sie können die Eintragung jederzeit mit einem eigenen Inhalt überschreiben. Wenn Sie einen individuellen Feldinhalt eintragen, möchten Sie natürlich nicht, dass dieser durch irgendwelche Automatismen überschrieben wird. ProAdress weiß aber zu einem späteren Zeitpunkt nicht, ob der Inhalt des Feldes gemäß Vorgabe oder durch eine Benutzereingabe entstanden ist. Deshalb wird der Suchbegriff nicht automatisch geändert, wenn sich der Inhalt eines der Strukturfelder ändert. Sie müssen die Änderung selbst vornehmen oder im [Adress-Formular,](#page-22-0) Register "Adresse1", das

Symbol "Neu" ist klicken, um eine Aktualisierung gemäß der Vorgabestruktur zu veranlassen.

#### **Suchbegriff-Struktur ändern**

Wie ProAdress das Feld Suchbegriff zusammensetzen soll, können Sie unter MENÜ EXTRAS...DATENBANK...EIGENSCHAFTEN...SUCHBEGRIFF einstellen. Änderungen können Sie hier jederzeit vornehmen, auch wenn Sie bereits zahlreiche Adressen erfasst haben. Damit die geänderte Regel auch auf bereits gespeicherte Datensätze angewendet wird, benutzen Sie MENÜ EXTRAS...DATENBANK...SUCHBEGRIFFE ERSTELLEN. Hier können Sie dann noch wählen, ob Sie die Suchbegriffe nur für Adressen ohne eine Eingabe im Feld Suchbegriff neu erstellen wollen oder für alle Adressen. Wenn Sie vor dieser Aktion einen [Filter](#page-43-0) anwenden, werden nur die gefilterten Adressen bearbeitet.

#### **Das Feld Selektiert**

Häufig möchte man nicht alle Adressen, sondern nur einen Teil bearbeiten, beispielsweise für einen Serienbrief verwenden. Gibt es bei allen gewünschten Adressen eine Gemeinsamkeit, beispielsweise eine identische Ortsangabe, so können diese Adressen sehr einfach mittels der [Filterbox](#page-43-0) ausgefiltert werden.

#### **Funktion des Feldes Selektiert**

Fehlt ein gemeinsames Kriterium für einen Filter, kommt das Feld "Selektiert" zum Einsatz. Damit können Sie für die gewünschten Adressen eine Gemeinsamkeit temporär schaffen. Setzen Sie den Haken im Feld "Selektiert". Die so gekennzeichneten Datensätze können dann über einen Filter separiert werden.

So gehen Sie vor:

Kennzeichen Sie die gewünschten Adressen durch Setzen des Häkchens im Feld "Selektiert".

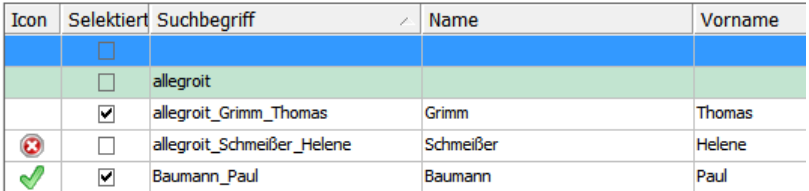

Sorgen Sie dafür, dass nur noch die ausgewählten Adressen angezeigt werden. Dazu klicken Sie in der [Symbolleiste](#page-3-0) das Symbol SELEKTIERTE ADRESSEN Ø oder wählen im Menü den Befehl NUR SELEKTIERTE ADRESSEN ANZEIGEN.

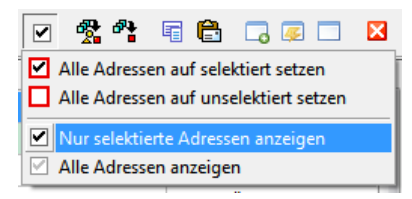

Dadurch wird automatisch ein Filter gesetzt, der alle Adressen ohne Häkchen im Feld "Selektiert" aussortiert. Anschließend können Sie die gewünschte Bearbeitung durchführen.

Bitte beachten Sie, dass das Setzen des Häkchens im Feld "Selektiert" alleine nicht ausreicht, um die Auswahl der Adressen zu realisieren. Es muss immer der 2. Schritt, also das Setzen des Filters (NUR SELEKTIERTE ADRESSEN ANZEIGEN), zusätzlich erfolgen.

Wenn Sie Adressen über das Feld "Selektiert" auswählen wollen, sollten Sie sicherstellen, dass keine unerwünschten Adressen aus einer vorherigen Auswahl darunter sind. Vor einer Auswahlaktion sollten Sie daher über das Symbol SELEKTIERTE ADRESSEN <sup>D</sup> den Befehl ALLE ADRESSEN AUF UNSELEKTIERT SETZEN auslösen. Damit werden alle Häkchen bei allen Adressen entfernt. Ist gerade ein Filter aktiv, wird dieser entfernt und dann die Aktion durchgeführt.

### **Das Feld Hauptadresse**

<span id="page-15-0"></span>Zum Feld "Hauptadresse" gehört zwingend der *Begriff* Nebenadresse; ein Feld Nebenadresse gibt es nicht.

Per Definition ist zunächst jede Adresse eine Hauptadresse. Wird einer Adresse eine andere Adresse als Hauptadresse zugewiesen, ist sie in Bezug auf die Hauptadresse eine Nebenadresse.

Beispiel: Sie haben 2 Adressen

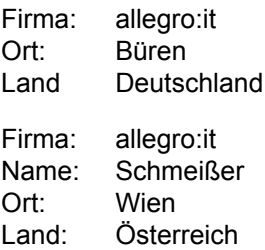

Die erste Adresse ist der Firmen Hauptsitz, die zweite die Regionalvertretung. Um nun eine Verknüpfung der beiden Adressen zu erstellen, würde man der zweiten Adresse "allegro:it, Schmeißer, Wien" die erste Adresse "allegro:it, Büren" als Hauptadresse zuordnen ([Adress-Formular,](#page-22-0) Register "Hauptadresse"). Die erste Adresse ist in dieser Konstellation die Hauptadresse, die zweite eine Nebenadresse.

Jeder Adresse kann nur *eine* Adresse als Hauptadresse zugeordnet werden. Eine Hauptadresse kann *beliebig viele* Nebenadressen haben.

Der Einsatzzweck wird aus dem Beispiel klar, einer Firma werden alle Adressen von Personen die zur Firma gehören als Nebenadresse zugeordnet. Sichtbar machen kann man diese Konstellation im [Hauptbildschirm:](#page-3-1)

- 1. Hauptadresse auswählen, im Beispiel allegro:it, Büren
- 2. MENÜ ADRESSE. ZEIGE DIE NEBENADRESSEN

Man erhält dann diese Ansicht:

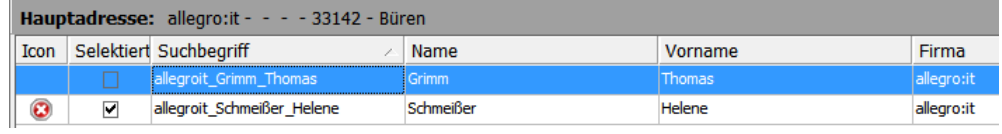

*Tabellengitter Hauptbildschirm: Nebenadressen*

Um wieder alle Adressen anzuzeigen, klicken Sie das Symbol "Alle anzeigen"  $\overline{X}$  oder die Schaltfläche mit den 3 Punkten im Schnellfinder.

Sie müssen nicht mit Haupt- und Nebenadressen arbeiten. Es stellt lediglich eine Möglichkeit dar, Adressen miteinander zu verknüpfen.

# **Das Feld Gruppen**

<span id="page-16-0"></span>Eine ganz wichtige Funktion ist es Adressen zu kategorisieren. In ProAdress sollten Sie das über das Feld "Gruppen" machen. Da eine Adresse gleichzeitig zu mehreren Kategorien gehören kann, ist das Feld mehrzeilig und kann beliebig viele Kategoriebegriffe aufnehmen.

Als Kategorie kann dabei jeder Begriff verwendet werden. Für Personen können das Begriffe sein wie Abgeordneter, Vorstand, Geschäftsführer, Sachverständiger u.v.m. Bei Firmen z.B. Dax-Unternehmen, Generalvertretung und dergleichen. Bei Organisationen Verein, Verband, gemeinnützig, Lobby, Krankenhaus, Altenheim etc.

In der Praxis kommt es häufig vor, dass man die Adressen nach genau diesen Kategorien filtern möchte, um beispielsweise alle Verbandsmitglieder in einem Serienbrief zu informieren. Daher ist es ratsam, sich zu Beginn der Arbeit mit ProAdress zu überlegen, wie wollen Sie Ihre Adressen kategorisieren. Je passender Sie das für Ihre Adressen tun, desto genauer können Sie Ihre Adressen [selektieren.](#page-40-0)

Um bei der Vielzahl der Gruppen den Überblick zu behalten und unterschiedliche Schreibweisen weitgehend auszuschließen, können Sie die Gruppen in einer abrufbaren Liste hinterlegen.

Mehr dazu finden Sie im Kapitel Praktische Arbeit, Adressen [kategorisieren](#page-177-0).

### **Das Feld Verteiler**

Das Feld "Verteiler" ist dem Feld "Gruppen" nicht unähnlich. Nur geht es hier nicht, darum Adressen bestimmten Gruppen zuzuordnen, sondern zu vermerken, welche Unterlagen eine Adresse erhalten soll.

Typischerweise sind Verteiler Dinge wie Kataloge, Preislisten, Weihnachtsgruß, Messeinformationen und dergleichen.

Um bei der Vielzahl der Verteiler den Überblick zu behalten und unterschiedliche Schreibweisen weitgehend auszuschließen, können Sie die Verteiler in einer abrufbaren Liste hinterlegen.

Mehr dazu finden Sie im Kapitel Praktische Arbeit, [Aussendungen](#page-177-1).

### **Die Freifelder**

<span id="page-17-1"></span>ProAdress verfügt über 21 sogenannte Freifelder. Ihre Verwendung ist nicht per Vorgabe festgelegt, wie beispielsweise beim Feld Telefon, wo eine Telefonnummer eingetragen werden soll. Mithilfe der Freifelder können Sie Informationen zu jeder Adresse eintragen, für die nicht bereits ein passendes Feld existiert.

Die ersten 5 Freifelder verfügen über eine Dropdown-Liste, Freifeld13 bis 17 sind Datumsfelder. Bei Freifeld21 handelt es sich um ein mehrzeiliges Feld für Fließtext. Alle anderen Freifelder sind einzeilige Textfelder.

#### **Freifelder umbenennen**

Die Freifelder finden Sie im [Adress-Formular,](#page-22-0) im Register "Zusätzlich". Damit deren Verwendung komfortabel wird, können Sie die Freifelder mit eigenen Bezeichnungen versehen. Klicken Sie dazu einfach auf die Bezeichnung vor dem jeweiligen Feld.

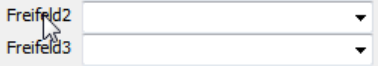

Das Adress-Formular öffnen Sie am einfachsten, indem Sie im Hauptbildschirm einen Doppelklick auf die gewünschte Adresse machen.

#### **Die Postanschrift**

<span id="page-17-0"></span>Die Postanschrift dient dazu, die postalisch richtige Anschrift für Briefe und Etikettendruck bereitzuhalten. Die Postanschrift finden Sie im [Adress-For](#page-22-0)[mular](#page-22-0), im Register Anschrift.

Sie setzt sich aus bis zu 7 Feldern zusammen und wird von ProAdress automatisch erstellt bzw. geändert, wenn Sie eine neue Adresse eingeben oder sich Name oder Anschrift einer bestehenden Adresse ändern. Diese Automation kann auch abgestellt werden. Entfernen Sie dazu das Häkchen bei Autom. aktualisieren

#### **Die Erstellregeln**

Die Regeln, nach denen ProAdress die Postanschrift zusammensetzt, können Sie frei bestimmen. Die Regeln erreichen Sie über die Schaltfläche "Erstellregel bearbeiten"

Drei Varianten von Erstellregeln kann ProAdress dabei verwalten. So können Sie beispielsweise Variante 1 für Anschriften nach DIN verwenden und die zweite Variante für Adressen mit Postfach. Die dritte Variante der Erstellregeln ist für Anschriften im Ausland gedacht. Bei der Auslandsregel gibt es Folgendes zu beachten: Diese Erstellregel wird immer dann verwendet, wenn im Feld "Land" der Adresse etwas anderes eingetragen ist, als in der Regel vereinbart wurde

 $\sqrt{2}$  Anwenden, wenn Land ungleich Deutschland  $\rightarrow$  ist.

Das bedeutet, die Auslandsregel wird auch dann verwendet, wenn im Feld "Land" *nichts* eingetragen ist. Sie sollten in den Datenbank-Vorgaben dafür sorgen, dass alle Neueingaben die Eintragung Ihres Landes erhält. Das machen Sie über MENÜ EXTRAS...DATENBANK...EIGENSCHAFTEN...VORBELEGUNG. Das kann/muss in jeder Datenbank neu eingestellt werden.

#### **Postanschrift für mehrere Adressen aktualisieren**

Es gibt zwei Situationen, in denen Sie die Postanschrift für alle Adressen neu erstellen lassen müssen. Die erste Situation ist nach Änderung einer Erstellregel, damit alle bestehenden Postanschriften auf die neue Vorgabe umgestellt werden. Die zweite Situation ist nach einem Import von Adressdaten. Während des Importes ist die auto. Erstellung der Postanschriften ausgeschaltet um die Importgeschwindigkeit hochzuhalten.

In beiden Fällen können Sie über MENÜ EXTRAS...DATENBANK...POSTANSCHRIFTEN AKTUALISIEREN die Postanschriften auf den neuesten Stand bringen lassen. Bearbeitet werden allerdings nur die Adressen, für die die Aktualisierungsoption eingeschaltet ist **Z** Autom. aktualisieren . Bei importierten Adressen ist die Aktualisierungsoption standardmäßig aktiviert. Ist ein [Filter](#page-43-0) aktiv, werden nur die gefilterten Adressen aktualisiert.

#### **Das Feld Icon**

<span id="page-18-0"></span>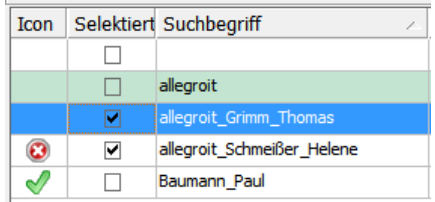

Das Feld Icon dient dazu, Adressen rein optisch zu kategorisieren. Ein Icon ordnen Sie der Adresse im [Adress-Formular](#page-22-0) zu, Register "Icon/Markierung".

Die Beschriftung zu einem Icon können Sie anzeigen, in dem Sie in die Spalte "Icon" klicken. Die zugeordnete Beschriftung wird Ihnen dann im Soforthilfe Abschnitt der [Statuszeile](#page-4-0) angezeigt.

#### **Einstellungen**

Sie können jedem Icon eine Beschriftung zuordnen, MENÜ EXTRAS...DATENBANK...EINSTELLUNGEN...ADRESS-ICONS.

#### **Adressen nach Icon filtern**

Obwohl es nur als optische Unterstützung gedacht ist, können Sie nach Icons filtern. Wenn Sie das Adress-Formular, Register "Icon/Markierung" anzeigen, sehen Sie unter der Anzeige des Icons die "IconID"

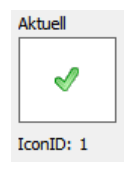

Nach dieser "IconID" können Sie in der [Filterbox](#page-43-0) filtern. Ermitteln Sie dazu die ID des gewünschten Icons, indem Sie eine Adresse mit diesem Icon im Adress-Formular anzeigen. Anschließend definieren Sie damit eine Filterbedingung.

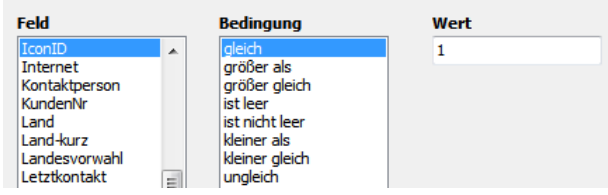

Bei "Wert" geben Sie die ermittelte ID an.

# **Datenorganisation in Datenbanken**

ProAdress legt die Adressen und alle weiteren Daten wie Kontakte, Dokumente, ToDos, Projekte und Erweiterungsdatenbanken in einer Datenbank ab. Dabei kann ProAdress eine beliebige Anzahl von Datenbanken verwalten. So können Daten verschiedener Einsatzbereiche wie geschäftlich und privat voneinander getrennt gespeichert werden. Organisatorisch wird das über Ordner auf dem Speichermedium realisiert. Alle Daten einer Pro-Adress Datenbank werden in einem Ordner abgelegt. Dadurch lassen sich Datenbanken auf Windows-Ebene leicht von einem Speichermedium auf ein anderes transferieren.

Wenn Sie ProAdress beenden, wird aufgezeichnet, welche Datenbank bei Programmende geöffnet war. Bei einem Neustart von ProAdress wird diese Datenbank dann automatisch geöffnet.

### **Neue Datenbank anlegen**

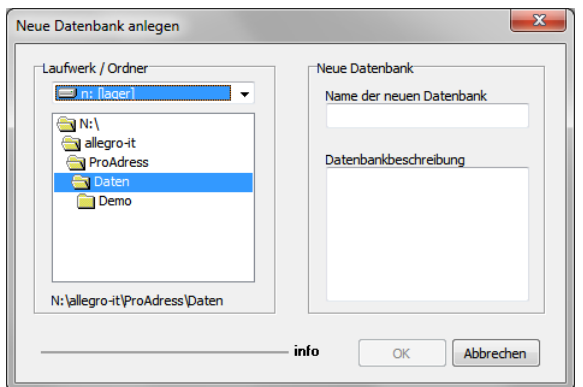

*Neue Datenbank anlegen*

Das Fenster "Neue Datenbank anlegen" öffnen Sie über MENÜ DATEI...NEU.

- **Laufwerk/Ordner:** Legen Sie fest, auf welchem Laufwerk und in welchem Ordner die neue Datenbank erstellt werden soll. Sie können es bei der Vorgabe belassen (empfohlen) oder die Einstellungen abändern.
- **Name der neuen Datenbank:** Vergeben Sie hier einen selbsterklärenden Namen für die Datenbank. Diese Eingabe ist gleichzeitig der Name des Ordners, der für die neue Datenbank erzeugt wird.
- **Datenbankbeschreibung**: Hier können Sie einen längeren, beschreibenden Text zu der Datenbank eintragen. Dieser Text wird dann bei geöffneter Datenbank in der Titelzeile von ProAdress angezeigt.

```
ProAdress - Demo-Datenbank - Registriert auf: allegro-it
```
# **Bestehende Datenbank öffnen**

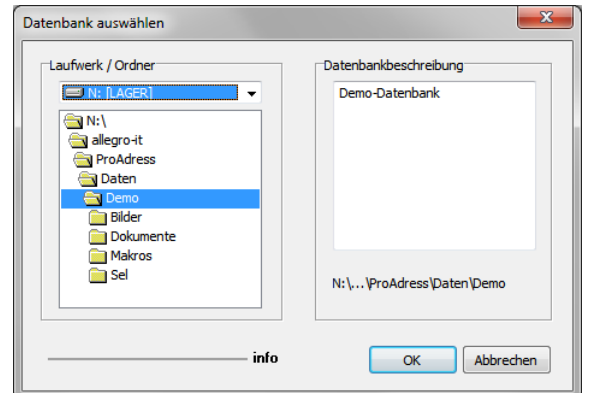

*Datenbank auswählen*

Um eine Datenbank zu öffnen, wählen Sie MENÜ DATEI...ÖFFNEN.

**Laufwerk/Ordner**:Wählen Sie aus, vonwelchemLaufwerk und auswelchem Ordner die Datenbank geöffnet werden soll. Handelt es sich bei der Auswahl um einen Ordner, der eine ProAdress Datenbank beinhaltet, wird im Fenster rechts die Datenbankbeschreibung angezeigt. Außerdem wird die Schaltfläche "OK" aktiviert.

Ein einfacher Mausklick reicht zur Navigation durch die gelisteten Ordner.

Es können grundsätzlich auch Datenbanken auf entfernten Laufwerken (Server, NAS) geöffnet werden. Dazu ist es jedoch erforderlich, dass diese Laufwerke in Ihrem Windows über einen Laufwerksbuchstaben angesprochen werden können.

Das bedeutet, Sie sollten die Laufwerke über den *Windows Explorer* MENÜ EXTRAS...NETZLAUFWERK VERBINDEN in Ihr System einbinden. Zugänge über die Netzwerkumgebung oder UNC Pfadangaben sind nicht möglich.

# **Daten Formulare in ProAdress**

# **Das Adress-Formular**

<span id="page-22-0"></span>

| <b>Adress-Formular</b> | - ▲ ≪ ⊗ @                                                                                                | Schnellfinder           | 暗局国军纠察多<br>--               | $\mathbf{x}$                   |
|------------------------|----------------------------------------------------------------------------------------------------|-------------------------|-----------------------------|--------------------------------|
|                        | allegro: it - Grimm - Thomas - 33142 - Büren                                                             |                         |                             | ◙                              |
|                        | TII Adresse 1 2 Adresse 2 4 Adresse 2 2 Adresse 2 2 2usätzlich 2 Anschrift 1 Hauptadresse as Beziehungen |                         | 网                           | Bik $\leftarrow$ $\rightarrow$ |
|                        | Adressart Geschäftlich<br>$\checkmark$                                                                   | X                       | Strasse Rüthener Strasse 7  |                                |
| Suchbegriff            | allegroit Grimm Thomas                                                                                   | z                       | PLZ 33142                   | ≞                              |
|                        |                                                                                                    |                         | Ort Büren                   | ≞                              |
|                        | Firma allegro:it                                                                                         |                         | Ortsteil Weine              |                                |
|                        | Zusatz lösungen und service                                                                              |                         | Land Deutschland<br>D       | X                              |
| Zusatz <sub>1</sub>    |                                                                                                    | Postfach                |                             |                                |
| Anrede Herr            |                                                                                                    | Ж<br>Landesvorwahl 0049 |                             | ₩                              |
|                        | Name Grimm                                                                                               |                         | Telefon1 02951-933 6991     | Æ                              |
| Vorname Thomas         |                                                                                                    | Telefax1                |                             | ≞                              |
| Titel                  |                                                                                                    | Handy1<br>Ж             |                             |                                |
|                        | Position Geschäftsführung                                                                                | Ж                       | EMail1 tgrimm@allegro-it.de | <b>N</b>                       |
|                        |                                                                                                    |                         | Internet www.allegro-it.de  |                                |
|                        |                                                                                                    |                         |                             |                                |
|                        |                                                                                                    |                         | Schließen<br>Hilfe          |                                |

*Das Adress-Formular von ProAdress*

Neben dem Hauptbildschirm ist das Adress-Formular das wichtigste Fenster in ProAdress. Es ermöglicht den Zugriff auf *alle* Felder eines Adress-Datensatzes. Außerdem können von hier viele Listen und Sonderfunktionen editiert werden.

Das Adress-Formular öffnet sich, wenn Sie im Hauptbildschirm einen Doppelklick auf eine Adresse machen. Sie können es auch über MENÜ ADRESSE...ADRESS-FORMULAR oder das Symbol "Adress-Formular" öffnen. Es öffnet sich automatisch, wenn Sie im Hauptbildschirm das Plus im [Navigator](#page-6-0) klicken.

Im Folgenden werden wichtige Felder genauer erklärt.

#### **Register Adresse1: Suchbegriff**

Sinn und Arbeitsweise des Felds "Suchbegriff" wurde bereits weiter oben [erklärt](#page-13-0). Das Symbol "Neu"  $\hat{z}$  neben dem Feld veranlasst ProAdress, den Inhalt des Feldes gemäß der Vorgabestruktur und den aktuellen Daten neu zu erstellen. Die Struktur stellen Sie unter MENÜ EXTRAS...DATENBANK...EIGENSCHAFTEN...SUCHBEGRIFF auf Ihre Bedürfnisse ein.

#### **Register Adresse1: PLZ, Ort, Landesvorwahl, Telefon1, Telefax1**

Hinter den Feldern PLZ, Ort, Landesvorwahl, Telefon1, Telefax1 finden Sie ein Datenbank Symbol . Über einen Klick öffnen Sie ein Fenster, in dem Sie Daten zum jeweiligen Feld nachschlagen können.

#### **Register Adresse1: Land**

Dieses Feld sollten Sie unbedingt ausfüllen, da es beim Erstellen der Postanschrift benötigt wird ([Erstellregel](#page-17-0) Ausland). Füllen Sie bitte beide Felder aus, Land und Land-Kurz.

Sie können die Eintragung aus einer Dropdown-Liste nachschlagen. Bitte beachten Sie bei der Neueingabe weiterer Länder für die Dropdown-Liste über das Symbol "Werkzeug" & dort die Eingaben immer komplett zu machen in der Form

Land-LandKurz

Beispiele:

Deutschland-D Österreich-A Schweiz-CH

Um bei Neueingaben die Landesangabe nicht zu vergessen bzw. um sich die Eingabearbeit ganz zu sparen sollten Sie eine Vorbelegung definieren. Die Vorbelegung sorgt dafür, dass bei der Eingabe einer *neuen* Adresse das Feld automatisch mit einer Vorgabe ausgefüllt wird. Die händische Eingabe kann damit entfallen, es sein denn die Vorgabe würde nicht zur aktuellen Adresse passen, z.B. ein falsches Land. Die Vorbelegung können Sie über MENÜ EXTRAS...DATENBANK...EIGENSCHAFTEN...VORBELEGUNG definieren.

#### **Register Adresse1: Email, Internet**

Über einen Klick auf die Symbole hinter den Feldern öffnet sich das passende Programm und ProAdress übergibt die Mail- bzw. Internet-Adresse. Sie können kein Programm für diese Funktion bestimmen, denn ProAdress leitet den Befehl an Windows weiter. Windows öffnet dann die für diesen Adress-Typ als Standardprogramm definierte Anwendung.

#### **Register Adresse2: KundenNr**

Das Feld wird von ProAdress gefüllt. Jede Nummer kommt nur einmalig vor. Über die KundenNr ist es daher möglich, jede Adresse eindeutig zu identifizieren.

#### **Register Adresse3: Gruppen, Verteiler**

Die Funktion der beiden Felder wurde bereits weiter oben [beschrieben](#page-16-0). Über das Werkzeug-Symbol können Sie die Eingaben für die Felder vornehmen. Ferner können darüber die Listen der Gruppen bzw. der Verteiler definiert werden.

#### **Register Zusätzlich:**

In diesem Register finden Sie die Freifelder. Diese wurden bereits weiter oben [beschrieben](#page-17-1).

#### **Register Anschrift:**

In diesem Register finden Sie die Postanschrift. Diese wurde bereits weiter oben [beschrieben](#page-17-0).

#### **Register Hauptadresse:**

In diesem Register finden Sie die Hauptadresse. Diese wurde bereits weiter oben [beschrieben](#page-15-0).

#### **Register Beziehungen:**

In diesem Register können Sie Beziehungen mit anderen Adressen angeben. Die Anzahl von Einträgen ist nicht begrenzt. Im Register selbst sehen Sie eine Liste der definierten Beziehungen zur aktuellen Adresse. Die verknüpfte Adresse wird hierbei mit Ihrem [Suchbegriff](#page-13-0) angegeben.

Über die Schaltfläche "Beziehung erstellen" fügen Sie neue Beziehungen hinzu. Die Schaltfläche "Beziehung löschen" entfernt die markierte Beziehung. Um zur markierten Beziehungsadresse zu wechseln, klicken Sie die Schaltfläche "Springe zu Beziehungsadr."

#### **Register Bild:**

Hier können Sie 1 Bild zur Adresse hinterlegen. Um ein Bild einzufügen, klicken Sie die Schaltfläche "Durchsuchen". Nach dem Sie eine Bilddatei ausgewählt haben kopiert ProAdress diese Bilddatei in die Datenbank. Das bedeutet, dass eine Änderung der ursprünglichen Bilddatei sich nicht auf das in ProAdress hinterlegte Bild auswirkt.

Die Anzeige der Bilder ist standardmäßig ausgeschaltet, damit beim Durchblättern der Adressen nicht ständig Bilder nachgeladen werden müssen. Über die Schaltfläche "Anzeigen" können Sie die Anzeige der Bilder aktivieren.

Über einen *rechten* Mausklick über der Bildanzeige können Sie weitere Optionen zur Bildanzeige wählen und die Datei in die Zwischenablage kopieren oder als neue Bilddatei ablegen.

#### **Register Icon/Markierung:**

Erläuterungen zum Adress-Icon wurden bereits [hier](#page-18-0) gemacht.

Bei der Markierung geht es darum, die Adresszeile im [Tabellengitter](#page-7-0) des [Hauptbildschirmes](#page-3-1) farblich zu kennzeichnen:

 $\Box$  allegroit

*Tabellengitter Hauptbildschirm: Adresszeile*

Wählen Sie aus der Dropdown-Liste die gewünschte Markierung aus. Die Markierungsfarben werden nur dann verwendet, wenn die Option MENÜ ANSICHT...MARKIERUNGSFARBEN ANZEIGEN eingeschaltet ist.

Markierungsfarben anzeigen

Die Markierungsfarben und die dazugehörigen Bezeichnungen können Sie über MENÜ EXTRAS...DATENBANK...EIGENSCHAFTEN...REGISTER MARKIERUNG festlegen.

#### **Register Datenschutz**

Die Angaben auf dieser Registerseite dienen der Dokumentation von Informationen in Sinne der Datenschutzgrundverordnung (DS-GVO). Unter MENÜ EXTRAS...REPORTS gibt es eine Liste, die die Datenschutzangaben führt.

Über MENÜ EXTRAS...FELD FÜLLEN lassen sich die Felder für mehrere Adressen in einem Rutsch mit einem Wert versehen. Das kann nützlich sein z.B. nach einem Adressen-Import oder wenn eine alte ProAdress Datenbank geöffnet wird, wo diese Angaben ursprünglich noch nicht enthalten waren.

■ Gepl. Löschdatum: Datum, an dem die Adresse voraussichtlich gelöscht werden soll. Gegebenenfalls steht der Termin im Widerspruch mit gesetzlichen Aufbewahrungsfristen.Unter MENÜ

EXTRAS...DATENBANK...EIGENSCHAFTEN...VORBELEGUNG kann festgelegtwerden, mit welchem Datum dieses Feld vorbelegt wird, wenn Sie eine neue Adresse in ProAdress einfügen.

Um Adressen mit fälligem Löschdatum zu ermitteln und dann auch zu löschen, gehen Sie so vor. Erstellen Sie einen [Filter](#page-43-0), der die Adressen mit dem gewünschten Löschdatum erfasst. Anschließend wählen Sie den Befehl MENÜ EXTRAS. GEFILTERTE ADRESSEN LÖSCHEN.

- **Widerspruchsdatum:** Datum, wann der Berechtigte der Speicherung seiner Daten widersprochen hat. Falls gesetzliche Aufbewahrungsfristen einer Löschung entgegenstehen, kann so der Widerspruch dokumentiert werden.
- OptIn: Das Einverständnis zur Speicherung der Daten wurde aktiv erklärt z.B. durchAbsenden eines Kontaktformulares auf derHomepage. Falls die Zustim-mung schriftlich erteilt wurde und diese im Bereich der [Dokumente](#page-118-0) im Zugriff ist, kann das kenntlich gemacht werden.
- **Verarbeitungsgrund:** Angabe zur rechtlichen Grundlage zur Speicherung. Eine freie Eingabe ist möglich oder die Auswahl einer Angabe aus der Liste. Unter MENÜ EXTRAS...DATENBANK...EIGENSCHAFTEN...VORBELEGUNG kann festgelegt werden, mit welchem Text dieses Feld vorbelegt wird, wenn Sie eine neue Adresse in ProAdress einfügen.
- **Übermittlung an Dritte**: Falls die Daten an Dritte weitergegeben werden, kann hier dokumentiert werden an wen, wann und aus welchem Grund.

# **Das Frei-Formular**

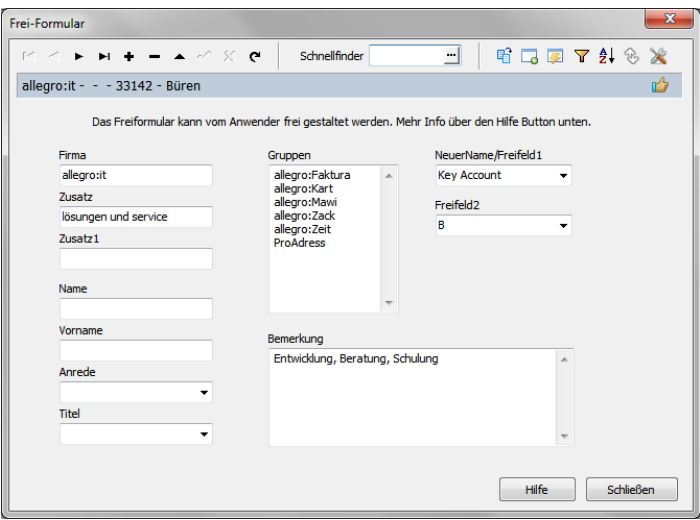

*Das Frei-Formular von ProAdress*

Das Frei-Formular leitet seinen Namen davon ab, dass Sie es frei gestalten können. Das Adress-Formular stellt *alle* Adress-Felder übersichtlich zur Verfügung. Genau darin liegt auch sein Nachteil: Meist werden nicht alle Adress-Felder gebraucht und daher könnte deren Anordnung kompakter sein. Hier kommt nun das Frei-Formular ins Spiel. Die Auswahl und Anordnung der Adress-Felder kann frei bestimmt werden.

#### **Frei-Formular anzeigen**

Sie können das Frei-Formular über MENÜ ADRESSE...FREI-FORMULAR oder über das Symbol "Frei-Formular"  $\blacksquare$  aufrufen.

Mit einem *rechten* Mausklick über dem [Tabellengitter](#page-7-0) des [Hauptbild](#page-3-1)[schirms](#page-3-1) öffnen Sie das Fenster "Tabellengitter anpassen". Dort haben Sie die Option das Frei-Formular als Standard-Fenster für Ihre Adressbearbeitung zu definieren.

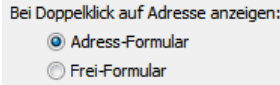

#### **Frei-Formular gestalten**

Um das Frei-Formular zu gestalten, klicken Sie im geöffneten Frei-Formular das Symbol "Werkzeug" X. Am Bildschirmrand öffnen sich 2 Fenster "Design-Werkzeuge" und "Objekt-Inspektor"

#### **Die Dialogelemente**

Im oberen Fenster "Design-Werkzeuge" können Sie im linken Bereich aus den verfügbaren Dialogelementen auswählen. Zur Verfügung stehen:

- **Datenfeld**: Dabei handelt es sich um ein einzeiliges Feld zur Eingabe und Anzeige von alphanumerischen Daten, das meistverwendete Dialogelement.
- **Klappliste**: Ebenfalls ein einzeiliges Element, das an derrechten Seite einen Pfeil zeigt. Wird der Pfeil geklickt, wird eine Liste mit Begriffen ausgeklappt, aus denen man einen Wert auswählen kann. Sinnvoll für Felder wie Anrede, Quelle, Titel usw. Verwenden Sie die Klappliste nur in Zusammenhang mit Feldern, die auch schon im [Adress-Formular](#page-22-0) mit Klapplisten ausgestattet sind. Herr  $\bar{\phantom{a}}$
- **Mehrzeilig**:Dialogelement, dasmehr als nur eine Zeile anzeigen kann. Sinnvoll für Felder wie Bemerkung, Gruppen, Verteiler.

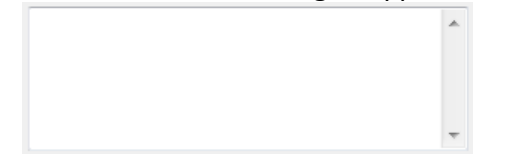

**Beschriftung**: Dient zur Beschriftung/Benennung der anderen Dialogelemente. Es können keine Adressdaten mit einer Beschriftung angezeigt werden. Firma

#### **Dialogelemente platzieren**

Um ein Dialogelement auf dem Formular zu platzieren, gehen Sie so vor:

- 1. Klicken Sie im Fenster "Design-Werkzeuge" auf die Schaltfläche des gewünschten Elements, z.B. "DatenFeld".
- 2. Ziehen Sie die Maus zurück zum Frei-Formular. Genauer innerhalb des Rahmens an die Stelle, an der Sie das Element platzieren wollen.
- 3. Klicken Sie die linke Maustaste. Das Element wird in seiner vordefinierten Größe eingesetzt.
- 4. Gehen Sie zum Objekt-Inspektor.
- 5. Suchen Sie im Inspektor die Zeile, wo "DatenFeld" steht und klicken Sie dort in die rechte Spalte, die mit "Wert" überschrieben ist.
- 6. Am rechten Rand erscheint ein Häkchen. Klicken Sie dieses Häkchen. Eine Auswahl mit den verfügbaren Feldern erscheint.
- 7. Wählen Sie das gewünschte Feld aus und bestätigen Sie mit OK. Fertig!

#### **Der Objekt-Inspektor**

| Objekt Inspektor<br>8 |                |  |  |  |  |
|-----------------------|----------------|--|--|--|--|
| Eigenschaft           | Wert           |  |  |  |  |
| Farbe                 | -2147483643    |  |  |  |  |
| Schrift               | (TFont)        |  |  |  |  |
| Höhe                  | 21             |  |  |  |  |
| Links                 | 40             |  |  |  |  |
| Oben                  | 56             |  |  |  |  |
| Weite                 | 147            |  |  |  |  |
| DatenFeld             | Firma          |  |  |  |  |
| Reihenposition        | n              |  |  |  |  |
| Kurzhinweis           | Firma eingeben |  |  |  |  |

*Der Objekt-Inspektor*

Der Objekt-Inspektor ist in 2 Spalten aufgeteilt, "Eigenschaft" und "Wert". Die Eigenschaft beschreibt die einzustellende Option und Wert die aktuelle Einstellung.

Je nach Eigenschaft tragen Sie den Wert direkt ein oder Sie wählen ihn aus einer Liste aus. Bei einer Auswahl-Eigenschaft finden Sie eine Schaltfläche mit einem Häkchen rechts im Wert-Feld.

Die Eigenschaft im Einzelnen:

- **Farbe**: Legt die Farbe des Dialogelements fest.
- **Schrift:** Bestimmt die Schriftart des Dialogelements.
- Höhe: Definiert die Höhe des Dialogelements.
- Links: Definiert die Position des Dialogelements gemessen vom linken Rand des Frei-Formulars.
- Oben: Definiert die Position des Dialogelements gemessen vom oberen Rand des Frei-Formulars.
- Weite: Definiert die Länge/Breite des Dialogelements.
- DatenFeld: Bestimmt das Adress-Daten-Feld, das im Dialogelement angezeigt werden soll.
- **Reihenposition**: Gibt die Position des Dialogelements innerhalb aller Dialogelemente an,wenn Siemit der Tab-Taste oder ENTER-Taste von Feld zu Feld springen. Achten Sie darauf, dass die erste Position mit 0 zu bezeichnen ist und jede dann fortlaufend, ohne dass eine Positionsnummer doppelt vorkommt.
- **Kurzhinweis**: Kleiner, erklärender Text, der beimÜberfahren desDialogele-ments mit der Maus im Hinweis-Bereich der [Statuszeile](#page-4-0) angezeigt werden soll.

#### **Ein Dialogelement einstellen**

Um Einstellungen für ein Dialogelement vorzunehmen, müssen Sie zunächst das Dialogelement mit der *linken* Maustaste anklicken. Das Dialogelement wird dann mit Markierungspunkten eingerahmt.

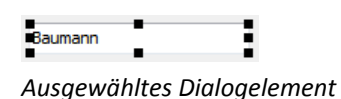

Wenn Sie ein Dialogelement ausgewählt haben, werden dessen Einstellungen im Objekt-Inspektor angezeigt. Sie können nun dort die gewünschten Einstellungen vornehmen.

Um die Größe des Elements zu verändern, können Sie an den Markierungspunkten mit der Maus ziehen. Die Position des Elements können Sie durch Anklicken und Ziehen des Elements verändern.

#### **Dialogelement löschen**

Um ein Dialogelement zu entfernen, müssen Sie zunächst das Dialogelement mit der *linken* Maustaste anklicken, um es auszuwählen. Dann wechseln Sie ins Fenster "Design-Werkzeuge" und klicken die Schaltfläche "Löschen".

#### **Größe des Frei-Formulars einstellen**

Um die Größe des Freiformulars zu ändern, wechseln Sie ins Fenster "Design-Werkzeuge". Dort machen Sie die entsprechenden Angaben zu Fenster Breite und Höhe.

Fenster: Breite 660 Höhe 480

Um Ihre Angaben zu übernehmen, klicken Sie auf das grüne Häkchen.

#### **Frei-Formular Einstellungen speichern und laden**

Um Ihre Einstellungen für das Frei-Formular dauerhaft zu sichern, wechseln Sie ins Fenster "Design-Werkzeuge". Dort klicken Sie die Schaltfläche "Sichern".

MA

Ein Speichern-Dialog wird dann angezeigt. Dort eingetragen ist der Name, unter dem die Einstellungen bisher gespeichert waren. Wenn Sie diesen Namen beibehalten, werden die alten Einstellungen mit den aktuellen Einstellungen überschrieben.

Um die Einstellungen unter einem anderen Namen zu speichern, vergeben Sie einen neuen Dateinamen. Den Speicherort sollten Sie nicht ändern, da sonst die Einstellungen von ProAdress nicht gefunden werden. Sie können beliebig viele Frei-Formular Einstellungen speichern.

Um Frei-Formular Einstellungen zu laden, klicken Sie die Schaltfläche "Öffnen". Im anschließenden Öffnen-Dialog wählen Sie die gewünschte Datei aus und bestätigen mit OK.

# **Das Editier-Formular**

|   | $\overline{\mathbf{x}}$<br>$\Box$<br><b>Editier-Formular</b> |                                              |               |                           |         |           |        |                  |   |
|---|--------------------------------------------------------------|----------------------------------------------|---------------|---------------------------|---------|-----------|--------|------------------|---|
| м |                                                              | $M + - A \leq X$                             | Schnellfinder |                           | $\cdot$ | 暗局国 义     |        |                  |   |
|   |                                                              | allegro: it - Grimm - Thomas - 33142 - Büren |               |                           |         |           |        |                  | A |
|   |                                                              |                                              |               |                           |         |           |        |                  |   |
|   | Suchbegriff                                                  | Name                                         | Vorname       | Strasse                   | PLZ     | Ort       | Anrede | Titel            | À |
|   | allegroit                                                    |                                              |               | Rüthener Strasse 7 33142  |         | Büren     |        |                  |   |
|   | allegroit_Grimm_Tho Grimm                                    |                                              | <b>Thomas</b> | Rüthener Strasse 7 33142  |         | Büren     | Herr   |                  |   |
|   | allegroit_Schmeißer_Schmeißer                                |                                              | Helene        | Werkstr. 57               | 1136    | Wien      | Frau   |                  |   |
|   | Baumann_Paul                                                 | Baumann                                      | Paul          | Westerstedter Stras 29604 |         | Wattmund  | Herr   | Dr.              |   |
|   | $\leftarrow$<br>Bemerkung                                    |                                              |               | Gruppen                   |         | Verteiler |        | r                | ٠ |
|   |                                                              |                                              | ħ<br>Ä        | Entscheider               |         | Ж<br>A.   |        | ⋇<br>À           |   |
|   |                                                              |                                              | G<br>軜        |                           |         |           |        |                  |   |
|   |                                                              |                                              |               |                           |         |           | Hife   | <b>Schließen</b> |   |

*Das Editier-Formular in ProAdress*

Adress-Formular und Frei-Formular zeigen die Daten als einzelne Felder an. Das ist aufgeräumt aber für das Überarbeiten zahlreicher Adressen eher ungeeignet. Ferner gibt es Anwender, die Daten lieber in einer tabellenartigen Anzeige ähnlich einer Tabellenkalkulation editieren. Das Tabellengitter im Hauptbildschirm lässt jedoch keine Bearbeitung zu, da es andere Aufgaben hat. Hier setzt das Editier-Formular an. Es listet die Adressen in einer Tabelle und die Daten können bearbeitet werden.

#### **Editier-Formular anzeigen**

Sie können das Editier-Formular über MENÜ ADRESSE...EDITIER-FORMULAR oder über das Symbol "Editier-Formular"  $\Box$  aufrufen.

#### **Navigation im Tabellengitter**

Natürlich können Sie mit der Maus durch das Tabellengitter navigieren. Das ist aber insbesondere bei der Eingabe von Adressen unpraktisch, da die Hand immer wieder von Tastatur zur Maus und zurück wechseln muss. Daher sollten Sie die Tasten kennen, mit denen man ebenfalls durch die Tabelle navigieren kann.

- TAB: Eine Spalte nach rechts
- UMSCHALT + TAB: Eine Spalte nach links
- PFEIL-RAUF: Eine Zeile nach oben
- PFEIL-RUNTER: Eine Zeile nach unten
- POS1: ZumAnfang der Zeile (falls es keine fixierte Spalte gibt)
- ENDE: ZumEnde der Zeile
- BILD-RAUF: Seitenweise nach oben
- BILD-RUNTER: Seitenweise nach unten
- STRG-POS1: Zum ersten Datensatz
- STRG-ENDE: Zum letzten Datensatz
- F2: Aktive Zelle bearbeiten. Oder einfach mit der Eingabe beginnen, dabei wird jedoch der vorhandene Inhalt gelöscht.
- **ESC: Bearbeitung abbrechen**
- EINFG: Neuen Datensatz anlegen

# **Zusätzliche Daten-Formulare**

# **Der Daten-Inspektor**

<span id="page-32-0"></span>

|       | Daten-Inspektor<br>E           |  |  |  |  |  |  |
|-------|--------------------------------|--|--|--|--|--|--|
|       | ⊠<br>èb<br>Adressen            |  |  |  |  |  |  |
| ы     | ы                              |  |  |  |  |  |  |
|       | Post1 Herr Dr.                 |  |  |  |  |  |  |
|       | Post2 Paul Baumann             |  |  |  |  |  |  |
|       | Post3 Westerstedter Strasse 15 |  |  |  |  |  |  |
|       | Post4 29604 Wattmund           |  |  |  |  |  |  |
| Post5 |                                |  |  |  |  |  |  |
| Post6 |                                |  |  |  |  |  |  |
| Post7 |                                |  |  |  |  |  |  |
|       |                                |  |  |  |  |  |  |
|       |                                |  |  |  |  |  |  |
|       |                                |  |  |  |  |  |  |
|       |                                |  |  |  |  |  |  |

*Der Daten-Inspektor*

Den Daten-Inspektor zeigen Sie über MENÜ ANSICHT...DATEN-INSPEKTOR oder die Funktionstaste F12 an.

Mit dem Daten-Inspektor können Sie Adress-Daten anzeigen lassen, die Sie normalerweise nicht anzeigen, aber für eine Überarbeitung gerne im Blick haben wollen. Im Beispiel sehen Sie die Postanschrift der gerade im [Tabel](#page-7-0)[lengitter](#page-7-0) des Hauptbildschirms ausgewählten Adresse. Wechseln Sie in der Tabelle zu einer anderen Adresse, werden die Daten im Daten-Inspektor automatisch aktualisiert.

Der Daten-Inspektor ist als [schwebendes](#page-9-0) Fenster konzipiert.

#### **Einstellungen**

Über die Dropdown-Liste können Sie auswählen, ob Sie Adress-, Kontakt-, Dokument-Daten oder ToDos angezeigt bekommen wollen. Über das Symbol "Werkzeug" können Sie in einem Dialog festlegen, welche Felder der Inspektor anzeigt. Die Größe des Inspektor-Fensters können Sie durch Ziehen des Fensterrandes verändern.

#### **Daten kopieren**

Durch Ziehen mit der Maus können Sie, ähnlich einer Tabellenkalkulation, die Zellen markieren. Das Symbol "Kopieren" kopiert den Inhalt der markierten Zellen in die Zwischenablage.

# **Das Fenster Gliederung**

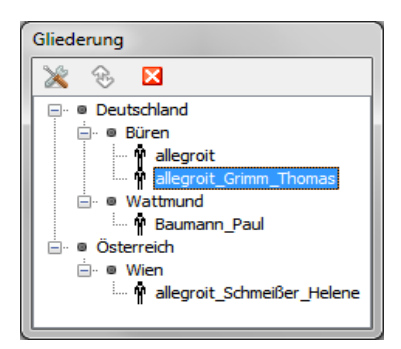

*Das Gliederungs-Fenster*

Im Gliederungsfenster werden die Adressen in einer hierarchischen Baumstruktur aufgelistet. Im Beispiel sind das die Stufen Land, Stadt, Suchbegriff. Wird ein Suchbegriff ausgewählt, wird diese Adresse im Tabellengitter zur aktuellen Adresse.

Das Gliederungs-Fenster ist als [schwebendes](#page-9-0) Fenster konzipiert.

#### **Einstellungen**

Über das Symbol "Werkzeug" & können Sie in einem Dialog festlegen, welche Felder Sie für die einzelnen Hierarchiestufen verwenden möchten. Bis zu 3 Hierarchieebenen sind möglich.

Verwenden Sie als letzte, unterste Hierarchiestufe immer das Feld Suchbegriff. Nur so ist gewährleistet, dass Sie eine sinnvolle Anzeige bekommen.

Da nicht bei jeder Adresse die Felder "Firma" oder "Name" ausgefüllt sind, eignen sich diese Felder nicht für die unterste Hierarchiestufe. Sie erhalten bei betroffenen Adressen dann eine Leerstelle im Baum, was wenig sinnvoll ist.

# **Die Karteikarte**

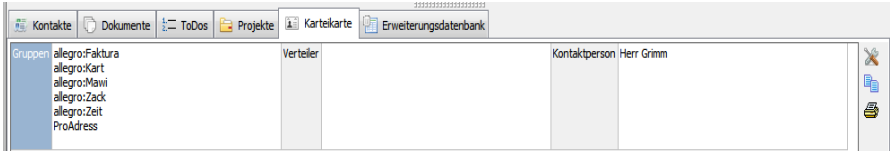

*Die Karteikarte*

Über das [Tabellengitter](#page-7-0) können Sie ohne scrollen immer nur einen Teil der Daten einer Adresse sehen. Um nun weitere für Sie wichtige Felder direkt, ohne zusätzliche Aktionen einsehen zu können, zeigen Sie im unteren Bereich des Hauptbildschirms die "Karteikarte" an. Auf der Karteikarte werden immer Daten zur aktuellen, im Tabellengitter ausgewählten Adresse angezeigt.

Ein Doppelklick auf ein Datenfeld (nicht die Labelung) öffnet das Feld im Adress-Formular, wo es editiert werden kann.

#### **Einstellungen**

Über das Symbol "Werkzeug"  $\mathbb X$  rechts neben der Tabelle können Sie in einem Dialog festlegen, welche Felder Sie für die Karteikarte verwenden wollen.

#### **Daten kopieren**

Durch Ziehen mit gedrückter, linker Maustaste können Sie Zellen der Tabelle markieren. Das Symbol "Kopieren" is kopiert den Inhalt der markierten Zellen in die Zwischenablage.

# **Der QR-Code**

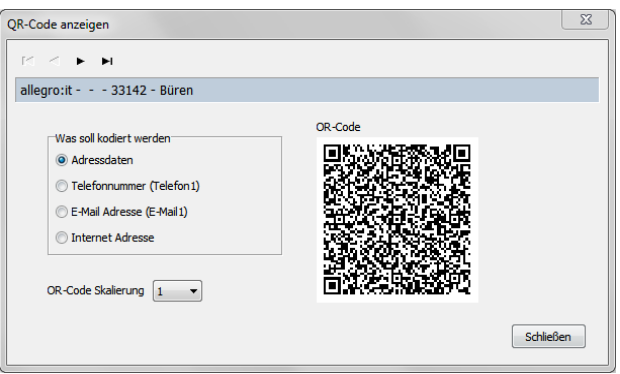

*Der QR-Code*

Über das Fenster QR-Code können Sie Adressinformationen in ein QR-Code Quadrat codieren lassen. Der QR-Code kann mit einem mobilen Endgerät wie einem Smartphone oder Tablet und einer entsprechenden Applikation (App) gescannt werden. Codiert werden immer die Daten der aktuellen Adresse.

Ab dem Zeitpunkt des Scans obliegt die Verarbeitung der Daten dem Endgerät. In welchem Umfang und wie fehlerfrei die übermittelten Daten dann weiterverarbeitet werden, hängt von der benutzten App ab. Wir haben nach umfangreichen Tests die Erzeugung des QR-Codes so weit optimiert, dass die gängigsten Apps ein gutes Ergebnis liefern. Wir können jedoch nicht gewährleisten, dass der QR-Code in allen Fällen zu fehlerfreien Ergebnissen führt.

#### **Optionen der Codierung**

■ Adressdaten: Bei dieser Option werden die wichtigsten Daten wie Firma, Name, Anschrift und Kommunikationsangaben codiert. Die meisten Apps ermöglichen es, nach dem Scanvorgang die Adressdaten in die Kontakte (Adressbuch, Telefonbuch) des Gerätes zu übernehmen. So lassen sich Adressdaten in

sekundenschnelle auf das Mobilgerät übertragen.

Da ProAdress meist in einem gewerblichen/beruflichen Umfeld genutzt wird, haben wir die Codierung so qualifiziert, dass die Daten in der Regel als "Arbeit" oder "work" von der App erkannt werden.

Bei unseren Tests mit den gängigsten QR-Code Apps haben wir festgestellt, dass zwar häufig Faxnummern erkannt werden, diese Information aber nie an das Adressbuch weitergeleitet wird. Daher wird von ProAdress die Faxnummer nicht in den QR-Code codiert.

- **Telefonnummer**: Hier wird nur das Feld "Telefonnummer1" codiert.
- **E-Mail Adresse:** Nur das Adress-Feld "Email1" wird codiert.
- **Internet Adresse**: Nur das Adressfeld "Internet" wird codiert.
# **Die Standardeingabe**

Um eine neue Adresse einzugeben, gibt es mehrere Möglichkeiten. Wenn Sie sich im [Hauptbildschirm](#page-3-0) von ProAdress befinden, klicken Sie in der [Ak](#page-3-1)[tionszeile](#page-3-1) innerhalb des [Navigators](#page-6-0) auf das Plus-Zeichen +. Danach öffnet sich das [Adress-Formular](#page-22-0). Hier können Sie dann bequem Ihre Daten eingeben.

Sie können auch zunächst das Adress-Formular Fenster öffnen und dann im Fenster den Navigator benutzen.

Nach dem Sie über den Navigator ProAdress mitgeteilt haben, dass Sie eine neue Adresse eintragen wollen, wird ein leeres Formular erzeugt und auf Ihre Eingaben gewartet. Im ersten Feld blinkt der Cursor. Machen Sie Ihre Eingaben. Es gibt keine Felder, die zwingend ausgefüllt werden müssen. Durch Wechseln der Register gelangen Sie zu den weiteren Feldern. Beim Wechseln werden die bereits gemachten Eingaben automatisch gespeichert.

Alternativ zum Adress-Formular können Sie auch das [Frei-Formular](#page-26-0) zur Dateneingabe nutzen. Sie können das Frei-Formular über MENÜ ADRESSE...FREI-FORMULAR oder über das Symbol "Frei-Formular" <sup>2</sup> aufrufen.

Ferner ist die Eingabe von neuen Adressen auch noch über das [Editier-For](#page-30-0)[mular](#page-30-0) möglich. Sie können das Editier-Formular über MENÜ ADRESSE...EDITIER-FORMULAR oder über das Symbol "Editier-Formular" aufrufen.

Welches der drei Formulare Sie benutzen, hängt von Ihren Vorlieben ab. Das Adress-Formular hat jedoch den Vorteil, dass alle Adressdatenfelder erreichbar sind. Darüber hinaus können Sie *nur dort* eine Hauptadresse festlegen und Beziehungen einpflegen.

# **Adresse duplizieren**

Wenn Sie eine Adresse neu anlegen wollen, die einer bereits Vorhanden bis auf wenige Details gleicht, ist die Funktion eine Adresse zu duplizieren evtl. eine gute Abkürzung.

Über MENÜ ADRESSE...ADRESSE DUPLIZIEREN oder dem Symbol "Adresse duplizieren" H wird eine Kopie der aktuellen Adresse erstellt und zum aktuellen Datensatz gemacht. Es müssen dann lediglich noch die Daten auf die neue Adresse aktualisiert werden. Eine komplette Neueingabe kann entfallen.

Nicht mit dupliziert werden Eintragungen von Kontakte, Dokumente, ToDos, Projekte und Erweiterungsdatenbanken der duplizierten Adresse.

# **Die Schnell-Eingabe**

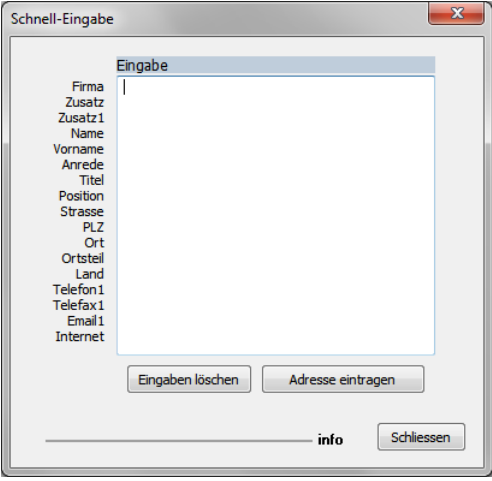

*Die Schnell-Eingabe*

Häufig möchte man eine Adresse schnell erfassen, z.B. weil gerade ein Kunde am Telefon seine Adresse durchgibt. Da greift man schon mal schnell zu einem Stift und Papier. Doch dafür gibt es in ProAdress die Schnell-Eingabe.

Die Schnell-Eingabe rufen Sie über MENÜ EXTRAS...SCHNELL-EINGABE oder das Symbol "Schnell-Eingabe" Mauf.

Sie sehen links die Feldbezeichnungen aufgelistet. Die weiße Fläche ist quasi Ihr Notizblatt. Sie können direkt mit der Eingabe beginnen. Geben Sie in die Zeilen jeweils die Daten für das am linken Rand bezeichnete Feld ein. Haben Sie die Eingabe gemacht oder wollen in eine Zeile nichts eingeben, dann drücken Sie ENTER auf der Tastatur. Sind alle Angaben vollständig, dann klicken Sie die Schaltfläche "Adresse eintragen". Die Schaltfläche "Eingaben löschen" löscht alle Angaben aus dem Eingabefeld. Sie können jetzt mit der Eingabe einer weiteren Adresse fortfahren.

# Aus der Zwischenablage

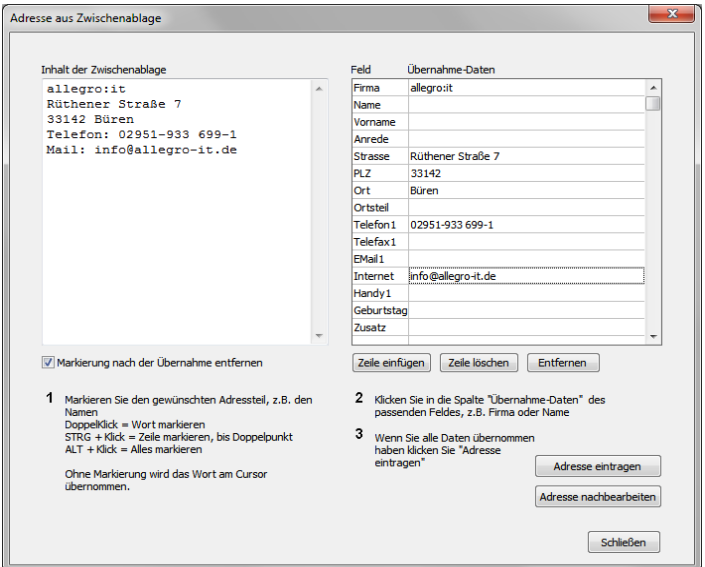

*Adresse aus einer Mail, Webseite, elektr. Dokument übernehmen*

Sie möchten eine Adresse aus einer E-Mail, einer Webseite oder einem anderen elektronischen Dokument in ProAdress übernehmen. Auch hierfür hält ProAdress ein sehr effektives Werkzeug bereit.

- 1. Wechseln Sie zunächst in die Quellanwendung, also E-Mail-Programm oder Browser. Markieren Sie dort die Adressdaten und kopieren Sie diese Angaben in die Zwischenablage (STRG + C). Dann wechseln Sie wieder zurück zu ProAdress.
- 2. Wählen Sie in ProAdress das MENÜ EXTRAS...ADRESSE AUS ZWISCHENABLAGE oder das Symbol "Adresse aus Zwischenablage" **b.**
- 3. Sofort nach dem sich das Fenster geöffnet hat, ist der Inhalt der Zwischenablage, Ihre markierten Adressdaten, bereits im linken Bereich eingefügt. Ein händisches Einfügen kann also entfallen.
- 4. Markieren Sie nun im linken Bereich einen Adressenteil, beispielsweise den Firmennamen. Anschließend klicken Sie in die rechte Spalte der Tabelle, die mit "Übernahme-Daten" überschrieben ist. Wählen Sie dabei genau die Zeile zum Klicken aus, wo in der linken Spalte "Firma" steht. Der markierte Text wird in die geklickte Zelle eingefügt.
- 5. Mit den restlichen Teilen der Adresse wie Straße, Ort etc. gehen Sie genauso vor wie unter 4 beschrieben.
- 6. Sind alle Adressteile in den rechten Bereich übernommen klicken Sie die Schaltfläche "Adresse eintragen". Ihre Angaben werden in einen neuen Adressdatensatz übernommen.

Um noch weitere Adressen auf diese Weise zu übernehmen, brauchen Sie nur in der Quellanwendung die Adressdaten in die Zwischenablage zu kopieren und zurück zu ProAdress wechseln. ProAdress holt sich dann automatisch immer den neuen Inhalt der Zwischenablage.

Für das Markieren von Adressteilen im rechten Bereich des Fensters haben wir noch kleine Hilfen eingebaut, die das Markieren effizienter machen.

- Ist kein Text markiert, übernimmt ProAdress das Wort an der Cursorposition. Dazu kann der Cursor direkt vor, direkt hinter oder im Wort selbst positioniert werden.
- Doppelklick auf ein Wort markiert das ganze Wort.
- STRG Taste drücken, halten und ein einfacher Mausklick markiert die gesamte Zeile in die geklickt wurde.
- ALT Taste drücken, halten und ein einfacher Mausklick markiert den gesamten Text im linken Bereich.

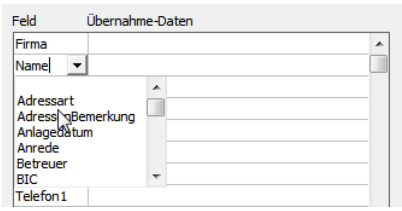

Die linke Spalte der Tabelle gibt Ihnen immer das Feld an, das für die Übernahme benutzt wird. Durch einen Klick in diese linke Spalte können Sie das Feld für diese Zeile festlegen. Sie können damit die Reihenfolge der Felder in der Tabelle verändern oder Felder aus der Tabelle entfernen oder andere hinzufügen.

Die Schaltfläche "Entfernen" löscht die Eingaben im rechten Bereich.

# **Adressen selektieren**

# **Selektieren versus Sortieren**

In unserer langjährigen Praxis haben wir immer wieder festgestellt, dass viele Anwender die Sortierung als Voraussetzungen bzw. Hilfsmittel sehen, eine gewünschte Adresse schneller zu finden. Was für ein Telefonbuch richtig ist, gilt jedoch nicht in ProAdress. Um eine Adresse zu finden, sind die Methoden wie [Filterbox](#page-43-0) und [Schnellfinder](#page-41-0) deutlich besser geeignet, schneller und effektiver.

# **Selektion: Nicht alle Adressen für eine Aktion verwenden**

<span id="page-40-0"></span>Um mit ProAdress effektiv arbeiten zu können, ist es elementar wichtig, dass Sie das Konzept der Selektion verstehen.

Grundsätzlich ver/bearbeitet ProAdress immer alle Adressen, die in der Datenbank gespeichert sind. Möchte man nur einen Teil der Adressen verwenden, muss man den Adresspool über einen Filter beschränken. Diese Auswahl von Adressen wird als Selektion bezeichnet.

Anstatt der [Filterbox](#page-43-0) kann in den meisten Fällen auch der [Schnellfinder](#page-41-0) dienen. Vereinfacht könnte man die Vorgehensweise so beschreiben:

- 1. Selektion aus dem Adresspool bilden, z.B. durch Setzen eines Filters.
- 2. Bearbeitung durchführen, z.B. Daten ergänzen.
- 3. Selektion wieder auflösen.

Dies gilt jedoch nicht nur, wenn Sie Daten bearbeiten wollen, sondern auch für die meisten Aktionen wie den Datenexport, Serienbrieferstellung, Reports, Etikettendruck, Listen usw.

Zum Erstellen einer Selektion benutzen Sie die [Filterbox](#page-43-0). Dabei ist es jedoch erforderlich, dass Ihre Wunschadressen ein gemeinsames Kriterium haben, z.B. dieselbe Postleitzahl. Außer für die Aktionen "Feld füllen" und die "Reports" können Sie auch den Schnellfinder benutzen.

Sollten Sie Ihre Wunschadressen nicht über einen Filter/Schnellfinder fassen können, da es keine Gemeinsamkeiten der gewünschten Adressen gibt, arbeiten Sie mit dem Feld ["Selektiert](#page-14-0)" (siehe dort). So können Sie Adressen zusammenfassen, die nicht über ein gemeinsames Kriterium gefiltert werden können. Vergessen Sie aber abschließend nicht dafür zu sorgen, dass ProAdress nur noch die selektierten Adressen – Adressen bei denen das Feld "Selektiert" angehakt ist – angezeigt werden.

# **Adresse schnell finden: Der Schnellfinder**

<span id="page-41-0"></span>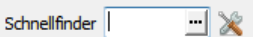

*Der Schnellfinder von ProAdress*

Wie der Name schon sagt, ist es mit dem Schnellfinder möglich, mit knappen Eingaben schnell zur gewünschten Adresse zu kommen.

Der Schnellfinder startet Suche selbstständig, Sie müssen nur ihren Suchtext eingeben. Damit der Suchvorgang nicht nach jeder Eingabe eines Zeichens neu beginnen muss, ist eine Zeitverzögerung eingebaut. Der Suchvorgang startet erst eine bestimmte Zeit (Sekunden), nach dem Sie das erste Zeichen eingegeben haben.

Der Schnellfinder kann in 2 Varianten arbeiten:

## **Navigieren:**

Der Schnellfinder navigiert (springt) zur ersten passenden Adresse. Beispiel: Der Schnellfinder ist auf das Feld "Name" eingestellt. Sie geben "mül" in den Schnellfinder ein. Danach springt der Markierungsbalken zur ersten Adresse, bei der der Name mit "mül" beginnt. Es werden keine Adressen ausgeblendet. Der Schnellfinder kann beim Navigieren in der Sortierspalte (siehe [Sortierung](#page-8-0)) suchen. Verglichen wird der Suchtext immer ab Beginn des Feldinhaltes des Suchfeldes. Groß- und Kleinschreibung spielt hierbei keine Rolle.

## <span id="page-41-1"></span>**Filtern:**

Der Schnellfinder zeigt bei dieser Variante nur noch passende Adressen. Adressen ohne Übereinstimmung werden ausgeblendet. Beispiel: Das Suchfeld ist "Name". Sie geben "mül" in den Schnellfinder ein. Danach werden Ihnen nur Adressen angezeigt, bei denen der Name mit "mül" beginnt *oder* "mül" enthält.

Ist der Schnellfinder auf Filtern eingestellt, gibt es 2 Arbeitsweisen. Entweder die Übereinstimmung muss zu Beginn des Namens gegeben sein (z.B. Mülberger), oder "mül" kann irgendwo im Namen vorkommen (z.B. Stadtmüller). Groß- und Kleinschreibung spielt hierbei keine Rolle.

Außerdem ist der Schnellfinder im Filter-Modus nicht an eine Sortierspalte gebunden, er kann mit jeder Spalte arbeiten. Beim Ändern der Sortierspalte wird der Schnellfinder auf das Feld eingestellt, nach dem die Sortierung der Adressen erfolgt. Über das Werkzeugsymbol neben dem Schnellfinder können Sie auf jedes andere Feld umstellen. Wenn Sie die Maus über den Schnellfinder positionieren, wird Ihnen in einem Hinweis und in der [Status](#page-4-0)[zeile](#page-4-0) angezeigt, welches Feld der Schnellfinder absucht.

Bitte beachten Sie: Die Filtermethode kann gerade bei großen Datenbanken einige Zeit benötigen. Insbesondere dann, wenn die Datenbank auf einem anderen Computer (Server, NAS) abgelegt ist.

## **Einstellungen:**

Um die Arbeitsweise des Schnellfinders einzustellen, gehen Sie über das MENÜ EXTRAS...PROADRESS...PROADRESS EINSTELLUNGEN...SCHNELLFINDER.

Zusätzliche Einstellung können Sie auch über das Werkzeugsymbol neben dem Schnellfinder machen.

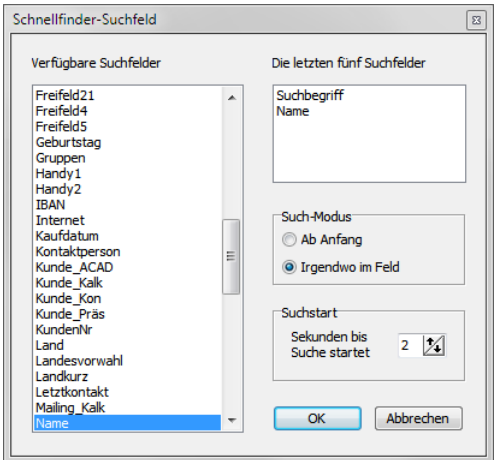

*Schnellfinder Optionen*

# **Verfügbare Suchfelder**

Hier sind die Felder gelistet, die Sie im Schnellfinder nutzen können.

## **Die letzten fünf Suchfelder**

Hier werden die letzten fünf Felder gelistet, die Sie für die Suche im Schnellfinder genutzt haben.

#### **Such-Modus**

Siehe Punkt [Filter](#page-41-1) weiter oben.

#### **Suchstart**

Legt die Zeit in Sekunden fest, wie lange der Schnellfinder nach der Eingabe des ersten Zeichens wartet, bis er mit der Suche beginnt. Höhere Werte geben Ihnen mehr Zeit zur Eingabe des Suchbegriffs.

# **Adressen filtern: Die Filterbox**

<span id="page-43-0"></span>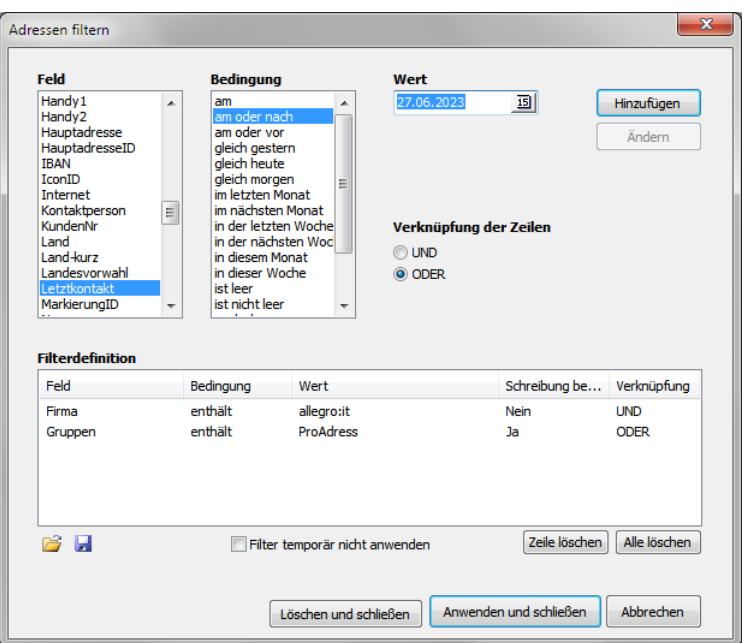

*Die Filterbox von ProAdress*

Filter definieren Sie, um die Menge der Datensätze auf eine Auswahl zu beschränken, die bestimmten Kriterien entsprechen. Ein Filter schränkt die Datensätze nur so lange ein, wie er aktiv ist. Filter benutzen Sie außerdem, um nur eine Auswahl von Adressen einer weiteren Bearbeitung zu unterziehen. Diese Bearbeitung könnte beispielsweise das Schreiben eines Serienbriefes, das Erstellen einer Liste oder der Datenexport und vieles mehr sein. Mehr dazu im Kapitel [Selektion.](#page-40-0)

In der Filterbox können Sie Filter einfach und schnell mit der Maus erstellen.

# **So erstellen Sie einen Filter bzw. eine Filterzeile:**

- 1. Rufen Sie die Filterbox auf. Das geht über die Funktionstaste F6, das Symbol  $\nabla$  oder MENÜ ADRESSE...ADRESSEN FILTERN.
- 2. Wählen Sie aus der Liste "Feld" das Datenbankfeld aus, das Sie abfragen möchten.
- 3. Wählen Sie aus der Liste "Bedingung" die gewünschte Bedingung aus.
- 4. Geben Sie bei "Wert" Ihr Suchkriterium ein.
- 5. Klicken Sie die Schaltfläche "Hinzufügen"

Ihre Angaben werden dann in die Filterdefintion übernommen.

# **Die Überprüfungen**

Die Liste der Bedingungen (Operatoren) passt sich dem Feldtyp z.B. Text, Zahl, Datum, Ja/Nein automatisch an, ebenso die Eingabefelder für den "Wert". Nicht immer ist auch die Angabe von "Wert" erforderlich.

Überprüfungen wie "genau gleich" bedeutet, der Filter sucht nur nach exakten Übereinstimmungen des Feldinhaltes mit Ihrer Eingabe in "Wert".

Bei "enthält" sucht der Filter nach teilweisen Übereinstimmungen des Feldinhaltes mit Ihrer Eingabe. Geben Sie beispielsweise bei "Wert" die Zeichenfolge "meier" an, werden Feldinhalte wie "meier", "Schlaumeier", "Hausmeierei" oder "meierei" gefunden.

Ebenfalls mit Unschärfe verbunden sind die Anweisungen "beginnt mit", "endet mit", "enthält nicht".

Die angebotenen Überprüfungen hängen u. a. auch von der Art des ausgewählten Feldes ab. So haben Felder mit Datumsangaben Überprüfungen wie "am", "am oder vor", "am oder nach", "zwischen". Textfelder haben diese Überprüfungen nicht.

## **Mehrere Bedingungen eingeben:**

Sie können natürlich mehrere Filterzeilen eintragen. Die einzelnen Zeilen sind dann zunächst mit UND verknüpft. Am Ende jeder Zeile finden Sie ein UND. Das heißt, alle Filterzeilen müssen erfüllt sein, damit ein Datensatz durch den Filter kommt.

Es steht noch die Option ODER zur Auswahl. Diese bewirkt, dass entweder die eine oder die andere Filterzeile zutreffen muss, damit der Datensatz durch den Filter kommt.

Hier kann es bedingt durch die Umgangssprache schon mal zu Verwirrungen kommen. Nehmen wir an Sie, wollen aus Ihrem Adressbestand alle VIPs und Vorstände herausfiltern. Gespeichert haben Sie die entsprechende Information im Feld "Gruppen". Obwohl Sie und formuliert haben, VIPs und Vorstände, müssen Sie die Bedingungen mit "oder" verknüpfen, etwa so:

Gruppen enthält VIP oder Gruppen enthält Vorstand

"Gruppen" bezeichnet das Feld, in dem gesucht werden soll. Die Bedingung "enthält" ist hier ganz wichtig, weil der gesuchte Eintrag an einer beliebigen Stelle im Feld "Gruppen" vorkommen kann. Entscheidend ist hier die Verknüpfung mit "oder". Denn bei den gewünschten Adressen ist im Feld "Gruppen" entweder "VIP" oder "Vorstand" eingetragen, oder beides.

Anders wäre die Situation, wenn Sie Adressen finden wollen, die beide Kriterien gemeinsam erfüllen, also sowohl "VIP" sind, als auch "Vorstand". In diesem Fall müsste der Filter so formuliert werden:

Gruppen enthält VIP und Gruppen enthält Vorstand

Bei diesem Beispiel muss im Feld "Gruppen" sowohl "VIP" als auch "Vorstand" eingetragen sein, damit die Adresse gefunden wird.

## **Anwenden und schließen**

Die Schaltfläche "Anwenden und schließen" wendet die Angaben der "Filterdefinitionen" auf die Datenbank an. Gibt es keine Zeilen in der Filterdefinition, wird kein Filter angewandt.

## **Abbrechen**

Schließt die Filterbox, ohne irgendwelche Änderungen zu übernehmen.

## **Löschen und schließen**

Die Schaltfläche "Löschen und schließen" löscht alle Zeilen der "Filterdefinitionen" und schließt das Fenster. Es werden wieder alle Datensätze angezeigt.

## **Filter löschen**

- 1. Klicken Sie die Schaltfläche "Alle löschen" rechts unter der Liste "Filterdefinition".
- 2. Klicken Sie die Schaltfläche "Anwenden und schließen".

## **Filterzeile ändern**

- 1. Wählen Sie die gewünschte Zeile der Filterdefinition aus.
- 2. Die Angaben der Zeile werden in den Listen und bei "Wert" übernommen.
- 3. Machen Sie die Änderungen.
- 4. Klicken Sie die Schaltfläche "Ändern".

# **Filter temporär deaktivieren**

Mit dieser Option können Sie den Filter außer Kraft setzen, ohne dabei die Filterdefinition zu löschen.

- 1. Setzen Sie das Häkchen bei "Filter temporär nicht anwenden".
- 2. Klicken Sie die Schaltfläche "Anwenden und schließen".

# **Filter speichern und laden**

<span id="page-45-0"></span>Links unter der "Filterdefinition" gibt es zwei kleine Schaltflächen zum Öffnen und Speichern. Hier lassen sich definierte Filter als Datei auf der Festplatte speichern bzw. laden. Dies erspart Ihnen bei häufig gebrauchten Filtern die Neueingabe.

# **Adressen filtern: Die Spezial-Filter**

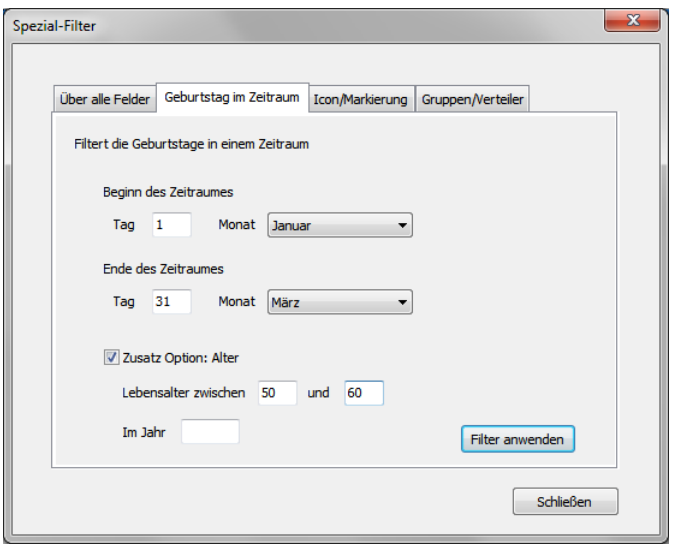

*Die Spezial-Filter*

Die Filterbox ist ein sehr mächtiges Tool. Jedoch lassen sich damit nicht alle Selektionsanforderungen abdecken. Um diese Lücke zu schließen, gibt es die Spezial-Filter. Sie ermöglichen Abfragen, die so nicht, oder nicht so einfach möglich wären.

Sie erreichen die Spezial-Filter im MENÜ ADRESSE...SPEZIAL-FILTER oder das Symbol  $\nabla$ . Den Spezial-Filter deaktivieren Sie, wie alle Filter, über MENÜ ADRESS...ALLE ANZEIGEN oder das Symbol "Alle anzeigen"  $\overline{X}$ .

Spezialfilter können mit dem Schnellfinder, Schnell-Filtern und normalen Filtern kombiniert werden. Dabei muss zunächst der Spezial-Filter angewendet werden. Erst dann wird der weitere Filter definiert. Durch das Auflösen des weiteren Filters wird auch der Spezial-Filter aufgelöst. Für komplexere Schachtelungen von Filtern nutzen Sie das Feld "[Selektiert](#page-14-0)".

Spezial-Filter können aufgrund ihrer Komplexität gerade bei großen Datenbeständen längere Ausführungszeiten benötigen.

# **Filter: Über alle Felder**

In der Filterbox muss immer ein Feld angegeben werden, welches zur Selektion benutzt werden soll. Es kommt jedoch vor, dass man nicht mehr genau weiß, in welches Feld man eine Eintragung gemacht hat. Aber auch Nichtbeachtung oder Änderungen der Regeln, in welches Feld eine Information abgelegt werden soll, können eine Situation verursachen, wo Selektionskriterien auf mehrere Adress-Felder verteilt sind.

Hier hilft der Spezial-Filter "Über alle Felder". Er sucht alle Text-Felder ab. Datums- und Rechenfelder werden nicht überprüft.

**Suchtext**: Geben Sie hier die Zeichenkette ein, die gefunden werden soll.

- **Groß- und Kleinschreibung beachten**:Nur wenn dieGroß- und Kleinschreibung von Suchtext und Fundstelle exakt übereinstimmen, wird der Datensatz berücksichtigt. Ist die Option deaktiviert, sind Zeichenketten wie abc und *aBc* gleich, der Datensatz gehört zur Ergebnismenge. Bei aktivierter Option sind *abc* und *aBc* nicht identisch, der Datensatz gehört nicht zur Ergebnismenge.
- **Nur komplette Feldinhalte beachten, keine Teiltexte**:Der Suchtextmuss den kompletten Feldinhalt repräsentieren, er darf nicht nur Teil des Feldinhaltes sein, damit der Datensatz zur Ergebnismenge gehört. Ist der Suchtext beispielsweise *haus* und der Feldinhalt *Backhaus* oder*Hausmann*, ist das Suchkriterium nicht erfüllt, der Datensatz gehört nicht zur Ergebnismenge.

#### **Filter: Geburtstag im Zeitraum**

Dieser Spezial-Filter dient der Ermittlung von Adressen, die in einem bestimmten Zeitraum Geburtstag haben. Datensätze, die keine Eintragung im Feld "Geburtstag" haben, werden nicht berücksichtigt.

Beginn und Ende des Zeitraumes definieren Sie jeweils mit der Angabe von Tag und Monat.

Als Zusatz-Option können Sie noch das Alter abfragen. Dieses wird als Spanne angegeben. Die Jahresangabe erlaubt Abfragen für die Zukunft oder Vergangenheit. Im Normalfall tragen Sie dort das aktuelle Jahr ein.

#### Beispiel:

Um festzustellen, wer im 2. Quartal im Jahr 2017 60 Jahre alt wurde, müsste der Filter so definiert werden:

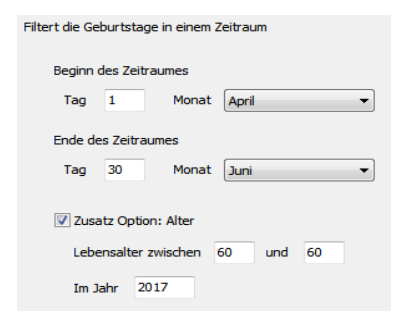

## **Filter: Icon/Markierung**

Dieser Spezial-Filter ermöglicht das bequeme Filtern nach Adress-Icon oder Adress-Markierung. Es können auch beide Optionen gleichzeitig aktiviert werden.

Aktivieren Sie die Option, mit der Sie filtern möchten und treffen Sie Ihre Auswahl in den Listen.

### **Filter: Gruppen/Verteiler**

Wenn man mit einem der mehrzeiligen Felder "Gruppen" oder "Verteiler" selektieren möchte, tut man das i.d.R. mit der Filterbox. Dort heißt dann die Filterbedingung z.B.

Gruppen enthält abc

Die Anweisung "enthält" sollte man deswegen wählen, weil der Suchtext "abc" grundsätzlich in jeder beliebigen Zeile vorkommen kann. Dabei ist die Anweisung "enthält" sehr mächtig, weil sie auch Vorkommen findet, wie "abcde", wo der Suchtext nur ein Teil eines Textes ist. Das kann jedoch in bestimmten Situationen ein Nachteil sein.

Nehmen wir folgende Situation an: Im Gruppen-Feld gibt es die Begriffe "Vorstand" *und* "Vorstandsvorsitzender". Es sollen alle Vorstände aber keine Vorstandsvorsitzende selektiert werden. Die Filterbox mit der Anweisung "enthält" würde "Vorstand" finden, aber auch gleichzeitig "Vorstandsvorsitzender" selektieren. Das wäre jedoch nicht das gewünschte Ergebnis.

In so einem Fall hilft der Spezial-Filter "Gruppen/Verteiler" weiter. Der sucht nämlich *nicht* nach Textvorkommen, sondern der *Suchtext muss als komplette Zeile* vorkommen. In den Feldern Gruppen und Verteiler steht jeder Begriff in einer eigenen Zeile. So kann der "Vorstand" sauber vom "Vorstandsvorsitzender" getrennt werden.

# **Adressen filtern: Der Schnell-Filter**

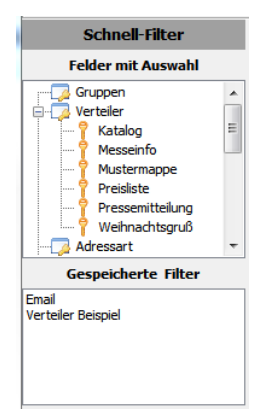

*Schnell-Filter*

Der Schnell-Filter bringt keine neue Filterfunktion. Wie der Name andeutet, geht es darum, häufig gebrauchte Filter möglichst schnell anzuwenden.

Sie schalten die Anzeige des Schnell-Filters im MENÜ ANSICHT...SCHNELL-FILTER ANZEIGEN oder dem Symbol "Schnell-Filter anzeigen" an und aus.

Der Schnell-Filter bietet zwei Arten von Filter an. Beide Varianten generieren einen Filter, wie er auch über die Filterbox erzeugt wird. Die Filter deaktivieren Sie daher auf dieselbe Weise wie alle Filter, über MENÜ ADRESSE...ALLE ANZEIGEN oder das Symbol "Alle anzeigen" **7.** 

## **Felder mit Auswahl**

In diesem Abschnitt sind alle Felder gelistet, für die eine Klapp-Liste (Dropdown-Liste) zur schnellen Eingabe vorhanden ist. Durch Klick auf den Feldnamen öffnet sich der Ast und alle Werte der Klapp-Liste werden zur Auswahl angeboten. Durch einen Klick auf einen der Untereinträge wird der Filter gebildet und sofort angewendet.

Beispiel: Ein Klick auf "Verteiler" und dann auf "Katalog" filtert alle Adressen, bei denen im Feld Verteiler die Eintragung Katalog vorhanden ist.

In die Felder, die mit einer Klapp-Liste versehen sind, können grundsätzlich auch Begriffe eingetragen werden, die nicht in der Klapp-Liste vorkommen. Diese Begriffe kommen im Schnell-Filter jedoch nicht vor, da nur die Inhalte der Klapp-Listen ausgelesen werden. Um nach nicht gelisteten Begriffen zu filtern, benutzen Sie die [Filterbox.](#page-43-0)

## **Gespeicherte Filter**

In diesem Abschnitt werden alle [gespeicherten](#page-45-0) Filter, die mit der [Filterbox](#page-43-0) erstellt wurden, gelistet. Der Klick auf eine Eintragung wendet den Filter sofort an.

# **Adressen suchen**

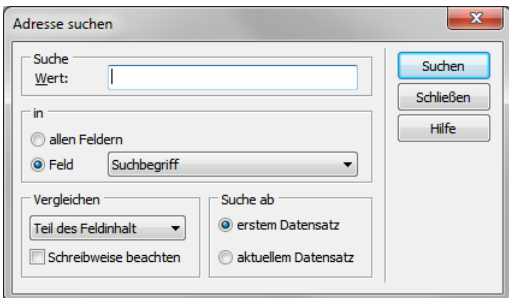

#### *Adresse suchen*

Der Unterschied zwischen dem Filtern von Adressen und der Suche besteht darin, dass der Filter die Gesamtheit aller Adressen auf eine Menge von Datensätzen mit gleichen Kriterien reduziert während die Suche die Adresse nur lokalisiert und zum aktuellen Datensatz macht.

Adresse suchen rufen Sie über MENÜ ADRESSE...ADRESSE SUCHEN, die Funktionstaste F7 oder das Symbol "Adresse suchen" $\overline{P}$  auf.

#### **Suche:**

Bei "Wert" tragen Sie den Wert oder Begriff ein, nach dem Sie suchen möchten. Das Eingabefeld ist mit einer Dropdown-Liste ausgestattet. Darin enthalten sind Ihre letzten Eintragungen. Diese können Sie so, ohne Neueingabe, erneut abrufen.

**In:**

Entscheiden Sie, wo die Suche erfolgen soll. Sie können dabei ein Feld vorgeben, Option "Feld". Die Option "allen Feldern" weitet die Suche maximal aus, in dem in jedem der Adressdatenfelder gesucht wird. Praktisch, wenn der gesuchte Wert nicht bei allen Adressdatensätzen im selben Feld eingetragen wurde.

# **Vergleichen:**

Bestimmen Sie wie der Vergleich des Feldinhaltes mit Ihrem Suchwert erfolgen soll. Dabei sind folgende Optionen möglich:

- **Beginnt mit Wert**: Der Suchwert muss zu Beginn des Feldinhaltes stehen. Dabei kann der Feldinhalt auch länger sein als der Suchwert.
- **Exakte Übereinstimmung**: Der Suchwert muss exakt mit dem Feldinhalt übereinstimmen.
- Teil des Feldinhalt: Der Suchwert kann ab einer beliebigen Position mit dem Feldinhalt übereinstimmen. Dabei kann der Feldinhalt auch länger sein als der Suchwert.
- **Schreibweise beachten**:Groß- und Kleinschreibung von Suchwert und Feldinhalt müssen übereinstimmen.

# **Suche ab:**

Bestimmt die Startposition, ab der die Suche erfolgen soll. Grundsätzlich kann jede beliebige Adresse zum Zeitpunkt der Suche die aktuelle Adresse sein. Um sicherzustellen, dass die Suche alle Adressen von Anfang bis Ende durchsucht, sollten Sie die Option "erstem Datensatz" wählen. Wurden bereits Datensätze durchsucht und Sie möchten ab der aktuellen Position weitersuchen wählen Sie "aktuellem Datensatz".

# **Suche auslösen:**

Um die Suche zu starten, klicken Sie die Schaltfläche "Suchen". Danach schließt das Fenster und die Suche beginnt. Die erste Adresse ab Startposition, die den Suchoptionen entspricht, wird dann zur aktuellen Adresse. Wurde keine passende Adresse gefunden, erhalten Sie die Meldung "Es wurde kein Datensatz gefunden".

# **Suche fortsetzen:**

Wenn die Suche gestartet und eine Adresse ermittelt wurde, können Sie über MENÜ ADRESSE...WEITERSUCHEN, der Funktionstaste F8 oder dem Symbol "Weitersuchen" <sup>d</sup> die Suche mit den eingestellten Optionen fortsetzen.

# **Statische Selektion**

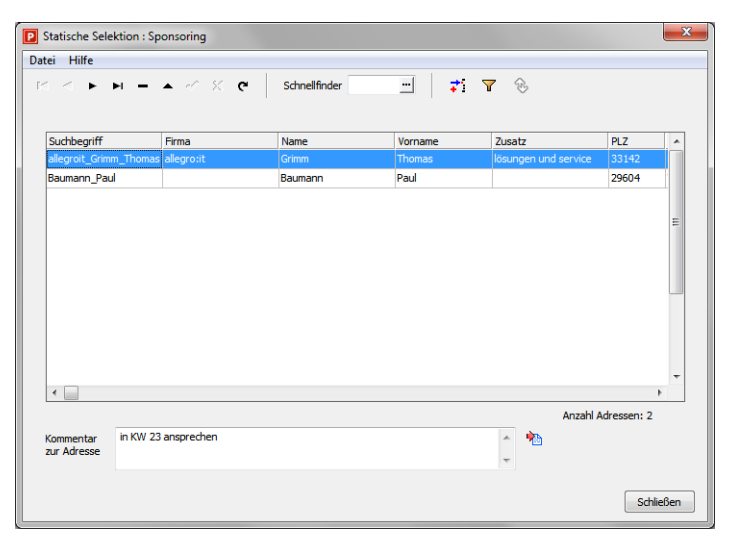

*Statische Selektion*

Wenn von Selektion gesprochen wird, ist damit das Anwenden eines Filters über die [Filterbox](#page-43-0) gemeint. Aber auch der [Schnellfinder,](#page-41-0) wenn er im Filtermodus arbeitet, erzeugt eine Selektion.

Das grundsätzliche Problem bei einer Selektion ist die Tatsache, dass es sich dabei um eine Momentaufnahme handelt. Wenn Sie heute eine Selektion von Adressen eines bestimmten Postleitzahlbereiches machen und diese Selektion in einem Monat wiederholen, wird das Ergebnis, wenn auch nur geringfügig, anders aussehen. In der Zwischenzeit sind Adressen aus diesem Postleitzahlbereich hinzugekommen, andere Adressen wurden gelöscht. Wieder Andere fallen durch Umzug aus dem Bereich.

Ferner ist es kompliziert und langwierig Selektionen zu erstellen, wenn die gewünschten Adressen keine gemeinsamen Kriterien aufweisen, z.B. nicht alle aus derselben Stadt kommen oder einer [Gruppe](#page-16-0) angehören. Zwar hat ProAdress hier über das Feld "[Selektiert](#page-14-0)" eine Lösung parat. Aber auch diese Lösung ist flüchtig, da das Feld "Selektiert" jederzeit für neue Zusammenstellungen nutzbar sein soll. Benötigen Sie solch eine handverlesene Selektion mehrfach, muss der Auswahl-Aufwand mehrfach betrieben werden.

Ebenfalls problematisch sind sich im Zeitverlauf verändernde Selektionen. Beispiel, Sie machen eine Zusammenstellung von Adressen einer Branche und möchten diese in den nächsten Tagen und Wochen abtelefonieren. Jede Adresse, die kontaktiert wurde, kann anschließend aus der Selektion entfernt werden. Wie behält man nun den Überblick, welche Adressen noch kontaktiert werden müssen?

Für all die beschriebenen Problemfelder ist die Statische Selektion die Lösung. Sie stellen die Auswahl der Adressen zusammen und übertragen Sie dann in eine Statische Selektion. Die selektierten Adressen sind damit in einer gesonderten Liste gespeichert und können so jederzeit wieder abgerufen werden. Dennoch ist die Statische Selektion auch dynamisch, denn es

können jederzeit Adressen hinzugefügt oder aus der Statischen Selektion entfernt werden. ProAdress kann beliebig viele Statische Selektionen verwalten.

Die Statische Selektion rufen Sie über MENÜ EXTRAS...STATISCHE SELEKTION, die Tastenkombination STRG + S oder das Symbol "Statische Selektion" 橘 auf. Das Fenster Statische Selektion ist als [schwebendes](#page-9-0) Fenster konzipiert.

## **Eine Selektion öffnen**

Da ProAdress beliebig viele Statische Selektionen verwalten kann, müssen Sie zunächst eine Selektion öffnen. Das geht im Fenster "Statische Selektion" über MENÜ DATEI...ÖFFNEN. In der folgenden Auswahl wählen Sie die Selektion aus und bestätigen über die Schaltfläche "Öffnen". Sie finden danach die Adressen der Selektion in der Liste.

## **Eine neue Selektion erstellen**

Um eine neue Selektion anzulegen, wählen Sie MENÜ DATEI...NEU. Vergeben Sie einen Namen für die Selektion.

## **Adressen in die Selektion aufnehmen**

Es bestehen die Möglichkeiten, eine einzelne Adresse oder eine Menge von Adressen in die Selektion aufzunehmen. Die Übernahme erfolgt dabei immer aus dem [Hauptbildschirm](#page-3-0). Dabei werden die Adressdaten in die Selektion kopiert, es werden keine Adressdaten verschoben.

Um eine einzelne Adresse in die Selektion zu übernehmen, wählen Sie MENÜ DATEI...AKTUELLE ADRESSE DES HAUPTBILDSCHIRMS IN DIE SELEKTION ÜBERNEHMEN oder das Symbol "Aktuelle Adresse übernehmen" ₹. Gegebenenfalls müssen Sie die gewünschte Adresse erst noch im Hauptbildschirm auswählen. Um bequemer arbeiten zu können, verkleinern Sie das Fenster über das Symbol "Reduzieren/Erweitern" . Über dasselbe Symbol stellen Sie die ursprüngliche Größe des Fensters wieder her.

Mehrere Adressen übernehmen Sie über MENÜ DATEI...ALLE ADRESSEN DES HAUPTBILDSCHIRMS IN DIE SELEKTION ÜBERNEHMEN. Dabei werden alle Adressen die im Hauptbildschirm gelistet sind in die Statische Selektion eingefügt. Sinnvoll ist das i.d.R. nur, wenn Sie im Hauptbildschirm bereits eine Selektion erstellt haben. Siehe dazu auch das Kapitel [Selektion](#page-40-0).

## **Adressen aus der Selektion löschen**

Um eine Adresse aus der Selektion zu löschen, benutzen Sie das Löschsymbol (Zeichen Minus) des [Navigators](#page-6-0) des Fensters.

Alle Adressen aus der Selektion löschen erfolgt über Menü DATEL. SELEKTION LEEREN.

Beim Löschen werden nur die Adressdaten aus der aktuellen Statischen Selektion gelöscht. Es werden keine Adressen aus der Datenbank gelöscht.

## **Adressen suchen**

In der Statischen Selektion stehen ein [Schnellfinder](#page-41-0) und eine [Filterbox](#page-43-0) zum Durchsuchen der Selektionsadressen zur Verfügung. Die Arbeitsweise ist hier wie im Hauptbildschirm auch.

## <span id="page-53-0"></span>**Statische Selektion in den Hauptbildschirm übertragen**

Eine Statische Selektion macht nur dann wirklich Sinn, wenn es möglich ist, die Selektion in den Hauptbildschirm zurückzuführen, um dort die selektierten Adressen einer weiteren Bearbeitung zu unterziehen.

Die Rückführung wird über das Feld ["Selektiert"](#page-14-0) realisiert. Für alle Adressen der Statischen Selektion wird das Feld "Selektiert" der Ursprungsadresse im Hauptbildschirm angehakt.

Ist in der Statischen Selektion ein Filter aktiv oder der Schnellfinder, werden nur die gefilterten Adressen bei der Übertragung berücksichtigt.

Die Übertragung stoßen Sie über MENÜ DATEI...FÜR ALLE ADRESSEN DER STATISCHEN SELEKTION DAS FELD "SELEKTIERT" IM HAUPTBILDSCHIRM ANHAKEN. Bevor die Aktion durchgeführt wird, erfolgt eine Nachfrage: Sollen zuvor alle bereits selektierten Adressen auf unselektiert gesetzt werden?

Wenn Sie die Frage mit "Ja" beantworten, wird zunächst für alle Adressen des Hauptbildschirms das Häkchen im Feld "Selektiert" entfernt, sprich auf unselektiert gesetzt. Damit wird verhindert, dass bereits markierte Adressen mit denen der Statischen Selektion vermischt werden.

Wenn Sie die Frage mit "Nein" beantworten, werden Adressen im Hauptbildschirm mit einem Häkchen im Feld "Selektiert" mit denen der Statischen Selektion gemischt. Das kann sinnvoll sein, wenn Sie mehrere Selektionen in eine größere zusammenführen wollen.

# **Abfragen**

| Beschreibung<br>Suchbegriff und Kontakte nach Datum<br>$\blacktriangle$<br>$\blacktriangle$<br>Neue Abfrage<br>Abfrage speichern<br>fallend.<br>$\frac{1}{2}$<br>Abfrage löschen<br>$\overline{\phantom{a}}$<br>Einstellungen Drucken<br>Daten anzeigen/aktualisieren<br>Daten filtern<br>Alle Adressen selektieren<br>Exportieren<br>ы<br>KundenNr<br>Kontaktart<br>Bemerkung Bearbeiter<br>Datum<br>۰<br>allegroit<br>03.03.2020 EMail<br>Bestellung<br>00101-1102<br>Baumann<br>allegroit_Grimm_Thomas<br>02.03.2020 persönlich<br>ProAdress<br>00102-1102<br>allegroit_Grimm_Thomas<br>20.02.2020 EMail<br>00102-1102<br>Wegen<br>Auskünfte<br>allegroit<br>00101-1102<br>09.02.2020 persönlich<br>Kurt Krömer<br>۰ | <b>P</b> Abfragen                                                                               |  |  | $\mathbf{x}$<br>$\qquad \qquad \Box$ |
|----------------------------------------------------------------------------------------------------|-------------------------------------------------------------------------------------------------|--|--|--------------------------------------|
|                                                                                                    | Verfügbare Abfragen<br>Adressen Kontakte Datum absteigend<br>Adressen mit Erweiterungsdatenbank |  |  | $\mathcal{D}_{1}$                    |
|                                                                                                    | Daten<br>$R^2$ $\leq$                                                                           |  |  | Hauptbildschirm synchronisieren      |
|                                                                                                    | Suchbegriff                                                                                     |  |  |                                      |
|                                                                                                    |                                                                                                 |  |  |                                      |
|                                                                                                    |                                                                                                 |  |  |                                      |
|                                                                                                    |                                                                                                 |  |  |                                      |
|                                                                                                    |                                                                                                 |  |  |                                      |
|                                                                                                    |                                                                                                 |  |  |                                      |

*Abfragen Daten*

In Abfragen kann man die Daten aus den Bereichen "Adressen", "Kontakte", "Dokumente", "ToDos", "Projekte" und den Erweiterungsdatenbanken frei kombinieren. Zu jeder Abfrage können 2 Reports gestaltet werden, um die Daten zu drucken.

Projekte und Erweiterungsdatenbanken können nicht zusammen in einer Abfrage kombiniert werden, da keine direkte Verknüpfung zwischen ihnen besteht.

Abfragen rufen Sie über das MENÜ EXTRAS...ABFRAGEN oder das Symbol "Abfragen" Bauf. Das Fenster Abfragen ist als schwebendes Fenster konzipiert.

## **Register Daten**

Im Register "Daten" werden die Daten der Abfrage angezeigt.

- Navigator: Zum Blättern durch die Datensätze der Abfrage. Über das Minus können Datensätze gelöscht werden. Dabei wird der Datensatz nur temporär aus der aktuellen Abfrage entfernt, um ihn z.B. nicht in den Report aufzunehmen. Die zugrunde liegenden Datensätze aus den Datenquellen werden nicht gelöscht. Wird die Abfrage erneut angezeigt oder aktualisiert ist der gelöschte Datensatz wieder enthalten.
- **Daten anzeigen/aktualisieren:** die wichtigste Schaltfläche der Abfrage. Um die Abfrage auszuführen und Daten anzuzeigen ist es notwendig, die Schaltfläche zu klicken. Das Ausführen von Abfragen kann sehr zeitaufwendig sein, insbesondere wenn es sich um eine komplexe Abfrage in einer Mehrplatzversion

handelt. Aus diesem Grund werden Abfragen erst auf eine konkrete Anforderung hin ausgeführt. Auch die Abfrage-Reports können erst erzeugt werden, wenn die Abfrage ausgeführt wurde.

Beachten Sie, dass nach Änderungen an den Einstellungen der Abfrage die Abfrage erneut ausgeführt (aktualisiert) werden muss. Ein Abfrage zeigt auch nur den Datenbestand zum Zeitpunkt der Ausführung. Wurden seitdem Daten hinzugefügt oder geändert, wird dies erst bei einer erneuten Aktualisierung berücksichtigt.

- Daten filtern: Über die Schaltfläche können die Daten der Abfrage gefiltert werden. Der Filter arbeitet über die gelisteten Datensätze der Abfrage. Beachten Sie, dass bei Textfeldern Groß- und Kleinschreibung berücksichtigt wird.
- **AlleAdressen selektieren**: ProAdress geht alle Abfrage Datensätze durch, findet die zugeordnete Adresse im [Hauptbildschirm](#page-3-0) und setzt dort das Feld ["Selektiert](#page-14-0)" auf angehakt. Mehr dazu am Beispiel [Statische](#page-53-0) [Selektion,](#page-53-0) was analog funktioniert.
- **Exportieren:** Ruft den [Exportassistenten](#page-102-0) auf, um die Abfrage-Daten zu exportieren.
- Hauptbildschirm synchronisieren: Ist die Option aktiviert, wird die mit dem ausgewählten Abfrage-Datensatz verbundene Adresse zur aktuellen Adresse im [Hauptbildschirm.](#page-3-0)

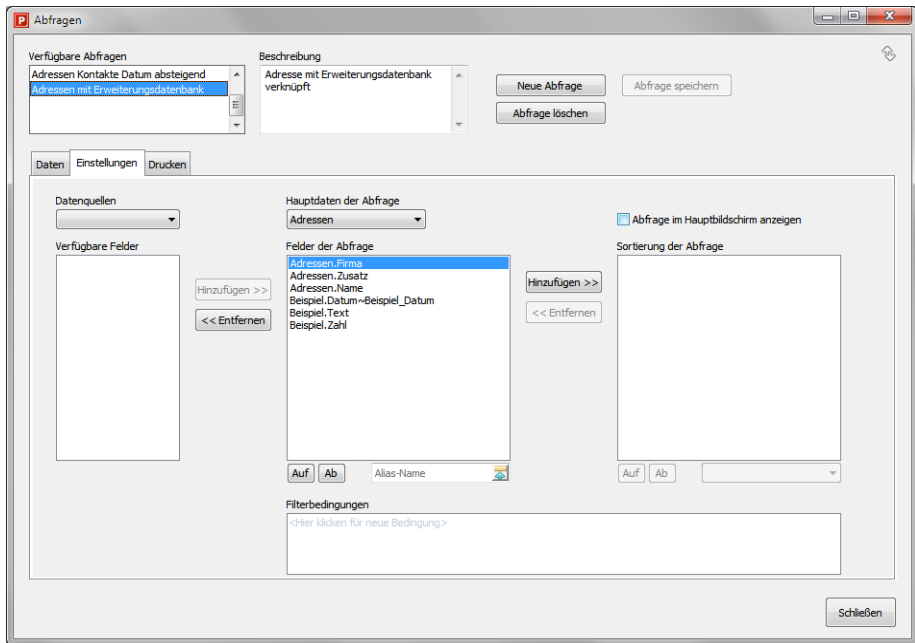

## **Register Einstellungen**

*Abfragen Einstellungen*

In diesem Register werden die Felder und Parameter der Abfrage festgelegt.

Im oberen Abschnitt des Fensters können über die Schaltflächen neue Abfragen erzeugt, vorhandene gelöscht und bearbeitete Abfragen gespeichert werden. Die Angaben "Verfügbare Abfragen" und "Beschreibung" können direkt editiert werden, indem man ins Feld klickt.

- **Datenquellen**: Über diese Auswahl wird bestimmt, welche Felder in der Liste "Verfügbare Felder" gelistet werden. Enthalten sind die Standarddatenbanken sowie die Erweiterungsdatenbanken.
- **Verfügbare Felder**:Die verfügbaren Felder können für dieAbfrage genutztwerden. Über die Schaltfläche "Hinzufügen" oder einen Doppelklick wird das selektierte Feld zu den Feldern der Abfrage hinzugefügt.
- **Felder derAbfrage**:Die Felder dieser Listewerden für dieAbfrage verwendet. Die Schaltfläche "Entfernen" oder ein Doppelklick nimmt das selektierte Feld aus der Liste. Über die Schaltflächen "Auf" und "Ab" unterhalb der Liste lässt sich die Reihenfolge der Felder verändern.

Daneben findet sich ein Eingabefeld "Alias-Name". Hier besteht die Möglichkeit. für das selektierte Feld einen anderen Namen zu vergeben. Dies kann notwendig werden, wenn Felder gleichen Namens aber unterschiedlicher Datenquellen Bestandteil der Abfrage sind. So kommt z.B. das Feld "Datum" sowohl in der Datenquelle "Kontakte" als auch in "Dokumente" vor. Um nun in der Abfrage beide Felder auseinanderhalten zu können, sollte mindestens eines oder besser beide Felder, mit einem Alias-Namen versehen werden, um sie nicht zu verwechseln.Aber auch in den Erweiterungsdatenbanken können Feldnamen vorkommen, die auch in einer anderen Datenquelle vorhanden sind. Über die Schaltfläche amrechten Rand der Eingabewird derAlias-Name übernommen. Um einen Alias-Namen wieder zu entfernen, löscht man den Inhalt der Eingabe und klickt dann die Schaltfläche zum Übernehmen. Für Alias-Namen können nur Buchstaben. Ziffern und der Unterstrich verwendet werden.

■ Hauptdaten der Abfrage: Die Angabe in diesem Feld ist nur dann von Bedeutung, wenn Felder von zwei oder mehr Datenquellen in der Abfrage enthalten sind.

Dazu ein Beispiel: Eine Abfrage enthält Felder aus der Datenquelle "Adressen" und "Kontakte". Dabei verhält es sich grundsätzlich so, dass es Adressen gibt, denen eine oder mehrere Eintragungen (Datensätze) in "Kontakte" zugeordnet sind, aber auch Adressen, für die es keine Eintragung in "Kontakte" gibt. Andererseits gibt es keine Eintragung in "Kontakte" ohne eine zugeordnete Adresse. In der Konstellation Adressen - Kontakte kann man sagen, von Adressen zu Kontakten besteht eine 1 zu viele Beziehung; einer Adresse können beliebig viele Kontakte zugeordnet sein. Von Kontakten zu Adressen besteht hingegen eine 1 zu 1 Beziehung: jedem Kontakt ist genau eine Adresse zugeordnet. Gleiches gilt auch für "Dokumente" und die Erweiterungsdatenbanken. Ein Sonderfall sind die ToDos. Einem "ToDo" kann eine Adresse zugeordnet sein, muss aber nicht. Mehr als eine Adresse kann jedoch nicht zugeordnet sein. Projekte können mit mehreren Adressen verknüpft sein. Es gibt aber immer mindestens eine verbundeneAdresse.

Bei der Konstellation Felder aus den Quellen "Adressen" und "Kontakte" würde

die Auswahl "Adressen" als Hauptdaten dafür sorgen, dass alle Adressen aufgelistet werden, also auch Adressen, für die es keine Eintragung in "Kontakte" gibt. Bei Adressen, wo es Kontakte gibt, werden diese mit der Adresse zusammen gelistet. Bei mehreren zugeordneten Kontakten wird die Adresse auch mehrmals gelistet:

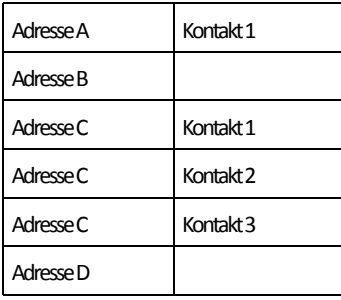

Für Adresse B und Adresse D gibt es keine Kontakte, dennoch werden die Adressen gelistet. Für Adresse C gibt es drei Kontaktdatensätze, daher wird Adresse C auch dreimal gelistet.

Bei der Konstellation Felder aus den Quellen "Adressen" und "Kontakte" würde die Auswahl "Kontakte" als Hauptdaten dafür sorgen, dass alle Kontakte aufgelistet werden. Adressen, wo es keine zugeordneten Kontakte gibt, werden nicht gelistet. Bei mehreren Kontakten pro Adresse wird die Adresse auch mehrmals gelistet:

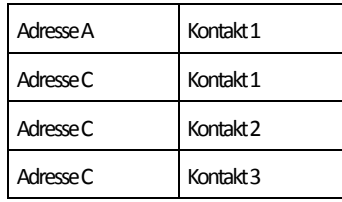

Für Adresse B und Adresse D gibt es keine Kontakte, daher werden die Adressen nicht gelistet. Dadurch ist auch die Anzahl der Datensätze geringer. Für Adresse C gibt es drei Kontaktdatensätze, daher wird Adresse C auch dreimal gelistet. Adresse A ist nur einmal gelistet, weil es nur einen zugeordneten Kontakt gibt.

Das Beispiel soll auch deutlich machen, dass es meist zu wenig sinnvollen Ergebnissen führt, wenn man mehr als zwei Datenquellen kombiniert. Ebenfalls wenig Aussagekraft haben Kombinationen, die inhaltlich keinen Zusammenhang haben, wie "Kontakte" mit "Dokumente" zu kombinieren.

**Sortierung derAbfrage**: Für die Sortierung derAbfrage stehen die Felderzur Verfügung, die auch für die Abfrage ausgewählt wurden. Um ein Sortierfeld zu definieren, selektieren Sie das gewünschte Feld in der Liste "Felder der Abfrage". Die Schaltfläche "Hinzufügen" übernimmt dann in die Sortierliste. Sind mehrere Sortierfelder angegeben, werden die Datensätze der Abfrage nach den Feldern gemäß der Reihenfolge in der Sortierliste sortiert.Über die Schaltflächen "Auf" und "Ab" unterhalb der Sortierliste kann die Reihenfolge der

Sortierfelder geändert werden.

Zu jedem Sortierfeld kann noch die Sortierrichtung festgelegt werden. Dazu wählt man das betreffende Feld aus und stellt in der Klappliste unterhalb der Sortierliste die gewünschte Richtung ein.

**Filterbedingungen**:Möchteman nicht alle vorhandenenDaten in derAbfrage gelistet haben, kann man hier Filterbedingungen definieren. Die Bedienung er-folgt wie in den anderen [Filterboxen](#page-43-0) auch. Möchte man in der Abfrage beispielsweise nur Adressen aus einem Postleitzahlenbereich gelistet haben. kann man das hier einstellen. Die Filterbedingungen werden bereits beim Ausführen der Abfrage berücksichtigt, während der Filter, den man im Register "Daten" unter "Daten filtern" angeben kann, erst auf die Datensätze der fertig ausgeführten Abfrage wirkt, also nachrangig arbeitet.

Über einen *rechten* Mausklick auf die Filterbedingungenwird einMenü aufgerufen, wo man die einzelnen Bedingungen löschen kann usw.

**Abfrage im Hauptbildschirm anzeigen:** Mit dieser Option können Sie festlegen, dass die Daten der Abfrage tabellarisch in einem eigenen Register im Hauptbildschirm angezeigt werden. Das Register der Abfrage finden Sie dann neben der Haupttabelle. Bei jedem Start von ProAdress werden die ausgewählten Abfragen automatisch wieder neben der Haupttabelle platziert.

#### **Register Drucken**

| <b>D</b> Abfragen                                                                                                    | $\qquad \qquad \Box$<br>$\mathbf{x}$      |
|----------------------------------------------------------------------------------------------------|-------------------------------------------|
| Verfügbare Abfragen<br>Beschreibung<br>Adressen Kontakte Datum absteigend<br>Suchbegriff und Kontakte nach Datum<br>$\blacktriangle$<br>$\blacktriangle$<br>Neue Abfrage<br>Abfrage speichern<br>fallend.<br>Adressen mit Erweiterungsdatenbank<br>$\equiv$<br>Abfrage löschen<br>$\overline{\phantom{a}}$                  | $\mathbb{R}$                              |
| Einstellungen Drucken<br>Daten<br><b>Designer</b><br>Report anzeigen/aktualisieren<br><b>B</b> Drucken<br>Reportauswahl Report B<br>$\left  \cdot \right $                                                                                                    |                                           |
| <b>Maniphonial To alle avantante Liste</b><br>---<br><b><i><u><i><u>Anting B</u></i></u></i></b><br>and i<br>13.032<br><b>Service</b> P<br>وسترسيد<br><b>MARGE</b><br><b><i><u><u>Ballage</u></u></i></b><br>an ba<br>سترسيد<br>14.4% (41.0)<br><b>Lutter #</b><br>a,<br>-------<br><b>MATHER</b><br>Seite 1/1<br>$\vert$ 4 | A<br>٠<br>$\pmb{z}$<br>$\overline{\cdot}$ |
|                                                                                                    | <b>Schließen</b>                          |

*Abfragen Drucken*

Jede Abfrage kann bis zu zwei Reports verwalten. Reports bringen die Daten in eine übersichtliche, druckbare Form. Reports können erst erzeugt werden, wenn die Abfrage ausgeführt wurde. Zum Ausführen klicken Sie im Register "Daten" die Schaltfläche "Daten anzeigen/aktualisieren".

Beachten Sie, dass nach Änderungen an den Einstellungen der Abfrage die Abfrage erneut ausgeführt werden muss.

Sobald ein Report ausgewählt wurde, wird die Druckvorschau aktualisiert. Ein rechter Mausklick über der Druckvorschau zeigt ein Menü, in dem die Skalierung der Seitendarstellung bestimmt werden kann.

- Reportauswahl: Hier wählen Sie aus, ob "Report A" oder "Report B" verwendet werden soll. Wird eine neue Abfrage erzeugt, werden auch zwei Musterreporte erzeugt und gespeichert. Unter "Report A" ist es das Muster für eine einfache Liste, unter "Report B" wird ein Muster für eine gruppierte Liste hinterlegt. Dabei handelt es sich lediglich um das grobe Gerüst für einen entsprechenden Report. Grundsätzlich sind Sie aber völlig frei in der Gestaltung der Reports.
- **Report anzeigen/aktualisieren:** Diese Option liest die Daten neu ein und erzeugt den Report neu - die Abfrage wird nicht erneut ausgeführt. Nutzen Sie diese Option wenn nach Änderungen an den Daten der Abfrage, zum Beispiel Löschen von Datensätzen, der Report aktualisiert werden soll.
- **Drucken:** Ausgabe des Reports auf einen Drucker.
- **Designer:** Mit dem Designer lassen sich die Reports gestalten. Aufbau und Gestaltung von Reports sind sehr komplexe Themen, daher an dieser Stelle nur ein paar wenige Hinweise. Wenn Sie im Designer Änderungen an einem Report vornehmen, speichern Sie die Änderungen im Designer. Für gruppierte Reports muss für jeden Gruppenkopf ein Feld angegeben werden. Damit die Gruppierung auch gelingt, ist es zwingend Voraussetzung, dass die Abfrage nach diesem Feld sortiert ist (erstes Sortierfeld). Anschauungsbeispiele für den Aufbau von Reports gibt es in MENÜ EXTRAS...REPORTS. Dort gibt es ebenfalls einen Designer.

Ferner bieten wir das Erstellen von Reports auch als Serviceleistung an.

## **Schwebendes Fenster**

| allegroit - 00101-1102 - 09.02.2020 - persönlich |  |  |  |  |  |
|--------------------------------------------------|--|--|--|--|--|
|                                                  |  |  |  |  |  |

*Abfragen Schwebendes Fenster*

Das Abfragen Fenster kann auch als schwebendes Fenster angezeigt werden & Mehr dazu [hier.](#page-9-0)

Wird das Fenster schwebend angezeigt, werden zusätzlich ein Navigator zum Blättern und ein Infopanel eingeblendet. Im Infopanel wird der Inhalt der ersten vier Felder des aktuellen Datensatzes wiedergegeben.

# **Adressen mit einem bestimmten Kontakteintrag selektieren**

<span id="page-59-0"></span>Um Adressen zu selektieren denen bestimmte Kontakteinträge zugeordnet sind bedarf es einer konkreten Vorgehensweise.

Nehmen wir ein praktisches Beispiel. Sie waren auf einer Messe und haben dort einige interessante Kontakte geknüpft. Alle dabei erhaltenen Adressen haben Sie in ProAdress eingetragen. Zusätzlich haben Sie den Messekontakt mit einer entsprechenden Eintragung im Abschnitt Kontakte

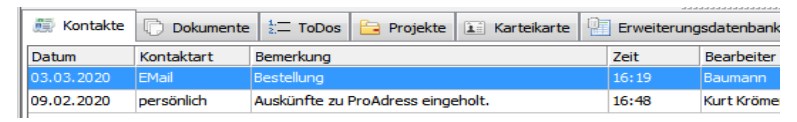

zu jeder Adresse dokumentiert. Im Nachgang wollen Sie nun diese Personen erneut ansprechen.

Um die gewünschten Adressen aus der Datenbank zu selektieren, gehen Sie so vor:

- 1. Stellen Sie sicher, dass alle Adressen angezeigt werden. Kein Filter darf aktiv sein, der Schnellfinder sollte keine Angabe enthalten.
- 2. Klicken Sie das Symbol "Selektierte Adressen" **□**. Wählen dann den Befehl ALLE ADRESSEN AUF UNSELEKTIERT SETZEN. Damit sorgen Sie dafür, dass keine Adresse einen Haken im Feld "[Selektiert](#page-14-0)" [hat.](#page-14-0)
- 3. Zeigen Sie in den [Zusatzansichten](#page-4-1) das Register "Kontakte" an. Klicken Sie im Register am rechten Rand auf die Schaltfläche "Übersicht". Es erscheint ein Fenster, in dem *alle* Kontakte Datensätze angezeigt werden, unabhängig von ihrer Zuordnung zu einer Adresse.
- 4. Klicken Sie in der Symbolleiste des Fensters "Übersicht" auf das Filtersymbol, um einen Filter für die Kontakte zu erstellen. Erstellen Sie einen Filter, der die gewünschten Kontakteintragungen ausfiltert. In unserem Beispiel könnte der Filter so aussehen:

Datum am 30.04.2020 und Bemerkung enthält Messe

Wobei der '30.04.2020' für das Datum der Messe steht und 'Messe' für den Eintrag, den Sie zur Erläuterung gemacht haben. Wenden Sie den Filter an, in dem Sie in der Filterbox auf "OK" klicken. Es werden nur noch die Kontakte angezeigt, die Sie im Zusammenhang mit der Messe gemacht haben.

- 5. Klicken Sie nun in der Symbolleiste des Fensters "Übersicht" die Schaltfläche "Alle Adressen selektieren". ProAdress geht nun alle gefilterten Kontaktdatensätze durch, findet die zugeordnete Adresse im [Haupt](#page-3-0)[bildschirm](#page-3-0) und setzt dort das Feld ["Selektiert](#page-14-0)" auf angehakt.
- 6. Nun können Sie das Fenster "Übersicht" wieder verlassen.

Im [Hauptbildschirm](#page-3-0) von ProAdress sind nun alle relevanten Adressen mit einem gemeinsamen Kriterium gekennzeichnet.

Klicken Sie das Symbol "Selektierte Adressen" Wählen dann den Befehl NUR SELEKTIERTE ADRESSEN ANZEIGEN. Damit sorgen Sie dafür, dass nur noch Adressen mit einem Haken im Feld ["Selektiert"](#page-14-0) gelistet [werden.](#page-14-0)

Nun können Sie Ihre gewünschte Aktion durchführen, z.B. einen Serienbrief erstellen, Etiketten drucken, Listen exportieren usw.

# **Adressen mit einem bestimmten Dokumenteneintrag selektieren**

Um Adressen mit einem bestimmten Eintrag in Dokumente auszuwählen, gehen Sie so vor, wie oben für [Kontakte](#page-59-0) beschrieben. Im Unterschied dazu starten Sie die Aktion von der [Zusatzansicht](#page-4-1) ["Dokumente"](#page-4-1) aus.

# **Adressen mit einem bestimmten Eintrag in einer Erweiterungsdatenbank selektieren**

Um Adressen mit einem bestimmten Eintrag in einer Erweiterungsdatenbank auszuwählen, gehen Sie so vor, wie oben für Kontakte beschrieben. Im Unterschied dazu starten Sie die Aktion von der [Zusatzansicht](#page-4-1) [der](#page-4-1) gewünschten [Erweiterungsdatenbank](#page-4-1) aus.

# **Adress-Daten modifizieren**

# **Daten kopieren: Die Felder-Zwischenablage**

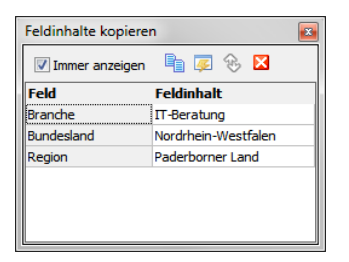

*Die Felder-Zwischenablage in ProAdress*

Das Kopieren von Daten und wieder Einfügen über die Zwischenablage (Copy and Paste) ist für die meisten Anwender eine häufig angewandte Praxis. Solch eine Zwischenablage ist in abgewandelter Form auch in ProAdress enthalten. Sie dient speziell dazu den Feldinhalt eines oder mehrerer Felder von einem Adressdatensatz zu einem oder vielen anderen Adressen zu kopieren.

Das Fenster "Feldinhalte kopieren" ist ein Kontrollfenster. Sie zeigen es an über MENÜ ANSICHT...FELDER-ZWISCHENABLAGE oder das Symbol "Felder-Zwischenablage" $\Box$ . Das Fenster ist als [schwebendes](#page-9-0) Fenster konzipiert.

Im Fenster wird der Inhalt der Felder-Zwischenablage angezeigt. Genauer gesagt handelt es sich dabei um die kopierten Felder und deren Inhalte. Über die Option "Immer anzeigen" steuern Sie, ob nach jedem Kopierbefehl das Kontrollfenster "Feldinhalte kopieren" angezeigt werden soll.

## **Und so arbeiten Sie mit der Felder-Zwischenablage:**

- 1. Wählen Sie im [Tabellengitter](#page-7-0) des [Hauptbildschirms](#page-3-0) die Adresse aus, von der Sie Daten kopieren wollen.
- 2. MENÜ ADRESSE...FELDINHALTE KOPIEREN oder das Symbol "Feldinhalte kopieren" $\Box$ .
- 3. Stellen Sie im Dialog ["Felderauswahl](#page-10-0)" die Felder zusammen, von denen Sie die Feldinhalte kopieren wollen.
- 4. Wählen Sie im Tabellengitter des Hauptbildschirms die Adresse aus, zu der Sie die kopierten Daten einfügen wollen.
- 5. MENÜ ADRESSE...FELDINHALTE EINFÜGEN oder das Symbol "Feldinhalte einfügen"<sup>®</sup>.

Genau wie bei der Windows-Zwischenablage können Sie aus der Felder-Zwischenablage beliebig oft Inhalte einfügen, ohne dass die Zwischenablage geleert wird.

# **Daten eintragen, ersetzen, ergänzen**

Häufig ergibt sich bei der praktischen Arbeit im Laufe der Zeit die Notwendigkeit, Adressen um Daten zu ergänzen, Eintragungen durch andere zu ersetzen oder um Angaben zu entfernen. Wenn davon nur eine Adresse betroffen ist, sind die Arbeiten schnell und einfach in einem der [Daten-](#page-22-0)[Formulare](#page-22-0) erledigt.

Sollen hingegen mehrere oder viele Adressen überarbeitet werden ist eine automatisierte Bearbeitung gefragt. Auch für diese Aufgabe hält ProAdress ein effektives Werkzeug bereit.

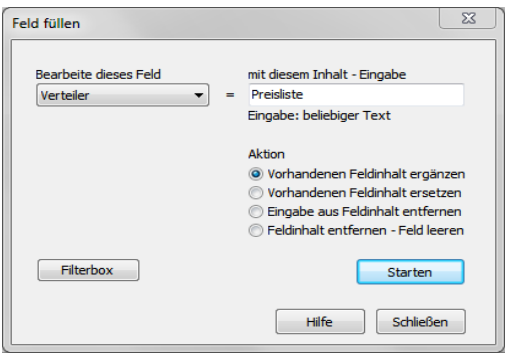

*Werkzeug Feld füllen*

Das Werkzeug "Feld füllen" rufen Sie über MENÜ EXTRAS...FELD FÜLLEN, die Tastenkombination STRG + M oder das Symbol "Feld füllen" $\triangle$  auf.

Meist werden Sie nicht alle Adressen der Datenbank bearbeiten wollen. In einem solchen Fall erstellen Sie eine [Selektion](#page-40-0) über die [Filterbox](#page-43-0). Das kann erfolgen bevor Sie das Fenster "Feld füllen" öffnen oder im Fenster selbst, Schaltfläche "Filterbox".

Die Arbeitsschritte im Einzelnen:

- 1. Bestimmen Sie in der Dropdown-Liste "Bearbeite dieses Feld" das Feld, welches bearbeitet werden soll.
- 2. In die Eingabebox "mit diesem Inhalt Eingabe" tragen Sie den Modifikationstext ein.
- 3. Legen Sie fest, welche Bearbeitungsaktion durchgeführt werden soll.
- 4. Klicken Sie die Schaltfläche "Starten".

Diese Bearbeitungsoptionen sind möglich:

- **Vorhandenen Feldinhalt ergänzen**: Ihre Eingabewird demaktuellen Feldinhalt am Ende hinzugefügt. Dabei wird kein Leerzeichen zwischen Inhalt und Ergänzung eingefügt. Das Leerzeichen müssen Sie, falls gewünscht, mit eingeben.
- **Vorhandenen Feldinhalt ersetzen**: Ihre Eingabe ersetzt den aktuellen Feldinhalt komplett. Vorhandene Daten werden überschrieben.
- **Eingabe aus Feldinhalt entfernen**: Ihre Eingabewird aus demaktuellen Feldinhalt komplett entfernt (auch mehrfache Vorkommen).
- **Feldinhalt entfernen - Feld leeren**:Der komplette Inhalt des angegebenen Feldeswird entfernt.Das Feld ist danach leer.

Hinweis: Beim Füllen eines Feldes wird die Postanschrift nicht automatisch aktualisiert! Werden durch die Füllaktion Felder angesprochen, die in der Postanschrift verwendet werden, sollten Sie im Anschluss an die Füllaktion über MENÜ EXTRAS...DATENBANK...POSTANSCHRIFTEN AKTUALISIEREN für eine Aktualisierung sorgen.

Tipp: Wenn Sie in einem mehrzeiligen Feld wie "Gruppen" oder "Verteiler" einen Eintrag durch einen anderen ersetzen wollen, gehen Sie so vor:

- 1. Ergänzen Sie das betreffende Feld um den gewünschten Eintrag.
- 2. Entfernen Sie danach den unerwünschten Eintrag.

## **Datenübertragung von Feld zu Feld**

Sie können Felder auch mit dem Inhalt eines anderen Feldes der Datenbank füllen, um z.B. Daten vom Feld "Notiz1" in das "Freifeld1" zu übertragen. Dabei wird bei jeder Adresse der Inhalt von "Notiz1" ausgelesen und in das Feld "Freifeld1" geschrieben. Der Inhalt von "Notiz1" bleibt erhalten.

Bei der Übertragung von Feldinhalten geschieht dies immer individuell für jede Adresse.

## Vorgehensweise:

- 1. Wählen Sie bei "Bearbeite dieses Feld" das gewünschte Zielfeld aus.
- 2. Geben Sie bei "mit diesem Inhalt" den Namen des Feldes ein, dessen Inhalt Sie übertragen wollen. Geben Sie den Feldnamen so ein, wie Sie ihn in der Liste "Bearbeite dieses Feld" angezeigt bekommen. Umbenannte Freifelder werden mit ihrem neuen Namen angegeben.
- 3. Setzen Sie den Feldnamen in eckige Klammern, also z.B. [Notiz1] oder [Ort]. (Eckige Klammern = Tasten ALT GR + 8 oder 9).
- 4. Machen Sie sonst keine weiteren Eingaben.
- 5. Legen Sie fest, welche Bearbeitungsoption durchgeführt werden soll.
- 6. Klicken Sie die Schaltfläche "Starten".

Gegebenenfalls können Sie jetzt noch den Inhalt vom Quellfeld, im Beispiel "Notiz1", leeren, indem Sie den vorhandenen Feldinhalt mit einer leeren Eingabe in der Eingabebox "mit diesem Inhalt" ersetzen.

# **Adressen entfernen**

Um eine einzelne Adresse aus der Datenbank zu löschen, benutzen Sie den [Navigator](#page-6-0). Wählen Sie die Adresse aus und klicken Sie das Symbol "Minus" im Navigator.

Um eine Menge von Adressen zu entfernen, erstellen Sie zunächst eine [Se](#page-40-0)[lektion](#page-40-0) über die [Filterbox](#page-41-0). Dann wählen Sie MENÜ EXTRAS...GEFILTERTE ADRESSEN LÖSCHEN.

Das Löschen von Adressen kann nicht rückgängig gemacht werden. Gehen Sie beim Löschen mit Bedacht vor.

Beim Entfernen von Adressen werden auch die zur Adresse gespeicherten Eintragungen in Kontakte, Dokumente, ToDos und den Erweiterungsdatenbanken gelöscht.

# **Doppelte Adressen finden**

ProAdress hat eine Funktion die Sie bereits bei der Eingabe von Adressen dabei unterstützt doppelte Adresseinträge zu vermeiden, MENÜ EXTAS...PROADRESS...PROADRESS EINSTELLUNGEN...DUBLETTENABGLEICH. Diese Funktion ist jedoch nur bei der manuellen Neueingabe aktiv. Kommen Adressen über andere Wege in ProAdress, z.B. per Datenimport, kann es unbemerkt zu Dopplungen kommen.

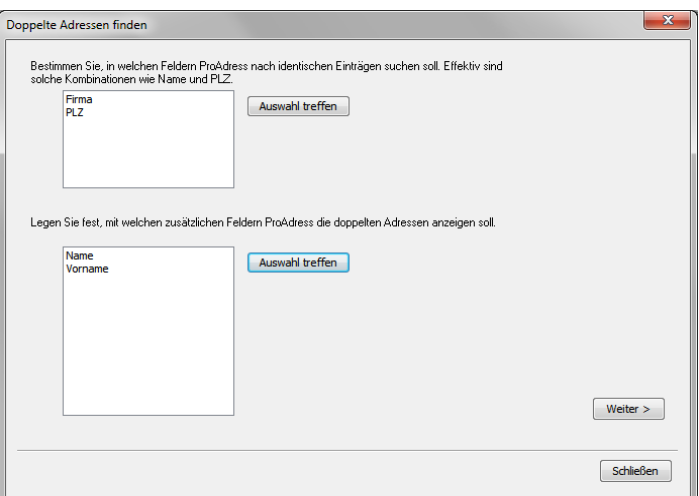

*Doppelt Adressen finden, Seite 1*

Sie öffnen die Duplikatsuche über MENÜ EXTRAS...DUPLIKATSUCHE, der Tastenkombination STRG + D oder dem Symbol "Duplikatsuche"  $\mathbb{H}^2$ .

Zunächst müssen Sie festlegen, welche Felder auf Gleichheit untersucht werden sollen. Geeignet sind hier Kombinationen von Feldern wie Firma

und PLZ oder Name und PLZ. Als doppelte Adressen werden dann Adressen identifiziert, bei denen in den ausgesuchten Feldern ein identischer Inhalt zu finden ist.

Die Feldinhalte werden nur als gleich angesehen, wenn deren Schreibweise auch identisch ist. Angaben wie "Schumanstr." und "Schumanstrasse" oder auch "Schumanstraße" sind danach nicht gleich, obwohl dieselbe Straße gemeint ist. Daher eignet sich das Feld "Strasse" auch nicht für diesen Zweck, da dort mit abweichenden Schreibweisen gerechnet werden muss.

In der unteren Liste definieren Sie, welche Felder zusätzlich zu den oben ausgewählten noch aufgelistet werden sollen. Diese sollen Ihnen bei der Identifizierung von doppelten Einträgen helfen.

Wenn Sie die Felder definiert haben, klicken Sie die Schaltfläche "Weiter". Der Suchlauf wird nun gestartet und kann bei größeren Datenmengen einen Moment andauern.

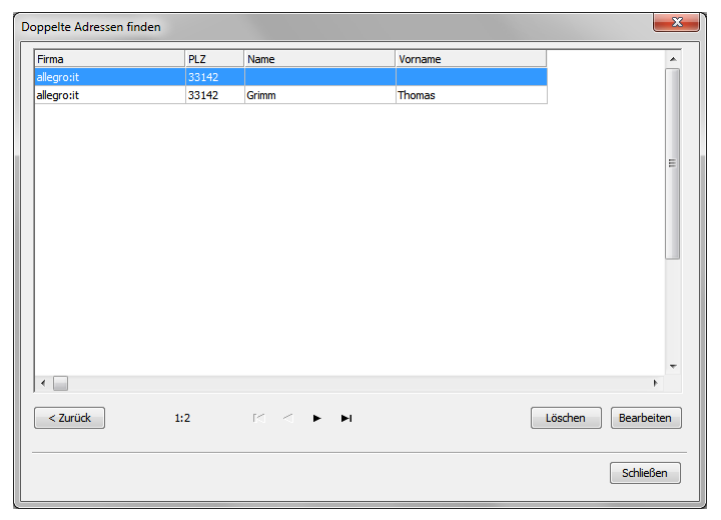

*Doppelt Adressen finden, Seite 2*

Gelistet werden die Adressen die ProAdress anhand der Felderauswahl als doppelte erkannt hat. Sie sollten jetzt überprüfen, ob es sich tatsächlich um identische Eintragungen handelt. Möchten Sie eine Dublette aus der Datenbank entfernen, wählen Sie diese Adresse aus und klicken die Schaltfläche "Löschen". Über die Schaltfläche "Bearbeiten" können Sie in das Adress-Formular wechseln, um Änderungen an der Adresse vorzunehmen oder einfach nur weitere Felder zu inspizieren.

# **Adress-Daten ausgeben**

Um die Adress-Daten auszugeben, gibt es vielfältige Möglichkeiten in Pro-Adress. Häufig wird die Ausgabe jedoch nur für einen Teil der Adressen und nicht für den gesamten Bestand gewünscht sein. Beachten Sie daher bitte die Informationen zum Thema ["Selektion](#page-40-0)".

# **Postanschrift weitergeben**

Ein häufiger Fall ist die Verwendung der [Postanschrift](#page-17-0) in anderen Anwendungen. Um sie universell verfügbar zu machen, erfolgt die Weitergabe über die Windows Zwischenablage. Über MENÜ EXTRAS...POSTANSCHRIFT IN ZWISCHENABLAGE, die Tastenkombination STRG + Z oder das Symbol akönnen Sie die Übergabe auslösen.

Optional kann die Briefanrede mit in die Zwischenablage übertragen werden. Die Einstellungen dazu machen Sie über MENÜ EXTRAS...PROADRESS...PROADRESS EINSTELLUNGEN...ZUSÄTZLICH...BEI POSTANSCHRIFT IN ZWISCHENABLAGE.

# **Beliebige Adress-Daten weitergeben**

Nicht nur die Postanschrift kann über die Zwischenablage an andere Anwendungen weitergegeben werden, auch eine beliebige Zusammenstellung von Feldern ist möglich.

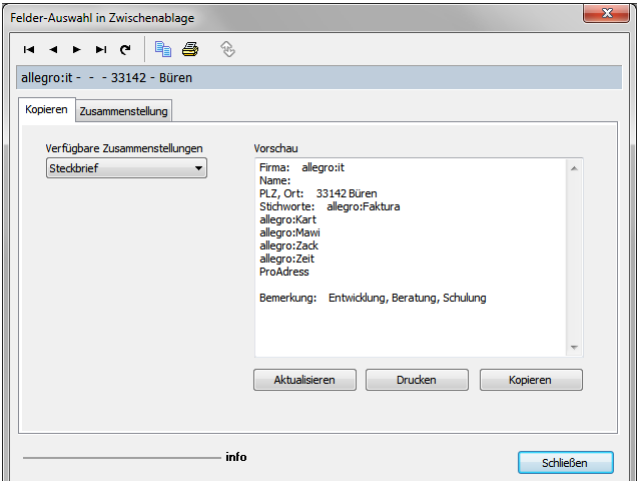

*Felder-Auswahl in Zwischenablage*

Die Felder-Auswahl zeigen Sie über MENÜ EXTRAS...FELDER-AUSWAHL IN ZWISCHENABLAGE, die Tastenkombination STRG + ALT + Z oder das Symbol **an.** Die Felder-Auswahl ist als [schwebendes](#page-9-0) Fenster konzipiert.

Um nicht immer wieder erneut Felder für eine Weitergabe auswählen zu müssen, arbeitet ProAdress mit speicherbaren Zusammenstellungen. Über

die Dropdown-Liste "Verfügbare Zusammenstellungen" werden die hinterlegten Definitionen abgerufen. Dabei können nicht nur Adress-Datenfelder verknüpft, sondern auch fixe Texte integriert werden.

Im Feld "Vorschau" wird die Felderauswahl und die Adress-Daten der aktuellen Adresse kombiniert angezeigt. Die Schaltfläche "Drucken" gibt die Daten an den Drucker, die Schaltfläche "Kopieren" legt die Daten in der Zwischenablage ab.

Sie können die Adressen über den [Navigator](#page-6-0) im Fenster durchblättern. Dabei aktualisiert sich die Anzeige in der Vorschau automatisch. Falls Sie jedoch die Adressen im Hauptbildschirm durchblättern, wird die Vorschau erst nach einem Klick auf die Schaltfläche "Aktualisieren" modifiziert.

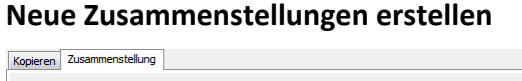

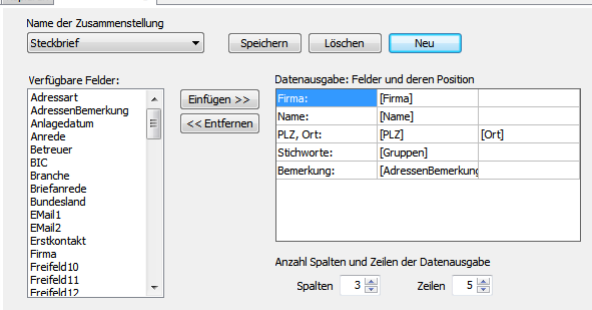

*Felder-Auswahl, Register Zusammenstellung*

Im Register "Zusammenstellung" können Sie bestehende Zusammenstellungen bearbeiten und neue hinzufügen. Die Gestaltung der Auswahl wird über die Tabelle "Datenausgabe" realisiert. Die Größe der Gestaltungsfläche definieren Sie unterhalb der Tabelle über die Angabe der Anzahl von "Zeilen" und "Spalten".

In die einzelnen Zellen der Tabelle können Sie fixe Texte eintragen oder Verknüpfungen zu Feldern der Adressdaten erstellen. Verknüpfungen zu Adress-Feldern müssen dabei immer in eckigen Klammern stehen. Zur einfacheren Bedienung können Sie die Adress-Felder aus der Liste "Verfügbare Felder" abrufen. Platzieren Sie dazu den Cursor (blinkender Strich) durch einen gezielten Klick in die gewünschten Zelle. Über die Schaltfläche "Einfügen" wird die Feldverknüpfung eingesetzt. Die Schaltfläche "Entfernen" hat den gegenteiligen Effekt. Dabei wird immer der gesamte Inhalt der Tabellenzelle entfernt.

- **Schaltfläche Speichern**: Speichert die Einstellungen dauerhaft in der Zusammenstellung.
- **Schaltfläche Löschen**: Löscht eine Zusammenstellung endgültig.
- **Schaltfläche Neu**: Erzeugt eine neue Zusammenstellung. Siemüssen einen Namen für die Zusammenstellung vergeben.

# **Adressen-Liste drucken: Reports**

Für das Drucken von Listen hat ProAdress ein Werkzeug "Reports".

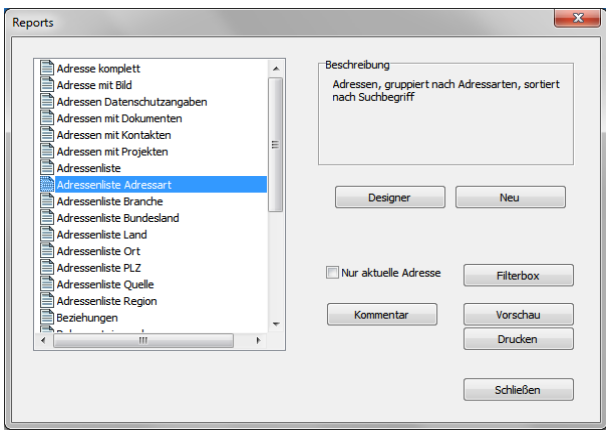

*Reports*

Die Reports zeigen Sie über MENÜ EXTRAS...REPORTS, die Tastenkombination STRG + R oder das Symbol "Reports"  $\blacksquare$  an.

Auf der linken Seite befindet sich eine Übersicht aller verfügbaren Reports. Wird ein Report ausgewählt erhalten Sie im Feld "Beschreibung" eine kurze Erläuterung, was der Report darstellt.

#### **Ausgabe**

Zur Ausgabe eines Reports gibt es zwei Möglichkeiten. Die direkte Übergabe an einen Drucker und die Druck-Vorschau. Die Schaltfläche "Drucken" blendet einen Dialog zur Auswahl des Druckers und anderer Optionen ein. Über die Schaltfläche "Vorschau" gelangen Sie in ein Fenster, das den Report aufbereitet und anzeigt. Aus der Vorschau heraus kann der Report über das Symbol "Drucker" ebenfalls zum Drucker gesendet werden.

## **Selektion**

Reports benutzen zwar die Adressen der Datenbank, bereiten diese Daten aber in einem getrennten technischen Verfahren auf. Daher sind Selektionen im Hauptbildschirm für die Datenausgabe als Report zunächst einmal ohne Bedeutung. Wird jedoch festgestellt, dass im Hauptbildschirm eine Selektion (Schnellfinder, Filterbox) aktiv ist, werden Sie vor dem Drucken gefragt, ob Sie diese Selektion für die Reports übernehmen wollen. Falls ja, wird in den Reports die Filterbox entsprechend eingestellt.

Beachten Sie bitte, dass bei Selektionen über den Schnellfinder die Groß- /Kleinschreibung keine Rolle spielt, bei der Benutzung der Filterbox jedoch schon. Wurde im Hauptbildschirm die Selektion über den Schnellfinder gemacht, nun aber in den Reports über die Filterbox, kann es durch die unterschiedliche Handhabung der Schreibweisen zu differierenden Adressmengen kommen. Überprüfen Sie daher über die Druckvorschau die Adressmenge. Ggf. passen Sie die Filterbedingungen in der Filterbox der Reports an die benötigte Groß-/Kleinschreibung an.

Sollen nicht alle, sondern nur eine Auswahl von Adressen im Report erscheinen machen Sie eine [Selektion](#page-40-0) über die Schaltfläche "[Filterbox](#page-43-0)". Um nur die Daten der aktuellen Adresse des Hauptbildschirms zu verwenden, setzen Sie das Häkchen bei "Nur aktuelle Adresse".

## **Kommentar**

Jeden Report können Sie vor der Ausgabe noch mit einem Kommentar versehen. Dieser wird dann im Kopf des Reports gedruckt. Die Schaltfläche "Kommentar" ermöglicht die Eingabe des Textes.

## **Designer**

Um Änderungen am Design eines Reports vorzunehmen, wechseln Sie über die Schaltfläche "Designer" in das Design-Fenster. Dort können Sie dann Raumaufteilung, Schriften, Felderauswahl ändern. Das Design der Reports ist naturgemäß keine triviale Angelegenheit. Sie sollten Änderungen am Design nur vornehmen, wenn Sie sicher sind, was Sie tun. Im schlimmsten Fall kann es dazu kommen, dass der Report nicht mehr wie geplant funktioniert.

## **Neue Reports**

Neue Reports erzeugen Sie mit der Schaltfläche "Neu". Sie können neue Reports nicht von Grund auf gestalten, das wäre zu kompliziert und aufwendig, sondern nur auf Basis eines bereits bestehenden Reports ableiten. Dazu müssen Sie den Vorlage-Report auswählen und einen Namen für den neuen Report vergeben. Bei der Auswahl des Vorlage-Reports wählen Sie einen Report aus, der Ihrem Wunschreport möglichst nahekommt.

# **Etiketten drucken**

ProAdress verfügt mit dem Etiketten-Modul über ein Werkzeug zum Bedrucken von DIN A4 Etikettbögen.

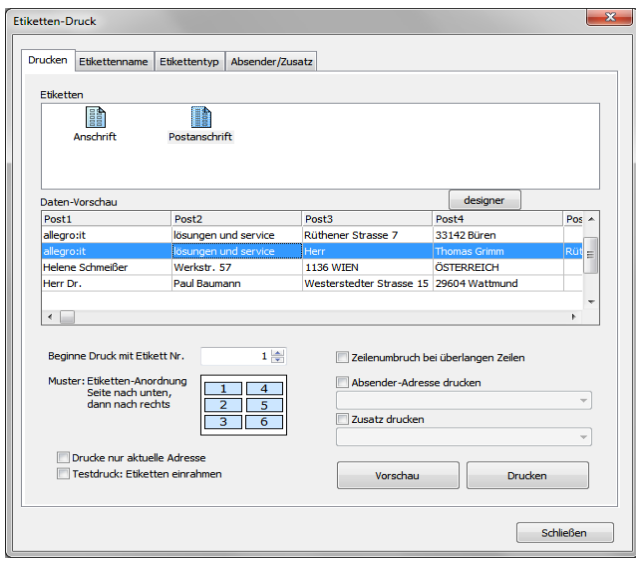

*Etiketten-Druck*

Den Etiketten-Druck erreichen Sie über MENÜ EXTRAS...ETIKETTEN, die Tastenkombination STRG + N oder das Symbol "Etiketten"  $\frac{d}{d\mathbf{S}}$ .

In der Übersicht "Etiketten" werden alle konfigurierten Etiketten gelistet. Zum ausgewählten Etikett erhalten Sie in der Tabelle "Daten-Vorschau" eine Übersicht über die Druckdaten. Sollen nicht alle, sondern nur eine Auswahl von Adressen auf die Etiketten gedruckt werden, machen Sie eine [Selektion](#page-40-0) über die [Filterbox](#page-43-0) im [Hauptbildschirm](#page-3-0).

Um auch nicht komplett vollständige Etikettbögen bedrucken zu können, kann das Startetikett festgelegt werden. Bei "Beginne Druck mit Etikett Nr." geben Sie die Nummer des ersten verfügbaren Etiketts ein. Beachten Sie dabei, wie ProAdress einen Etikettbogen aufteilt. Zunächst werden alle Etiketten einer Spalte durchnummeriert, danach wird die nächste, rechts danebenliegende Spalte ausgezählt. Die Grafik "Muster" illustriert das Verfahren.

Möchten Sie nur ein Etikett für eine einzelne Adresse drucken, markieren Sie die Option "Drucke nur aktuelle Adresse".

Gibt es z.B. aufgrund langer Firmennamen Texte, die nicht in eine Zeile passen und daher am Etikettenrand abgeschnitten werden, können Sie die Option "Zeilenumbruch bei überlangen Zeilen" aktivieren.

Soll eine Absender-Adresse mit auf das Etikett gedruckt werden, machen Sie das Häkchen bei "Absender-Adresse". Aus der darunterliegenden Dropdown-Liste wählen Sie die richtige Adresse aus.

Die Schaltflächen "Vorschau" und "Drucken" leiten den Druckvorgang ein, der entweder direkt zum Drucker gesendet wird oder über ein Druckvorschaufenster läuft.
### **Testdruck**

Bevor Sie ein bestimmtes Model von Etikettbogen zum ersten Mal bedrucken, sollten Sie einen Testdruck machen, um zu sehen, ob jede Adresse sauber auf ein eigenes Etikett gedruckt wird oder ob es zu Verschiebungen kommt. Um nun keine teuren Etikettbögen zu verschwenden, benutzen Sie für die Testdrucke Normalpapier. Zusätzlich aktivieren Sie die Option "Testdruck - Etiketten einrahmen". Jedes Etikett erhält somit einen Rahmen, der die Abmaße sichtbar macht.

In den Verpackungen der Etikettbögen steckt meist ein Blatt Papier, auf dem ebenfalls solche Rahmen als Muster zu finden sind. Auf dieses Blatt legen Sie den Testdruck mit den Rahmen und halten den Stapel gegen das Licht. Nun kann man relativ gut erkennen, ob der Druck der Aufteilung des Etikettbogens entspricht. Ist den Etikettbögen kein solches Musterblatt beigelegt, können Sie den Testdruck auch mit einem Etikettbogen übereinanderlegen.

#### **Register Etikettentyp**

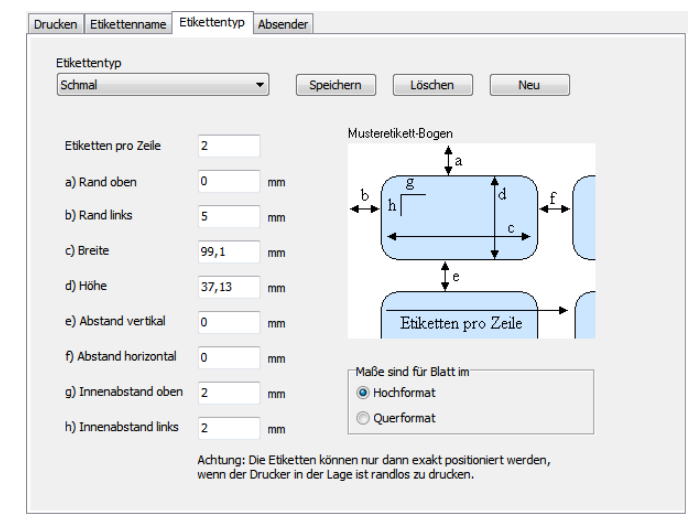

*Etiketten-Druck, Etikettentyp*

Um einen Etikettbogen mit Adressen bedrucken zu können, muss Pro-Adress die Informationen erhalten, wie der Etikettbogen aufgeteilt ist. Dazu machen Sie im Register "Etikettentyp" die entsprechenden Angaben. ProAdress kann nur Etikettentypen bedrucken, die Sie definiert haben.

Alle Maßangaben sind hier im Millimeter zu machen. Beim Druck muss die Maßeinheit Millimeter in eine Maßeinheit umgerechnet werden, die der Drucker versteht und verarbeitet. Bei dieser Umrechnung kommt es zu Rundungsdifferenzen, die sich durch die Vielzahl der Etiketten auf dem Bogen vergrößern. So kann es vorkommen, dass es beim Ausdruck Verschiebungen der Daten nach oben oder unten gibt. In diesem Fall müssen Sie in den Maßen leicht abweichen, also je nach Fall größere oder kleinere Abstände oder Maße ausprobieren.

### **Register Etikettenname**

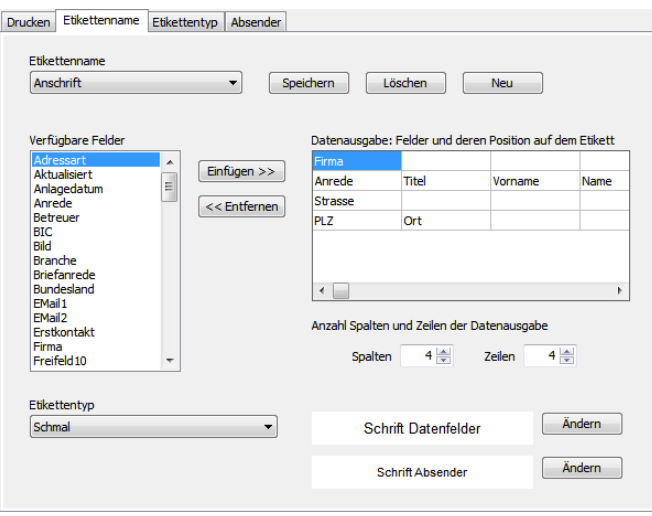

*Etiketten-Druck, Etikettenname*

Im Register "Etikettenname" gestalten Sie das Layout des Etiketts. Das Layout benötigt Einstellungen zum Etikettentyp, zu den Schriften und den zu druckenden Daten.

In der Dropdown-Liste "Etikettentyp" bestimmen Sie den Etikettentyp für den Druck. Dieser muss zuvor im Register "Etikettentyp" definiert worden sein.

In den Feldern "Schrift Datenfelder" und "Schrift Absender" sehen Sie die eingestellten Schriften für den Ausdruck. Über die Schaltflächen "Ändern" können Sie andere Einstellungen vornehmen.

Die Gestaltung der Datenausgabe wird über die Tabelle "Datenausgabe" realisiert. Die Größe der Gestaltungsfläche definieren Sie unterhalb der Tabelle über die Angabe der Anzahl von "Zeilen" und "Spalten".

In die einzelnen Zellen der Tabelle können Sie Verknüpfungen zu Feldern der Adressdaten einstellen. Zur einfacheren Bedienung können Sie die Adress-Felder aus der Liste "Verfügbare Felder" abrufen. Platzieren Sie dazu den Cursor (blauer Balken) durch einen gezielten Klick in die gewünschten Zelle. Über die Schaltfläche "Einfügen" wird die Feldverknüpfung eingesetzt. Die Schaltfläche "Entfernen" hat den gegenteiligen Effekt. Dabei wird immer der gesamte Inhalt der Tabellenzelle entfernt.

### **Register Absender/Zusatz**

Die Etiketten können mit einer Absenderadresse versehen werden. Um die Flexibilität zu erhöhen, haben Sie die Möglichkeit aus mehreren Absendern auszuwählen. In diesem Register hinterlegen Sie die Absenderadressen.

Das Adress-Feld kann noch mit einem Zusatz versehen werden. Da diese Zusätze im Adress-Feld gedruckt werden, eignen sie sich für Angaben wie "vertraulich" oder "persönlich".

### **HTML-Liste für die Anzeige im Browser**

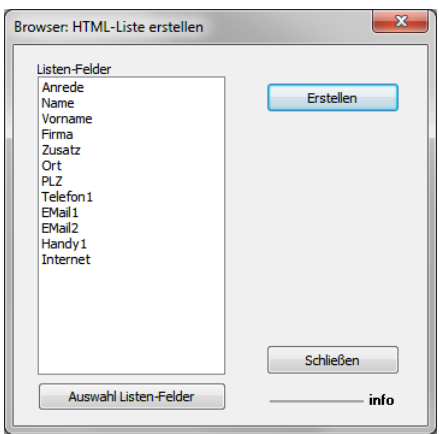

*Browser: HTML-Liste erstellen*

Das Fenster "HTML-Liste erstellen" rufen Sie über MENÜ EXTERN...BROWSER: HTML-LISTE ERSTELLEN oder das Symbol "Browser: HTML-Liste erstellen" **P** auf.

Falls eine Auswahl von Adressen in die Liste geschrieben werden soll, machen Sie vor dem Aufruf der Funktion eine [Selektion](#page-40-0).

Dieses Werkzeug erzeugt eine Datei im HTML-Format. Dieses Format können alle Internet-Browser geräteunabhängig darstellen. Daher eignet es sich sehr dafür, Adress-Listen unabhängig von ProAdress weiterzugeben und anzuzeigen.

Ein Einsatzszenario wäre die Speicherung der HTML-Datei auf einem Server im Internet oder der Cloud. Damit wären die Adress-Daten, zumindest als Liste, immer und überall verfügbar. Um in umfangreichen Listen Adressen zu lokalisieren, benutzen Sie die Suchfunktion des Browsers.

Eine weitere Möglichkeit Adressdaten in eine HTML-Datei zu schreiben besteht über den [Export-Assistenten.](#page-102-0) Dort gibt es mehr Optionen zur Darstellung der Liste.

### **Listen-Felder**

Die in der Liste verzeichneten Adress-Felder werden in die HTML-Datei übermittelt. Über die Schaltfläche "Auswahl Listen-Felder" können Sie die Felderauswahl überarbeiten. Die Felder werden in der Reihenfolge ihres Erscheinens übertragen.

## **Adress-Daten mit MS Office® austauschen**

ProAdress kann Daten an Word®, Excel® und Outlook® übergeben bzw. von Outlook lesen. Das geschieht über eine Art Fernsteuerung. Dazu ist es erforderlich, dass die Office Suite einwandfrei installiert ist.

Leider konnten wir an einigen Stellen die Zusammenarbeit von ProAdress und Word® nicht so gestalten, wie wir uns das gewünscht hatten. Dies liegt daran, dass Word® bei einer Fremdsteuerung, wie sie ProAdress vornimmt, gewissen Einschränkungen unterliegt. Dazu ein Beispiel: Gerne hätten wir dem Anwender eine komplette Liste aller in Word® verfügbarer Etikettenformate zur Auswahl angeboten. Word® stellt Fremdprogrammen hier jedoch nur die "benutzerdefinierten" Formate zur Verfügung. Unschön, jedoch keine wirkliche und dauerhafte Einschränkung für den Anwender.

### **Häufige Fehlermeldung**

Sollten Sie beim Zugriff auf Word® aus ProAdress heraus eine Fehlermeldung erhalten wie "Aufruf durch Aufgerufenen abgelehnt" öder Ähnliches, ist schnell Abhilfe geschaffen. Word® befindet sich dann in einem Zustand, in dem es die Anfrage von ProAdress nicht beantwortet. Dies liegt meist daran, dass in Word® ein Fensterdialog geöffnet oder Word anderweitig beschäftigt ist. Schließen Sie einfach das Fenster in Word, warten Sie evtl. ab, bis Word den Ruhezustand erreicht.

### **Word: Dokument-Vorlagen**

Wie in der Einleitung angedeutet ist die Zusammenarbeit von ProAdress und Word gewissen Restriktionen unterworfen. Eine Wichtige davon ist die Tatsache, dass Word an Fremdprogramme wie ProAdress nur die Dokumentvorlagen meldet, die als benutzerdefiniert angelegt wurden.

Um dieser Einschränkung entgegenzuwirken, haben wir an den Stellen in ProAdress, in denen Sie eine Word Dokumentvorlage auswählen können, einen Button "Info" **4** eingefügt. Wenn Sie darauf klicken erhalten Sie eine Meldung über den Ordner in denen Word die an ProAdress gemeldeten Dokumentvorlagen verwaltet. Wenn Sie bestimmte Dokumentvorlagen in ProAdress abrufen wollen, sollten Sie diese an dem Speicherort ablegen, der Ihnen über die Info gemeldet wird.

### **Word: ProAdress Vorlage**

ProAdress bringt eine Word® Dokumentenvorlage mit, die ProAdress.dot (alle Word® Versionen) bzw. ProAdress.dotm (Aktuelle Word-Versionen). Mithilfe dieser Vorlage ist es Word® möglich, ProAdress über die Speicherung eines Worddokumentes zu benachrichtigen. Empfängt ProAdress eine

solche Nachricht, zeigt es einen Dialog an und Sie werden gefragt, ob eine Eintragung in der Rubrik [Dokumente](#page-118-0) oder [Kontakte](#page-116-0) erfolgen soll.

Serienbriefe sollten nicht auf der ProAdress.dot(m) basieren. Falls doch, wird nur für eine Adresse die Eintragung als Kontakt/Dokument vorgenommen, nicht aber für alle Adressen des Serienbriefes. Im Fall Serienbrief nehmen Sie die Eintragung bitte über die Funktion [Stapeleintrag](#page-134-0) (MENÜ EXTRAS...STAPELEINTRAG) vor.

Wichtig: Word benachrichtigt ProAdress nur über einen Speichervorgang, wenn Sie die Vorlage ProAdress.dot(m) benutzen. Bei anderen Vorlagen, z.B. Normal.dot(m), funktioniert dies nicht.

Sie können aber jederzeit weitere Vorlagen basierend auf ProAdress.dot im Word erstellen. Nähere Informationen finden Sie im Word® Handbuch oder der Online-Hilfe von Word®. Die Benachrichtigung an ProAdress erfolgt immer *nach* dem Speichern.

Über EXTRAS...PROADRESS...PROADRESS EINSTELLUNGEN...ZUSÄTZLICH...BEI TEXTDOKUMENTEN AUS DOKUMENTVORLAGE PROADRESS.\* können Sie die Funktion beeinflussen.

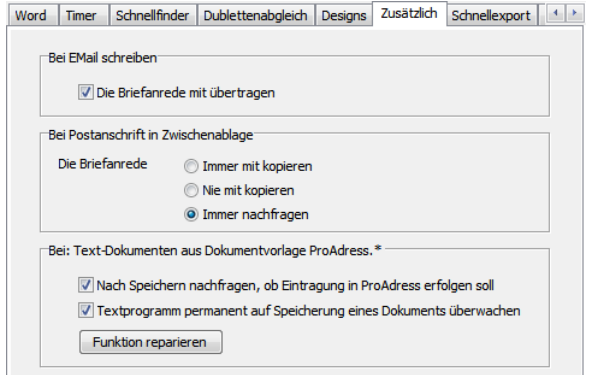

*ProAdress-Einstellungen, Register Zusätzlich*

Hier die Optionen:

- **Nach Speichern nachfragen, ob Eintragung in ProAdress erfolgen soll**: Hier schalten Sie die Funktion grundsätzlich ein und aus. Ist die Funktion ausgeschaltet (kein Häkchen) ignoriert ProAdress Benachrichtigungen von Word®.
- **Textprogramm permanent auf Speicherung eines Dokuments überwachen**:

Ist diese Funktion eingeschaltet, benachrichtigt Word® ProAdress immer über die Speicherung eines Dokumentes, das auf der Vorlage ProAdress.dot(m) basiert, oder auf einer Vorlage, die von ProAdress.dot(m) abgeleitet wurde. ProAdress wird also auch dann benachrichtigt, wenn Sie in Word® über Datei...Neu ein neues Dokument basierend auf der ProAdress.dot(m) (oder einer abgeleiteten Vorlage) erzeugen und dieses speichern.

- Ist die Funktion ausgeschaltet, wird ProAdress nur dann benachrichtigt, wenn dieWord®Aktion auch von ProAdress angestoßenwurde.Aktionmeint hier die ProAdress Befehle EXTERN...WORD: EINZELBRIEF SCHREIBEN oder EXTERN... WORD: FORMULAR AUSFÜLLEN. Die Dokumente müssen auf der Pro-Adress.dot(m) basieren.
- ProAdress wird nicht benachrichtigt, wenn Sie in Word® über Datei...Neu ein neues Dokument basierend auf der ProAdress.dot(m) (oder einer abgeleiteten Vorlage) erzeugen und dieses speichern.

Falls diese Funktion einmal nicht wie gewünscht funktioniert, können Sie über die Schaltfläche "Funktion reparieren" einen Versuch starten, den Funktionsablauf wieder herzustellen. Damit kann jedoch *nicht jede* Fehlerursache beseitigt werden.

### **Word: Einfachen Brief schreiben**

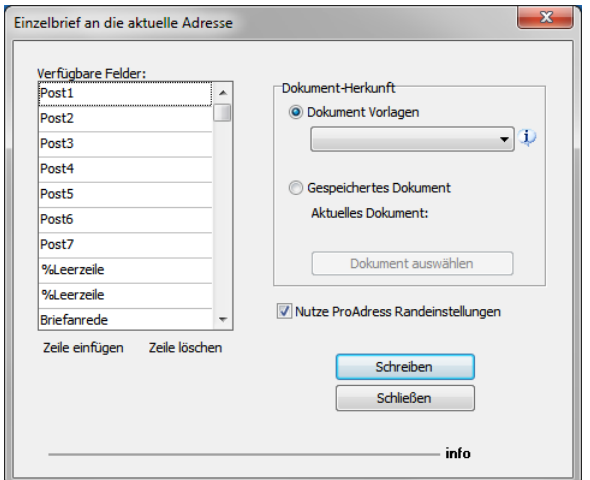

*Word: Einzelbrief schreiben*

Das Fenster "Word: Einzelbrief schreiben" rufen Sie über MENÜ EXTERN...WORD: EINZELBRIEF SCHREIBEN, die Tastenkombination STRG + E oder das Symbol "Word Einzelbrief" auf.

Dieses Werkzeug dient im Wesentlichen dazu, Empfängerdaten an ein Dokument zu übergeben. Die Daten kommen von der aktuellen Adresse.

### **Verfügbare Felder**

In der Liste "Verfügbare Felder" werden die Felder und deren Reihenfolge festgelegt, die an Word übergeben werden. Beim Klick in eine Zeile erscheint rechts ein Dropdown-Pfeil zur Auswahl der Adress-Felder. Zusätzlich steht die Möglichkeit, Leerzeilen zu erzeugen, zur Verfügung.

### **Dokument-Herkunft**

Im Abschnitt "Dokument-Herkunft" treffen Sie die Auswahl, ob das neue Dokument auf einer Dokumentvorlage oder einem bereits bestehenden Dokument basieren soll. Das gespeicherte Dokument müssen Sie dann noch über die Schaltfläche "Dokument auswählen" bestimmen.

#### **Randeinstellungen**

Die Option "Nutze ProAdress Randeinstellungen" sorgt für zusätzlichen Komfort. Empfängerdaten sollen häufig fix platziert werden, also unabhängig von der verwendeten Vorlage an einer bestimmten Position auf dem Blatt Papier. Häufigste Einsatzszenarien sind die Verwendung von Briefpapier mit Firmendaten und Absende-Adresse im Kopfbereich oder die Positionierung der Empfängerdaten im Sichtfeld eines Fensterbriefumschlages.

ProAdress löst das dadurch, dass es Word bestimmte Seitenrandeinstellungen vorgibt. Ist die Option aktiviert, werden diese Randeinstellungen an Word weitergegeben. Ansonsten gelten die Randeinstellungen des verwendeten Dokuments bzw. der Dokumentvorlage. Die Randeinstellungen definieren Sie in MENÜ EXTRAS...PROADRESS...PROADRESS EINSTELLUNGEN...WORD...EINZELBRIEF -SEITENRÄNDER. Ist dort die Option "Benutze diese Seitenrandeinstellungen" aktiv, ist beim Öffnen des Fensters "Einzelbrief" die Option "Nutze ProAdress Randeinstellungen" bereits eingeschaltet und umgekehrt.

### **Word: Serienbriefe erstellen**

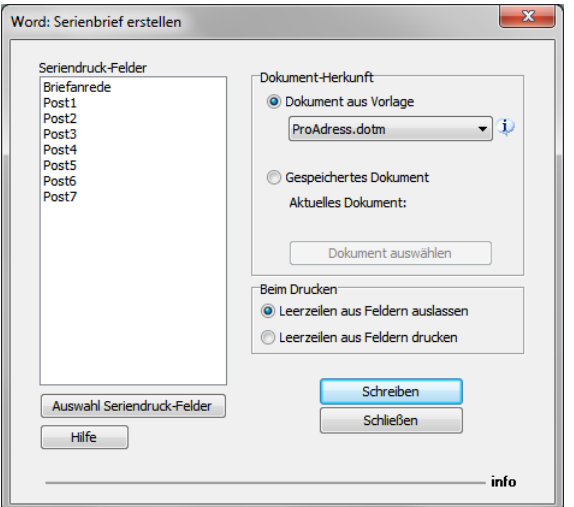

*Word: Serienbrief erstellen*

Das Fenster "Word: Serienbrief erstellen" rufen Sie über MENÜ EXTERN...WORD: SERIENBRIEF ERSTELLEN oder das Symbol "Word Serienbrief"  $\overline{\mathbb{Q}}$  auf.

Über die Serienbrief-Funktion werden Ihnen die notwendigen Arbeitsschritte so weit wie möglich abgenommen. ProAdress exportiert die Adressdaten (Steuerdatei), lädt die Dokumentvorlage, verknüpft diese mit der Steuerdatei. Der Serienbrief ist nun so weit vorbereitet, dass Ihre Arbeit beginnt.

Fügen Sie in das Dokument die Seriendruckfelder ein und geben Sie ihren Text ein. Prüfen Sie die Ausgabe, dann kann der Druck erfolgen. Für Details zum Seriendruck verweisen wir auf die Online-Hilfe von Word, Seminare oder Literatur.

Falls eine Auswahl von Adressen zum Serienbrief gesendet werden soll, machen Sie vor dem Aufruf der Funktion eine [Selektion](#page-40-0).

#### **Seriendruck-Felder**

Die in der Liste verzeichneten Adress-Felder werden in die Serienbrief Adress-Datei aufgenommen. Über die Schaltfläche "Auswahl Seriendruck-Felder" können Sie die Felderauswahl überarbeiten. Die Reihenfolge der Felder spielt hier keine Rolle.

#### **Dokument-Herkunft**

Im Abschnitt "Dokument-Herkunft" treffen Sie die Auswahl, ob das neue Dokument auf einer Dokumentvorlage oder einem bereits bestehenden Dokument basieren soll. Das gespeicherte Dokument müssen Sie dann noch über die Schaltfläche "Dokument auswählen" bestimmen.

#### **Beim Drucken - Leerzeilen**

Mit dieser Option legen Sie fest ob Leerzeilen, die beim Drucken durch leere Seriendruckfelder entstehen gedruckt oder entfernt werden sollen.

### **Word: Serienmails versenden**

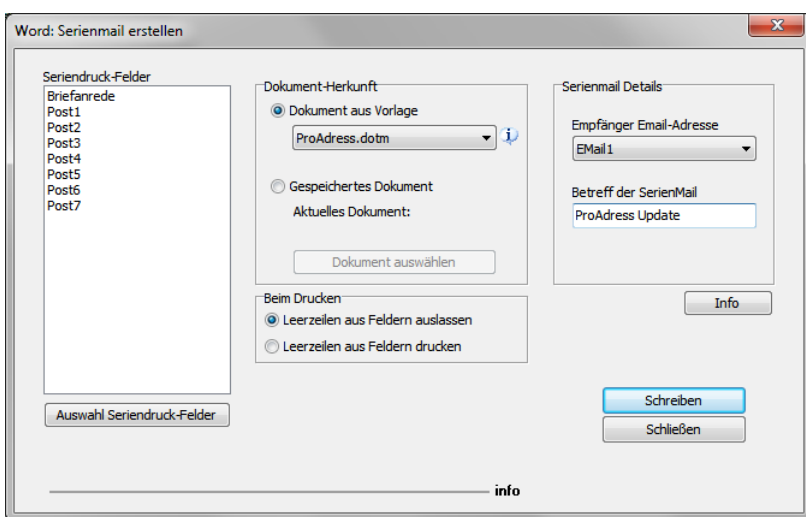

*Word: Serienmail erstellen*

Das Fenster "Word: Serienmail erstellen" rufen Sie über MENÜ EXTERN...WORD: SERIENMAIL ERSTELLEN oder das Symbol "Word Serienmail" $\mathbf{\bar{g}}$  auf.

Die Serienmail-Funktion gleicht im Wesentlichen der Serienbrief-Funktion. Einziger Unterschied, die Ausgabe erfolgt nicht an einen Drucker, sondern an das Mailprogramm.

Bei "Empfänger Email-Adresse" geben Sie das Adressfeld an, das die Empfänger Email-Adresse führt.

Zusätzlich wird der "Betreff der SerienMail" benötigt.

### **Word: Ein Formular ausfüllen**

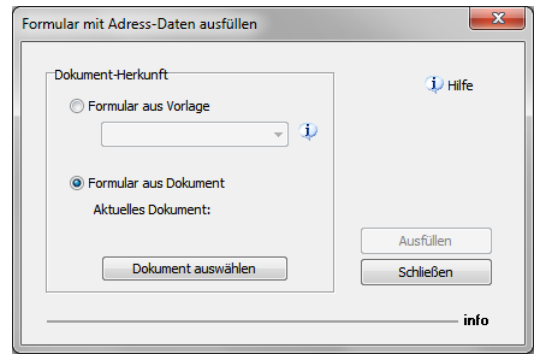

*Word: Formular ausfüllen*

Das Fenster "Word: Formular mit Adress-Daten ausfüllen" rufen Sie über MENÜ EXTERN...WORD: FORMULAR AUSFÜLLEN, der Tastenkombination STRG + F oder das Symbol "Word Formular" auf.

### **Word: Formulare**

Dies ist eine sehr leistungsfähige Funktion, die es ermöglicht, in Word® Formulare auszufüllen. Damit können dann Adress-Daten einfach an jeder Position innerhalb eines Word®-Dokumentes eingetragen werden.

Word®-Formulare sind besonders dann interessant, wenn nicht nur, wie beim Einzelbrief, Anschriftinformationen an Word® übertragen werden sollen. Vom Serienbrief unterscheidet sich die Formularfunktion dadurch, dass nur die Daten der aktuellen Adresse an Word übergeben werden.

Lesen Sie sich die folgenden Anweisungen genau durch. Es ist wirklich sehr einfach. Auch wenn es wegen der detaillierten Beschreibung zunächst langwierig und kompliziert aussieht. Dafür erhalten Sie aber auch eine überaus hilfreiche und arbeitserleichternde, flexible Funktion.

Da die Formularfunktion eher eine unbekannte Funktion ist, werden wir gleich die Vorgehensweise beschreiben. Aber bitte haben Sie Verständnis dafür, dass wir im Rahmen von ProAdress nicht auch Word® erklären können.

### **Vorgehensweise für aktuelle Word®-Versionen:**

Stellen Sie zunächst sicher, dass die "Entwicklertools" Palette angezeigt wird. Das tun Sie in den Word®-Optionen, Menüband anpassen, Häkchen bei Entwicklertools (rechte Liste).

- 1. Wechseln Sie zur Palette "Entwicklertools".
- 2. Setzen Sie den Cursor an die Stelle, wo Sie ein Formularfeld einsetzen wollen.
- 3. Suchen Sie nach dem Symbol "Vorversionstools" (mittig) und klicken Sie darauf.
- 4. Aus der Auswahl wählen Sie das Symbol "Textfeld" (erste).
- 5. Ein grauer Kasten erscheint an der Stelle des Cursors.
- 6. Klicken Sie den Kasten mit der *rechten* Maustaste an und wählen "Eigenschaften".
- 7. Tragen Sie im erschienenen Fenster unter "Feldeinstellungen" bei "Textmarke" den Namen des ProAdress-Feldes ein, dessen Inhalt gesetzt werden soll. Benutzen Sie einfach die Feldnamen so, wie Ihnen die Schreibweise in ProAdress angezeigt wird. Umbenannte ProAdress - [Freifelder](#page-17-0) werden mit den angezeigten (neuen) Namen angesprochen. Achten Sie auf Groß- und Kleinschreibung.
- 8. Bei "Standardtext" können Sie einen Hinweistext eingeben.
- 9. Bestätigen Sie mir OK.
- 10. Speichern Sie das Dokument, entweder als Word-Dokument oder besser als Dokumentvorlage (.dotx).
- 11. Schließen Sie das Dokument.

### In ProAdress:

- 1. Markieren Sie im [Hauptbildschirm](#page-3-0) die Adresse, deren Adress-Daten Sie verwenden wollen.
- 2. Wählen Sie im Hauptbildschirm von ProAdress EXTERN...FORMULAR AUSFÜLLEN
- 3. Bestimmen Sie die Herkunft des Formulars. Ist die Herkunft eine Dokumentvorlage, wählen Sie "Formular aus Vorlage" und bestimmen aus der Klappliste deren Namen. Haben Sie das Formular als Dokument gespeichert, wählen Sie "Formular aus Dokument". Über die Schaltfläche "Dokument auswählen" bestimmen Sie das Worddokument.
- 4. Klicken Sie "Ausfüllen".

Wichtig: Die von ProAdress übermittelten Adress-Inhalte (z.B. Firma, Name, Ort usw.) sehen Sie nur, wenn Word® entsprechend eingestellt ist. Im Zweifel probieren Sie die Tastenkombination ALT + F9 (An-, Ausschalter), oder alternativ in den Word-Optionen, Erweitert, Dokumentinhalt anzeigen, Häkchen entfernen bei "Feldfunktionen anstelle von Werten anzeigen".

### **Für ältere Word®-Versionen:**

In Word®:

- 1. Erzeugen Sie ein leeres Dokument. Sie können auch bereits den festen Text schreiben.
- 2. Zeigen Sie die Formularsymbolleiste an. (Ansicht...Symbolleisten...Formular)
- 3. Setzen Sie die Einfügemarke (Cursor) an eine Stelle, an der später Pro-Adress eine Eintragung machen soll.
- 4. Klicken Sie in der Formularsymbolleiste das erste Symbol "Textformularfeld". Ein Kasten erscheint an der Stelle des Cursors.
- 5. Klicken Sie den Kasten mit der rechten Maustaste an. Wählen Sie dann "Eigenschaften".
- 6. Tragen Sie im erschienenen Fenster unter "Feldeinstellungen" bei "Textmarke" den Namen des ProAdress-Feldes ein, dessen Inhalt gesetzt werden soll. Benutzen Sie einfach die Feldnamen so, wie Ihnen die Schreibweise in ProAdress angezeigt wird. Umbenannte ProAdress - [Freifelder](#page-17-0) werden mit den angezeigten (neuen) Namen angesprochen. Achten Sie auf Groß- und Kleinschreibung.
- 7. Speichern Sie das Dokument, entweder als Word-Dokument oder besser als Dokumentvorlage (.dot).
- 8. Schließen Sie das Dokument.

In ProAdress:

- 1. Markieren Sie im [Hauptbildschirm](#page-3-0) die Adresse, deren Adress-Daten Sie verwenden wollen.
- 2. Wählen Sie im Hauptbildschirm von ProAdress EXTERN...FORMULAR AUSFÜLLEN
- 3. Bestimmen Sie die Herkunft des Formulars. Ist die Herkunft eine Dokumentvorlage, wählen Sie "Formular aus Vorlage" und bestimmen aus der Klappliste deren Namen. Haben Sie das Formular als Dokument gespeichert, wählen Sie "Formular aus Dokument". Über die Schaltfläche "Dokument auswählen" bestimmen Sie das Worddokument.
- 4. Klicken Sie "Ausfüllen".

Wichtig: Die von ProAdress übermittelten Adress-Inhalte (z.B. Firma, Name, Ort usw.) sehen Sie nur, wenn Word® entsprechend eingestellt ist. Im Zweifel probieren Sie die Tastenkombination ALT + F9 (An-, Ausschalter), oder alternativ in den Word®-Optionen, Erweitert, Dokumentinhalt anzeigen, Häkchen entfernen bei "Feldfunktionen anstelle von Werten anzeigen".

### **Word: Eine einfache Liste drucken**

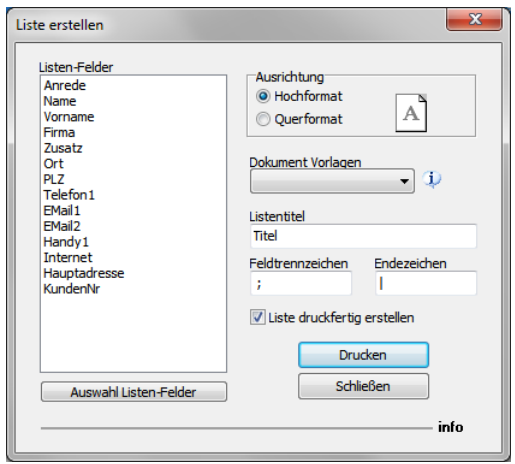

*Word: Liste erstellen*

Das Fenster "Word: Liste erstellen" rufen Sie über MENÜ EXTERN...WORD: LISTE ERSTELLEN oder das Symbol "Word Liste"  $\Box$  auf.

Diese Funktion erlaubt es, mit Word eine Liste mit Adressen zu erstellen. Da die Gestaltungsmöglichkeiten sehr gering sind, ist diese Funktion nicht die erste Wahl.

Falls eine Auswahl von Adressen zur Liste gesendet werden soll, machen Sie vor dem Aufruf der Funktion eine [Selektion](#page-40-0).

### **Listen-Felder**

Die in der Liste verzeichneten Adress-Felder werden in die Liste aufgenommen. Über die Schaltfläche "Auswahl Listen-Felder" können Sie die Felderauswahl überarbeiten. Die Reihenfolge der Felder spielt hier eine Rolle.

### **Ausrichtung**

Bestimmen Sie, ob die Liste im A4 Hoch- oder Querformat angelegt werden soll. Bei wenigen Listen-Feldern bietet sich das Hochformat an, während Querformat bei vielen Listen-Feldern die bessere Wahl darstellt.

### **Dokument Vorlagen**

Wählen Sie die Dokumentvorlage für die Liste aus.

### **Listentitel**

Sie können die Liste noch mit einer Überschrift versehen.

### **Feldtrennzeichen, Endezeichen**

Bei den beiden Eingaben handelt es sich um technische Notwendigkeiten. Im Normalfall müssen Sie hier keine Änderungen vornehmen. Weitere Informationen entnehmen Sie einer Word Dokumentation.

### **Liste druckfertig erstellen**

Word benötigt grundsätzlich 2 Arbeitsschritte, um eine druckbare Liste zu generieren. Ist diese Option aktiviert, werden auch beide Arbeitsschritte durchgeführt. Falls nicht, stoppt Word nach dem ersten Schritt und Sie müssen alles Weitere in Word selbst veranlassen.

### **Word: Etikett drucken**

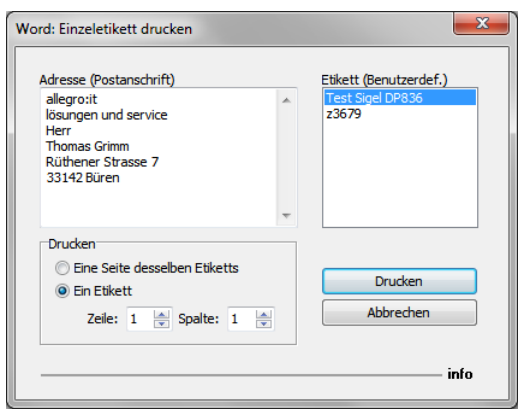

*Word: Einzeletikett drucken*

Das Fenster "Word: Einzeletikett drucken" rufen Sie über MENÜ EXTERN...WORD: EINZELETIKETT DRUCKEN, der Tastenkombination STRG + K oder das Symbol "Word Etikett" **auf.** 

Markieren Sie im [Hauptbildschirm](#page-3-0) die Adresse, deren Adress-Daten Sie verwenden wollen.

### **Adresse**

Hier setzt ProAdress automatisch die Postanschrift der aktuellen Adresse ein. Sie können die Adresse an der Stelle auch noch nachbearbeiten. Änderungen werden nicht in der Datenbank gespeichert.

### **Etikett**

Hier listet ProAdress die Etiketttypen, die von Word gemeldet werden. Leider meldet Word nur solche Etiketttypen, die als "benutzerdefiniert" in Word abgespeichert wurden. Gegebenenfalls müssen Sie in Word zunächst noch Ihr Wunschetikett als benutzerdefiniertes Etikettformat anlegen. Weitere Informationen entnehmen Sie einer Word Dokumentation.

### **Drucken**

Grundsätzlich bietet Word die Möglichkeit, einen ganzen Etikettbogen mit derselben Adresse zu bedrucken. Das entspricht der ersten Option "Eine Seite desselben Etiketts".

Außerdem besteht die Option, lediglich ein einzelnes Etikett zu bedrucken. Dabei dürfte es sich um den häufigeren Fall handeln. Dazu wählen Sie die Option "Ein Etikett". Die einzelnen Etiketten auf einem Etikettbogen sind in Reihen (Zeile) und Spalten angeordnet. Über "Zeile" und "Spalte" bestimmen Sie das zu bedruckende Etikett auf dem Bogen.

### **Word: Briefumschlag bedrucken**

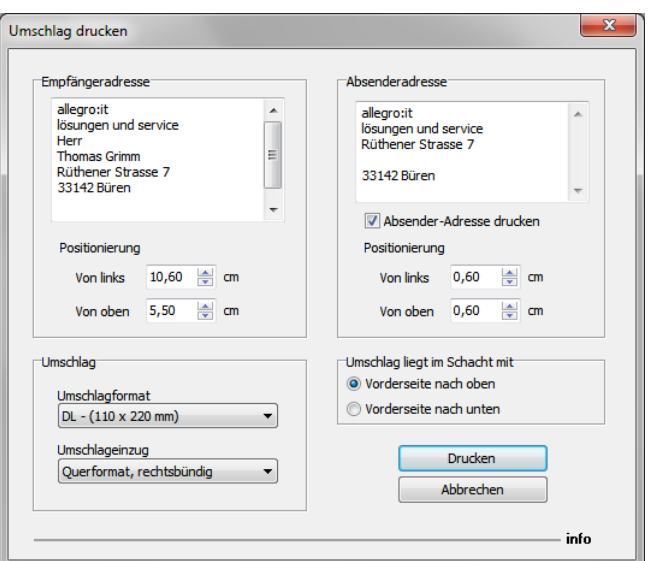

*Word: Umschlag drucken*

Das Fenster "Word: Umschlag drucken" rufen Sie über MENÜ EXTERN...WORD: UMSCHLAG DRUCKEN, der Tastenkombination STRG + U oder das Symbol "Word Umschlag"  $\Box$  auf.

Markieren Sie im [Hauptbildschirm](#page-3-0) die Adresse, deren Adress-Daten Sie verwenden wollen.

### **Empfängeradresse**

Hier setzt ProAdress automatisch die Postanschrift der aktuellen Adresse ein. Sie können die Adresse an der Stelle auch noch nachbearbeiten. Änderungen werden nicht in der Datenbank gespeichert.

Die "Positionierung" gibt die Position der Empfängeradresse auf dem Umschlag an. Gemessen wird vom linken und oberen Rand des Umschlags.

### **Absenderadresse**

Hier setzt ProAdress automatisch die hinterlegte Absenderanschrift ein. Die Absenderanschrift definieren Sie über MENÜ EXTRAS...PROADRESS...PROADRESS

EINSTELLUNGEN...WORD...ABSENDERADRESSE. Sie können die Adresse an der Stelle auch noch nachbearbeiten. Änderungen werden nicht in den Einstellungen gespeichert.

Die "Positionierung" gibt die Position der Absenderadresse auf dem Umschlag an. Gemessen wird vom linken und oberen Rand des Umschlags.

Mit der Option "Absender-Adresse drucken" entscheiden Sie, ob Word die Adresse mit auf den Umschlag drucken soll.

### **Umschlag, Umschlag liegt im Schacht mit**

In diesen Abschnitten machen Sie Angaben zum Format des Umschlags und wie er im Schacht des Druckers eingelegt ist. Weitere Informationen entnehmen Sie einer Word Dokumentation.

### **Excel: Liste erstellen**

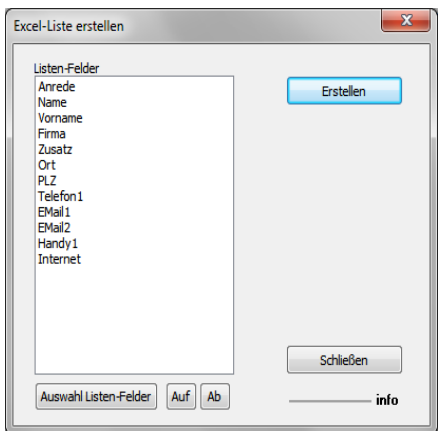

*Excel: Liste erstellen*

Das Fenster "Excel-Liste erstellen" rufen Sie über MENÜ EXTERN...EXCEL: LISTE ERSTELLEN oder das Symbol "Excel: Liste erstellen" auf.

Falls eine Auswahl von Adressen zu Excel gesendet werden soll, machen Sie vor dem Aufruf der Funktion eine [Selektion](#page-40-0).

### **Listen-Felder**

Die in der Liste verzeichneten Adress-Felder werden an Excel übermittelt. Über die Schaltfläche "Auswahl Listen-Felder" können Sie die Felderauswahl überarbeiten. Die Felder werden in der Reihenfolge ihres Erscheinens übertragen.

### **Outlook: Datenaustausch**

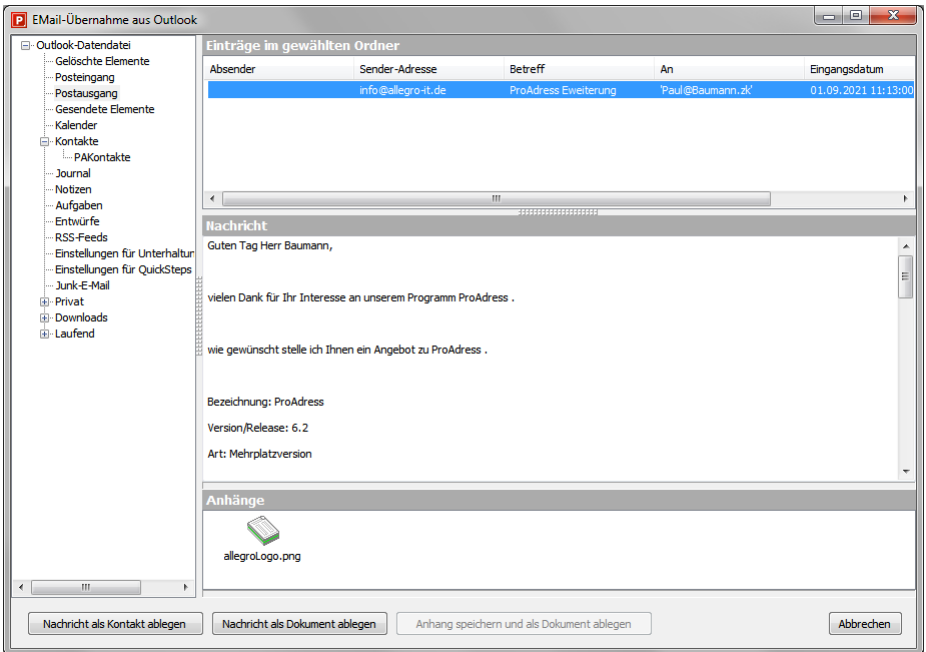

*Outlook: Datenaustausch*

Das Fenster "Email-Übernahme aus Outlook" rufen Sie über MENÜ EXTERN...OUTLOOK DATENÜBERNAHME oder das Symbol "Outlook Datenübernahme" auf.

Über dieses Fenster können Sie Outlook Daten anzeigen und auch in ProAdress übernehmen.

Das Fenster ist in mehreren Abschnitten organisiert. Links befindet sich die Übersicht der von Outlook gemeldeten Ordner und Bereiche. Rechts oben werden die Einträge des links ausgewählten Ordners gelistet. In der Mitte werden die Nachrichtentexte bzw. die Notizen der oben ausgewählten Einträge angezeigt. Besitzt eine Nachricht einen Datenanhang, werden Sie darüber im unteren Abschnitt informiert.

### **Nachricht als Kontakt ablegen**

Ist eine eMail markiert, können Sie deren Mailtext als eine Eintragung in [Kontakte](#page-116-0) zu einer Adresse übernehmen. Nach dem Sie die Schaltfläche "Nachricht als Kontakt ablegen" geklickt haben erscheint folgendes Fenster zur Auswahl der Zieladresse, für die der Kontakte-Eintrag erfolgen soll.

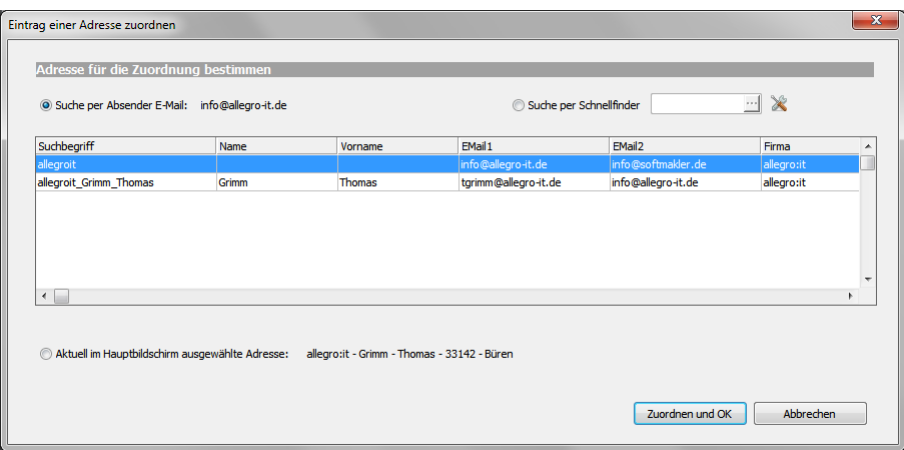

*Eintrag zuordnen*

ProAdress unterstützt Sie jetzt bei der Suche nach der richtigen Adresse. Zunächst wird die Absender-eMailadresse in der Datenbank gesucht. Alle passenden Einträge werden in der Tabelle zusammengefasst. Konnte die eMail-Adresse nicht lokalisiert werden bleibt die Liste leer.

Als weiteres Auswahlwerkzeug steht ein [Schnellfinder](#page-41-0) zur Verfügung. Voreingestellt ist das Feld ["Suchbegriff"](#page-13-0). Über das Symbol [Werkzeug](#page-10-0) können Sie auf andere Felder umstellen. Damit ist die Wunschadresse schnell gefunden.

Als dritte Option können Sie die aktuelle, im [Hauptbildschirm](#page-15-0) ausgewählte Adresse zur Zieladresse machen.

### **Nachricht als Dokument ablegen**

Im Unterschied zu der oben beschriebenen Funktion "Nachricht als Kontakt ablegen" wird hier nicht nur der Mailtext als reine Textinformation übernommen, sondern die komplette Mail, mit allen Formatierungen und Anhängen in einer Datei gespeichert. Dazu müssen Sie den Speicherort und den Dateinamen in einem weiteren Dialog festlegen. Format ist dabei das Outlook MSG-Format, das dann auch wieder mit Outlook gelesen werden kann.

Ansonsten ist die Vorgehensweise wie oben beschriebenen.

### **Anhang speichern und als Dokument ablegen**

Wie "Nachricht als Dokument ablegen", jedoch wird hier nur der E-Mail-Anhang nicht die komplette E-Mail gespeichert. Die Schaltfläche "Anhang speichern und als Dokument ablegen" ist nur aktiv, wenn Sie einen Anhang aus der Auflistung "Anhänge" ausgewählt haben**.**

### **Outlook Kontakt als Adresse in ProAdress**

Zunächst muss man hier die Begriffe erklären. In Outlook heißen Adressen Kontakte. In ProAdress hingegen sind Kontakte die Eintragungen zu einem tatsächlichen Austausch mit einer Adresse und wird in den [Zusatzansichten](#page-4-0) gespeichert.

Haben Sie in der linken Liste "Outlook-Datendatei" des Fensters einen Kontakt-Ordner ausgewählt, werden die darin gespeicherten Adressen in der oberen Auflistung "Einträge im gewählten Ordner" verzeichnet.

Nach der Auswahl einer Outlook Kontaktadresse wird die Schaltfläche "Kontakt als Adresse" aktiviert. Nun können Sie die Daten von Outlook als Adresse in ProAdress speichern.

Welche Outlook-Datenfelder dabei in welche Felder von ProAdress übertragen werden sollen, legen Sie unter MENÜ EXTRAS...PROADRESS...PROADRESS EINSTELLUNGEN...OUTLOOK fest.

### **Outlook: Kontakt anlegen**

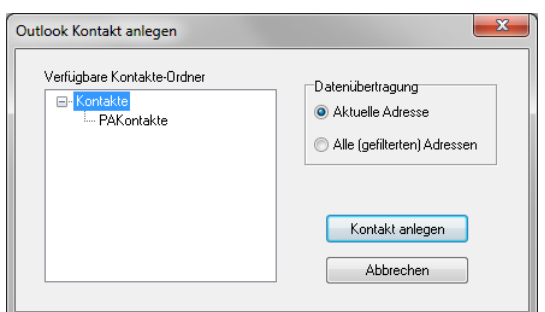

*Outlook Kontakt anlegen*

Das Fenster "Outlook Kontakt anlegen" rufen Sie über MENÜ EXTERN...OUTLOOK KONTAKT ANLEGEN oder das Symbol "Outlook Kontakt" **Pa** auf.

Zunächst muss man hier die Begriffe erklären. In Outlook heißen Adressen Kontakte. In ProAdress hingegen sind Kontakte die Eintragungen zu einem tatsächlichen Austausch mit einer Adresse und wird in den [Zusatzansichten](#page-4-0) gespeichert.

Hier geht es darum Adress-Daten an Outlook zu übermitteln, die dort als Kontakt abgelegt werden.

Markieren Sie im [Hauptbildschirm](#page-3-0) die Adresse, deren Adress-Daten Sie verwenden wollen. Falls eine Auswahl von Adressen zu Outlook gesendet werden soll, machen Sie vor dem Aufruf der Funktion eine [Selektion](#page-40-0).

In der Übersicht "Verfügbare Kontakte-Ordner" sind alle Ordner der Kategorie "Kontakt" vermerkt, die Outlook an ProAdress meldet.

In der Box "Datenübertragung" wählen Sie, ob Sie nur die aktuelle Adresse oder eine Selektion von Adressen an Outlook übermitteln möchten.

Welche ProAdress-Datenfelder dabei in welche Felder von Outlook übertragen werden sollen, legen Sie unter MENÜ EXTRAS...PROADRESS...PROADRESS EINSTELLUNGEN...OUTLOOK fest.

# **Adress-Daten an OpenOffice® übergeben**

ProAdress kann Daten an Writer und Calc übergeben. Das geschieht über eine Art Fernsteuerung. Dazu ist es erforderlich, dass die Office Suite korrekt installiert ist. Portable Versionen von OpenOffice sind nicht kompatibel, da damit die Fernsteuerung nicht möglich ist.

Leider konnten wir an einigen Stellen die Zusammenarbeit von ProAdress und Writer nicht so gestalten, wie wir uns das gewünscht hatten. Dies liegt daran, dass Writer bei einer Fremdsteuerung, wie sie ProAdress vornimmt, gewissen Einschränkungen unterliegt. Dazu ein Beispiel: Gerne hätten wir dem Anwender eine Serienbrief-Funktion zur Verfügung gestellt. Da diese aber in Tests nicht sicher und zufriedenstellend arbeitete, mussten wir leider davon absehen.

### **Writer: Dokument-Vorlagen**

Wie in der Einleitung angedeutet ist die Zusammenarbeit von ProAdress und Writer gewissen Restriktionen unterworfen. Eine Wichtige davon ist die Tatsache, dass Writer an Fremdprogramme wie ProAdress nur die Dokumentvorlagen meldet, die als benutzerdefiniert angelegt wurden.

Um dieser Einschränkung entgegenzuwirken, haben wir an den Stellen in ProAdress, in denen Sie eine Writer Dokumentvorlage auswählen können, einen Info Button **U** eingefügt. Wenn Sie darauf klicken erhalten Sie eine Meldung über den Ordner in denen Writer die an ProAdress gemeldeten Dokumentvorlagen verwaltet. Wenn Sie bestimmte Dokumentvorlagen in ProAdress abrufen wollen, sollten Sie diese an dem Speicherort ablegen, der Ihnen über die Info gemeldet wird.

### **Writer: ProAdress Vorlage**

ProAdress bringt eine Writer Dokumentenvorlage mit, die ProAdress.ott. Mithilfe dieser Vorlage ist es Writer möglich ProAdress über die Speicherung eines Writerdokumentes zu benachrichtigen. Empfängt ProAdress eine solche Nachricht, macht es ein Fenster auf und Sie werden gefragt, ob eine Eintragung in der Rubrik Dokumente oder Kontakte erfolgen soll.

Serienbriefe sollten nicht auf der ProAdress.ott basieren. Falls doch, wird nur für eine Adresse die Eintragung als Kontakt/Dokument vorgenommen, nicht aber für alle Adressen des Serienbriefes. Im Fall Serienbrief nehmen Sie die Eintragung bitte über die Funktion Stapeleintrag (MENÜ EXTRAS...STAPELEINTRAG) vor.

Wichtig: Writer benachrichtigt ProAdress nur über einen Speichervorgang, wenn Sie die Vorlage ProAdress.ott benutzen. Bei anderen Vorlagen funktioniert dies nicht.

Sie können aber jederzeit weitere Vorlagen basierend auf ProAdress.ott im Writer erstellen. Nähere Informationen finden Sie im Writer Handbuch oder der Online-Hilfe von Writer. Die Benachrichtigung erfolgt immer *nach* dem Speichern.

Über EXTRAS...PROADRESS...PROADRESS EINSTELLUNGEN...ZUSÄTZLICH...BEI TEXTDOKUMENTEN AUS DOKUMENTVORLAGE PROADRESS.\* können Sie die Funktion beeinflussen.

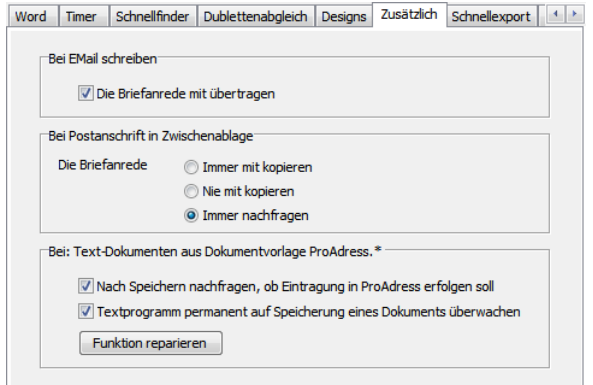

*ProAdress Einstellungen, Register Zusätzlich*

Hier die Optionen:

- **Nach Speichern nachfragen, ob Eintragung in ProAdress erfolgen soll**: Hier schalten Sie die Funktion grundsätzlich ein und aus. Ist die Funktion ausgeschaltet (kein Häkchen) ignoriert ProAdress Benachrichtigungen von Writer.
- **Textprogramm permanent auf Speicherung eines Dokuments überwachen**:

Ist diese Funktion eingeschaltet, benachrichtigt Writer ProAdress immer über die Speicherung eines Dokumentes, das auf der Vorlage ProAdress.ott basiert, oder auf einer Vorlage, die von ProAdress.ott abgeleitet wurde. ProAdress wird also auch dann benachrichtigt, wenn Sie in Writer über Datei...Neu ein neues Dokument basierend auf der ProAdress.ott (oder einer abgeleiteten Vorlage) erzeugen und dieses speichern.

- Ist die Funktion ausgeschaltet, wird ProAdress nur dann benachrichtigt, wenn Writer über die ProAdress BefehleEXTERN...OPENOFFICE...OO: EINZELBRIEF SCHREIBEN oder EXTERN...OPENOFFICE...OO: FORMULAR zur Erzeugung eines Dokumentes basierend auf der ProAdress.ott instruiert wurde.
- ProAdress wird nicht benachrichtigt, wenn Sie in Writer über Datei...Neu ein neues Dokument basierend auf der ProAdress.ott (oder einer abgeleiteten Vorlage) erzeugen und dieses speichern.

Falls diese Funktion einmal nicht wie gewünscht funktioniert, können Sie über die Schaltfläche "Funktion reparieren" einen Versuch starten, den Funktionsablauf wieder herzustellen. Damit kann jedoch *nicht jede* Fehlerursache beseitigt werden.

### **OpenOffice Extension installieren**

Damit die Funktionalität der automatischen Speicherbenachrichtigung grundsätzlich zur Verfügung steht, muss eine Extension in OpenOffice installiert werden.

Dazu gehen Sie so vor:

- 1. Starten Sie OO Writer.
- 2. Wählen Sie MENÜ EXTRAS...EXTENSION MANAGER...
- 3. Im geöffneten Fenster wählen Sie die Schaltfläche "Hinzufügen..."
- 4. Im geöffneten Fenster wechseln Sie in den Ordner, wo ProAdress installiert ist (Installationsordner: z.B. C:\allegro-it\ProAdress) und dort in den Ordner "OpenOffice".
- 5. Wählen Sie dort die Datei "ProAdress.oxt" aus und bestätigen mit "Öffnen".
- 6. Fertig.

Um die ProAdress Vorlage ProAdress.ott im OpenOffice verfügbar zu machen gehen Sie so vor:

- 1. MENÜ EXTRAS...PROADRESS...PROADRESS EINSTELLUNGEN
- 2. Register Zusätzlich
- 3. Schaltfläche "Funktion reparieren"
- 4. Fertig.

### **Writer: Einfachen Brief schreiben**

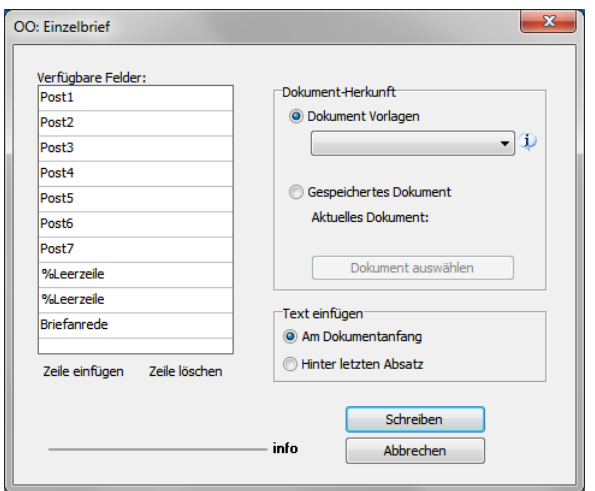

*OO Writer: Einzelbrief*

Das Fenster "OO: Einzelbrief" rufen Sie über MENÜ EXTERN...OPENOFFICE...OO: EINZELBRIEF oder das Symbol "OO Einzelbrief" eauf.

Dieses Werkzeug dient im Wesentlichen dazu, Empfängerdaten an ein Dokument zu übergeben. Die Daten kommen von der aktuellen Adresse im [Hauptbildschirm](#page-3-0).

### **Verfügbare Felder**

In der Liste "Verfügbare Felder" werden die Felder und deren Reihenfolge festgelegt, die an Writer übergeben werden. Beim Klick in eine Zeile erscheint rechts ein Dropdown-Pfeil zur Auswahl der Adress-Felder. Zusätzlich steht die Möglichkeit, Leerzeilen zu erzeugen, zur Verfügung.

### **Dokument-Herkunft**

Im Abschnitt "Dokument-Herkunft" treffen Sie die Auswahl, ob das neue Dokument auf einer Dokumentvorlage oder einem bereits bestehenden Dokument basieren soll. Das gespeicherte Dokument müssen Sie dann noch über die Schaltfläche "Dokument auswählen" bestimmen.

### **Text einfügen**

Über diese Option können Sie steuern, ob die ProAdress Daten am Anfang des Writer Dokumentes oder hinter dem letzten Absatz eingefügt werden sollen. Interessant ist diese Option, wenn das verwendete Dokument bereits Text enthält.

### **Writer: Ein Formular ausfüllen**

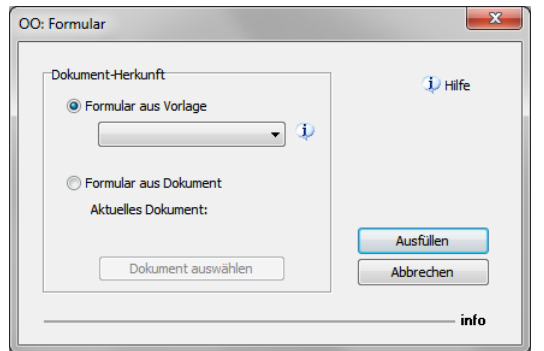

*OO Writer: Formular*

Das Fenster "OO: Formular" rufen Sie über MENÜ EXTERN...OPENOFFICE...OO: FORMULAR oder das Symbol "OO Formular" auf.

Dies ist eine sehr leistungsfähige Funktion, die es ermöglicht in Writer Formulare auszufüllen. Damit können dann ProAdress Informationen einfach an jeder Position innerhalb eines Writer-Dokumentes eingetragen werden. Es ist einem Serienbrief nicht unähnlich, verwendet werden immer nur die Daten einer, der aktuell in ProAdress ausgewählten Adresse.

Writer-Formulare sind besonders dann interessant, wenn nicht nur, wie beim Einzelbrief, Anschriftsinformationen an Writer übertragen werden sollen. Lesen Sie sich die folgenden Anweisungen genau durch. Es ist wirklich sehr einfach. Auch wenn es wegen der detaillierten Beschreibung zunächst langwierig und kompliziert aussieht. Dafür erhalten Sie aber auch eine überaus hilfreiche und arbeitserleichternde, flexible Funktion.

Da die Formularfunktion eher eine unbekannte Funktion ist, werden wir gleich die Vorgehensweise beschreiben. Aber bitte haben Sie Verständnis dafür, dass wir grundsätzlich im Rahmen von ProAdress nicht auch OO Writer erklären können.

### **Vorgehensweise:**

In Writer:

- 1. Erzeugen Sie ein leeres Dokument. Sie können auch bereits den Text schreiben, der unverändert bleiben soll.
- 2. Setzen Sie die Einfügemarke (Cursor) an eine Stelle, an der später Pro-Adress eine Eintragung machen soll.
- 3. Schreiben Sie den Feldnamen des ProAdress Feldes, das Sie dort gerne eingesetzt haben wollen, z.B. Name für das ProAdress Feld Name oder Geburtstag für das Geburtsdatum. Verwenden Sie die Schreibweise, wie das Feld auch in ProAdress benannt ist. Umbenannte ProAdress - [Freifelder](#page-17-0) werden mit den angezeigten (neuen) Namen angesprochen.
- 4. Markieren Sie die eben geschriebene Feldbezeichnung, z.B. durch einen Doppelklick.
- 5. Im Menü "Einfügen" wählen Sie "Textmarke".
- 6. Tragen Sie dort die Bezeichnung der Textmarke ein. Welche Bezeichnung Sie dort vergeben ist völlig egal, sie hat keine Auswirkung auf die Funktion. Idealerweise benutzen Sie hier verständliche Bezeichnungen. Beachten Sie jedoch, dass jede Textmarken-Bezeichnung nur einmal vorkommen darf. Soll z.B. das ProAdress Feld Name mehrmals im Text vorkommen, müssen Sie jeder Textmarke eine einmalige Bezeichnung geben, z.B. Name1, Name2 usw.
- 7. Bestätigen Sie Ihre Eingabe mit "OK".
- 8. Wiederholen Sie den Vorgang, bis Sie alle benötigten ProAdress Felder im Text untergebracht haben.
- 9. Speichern Sie das Dokument, entweder als Writer-Dokument oder besser als Dokumentvorlage (.ott).
- 10. Schließen Sie das Dokument.

In ProAdress:

- 1. Wählen Sie im Hauptbildschirm von ProAdress die Adresse, mit deren Daten Sie das Writer Formular befüllen wollen.
- 2. Gehen Sie in das MENÜ EXTERN. OPENOFFICE. FORMULAR.
- 3. Bestimmen Sie die Herkunft des Formulars. Ist die Herkunft eine Dokumentvorlage, wählen Sie "Formular aus Vorlage" und bestimmen aus der Klappliste deren Namen. Haben Sie das Formular als Dokument gespeichert, wählen Sie "Formular aus Dokument". Über die Schaltfläche "Dokument auswählen" bestimmen Sie das Writer-Dokument.
- 4. Klicken Sie "Ausfüllen".
- 5. Fertig.

Hinweis: Ein einmal erstelltes Formular können Sie natürlich immer wieder verwenden, bzw. für unterschiedliche Einsatzzwecke individuelle Formulare erstellen.

## **Calc: Liste erstellen**

| Listen-Felder                           |                  |
|-----------------------------------------|------------------|
| <b>Briefanrede</b><br>Post <sub>1</sub> | Erstellen        |
| Post <sub>2</sub>                       |                  |
| Post3                                   |                  |
| Post4                                   |                  |
| Post5                                   |                  |
| Post6<br>Post7                          |                  |
|                                         |                  |
|                                         |                  |
|                                         |                  |
|                                         |                  |
|                                         |                  |
|                                         |                  |
|                                         |                  |
|                                         |                  |
|                                         | <b>Schließen</b> |
|                                         |                  |

*Calc: Liste erstellen*

Das Fenster "OO: Calc Liste" rufen Sie über MENÜ EXTERN...OPENOFFICE...OO: CALC LISTE oder das Symbol "Calc: Liste" auf.

Falls eine Auswahl von Adressen zu Calc gesendet werden soll, machen Sie vor dem Aufruf der Funktion eine [Selektion](#page-40-0).

### **Listen-Felder**

Die in der Liste verzeichneten Adress-Felder werden an Calc übermittelt. Über die Schaltfläche "Auswahl Listen-Felder" können Sie die Felderauswahl überarbeiten. Die Felder werden in der Reihenfolge ihres Erscheinens übertragen.

# **Adress-Daten an SoftMaker® Office übergeben**

ProAdress kann Daten an TextMaker® und PlanMaker® übergeben. Das geschieht über eine Art Fernsteuerung. Dazu ist es erforderlich, dass die Office Suite korrekt installiert ist. Portable Versionen von SoftMaker® Office sind nicht kompatibel, da damit die Fernsteuerung nicht möglich ist.

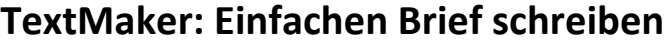

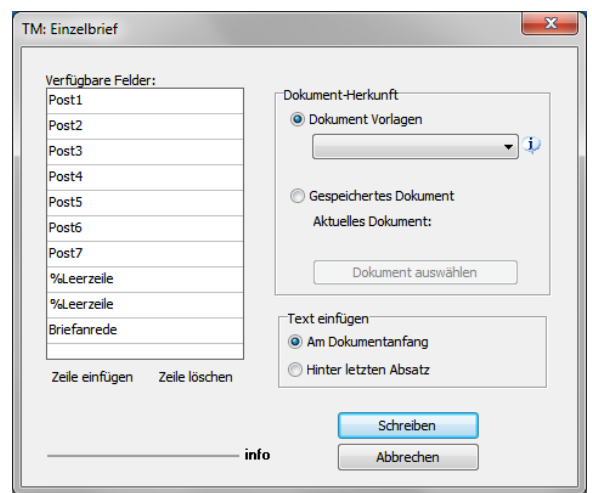

*TextMaker: Einzelbrief*

Das Fenster "TM: Einzelbrief" rufen Sie über MENÜ EXTERN...SOFTMAKER...TM: EINZELBRIEF oder das Symbol "TM: Einzelbrief" 图 auf.

Dieses Werkzeug dient im Wesentlichen dazu, Empfängerdaten an ein Dokument zu übergeben. Die Daten kommen von der aktuellen Adresse im [Hauptbildschirm](#page-3-0).

### **Verfügbare Felder**

In der Liste "Verfügbare Felder" werden die Felder und deren Reihenfolge festgelegt, die an TextMaker übergeben werden. Beim Klick in eine Zeile erscheint rechts ein Dropdown-Pfeil zur Auswahl der Adress-Felder. Zusätzlich steht die Möglichkeit, Leerzeilen zu erzeugen, zur Verfügung.

### **Dokument-Herkunft**

Im Abschnitt "Dokument-Herkunft" treffen Sie die Auswahl, ob das neue Dokument auf einer Dokumentvorlage oder einem bereits bestehenden Dokument basieren soll. Das gespeicherte Dokument müssen Sie dann noch über die Schaltfläche "Dokument auswählen" bestimmen.

### **Text einfügen**

Über diese Option können Sie steuern, ob die ProAdress Daten am Anfang des TextMaker Dokumentes oder hinter dem letzten Absatz eingefügt werden sollen. Interessant ist diese Option, wenn das verwendete Dokument bereits Text enthält.

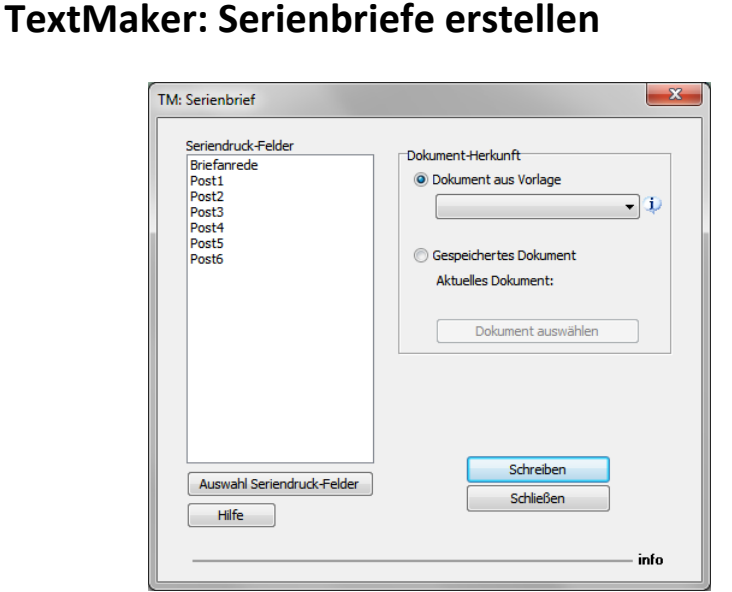

*TextMaker: Serienbrief*

Das Fenster "TextMaker: Serienbrief" rufen Sie über MENÜ EXTERN...SOFTMAKER...TM: SERIENBRIEF oder das Symbol "TM: Serienbrief" **Pauf.** 

Über die Serienbrief-Funktion werden Ihnen die notwendigen Arbeitsschritte so weit wie möglich abgenommen. ProAdress exportiert die Adressdaten (Steuerdatei), lädt die Dokumentvorlage, verknüpft diese mit der Steuerdatei. Der Serienbrief ist nun so weit vorbereitet, dass Ihre Arbeit beginnt.

Fügen Sie in das Dokument die Seriendruckfelder ein und geben Sie ihren Text ein. Prüfen Sie die Ausgabe, dann kann der Druck erfolgen. Für Details zum Seriendruck verweisen wir auf die Online-Hilfe von TextMaker, Seminare oder Literatur.

Falls eine Auswahl von Adressen zum Serienbrief gesendet werden soll, machen Sie vor dem Aufruf der Funktion eine [Selektion](#page-40-0).

### **Seriendruck-Felder**

Die in der Liste verzeichneten Adress-Felder werden in die Serienbrief Adress-Datei aufgenommen. Über die Schaltfläche "Auswahl Seriendruck-Felder" können Sie die Felderauswahl überarbeiten. Die Reihenfolge der Felder spielt hier keine Rolle.

### **Dokument-Herkunft**

Im Abschnitt "Dokument-Herkunft" treffen Sie die Auswahl, ob das neue Dokument auf einer Dokumentvorlage oder einem bereits bestehenden Dokument basieren soll. Das gespeicherte Dokument müssen Sie dann noch über die Schaltfläche "Dokument auswählen" bestimmen.

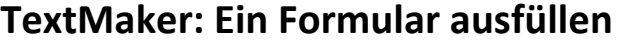

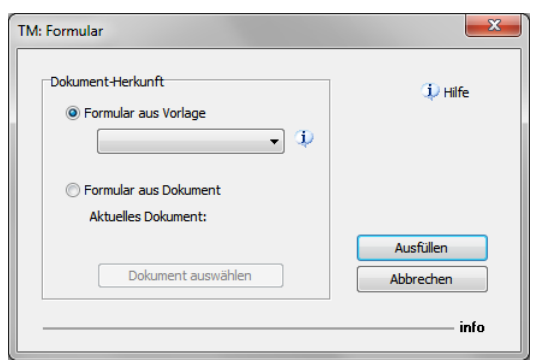

*TextMaker: Formular*

Das Fenster "TextMaker: Formular" rufen Sie über MENÜ EXTERN...SOFTMAKER...TM: FORMULAR oder das Symbol "TM: Formular" auf.

Dies ist eine sehr leistungsfähige Funktion, die es ermöglicht in TextMaker Formulare auszufüllen. Damit können dann ProAdress Informationen einfach an jeder Position innerhalb eines Dokumentes eingetragen werden.

TextMaker-Formulare sind besonders dann interessant, wenn nicht nur, wie beim Einzelbrief, Anschriftsinformationen an TextMaker übertragen werden sollen. Lesen Sie sich die folgenden Anweisungen genau durch. Es ist wirklich sehr einfach. Auch wenn es wegen der detaillierten Beschreibung zunächst langwierig und kompliziert aussieht. Dafür erhalten Sie aber auch eine überaus hilfreiche und arbeitserleichternde, flexible Funktion.

Da die Formularfunktion eher eine unbekannte Funktion ist, werden wir gleich die Vorgehensweise beschreiben. Aber bitte haben Sie Verständnis dafür, dass wir grundsätzlich im Rahmen von ProAdress nicht auch noch TextMaker erklären können.

### **Vorgehensweise:**

In TextMaker:

- 1. Beginnen Sie mit einem neuen Dokument oder verwenden Sie ein vorhandenes Dokument.
- 2. Schreiben Sie den gewünschten Textinhalt.
- 3. Setzen Sie die Einfügemarke (Cursor) an eine Stelle im Text, an der später ProAdress eine Eintragung machen soll.
- 4. Wählen Sie das Menü Objekt, Neues Formularobjekt, Textfeld.
- 5. Schalten Sie in den Objektmodus (Menü Ansicht, Objektmodus).
- 6. Klicken Sie den Kasten des Formularfeldes mit der *rechten* Maustaste an (oder Doppelklick *linke* Taste).
- 7. Wählen Sie Textfeld: Eigenschaften.
- 8. Klicken Sie das Register Eigenschaften.
- 9. Bei Name schreiben Sie den Feldnamen des ProAdress Feldes, das Sie dort gerne eingesetzt haben wollen, also z.B. Name für das ProAdress Feld Name oder Geburtstag für das Geburtsdatum. Verwenden Sie die Schreibweise, wie das Feld auch in ProAdress benannt ist. Umbenannte ProAdress - [Freifelder](#page-17-0) werden mit den angezeigten (neuen) Namen angesprochen.
- 10. Bestätigen Sie mit OK.
- 11. Wiederholen Sie den Vorgang, bis Sie alle benötigten ProAdress Felder im Text untergebracht haben.
- 12. Speichern Sie das Dokument, entweder als TextMaker-Dokument (.tmd), oder besser als Dokumentvorlage (.tmv). Benutzen Sie unbedingt das TextMaker eigene Dateiformat, nicht .docx, .odt oder andere.
- 13. Schließen Sie das Dokument.

### In ProAdress:

- 1. Wählen Sie im Hauptbildschirm von ProAdress die Adresse, mit deren Daten Sie das TextMaker Formular befüllen wollen.
- 2. Gehen Sie in das MENÜ EXTERN...SOFTMAKER...FORMULAR
- 3. Bestimmen Sie die Herkunft des Formulars. Ist die Herkunft eine Dokumentvorlage, wählen Sie "Formular aus Vorlage" und bestimmen Sie aus der Klappliste deren Namen. Haben Sie das Formular als Dokument gespeichert, wählen Sie "Formular aus Dokument". Über die Schaltfläche "Dokument auswählen" bestimmen Sie das TextMaker-Dokument.
- 4. Klicken Sie "Ausfüllen".
- 5. Fertig.

Hinweis: Ein einmal erstelltes Formular können Sie natürlich immer wieder verwenden, bzw. für unterschiedliche Einsatzzwecke individuelle Formulare erstellen.

### **PlanMaker: Liste erstellen**

| Listen-Felder<br><b>Briefanrede</b><br>Post <sub>1</sub><br>Post <sub>2</sub><br>Post3<br>Post4<br>Post5<br>Post6<br>Post7 | <b>Erstellen</b>    |
|----------------------------------------------------------------------------------------------------|---------------------|
| Auswahl Listen-Felder<br>Auf<br>Ab                                                                                         | Schließen<br>- info |

*PlanMaker: Liste erstellen*

Das Fenster "PM: Einfache Liste" rufen Sie über MENÜ EXTERN...SOFTMAKER...PM: EINFACHE LISTE oder das Symbol "PM: Liste" auf.

Falls eine Auswahl von Adressen zu PlanMaker gesendet werden soll, machen Sie vor dem Aufruf der Funktion eine [Selektion](#page-40-0).

### **Listen-Felder**

Die in der Liste verzeichneten Adress-Felder werden an PlanMaker übermittelt. Über die Schaltfläche "Auswahl Listen-Felder" können Sie die Felderauswahl überarbeiten. Die Felder werden in der Reihenfolge ihres Erscheinens übertragen.

# **Adress-Daten importieren und exportieren**

### **Schnellexport, Schnellimport**

Der Schnellexport und Schnellimport dienen dazu schnell, also ohne zusätzliche Angaben oder Einstellungen aus ProAdress Daten zu exportieren und auch wieder zu importieren. Über diese Werkzeuge lassen sich beispielsweise flink Daten von einer ProAdress Datenbank zu einer anderen übertragen. Die Datei, in die die Adress-Daten geschrieben werden (Schnellexport), kann aber auch von anderen Anwendungen wie einer Tabellenkalkulation gelesen werden. Somit eignet sich diese Funktion auch gut für häufig wiederkehrende Exportaufgaben.

Falls eine Auswahl von Adressen exportiert werden soll, machen Sie vor dem Aufruf der Funktion eine [Selektion.](#page-40-0)

Den Schnellexport starten Sie über MENÜ DATEI...EXPORTIEREN...SCHNELLEXPORT oder das Symbol "Schnellexport" ... Den Schnellimport starten Sie über MENÜ

DATEI...IMPORTIEREN...SCHNELLIMPORT oder das Symbol "Schnellimport" <sup>.</sup>

Welche Felder bei einem Exportvorgang benutzt werden sollen, legen Sie unter MENÜ EXTRAS...PROADRESS...PROADRESS EINSTELLUNGEN...SCHNELLEXPORT fest. Die Exportdatei wird im Installationsordner von ProAdress (z.B. C:\allegro-it\ProAdress\) mit dem Namen "Schnellexport.csv" abgelegt.

#### <span id="page-102-0"></span>**ProAdress Export** Schritt 1 von 10 Dieser Experte erlaubt die Spezifikation von Details, wie die Daten<br>exportiert werden sollen. Bestimmen Sie zunächst das Export-Format. Dokun **Datenbanken** Text Datei (\*. bxt) Paradox Datei (\*.db) Word Datei (\*.doc) DBase Datei (\*.dhf) Windows Zwischenablage SOL script Datei (\*.sql) Rich Text format (\*.rtf) MS Access Datenbank (\*.mdb) **Web publishing** Open Office Writer Tabellenblätter/Workl HTML Datei (\*.htm) XML Datei (\*.xml) Excel Tabelle (\*.xls) Excel Datei (\*.xls) **Andere** Lotus 1-2-3 Datei (\*.wk1) Ouattro Pro Datei (\*.wa1) << | < Zurück | Nächster > | >> | Abbruch Exportdefinitionen...

### **Export in fremde Formate mittels Assistent**

*Datenexport Assistent*

Den Exportassistenten starten Sie über MENÜ DATEI...EXPORTIEREN...EXPORTIEREN.

Der Assistent unterstützt durch 10 Schritte bei der Konfiguration des Exportes. Ob alle 10 einzelne Schritte auch durchlaufen werden müssen, hängt von verschiedenen Faktoren wie z.B. dem Export-Format ab. Es können auch einzelne Schritte übersprungen werden.

Falls eine Auswahl von Adressen exportiert werden soll, machen Sie vor dem Aufruf der Funktion eine [Selektion.](#page-40-0)

### **Schritt 1**

Im ersten Schritt müssen Sie festlegen, in welchem Format die exportierten Daten abgelegt werden sollen. Die Auswahl ist weitestgehend selbsterklärend.

- Text-Datei (\*.txt): Dieses Format steht für alle rein textbasierten Formate. Darunter zählt auch das häufig verwendete CSV-Format.
- **Excel Tabelle (\*.xls)**:Damit erzeugen Sie ein frühes Excel-Format, das von allen gebräuchlichen Excel-Versionen gelesen werden kann.
- **Excel-Datei (\*.xls)**:Der Export über diese Format-Einstellung nutzt ein auf dem Rechner installiertes MS Excel®. Ist kein Excel installiert, können Sie dieses Format nicht nutzen. Alternativ nutzen Sie dann "Excel Tabelle (\*.xls)".

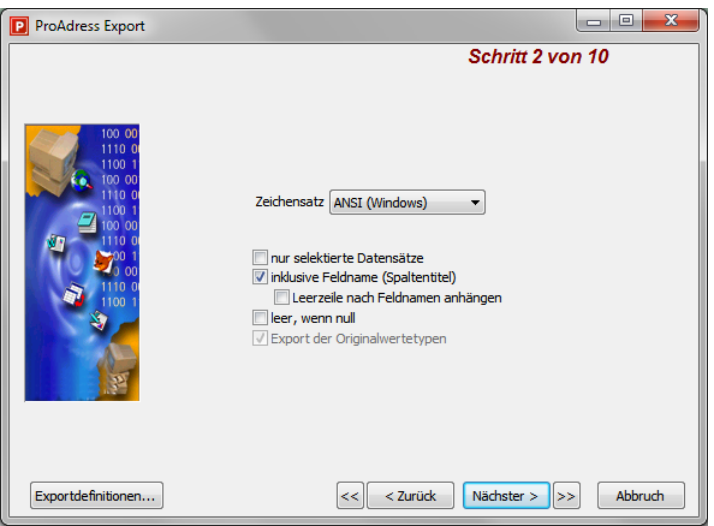

## **Schritt 2**

*Datenexport Schritt 2*

Sie sollten unbedingt darauf achten, dass die Option "nur selektierte Datensätze" *nicht* aktiviert ist. Diese Option ist aus Kompatibilitätsgründen noch enthalten, führt aber i.d.R. zu unerwünschten Ergebnissen. Sie hat *nichts* mit einer [Selektion](#page-40-0) zu tun.

- Inklusive Feldname (Spaltentitel): Diese Option ist vor allem für textbasierte Formate zu empfehlen.
- **Export der Originalwertetypen**: In bestimmten Fällen kann es vorkommen, dass die Anwendung welche die Exportdatei ließt, bestimmte Formate, wie Datumsangaben oder Nachkommazahlen nicht richtig interpretiert. Die Aktivierung dieserOption *kann* Abhilfe schaffen.

### **Schritt 3**

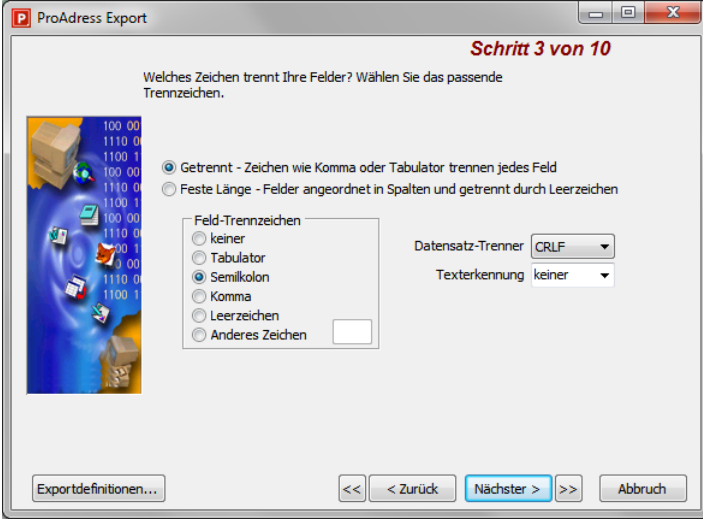

*Datenexport Schritt 3*

Schritt 3 wird nicht bei allen Export-Formaten gebraucht. Diese Einstellungen werden von textbasierten Formaten gebraucht.

### **Schritt 4**

Schritt 3 wird nur bei Export-Format "SQL Script" gebraucht.

**Schritt 5**

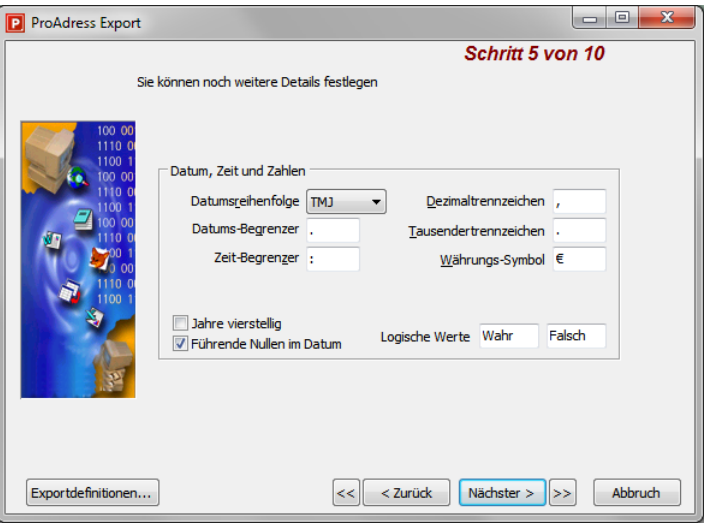

*Datenexport Schritt 5*

Schritt 5 wird nicht bei allen Export-Formaten gebraucht.

In diesem Schritt werden Einstellungen bezüglich der Darstellung von Feldern gemacht, die Datumsangaben, Zahlen oder logische Werte enthalten.

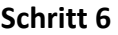

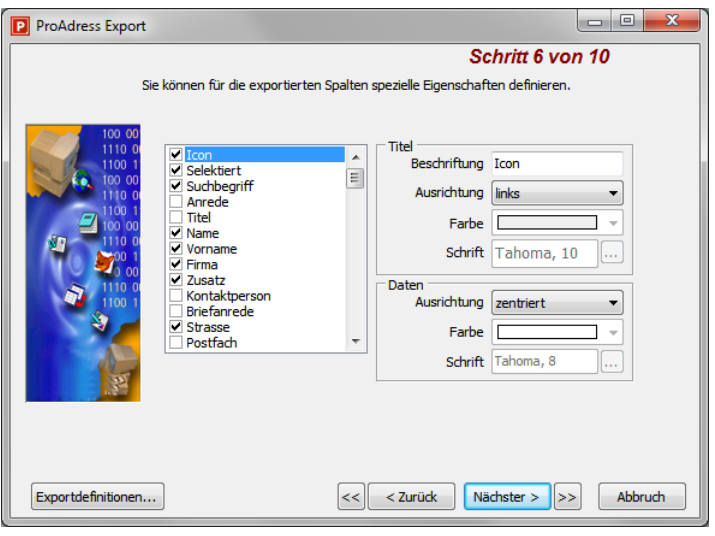

*Datenexport Schritt 6*

Treffen Sie hier eine Auswahl, welche der Adress-Datenfelder, hier als Spalten bezeichnet, exportiert werden sollen.

Das Feld "Icon" sollten Sie bei der Verwendung eines textbasierten Exportformats nicht exportieren, da es sonst zu Verwerfungen kommt.

Die Einstellungen von "Titel" und "Daten" steuern die Darstellung der Feldnamen und der Daten im Zielformat. Diese Einstellungen machen jedoch nur für Formate Sinn, die über eine entsprechende Darstellungsmöglichkeit verfügen wie z.B. XLS(X) oder HTML.

### **Schritt 7**

Die Eingabeboxen von "Kopfzeile" und "Fußzeile" können ergänzende Texte aufnehmen. Diese Einstellungen machen jedoch nur für Formate Sinn, die über eine entsprechende Darstellungsmöglichkeit verfügen wie z.B. XLS(X) oder HTML.

### **Schritt 8**

Diesen Schritt sehen Sie nur bei Verwendung des Export-Formats "Excel Datei (\*.xls)" und ist selbsterklärend.

### **Schritt 9**

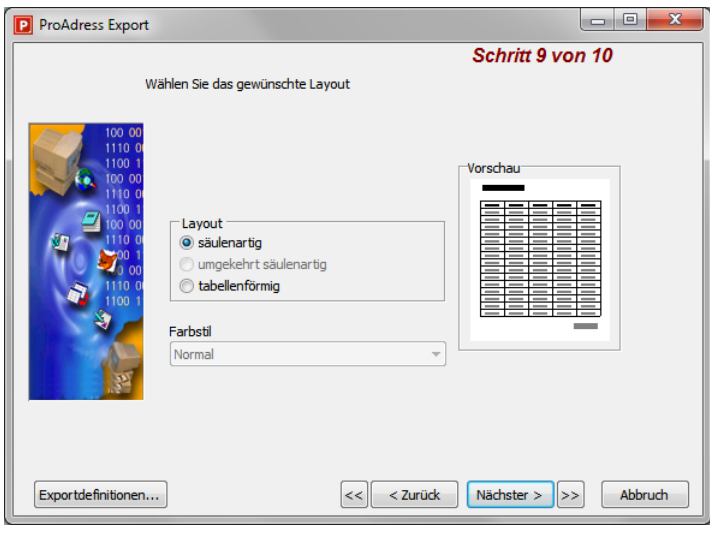

*Datenexport Schritt 9*

Die Einstellungen von "Layout" und "Farbstil" steuern die Darstellung der Feldnamen und der Daten im Zielformat. Diese Einstellungen machen jedoch nur für Formate Sinn, die über eine entsprechende Darstellungsmöglichkeit verfügen wie z.B. XLS(X) oder HTML.

### **Schritt 10**

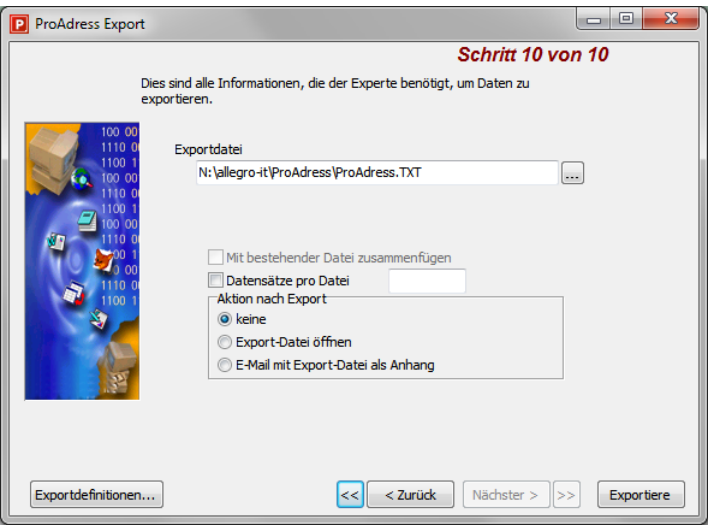

*Datenexport Schritt 10*

Die wichtigste Angabe ist hier wo und unter welchem Dateinamen die Exportdatei gespeichert werden soll. Über die Schaltfläche "Durchsuchen" gelangen Sie zu einem Speichern Dialog.

- **Datensätze pro Datei**: Sie können die Anzahl der Datensätze pro Datei begrenzen. Geben Sie dazu im Eingabefeld die maximale Anzahl ein.
- **Aktion nach dem Export**: Ist der Exportvorgang abgeschlossen, können Sie danach noch eineAktion durchführen lassen.

### **Exporteinstellungen speichern**

Es besteht die Möglichkeit, die gemachten Exporteinstellungen dauerhaft in einer Datei zu speichern. So müssen bei einem weiteren, gleichartigen Export nicht wieder alle Justierungen neu gemacht werden.

Auf jeder Seite des Assistenten finden Sie eine Schaltfläche "Exportdefinitionen...".

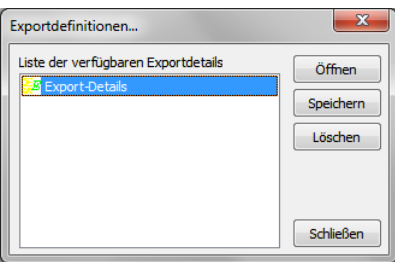

Darüber verwalten Sie die gespeicherten Exportdefinitionen.

### **Import von fremden Formaten mittels Assistent**

| ProAdress Import                                                       |                                                                                                    |                                                                                                    | 33<br>⊫                                                                                                    |
|------------------------------------------------------------------------|----------------------------------------------------------------------------------------------------|----------------------------------------------------------------------------------------------------|----------------------------------------------------------------------------------------------------|
| <b>Datei Format</b>                                                    | Dieser Experte erlaubt die Spezifikation von Importdetails.<br>Bestimmen Sie bitte das Format der Importdatei.                                                                                                    |                                                                                                    |                                                                                                    |
| 100 00<br>11100<br>1100 1<br>100.00<br>110 <sub>0</sub><br>100<br>o or | <b>Dokumente</b><br>◎ Text Datei (*.txt)<br>Word Datei (*.doc)<br>⊙<br>MS Windows Zwischenablage<br>Tabellen/Seiten<br>Excel Datei (*.xls)<br><b>C</b> Lotus 1-2-3 Datei (*.wk1)<br>QuattroPro Datei (*.wq1)<br>SPSS Datei (*.sav)<br>0<br>OpenOffice Tabelle (*.odt) | E-Mail<br><b>MS Outlook</b><br><b>Datenbanken</b><br>Paradox Datei (*.db)<br>DBase Datei (*.dbf)<br>MS Access Datenbank (*.mdb)<br>Advantage Database Tabelle (*.a.<br>allegro-it Tabelle (*.dat)<br>Clarion Tabelle (*.dat) | <b>WEB-Veröffentlid</b><br>HTML Datei (*.htm;*.<br>XML Datei (*.xml)<br>Windows Addressbud<br><b>VCalendar Datendate</b> |
| Importdefinitionen                                                     |                                                                                                    | ш<br>Nächster ><br>< Zurück<br>22                                                                                                    | Abbrechen                                                                                                    |

*Datenimport Assistent*

Den Importassistenten starten Sie über MENÜ DATEI...IMPORTIEREN...FREMDDATEN.

Der Assistent unterstützt Sie durch 8 Schritte bei der Konfiguration des Importes. Ob alle einzelnen Schritte auch durchlaufen werden müssen, hängt von verschiedenen Faktoren wie z.B. dem Import-Format ab. Es können auch einzelne Schritte übersprungen werden.

### **Schritt 1**

Im ersten Schritt müssen Sie festlegen, in welchem Format die Importdatei geschrieben wurde. Die Auswahl ist weitestgehend selbsterklärend.

■ Text-Datei (\*.txt): Dieses Format steht für alle rein textbasierten Formate. Darunter zählt auch das häufig verwendete CSV-Format.
# **Schritt 2**

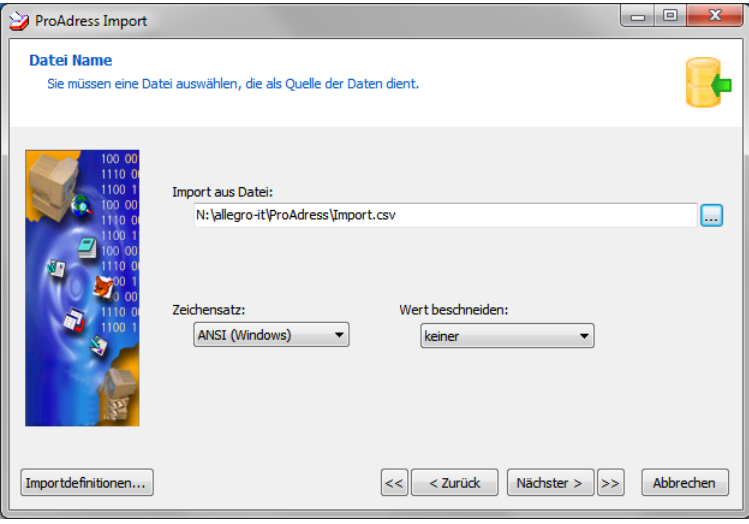

*Datenimport Schritt 2*

Die wichtigste Angabe ist hier wo und unter welchem Dateinamen die Importdatei gespeichert wurde. Über die Schaltfläche "Durchsuchen" gelangen Sie zu einem Öffnen Dialog.

# **Schritt 3**

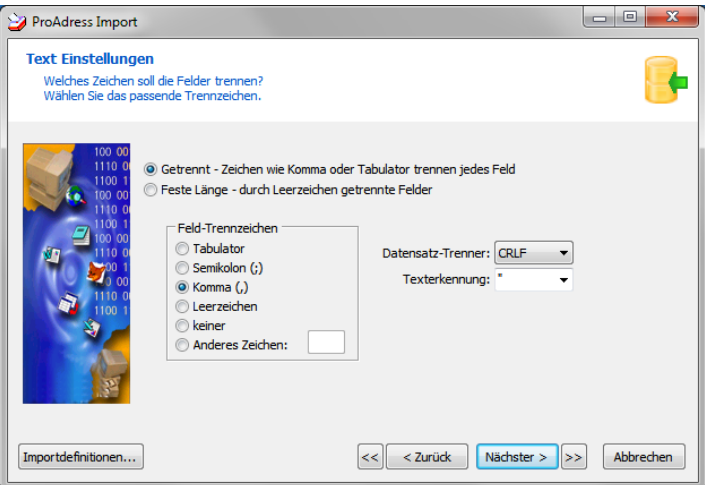

*Datenimport Schritt 3*

Schritt 3 wird nicht bei allen Import-Formaten gebraucht. Diese Einstellungen werden von textbasierten Formaten gebraucht.

#### **Schritt 4**

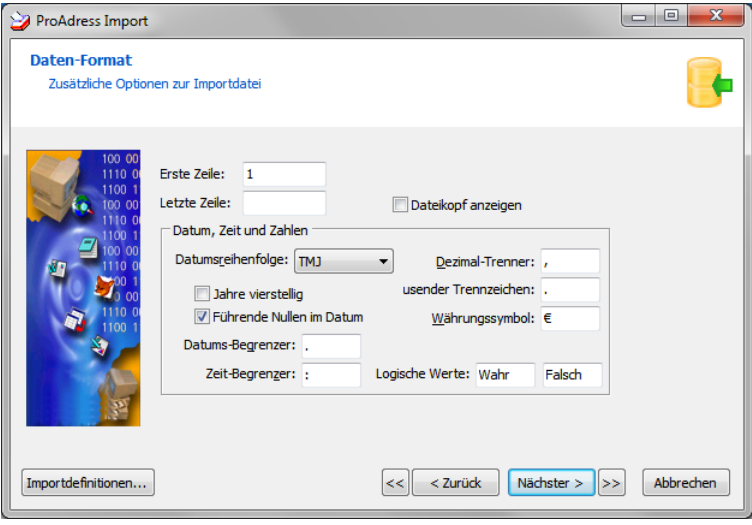

*Datenimport Schritt 4*

Schritt 4 wird nicht bei allen Import-Formaten gebraucht.

In diesem Schritt werden Einstellungen bezüglich der Darstellung von Feldern gemacht, die Datumsangaben, Zahlen oder logische Werte enthalten.

- **Erste Zeile**:Darüber können Sie steuern, ob die erste Zeilemitimportiertwerden soll. Diese enthält bei textbasierten Formaten häufig die Feldnamen (Spaltentitel). Die erste Zeile dennoch mit zu importieren macht Sinn, da es in den folgenden Schritten die Zuordnungen der Felder erleichtert. Die Adresse, die durch den Import der Feldnamen entsteht, sollte nach dem Import gelöscht werden.
- **Letzte Zeile**: Sollen nicht alle Zeilen (Datensätze) aus derImportdatei eingelesen werden, geben Sie hier Nummer der letzten gewünschten Zeile an.

#### **Schritt 5**

| ProAdress Import                                                                                                    |                |              |                                               |                  |              |                            | ▣<br>œ                            | $\overline{\mathbf{x}}$ |
|----------------------------------------------------------------------------------------------------|----------------|--------------|-----------------------------------------------|------------------|--------------|----------------------------|-----------------------------------|-------------------------|
| <b>Dateivorschau</b><br>Der Experte hat einige Vorschläge für die Feldtrennungen gemacht. Sind diese korrekt? Wenn nicht,<br>können Sie jetzt Einstellungen vornehmen. |                |              |                                               |                  |              |                            |                                   |                         |
| 100 00<br>1110 0<br>1100 1                                                                                                    | 哹              | Feld1        | Feld <sub>2</sub><br>$\overline{\phantom{0}}$ | Feld3            | Feld4        | Feld <sub>5</sub>          | Feld6<br>$\overline{\phantom{0}}$ |                         |
| 100 00<br>1110 0                                                                                                    |                | Anrede       | Firma                                         | Name             | Ort          | Ortsteil                   | <b>PLZ</b>                        | Stras:                  |
| 1100 1<br>0000                                                                                                    | $\overline{2}$ |              | allegro:it                                    |                  | Büren        |                            | 33142                             | Rüthe                   |
| 10 O                                                                                                    | 3              | Herr         | allegro:it                                    | Grimm            | <b>Büren</b> | Weine                      | 33142                             | Rüthe                   |
| on                                                                                                    | 4              | <b>IFrau</b> | allegro:it                                    | <b>Schmeißer</b> | Wien         |                            | 1136                              | <b>Werk</b>             |
| 10 <sub>1</sub><br>00                                                                                                    |                | 5 Herr       |                                               | <b>Baumann</b>   | Wattmund     |                            | 29604                             | West                    |
|                                                                                                    | $\overline{4}$ |              |                                               |                  |              |                            |                                   | k                       |
| Importdefinitionen                                                                                                    |                |              |                                               | <<               | $<$ Zurück   | Nächster ><br>$   \rangle$ | Abbrechen                         |                         |

*Datenimport Schritt 5*

In diesem Schritt erhalten Sie eine Vorschau auf die Importdaten. Das soll Ihnen die Zuordnung der Quelldaten zu den ProAdress Datenfeldern erleichtern.

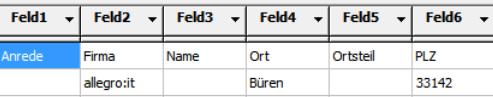

Im Beispiel wird eine CSV-Datei, also ein rein textbasiertes Format, importiert. Da es bei einem solchen Format keine Spalten bzw. Felder gibt, kann der Assistent auch keine Feldnamen ermitteln wie zum Beispiel bei einem Datenbankformat wie dBase. Es werden daher stellvertretend allgemeine Bezeichnungen wie "Feld1", "Feld2" usw. verwendet. Hat die Quelldatei das Format einer Tabellenkalkulation (z.B. Excel) finden Sie dort die Spaltenbezeichnungen A, B, C etc.

Darunter werden die ersten 20 Zeilen aus der Importdatei aufgelistet. Die erste Zeile zeigt hier die Feldnamen, die in der ersten Zeile der Importdatei eingetragen wurden. Das macht es leichter die Zuordnung zu den Zielfeldern in ProAdress vorzunehmen.

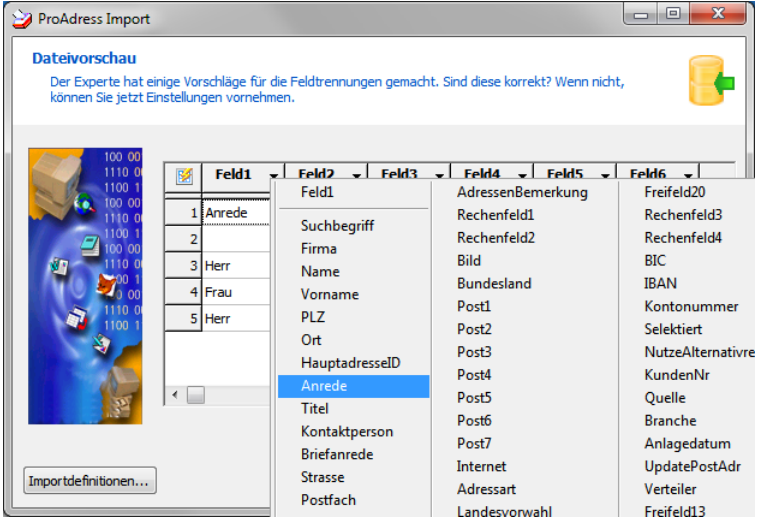

Klicken Sie auf den Dropdown-Pfeil rechts im Spaltenkopf erhalten Sie eine Auswahl der in ProAdress verfügbaren Adressfelder. So können Sie jetzt eine Zuordnung der Spalten/Felder der Quelldatei zu den ProAdress Feldern vornehmen. Im Beispiel wäre die sinnvolle Zuordnung das Feld "Anrede".

# 图

Links oben in der Ecke der Vorschau finden Sie ein Symbol "Automatisierung". Die Automatisierung ist nützlich bei Importformaten von Datenbanken wie Access® oder dBase. Solche Formate verfügen über eindeutige Spaltenbezeichnungen, in ProAdress Feldnamen genannt. Durch einen Klick auf das Symbol wird die Zuordnung der Importdatenfelder zu den ProAdress Feldern automatisch vorgenommen. Dabei werden gleiche Feldnamen zusammengeführt. Gibt es in der Quelldatei eine Spalte "Anrede", wird ihr das ProAdress Feld "Anrede" zugeordnet und so fort.

## **Schritt 6**

| ProAdress Import           |                                                                          |                                                                                         |                 | $\mathbf{x}$<br>画<br>o |
|----------------------------|--------------------------------------------------------------------------|-----------------------------------------------------------------------------------------|-----------------|------------------------|
| <b>Felderzuordnung</b>     | zwischen den Feldern der Quelle und den Feldern des Zieles zu bestimmen. | Sie können die Felderzuweisungen definieren. Machen Sie Zuweisungen, um die Verknüpfung |                 |                        |
| 100 00<br>1110 0<br>1100 1 | <b>Ziel</b>                                                              | Quelle                                                                                  | Q               | ▲                      |
| 100 00<br>1110 0           | Suchbegriff                                                              |                                                                                         | ⊽               |                        |
| 1100 1                     | Firma                                                                    | <br>۰                                                                                   | п               |                        |
| 00 00<br>10.               | Name                                                                     | Feld <sub>1</sub>                                                                       | ш               |                        |
|                            | Vorname Feld <sub>2</sub>                                                |                                                                                         | г               |                        |
|                            | PLZ                                                                      | Feld3<br>Feld4                                                                          | ш               |                        |
|                            | Ort                                                                      | Feld5<br>Feld6                                                                          | г               |                        |
|                            | HauptadresseID Feld7                                                     |                                                                                         | г               |                        |
|                            | Anrede Feld9                                                             | Feld <sub>8</sub>                                                                       | г               |                        |
|                            | Titel                                                                    | Feld <sub>10</sub>                                                                      | U               | ٠                      |
|                            |                                                                          | Feld11<br>Feld12                                                                        |                 |                        |
|                            |                                                                          |                                                                                         |                 |                        |
| Importdefinitionen         |                                                                          | $<$ Zurück<br><<                                                                        | Nächster ><br>> | Abbrechen              |

*Datenimport Schritt 6*

In diesem Schritt geht es um die Zuordnung der Quelldatenfelder zu den ProAdress Feldern.

In der linken Spalte der Tabelle, mit Ziel betitelt, sind die ProAdress Datenfelder gelistet. In der mittleren Spalte "Quelle" können Sie die Quelldatenfelder auswählen. Wie im Beispiel zu sehen, ist das bei textbasierenden Formaten unkomfortabel, weshalb man die Zuordnung bereits im Schritt 5 vornehmen sollte.

Über das Symbol "Weitere Optionen" neben der Dropdown-Liste gelangen Sie in ein Fenster, das zusätzliche Manipulationen für den Import des gewählten Feldes zulässt. Diese sind jedoch so vielfältig, dass es ein eigenes Handbuch erforderlich machen würde, weswegen wir die Funktion nur für fortgeschrittene Anwender empfehlen.

Über die Schlüsselspalte legen Sie fest, welche Felder den *Importindex* bilden sollen. Mehr dazu unter "Importindex" im letzten Schritt 8.

Beachten Sie auch den Tipp für [Importaktionen.](#page-178-0)

#### **Schritt 7**

| ProAdress Import                                                        |                |                             |              |                  |                         |               | $\Box$        | $\mathbf{x}$<br>▣ |
|-------------------------------------------------------------------------|----------------|-----------------------------|--------------|------------------|-------------------------|---------------|---------------|-------------------|
| <b>Datenvorschau</b><br>Bitte überprüfen Sie Ihre Daten vor dem Import. |                |                             |              |                  |                         |               |               |                   |
| 100 00<br>1110 0<br>1100 1                                              |                | <b>Suchbegriff</b>          | <b>Firma</b> | <b>Name</b>      | <b>Vorname</b>          | <b>PLZ</b>    | Ort           | Anre -            |
| 100 00<br>1110 0                                                        |                | Suchbegriff                 | Firma        | Name             | Vorname                 | <b>PLZ</b>    | Ort           | Anrede            |
| 1100 1                                                                  | $\overline{2}$ | allegroit                   | allegro:it   |                  |                         | 33142         | Büren         |                   |
| 00 00                                                                   |                | 3 allegroit_Grin allegro:it |              | Grimm            | <b>Thomas</b><br>Helene | 33142<br>1136 | <b>Büren</b>  | Herr              |
|                                                                         |                | 4 allegroit Sch allegro:it  |              | <b>Schmeißer</b> |                         |               | Wien          | Frau              |
|                                                                         | 5              | Baumann_Pa                  |              | Baumann          | Paul                    | 29604         | Wattmund      | Herr              |
|                                                                         | ∢              |                             |              |                  |                         |               |               |                   |
|                                                                         | Lade wenn      |                             |              |                  |                         |               |               | $\cdots$          |
|                                                                         |                | Überspringen wenn           |              |                  |                         |               |               |                   |
| Importdefinitionen                                                      |                |                             |              | <<               | < Zurück                | Nächster >    | $\rightarrow$ | Abbrechen         |

*Datenimport Schritt 7*

Wenn alle Einstellungen gemacht sind, zeigt der Assistent in Schritt 7 eine Vorschau auf die Felderzuordnungen.

- Lade wenn: Ist diese Option eingeschaltet, wird ein Quelldatensatz nur dann importiert, wenn die Bedingung, die im Eingabefeld rechts steht, erfüllt ist.
- **Überspringe wenn**: Ist diese Option eingeschaltet, wird ein Quelldatensatz beim Import übersprungen, wenn die Bedingung, die im Eingabefeld rechts steht, erfüllt ist.

Über das Symbol "Weitere Optionen" neben den Eingabefeldern gelangen Sie in ein Fenster, das die Definition der Bedingung ermöglicht. Die Möglichkeiten sind jedoch so vielfältig, dass es ein eigenes Handbuch erforderlich machen würde, weswegen wir die Funktion nur für fortgeschrittene Anwender empfehlen.

#### **Schritt 8**

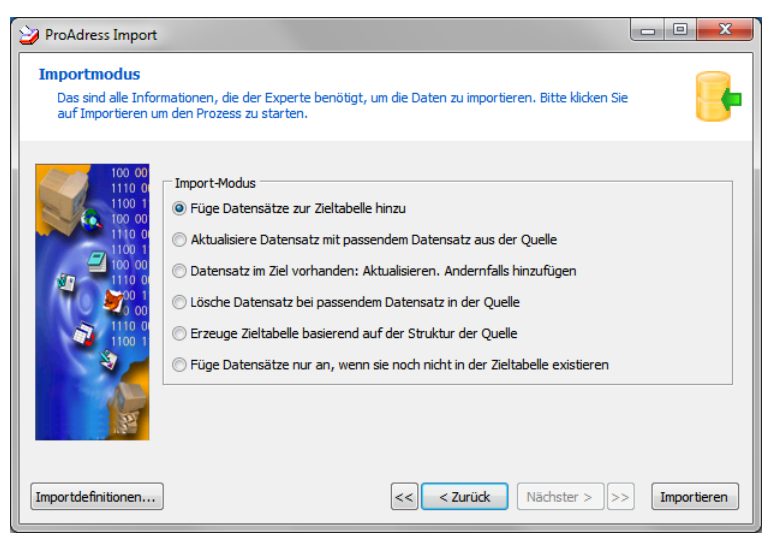

*Datenimport Schritt 8*

Im letzten Schritt bestimmen Sie, in welcher Form der Import erfolgen soll.

**Füge Datensätze zur Zieltabelle hinzu**:

Ein Datensatz aus der Importdatei wird zu einer neuen Adresse in ProAdress. *Alle* Quelldatensätze, vorbehaltlich gemachter Einschränkungen aus Schritt 7 (Lade wenn, Überspringe wenn), werden in ProAdress importiert. Der Normalfall, den Sie meist benutzen.

- **Aktualisiere Datensatz mit passendem Datensatz aus Quelle**: Diese Option führt zu einem Überschreiben einer Adresse in ProAdress mit den Daten des Datensatzes aus der Importdatei. Passend ist ein Datensatz dann, wenn die Inhalte der Felder des Importindexes aus Quelle und Ziel identisch sind. Nicht passende Datensätze aus der Quelle werden nicht importiert.
- **Datensatz im Ziel vorhanden: Aktualisieren, Andernfalls hinzufügen**: Diese Option führt zu einem Überschreiben einer Adresse in ProAdress mit den Daten des Datensatzes aus der Importdatei. Im Ziel vorhanden ist ein Datensatz dann, wenn die Inhalte der Felder des Importindexes aus Quelle und Ziel identisch sind. Nicht vorhandene Datensätze aus der Quelle werden als neue Adressen in ProAdress hinzugefügt.
- **Lösche bei passendem Datensatz in der Quelle**:

Löscht eine Adresse aus ProAdress, wenn es in der Quelldatei einen passenden Datensatz gibt. Passend ist ein Datensatz dann, wenn die Inhalte der Felder des Importindexes ausQuelle und Ziel identisch sind.

- **Erzeuge Zieltabelle basierend auf der Struktur der Quelle**: Diese Option sollten Sie in ProAdress nicht ohne Ansage verwenden.
- **Füge Datensätze nur an, wenn Sie noch nicht in der Zieltabelle existieren**:

Bei dieser Option werden die Quelldatensätze nur zu neuen Adressen in Pro-Adress, wenn diese Adressen nicht bereits schon in ProAdress existieren. Existent ist ein Datensatz dann, wenn die Inhalte der Felder des Importindexes aus Quelle und Ziel identisch sind. Existierende Datensätze aus der Quelle werden nicht importiert.

## **Importindex**

Bei den Import-Modi ist häufig die Rede von einem Importindex. Mit Importindex ist das Zielfeld oder die Zielfelder gemeint, für die Sie in Schritt 6 in der Schlüsselspalte  $\Box$  einen Haken gesetzt haben.

Die ausgewählten Felder sollten dazu taugen, bereits vorhandene Adressen möglichst treffsicher zu identifizieren. Da das oft mit einem einzigen Feld nicht möglich ist, kann der Importindex aus mehreren Feldern bestehen.

Idealerweise gibt es ein Feld, welches eine Adresse eindeutig identifizierbar macht. In ProAdress ist dies das Feld "[KundenNr](#page-23-0)". Jede KundenNr gibt es nur einmal. Meist werden Sie so ein eindeutiges Feld in der Quelldatei nicht haben. Hilfsweise greift man dann zu einer Kombination von Feldern, von denen man annimmt (hofft), dass diese Zusammenstellung eindeutig ist.

Ein Importindex bestehend aus den Feldern "Name" und "PLZ" oder noch enger gefasst "Name" und "Straße" erscheinen als geeignet. Das kann sich aber auch als Irrtum erweisen. So ist es durchaus möglich, dass 2 Personen desselben Namens im gleichen PLZ-Gebiet oder gar in derselben Straße wohnen. Denken Sie an häufige Namen wie Müller und Stadtteile mit großen Bevölkerungsdichten.

Zusätzlich problematisch ist die Tatsache, dass beim Importindex auf Gleichheit des/der Feldinhalte geprüft wird. Unterschiedliche Schreibweisen werden jedoch als Ungleichheit klassifiziert. So sind Feldinhalte wie "Adenauer Ring 12" und "Adenauerring 12" inhaltlich dasselbe aber EDVtechnisch nicht.

In Anbetracht dieser Gemengelage sollten Sie alle Optionen außer der ersten "Füge Datensätze zur Zieltabelle hinzu" nur mit Umsicht einsetzen, da systembedingt ungewollte Ergebnisse nicht ausgeschlossen werden können.

#### **Importeinstellungen speichern**

Es besteht die Möglichkeit, die gemachten Importeinstellungen dauerhaft in einer Datei zu speichern. So müssen bei einem weiteren, gleichartigen Import nicht wieder alle Justierungen neu gemacht werden.

Auf jeder Seite des Assistenten finden Sie eine Schaltfläche "Importdefinitionen...".

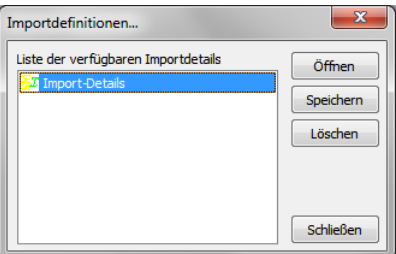

Darüber verwalten Sie die gespeicherten Importdefinitionen.

# **Datenbank komplett exportieren**

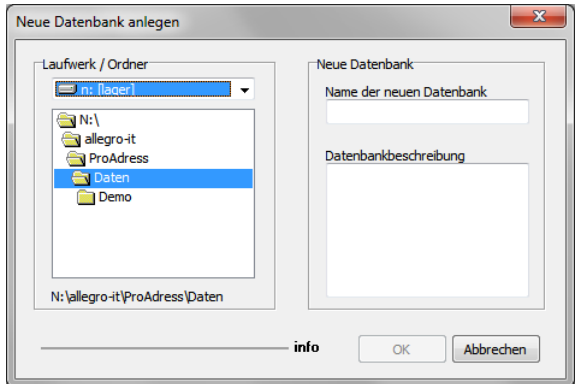

*Datenbank komplett exportieren*

Die Funktion "Datenbank komplett exportieren" starten Sie über MENÜ DATEI. EXPORTIEREN. DATENBANK KOMPLETT.

Falls eine Auswahl von Adressen exportiert werden soll, machen Sie vor dem Aufruf der Funktion eine [Selektion](#page-40-0) mit der [Filterbox](#page-43-0). Eine Selektion per Schnellfinder wird nicht berücksichtigt.

Mit diesem Werkzeug ist es möglich nicht nur die Adressaten, sondern auch die Einträge aus [Kontakte,](#page-116-0) [Dokumente](#page-118-0) und [ToDos](#page-122-0) zu exportieren. Dazu wird eine neue Datenbank angelegt. Das erfordert vom Anwender die Einstellungen, wie sie auch für eine neue Datenbank notwendig sind.

Nach dem Exportdurchgang können Sie die neue Datenbank wie gewohnt über MENÜ DATEI...ÖFFNEN öffnen.

Sie können diese Funktion z.B. dazu nutzen, um einen Adressdaten-Bestand auf mehrere Datenbanken aufzuteilen. In solch einem Fall müssen die exportierten Adressen noch aus der Quelldatenbank gelöscht werden. Lösen Sie die Selektion nach dem Exportvorgang nicht wieder auf, sondern wählen Sie MENÜ EXTRAS...GEFILTERTE ADRESSEN LÖSCHEN.

# **Kontakte verwalten**

<span id="page-116-0"></span>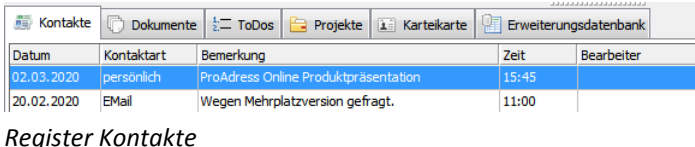

Zusätzlich zu den Adress-Daten kann ProAdress Kontaktinformationen, kurz Kontakte, speichern. Dabei ist jede einzelne Kontakteintragung einer Adresse zugeordnet. Im Register "Kontakte" werden immer nur Kontakte zur aktuellen Adresse im [Tabellengitter](#page-7-0) aufgelistet.

**Kontakte Fenster**

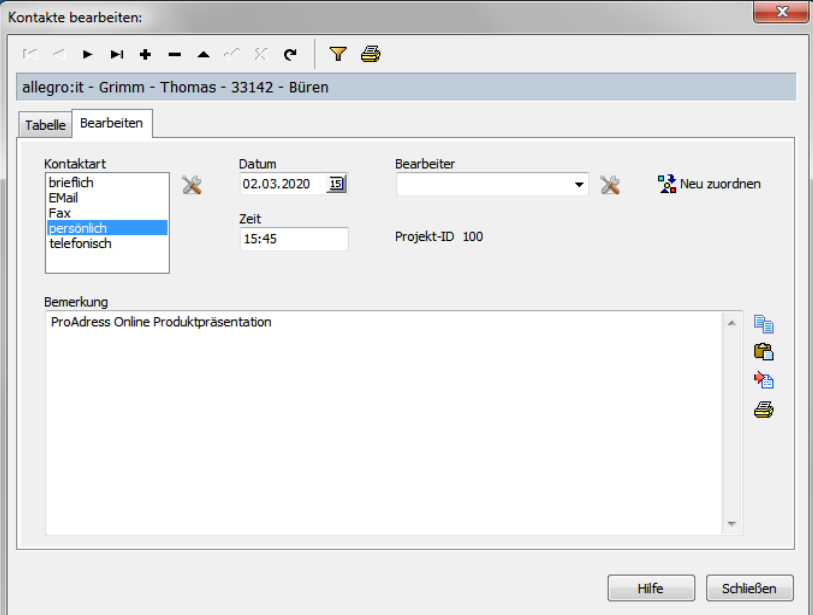

*Kontakte bearbeiten*

Über das Fenster "Kontakte bearbeiten" bearbeiten Sie die Kontaktinfos oder legen neue Kontakte an. Im oberen Bereich befindet sich ein [Naviga](#page-6-0)[tor](#page-6-0) der hier für die Kontaktdatensätze zuständig ist. Die [Filterbox](#page-43-0) und eine Druckoption komplettieren die Möglichkeiten. Darunter wird die Info zur zugeordneten Adresse angezeigt. Haben Sie einmal einen Kontakt mit einer falschen Adresse verknüpft, können Sie den Kontakt über die Schaltfläche "Neu zuordnen" mit einer anderen Adresse verbinden.

Ist ein Kontakt auch mit einem Projekt verknüpft, ist das Feld "Projekt-ID" ausgefüllt bzw. wird angezeigt.

# **Alle Kontakte-Eintragungen ansehen**

| Übersicht: Kontakte |                                                                                    |      |                                             |                                                          |                      |                        |                      | $\mathbf{x}$ |
|---------------------|------------------------------------------------------------------------------------|------|---------------------------------------------|----------------------------------------------------------|----------------------|------------------------|----------------------|--------------|
| K K                 | $\triangleright$ $\triangleright$ $\triangleright$ $\cdot$ $\cdot$ $\cdot$ $\cdot$ |      | Alle löschen                                | Alle Adressen selektieren                                | $\mathbf{Y}$<br>48 % |                        |                      |              |
|                     |                                                                                    |      | allegro:it - Grimm - Thomas - 33142 - Büren |                                                          |                      |                        |                      |              |
|                     |                                                                                    |      |                                             |                                                          |                      |                        |                      |              |
| Liste der Kontakte  |                                                                                    |      |                                             |                                                          |                      |                        |                      |              |
| Art                 | Datum                                                                              | Zeit | Bemerkung                                   |                                                          | <b>Bearbeiter</b>    | Suchbegriff            |                      |              |
| persönlich          |                                                                                    |      |                                             | 02.03.2020 15:45:00 ProAdress Online Produktpräsentation |                      | allegroit_Grimm_Thomas |                      |              |
| EMail               |                                                                                    |      |                                             | 20.02.2020 11:00:00 Wegen Mehrplatzversion gefragt.      |                      | allegroit_Grimm_Thomas |                      |              |
| EMail               | 03.03.2020 16:19:50 Bestellung                                                     |      |                                             |                                                          | Baumann              | allegroit              |                      |              |
| persönlich          |                                                                                    |      |                                             | 09.02.2020 16:48:27 Auskünfte zu ProAdress eingeholt.    | <b>Kurt Krömer</b>   | allegroit              |                      |              |
|                     |                                                                                    |      |                                             |                                                          |                      |                        |                      |              |
| $\overline{4}$      |                                                                                    |      |                                             |                                                          |                      |                        |                      | ÷            |
|                     | Kontakt bearbeiten                                                                 |      |                                             | Hauptbildschirm synchronisieren                          |                      |                        | Anzahl Datensätze: 4 |              |
|                     |                                                                                    |      |                                             |                                                          |                      |                        | Schließen            |              |

*Übersicht Kontakte:*

Das Fenster "Übersicht Kontakte" zeigen Sie über MENÜ ANSICHT...ÜBERSICHT KONTAKTE oder die Schaltfläche "Übersicht" im Register "Kontakte" an. Das Fenster ist als [schwebendes](#page-9-0) Fenster konzipiert.

Im Register "Kontakte" und im Fenster "Kontakte bearbeiten" sind immer nur die Eintragungen zu sehen, die mit der aktuellen Adresse verbunden sind. Das Fenster Übersicht listet hingegen alle Kontakte auf, unabhängig von der Adresse.

Im oberen Bereich befindet sich ein [Navigator](#page-6-0) der hier für die Kontakt-Eintragungen zuständig ist.

- **Schaltfläche "Alle löschen"**: Ermöglicht einen Stapel von Einträgen in einem Durchgang zu löschen. Gegebenenfalls machen Sie zuvor noch eine Selektion über die Filterbox.
- **Alle Adressen selektieren**:Diese Schaltfläche benötigen Sie,wenn SieAdressen nach bestimmten Kontakten selektieren wollen. Mehr dazu [hier.](#page-59-0)

Die [Filterbox](#page-43-0) und eine Druckoption komplettieren die Möglichkeiten.

■ Hauptbildschirm synchronisieren: Ist die Option aktiviert, wird die mit dem ausgewählten Kontakt verbundene Adresse zur aktuellen Adresse im [Hauptbild](#page-3-0)[schirm](#page-3-0).

## **Adressen nach bestimmten Kontakten selektieren**

Möchten Sie Adressen selektieren, die eine bestimmte Eintragung in den Kontakten haben, gehen Sie so vor wie im Kapitel "[Adressen](#page-59-0) mit einem bestimmten [Kontakteintrag](#page-59-0) selektieren" beschrieben.

# **Dokumente verwalten**

<span id="page-118-0"></span>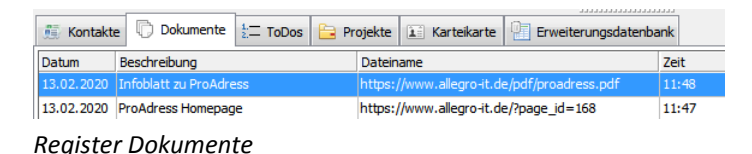

Zusätzlich zu den Adress-Daten kann ProAdress Dokument-Informationen, kurz Dokumente, speichern. Dabei ist jede einzelne Eintragung einer Adresse zugeordnet. Im Register "Dokumente" werden immer nur Dokumente zur aktuellen Adresse im [Tabellengitter](#page-7-0) aufgelistet.

Dabei ist der Dokumentbegriff weit gefasst. Es kann sich bei einem Dokument um jede beliebige Datei auf einem Datenträger handeln. Damit sind Sie nicht auf Text- oder PDF-Dokumente beschränkt, sondern auch Audio und Video Dateien, Präsentationen, Grafiken, alles kann verknüpft werden.

In der ProAdress Datenbank werden nicht die Dokumentdateien selbst gespeichert, sondern nur die Verlinkung, also eine Info, wo im System die Datei gespeichert ist.

In diesem Zusammenhang beachten Sie bitte, dass ProAdress nichts davon weiß, wenn Dokumentdateien von einem Speicherort an einen anderen verschoben werden. Eine Verlinkung läuft in so einem Fall ins Leere.

Ferner ist es nicht möglich auf verlinkte Dateien zuzugreifen, die auf einer anderen Arbeitsstation in ProAdress verlinkt wurden *und* auch auf dieser Arbeitsstation lokal gespeichert sind. Das betrifft jedoch nur die Mehrplatzversion von ProAdress. Bei diesem Einsatzszenario sollten Sie die Dateiablage so organisieren, dass alle relevanten Dateien auf einem für alle Arbeitsstationen erreichbaren Netzlaufwerk (Server, NAS) abgelegt werden.

Wollte man diese Nachteile vermeiden, müsste man die Dokumentdateien in die Datenbank integrieren. Das hätte große, entscheidende Nachteile:

- Die Datenbank würde sehr groß und dadurch schwerfällig.  $\blacksquare$
- Die Dateien wären nur noch über ProAdress zugänglich.  $\blacksquare$
- Bei Änderungen an den Dateien müssen die alten Versionen entfernt  $\blacksquare$ und die neuen wieder eingefügt werden.
- $\blacksquare$ Beim Einlagern vieler großer Dateien (Video, Präsentationen) wäre bald die Kapazitätsgrenze erreicht.
- Bei einer irreparablen Beschädigung der Datenbank wären alle einge- $\blacksquare$ lagerten Dateien verloren.

## **Dokumente Fenster**

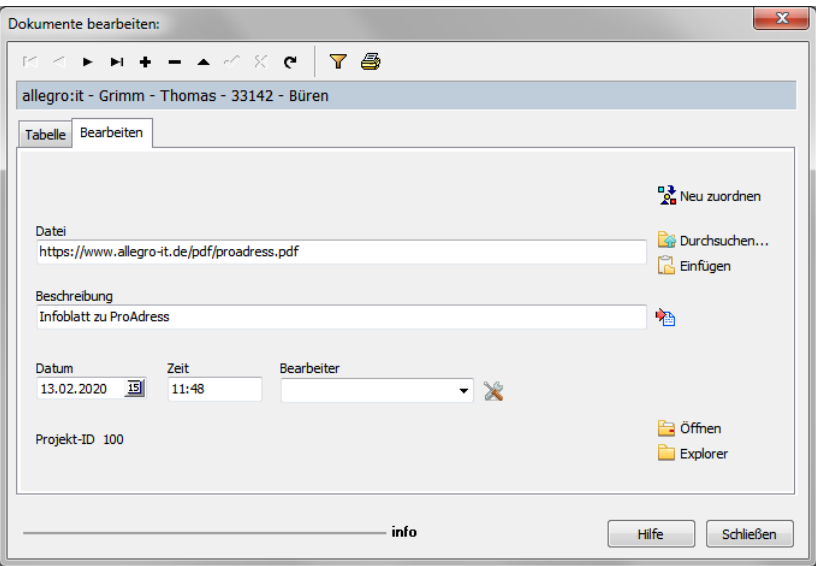

*Dokumente bearbeiten*

Über das Fenster "Dokumente bearbeiten" bearbeiten Sie die Dokumentinfos oder legen neue Eintragung an. Im oberen Bereich befindet sich ein [Navigator](#page-6-0) der hier für die Dokumentedatensätze zuständig ist. Die [Filterbox](#page-43-0) und eine Druckoption komplettieren die Möglichkeiten. Darunter wird die Info zur zugeordneten Adresse angezeigt. Haben Sie einmal ein Dokument mit einer falschen Adresse verknüpft, können Sie den Eintrag über die Schaltfläche "Neu zuordnen" mit einer anderen Adresse verbinden.

Ist ein Dokument auch mit einem Projekt verknüpft, ist das Feld "Projekt-ID" ausgefüllt bzw. wird angezeigt.

- Datei: Im Eingabefeld ist der komplette Pfad zur verlinkten Datei angezeigt. Änderungen und Neueingaben führen Sie am bequemsten über die Schaltfläche "Durchsuchen" rechts neben demEingabefeld aus.Über die Schaltfläche "Einfügen" können Sie Pfadangaben aus der Zwischenablage einfügen.Außerdemist es möglich, einen Link zu einer Internetseite zu hinterlegen. Damit die Seite auch korrekt von ProAdress angesteuert werden kann, ist es notwendig die Internet-Adresse (URL) mit einem führenden "http://" bzw. "https://" einzutragen, also z.B. [https://www.](http://www.allegro-it.de)[allegro](https://www.allegro-it.de)[-it.de](http://www.allegro-it.de). Es ist auch möglich, per Drag and Drop (Ziehen und Fallenlassen) Dateien aus z. B. dem Windows Explorer in das Fenster zu ziehen.
- **Beschreibung:** Tragen Sie einen erläuternden Text zur Datei ein. Gut geführte Beschreibungen erleichtern die Arbeit. Dinge lassen sich schneller inhaltlich erfassen und Selektionen werden effektiver möglich.
- **Explorer:** Sie haben die Möglichkeit, den Windows Explorer zu öffnen oder die Datei-Suchfunktion.
- Öffnen: Öffnet die verlinkte Datei mit dem Standardprogramm, das der Dateiendung (.pdf, .docx usw.) unter Windows zugeordnet ist. Ist kein Programm zugeordnet, passiert nichts.

Ist ein Link zu einer Internet-Adresse (URL) eingetragen, der mit der Einleitung "http://" beginnt, wird die Adresse an den Standardbrowser übergeben.

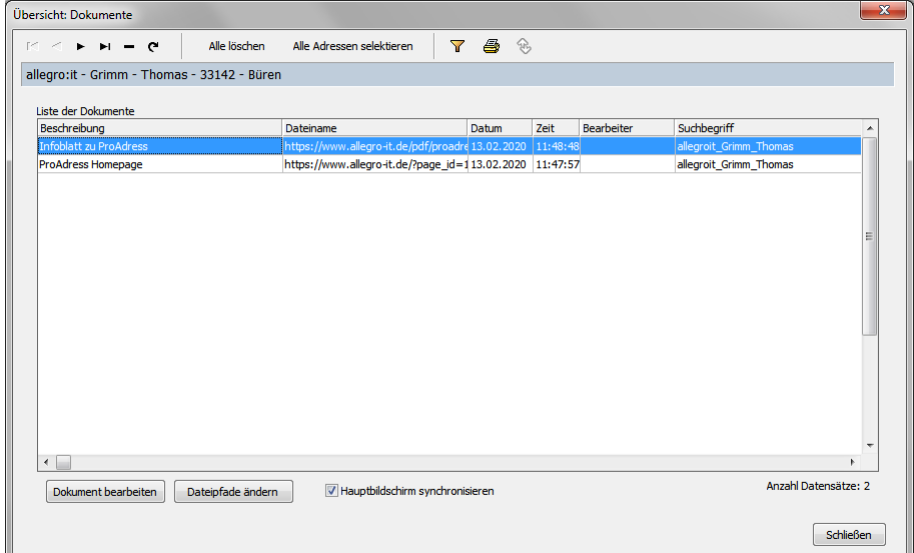

**Alle Dokumente-Eintragungen ansehen**

*Übersicht Dokumente:*

Das Fenster "Übersicht Dokumente" zeigen Sie über MENÜ ANSICHT...ÜBERSICHT DOKUMENTE oder die Schaltfläche "Übersicht" im Register "Dokumente" an. Das Fenster ist als [schwebendes](#page-9-0) Fenster konzipiert.

Im Register "Dokumente" und im Fenster "Dokumente bearbeiten" sind immer nur die Eintragungen zu sehen, die mit der aktuellen Adresse verbunden sind. Das Fenster Übersicht listet hingegen alle Dokumente auf, unabhängig von der Adresse.

Im oberen Bereich befindet sich ein [Navigator](#page-6-0) der hier für die Dokument-Eintragungen zuständig ist.

- **Schaltfläche "Alle löschen"**: Ermöglicht einen Stapel von Einträgen in einem Durchgang zu löschen. Gegebenenfalls machen Sie zuvor noch eine Selektion über die Filterbox.
- **Alle Adressen selektieren**:Diese Schaltfläche benötigen Sie,wenn SieAdressen nach bestimmten Dokumenten selektieren wollen. Mehr dazu [hier.](#page-59-0)

Die [Filterbox](#page-43-0) und eine Druckoption komplettieren die Möglichkeiten.

■ Hauptbildschirm synchronisieren: Ist die Option aktiviert, wird die mit dem Dokument verbundene Adresse zur aktuellen Adresse im [Hauptbildschirm](#page-3-0).

## **Adressen nach bestimmten Dokumenten selektieren**

Möchten Sie Adressen selektieren, die eine bestimmte Eintragung in den Dokumenten haben, gehen Sie so vor wie im Kapitel ["Adressen](#page-61-0) mit einem bestimmten [Dokumenteneintrag](#page-61-0) selektieren" beschrieben.

# **Dateipfade ändern**

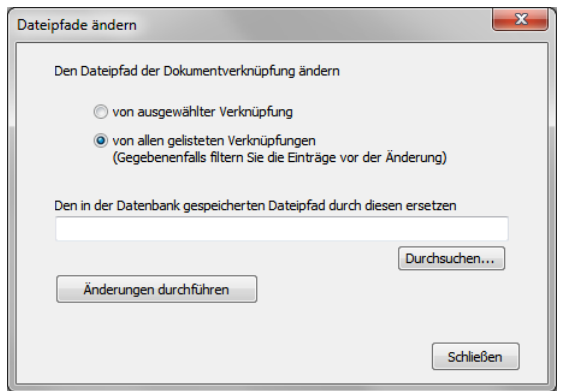

*Dateipfade ändern*

Die hinterlegten Dokumentangaben betten die Dateien nicht in die Pro-Adress Datenbank ein, sondern speichern nur einen Link, also die Angabe über Speicherort und Dateiname des Dokumentes. Der Speicherort wird über einen sogenannten Dateipfad angegeben. Das allgemeine Muster ist dabei Laufwerk\Ordner\Unterordner\UnterUnterordner\...Datei.xyz. Das bedeutet beginnend beim Laufwerk über Ordner zu Unterordner und UnterUnterordner usw. gelangt man zur Datei.xyz.

Aus den verschiedensten Gründen kann sich die Situation ergeben, dass Dateien ihren Speicherort ändern. In so einem Fall geht der Zugriff auf die Datei dann ins Leere, da ProAdress von Änderungen der Speicherorte der verlinkten Dateien nichts weiß oder bemerkt.

Über den Dialog "Dateipfade ändern" können Sie die gespeicherten Pfadangaben den neuen Gegebenheiten anpassen.

- **Bearbeitungsumfang bestimmen:** Bestimmen Sie zunächst, ob Sie nur den ausgewählten Eintrag oder alle gelisteten Verknüpfungen bearbeiten wollen. Diese Auswahl bezieht sich auf das übergeordnete Fenster "Übersicht Dokumente" und die dort sichtbaren Eintragungen. In der Regel werden Sie nicht alle Datensätze ändern wollen, sondern nur eine Auswahl. Diese Auswahl erzeugen Sie, indem Sie im Fenster "Übersicht Dokumente" einen entsprechenden Filter setzen. In diesem Fenster wählen Sie die Option "von allen gelisteten Verknüpfungen".
- **Austausch Dateipfad angeben:** Geben Sie imEingabefeld "Den in derDatenbank gespeicherten Dateipfad durch diesen ersetzen" den neuen Speicherort der Dateien an. Über die Schaltfläche "Durchsuchen" können Sie den Ort bequem auffinden und angeben. Geben Sie keine Dateinamen mit an. Bei allen Datensätzen, die zur Bearbeitung ausgewählt wurden, wird der gespeicherte Dateipfad durch diese Angabe im Eingabefeld ersetzt.
- **Änderungen durchführen:** Startet den Bearbeitungsvorgang.Überprüfen Sie vor der Durchführung den neuen Dateipfad und die ausgewählten Datensätze, daÄnderungen nichtrückgängig gemachtwerden können.Das heißt,Änderungen lassen sich zwar jederzeit wieder neu durchführen, jedoch einmal überschriebene Dateipfade lassen sich nicht wieder herstellen.

# **ToDos verwalten**

<span id="page-122-0"></span>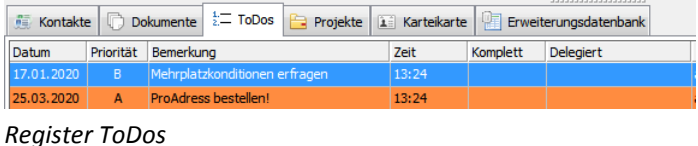

Nach Kontakten und Dokumenten können auch ToDos, also Aufgaben, die noch zu erledigen sind, mit ProAdress verwaltet werden. Anders als Kontakte und Dokumente *kann* ein ToDo mit einer Adresse verknüpft sein, muss es aber nicht. Es können auch Aufgaben unabhängig von einer Adresse aufgezeichnet werden.

# **Anzeigeoptionen**

Die Schaltfläche "Aktion" zeigt ein Auswahlmenü, in dem Parameter zur Anzeige der ToDos festgelegt werden können.

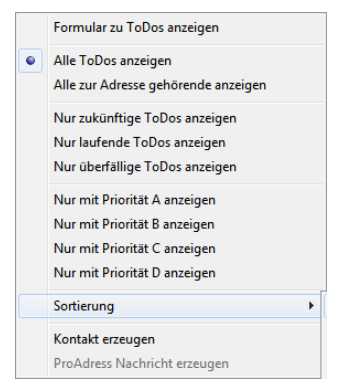

*Schaltfläche "Aktion" Auswahlmenü*

- **Alle ToDos anzeigen**: ImRegister werden alle ToDos gelistet, unabhängig davon, ob sie einer Adresse zugeordnet sind.
- **Alle zur Adresse gehörende anzeigen:** Es werden nur noch solche Aufgaben angezeigt, die der aktuellen Adresse im [Hauptbildschirm](#page-3-0) zugeordnet sind. Das entspricht der Darstellungsweise von Kontakten und Dokumenten.
- **Nur zukünftige ToDos anzeigen**: Listet nur ToDos, deren Erledigungsdatum noch in der Zukunft liegt.
- **Nur laufende ToDos anzeigen**: Listet nur ToDos, deren Erledigungsdatum gleich demaktuellen Tagesdatumist.
- **Nur überfällige ToDos anzeigen**: Listet nur ToDos, deren Erledigungsdatum bereits in der Vergangenheit liegt.
- **Nur mit Priorität A, B, C, D anzeigen**: Listet nur ToDos, deren PrioritätmitA, B bzw. C oder D gekennzeichnet ist.
- **Sortierung**: Bestimmt die Reihenfolge, in der die Aufgaben im Register gelistet werden.Unterschiedliche Kombinationen aus Erledigungsdatum, Erledigungszeit und Prioritätskennzeichnung sind möglich.
- Kontakte: Sie können einen Eintrag in "Kontakte" aus dem ToDo ableiten, z. B. wenn Sie ein ToDo mit einer telefonischen Nachfrage erledigt haben.
- **ProAdress Nachricht erzeugen**: Ist die Benutzerverwaltung für dieDatenbank aktiviert, können Sie einen Eintrag in "Nachrichten" aus dem ToDo ableiten, z. B. wenn Sie einem anderen ProAdress Anwender eine Info geben wollen.

Die Schaltfläche "Adresse" macht die verknüpfte Adresse zur aktuellen Adresse im Tabellengitter.

Für die ToDos gibt es einen eigenen Schnellfinder, den Sie über die Schaltfläche "Schnellfinder" aufrufen.

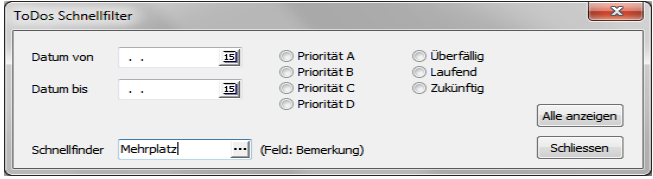

*ToDos Schnellfinder*

Es handelt sich hier um einen zusammenfassenden Schnellfinder, das heißt alle Bedingungen, die Sie angeben müssen erfüllt sein, damit ein ToDo angezeigt wird. Ihre Eingaben setzen Sie über die Schaltfläche "Alle anzeigen" zurück.

## **ToDo Fenster**

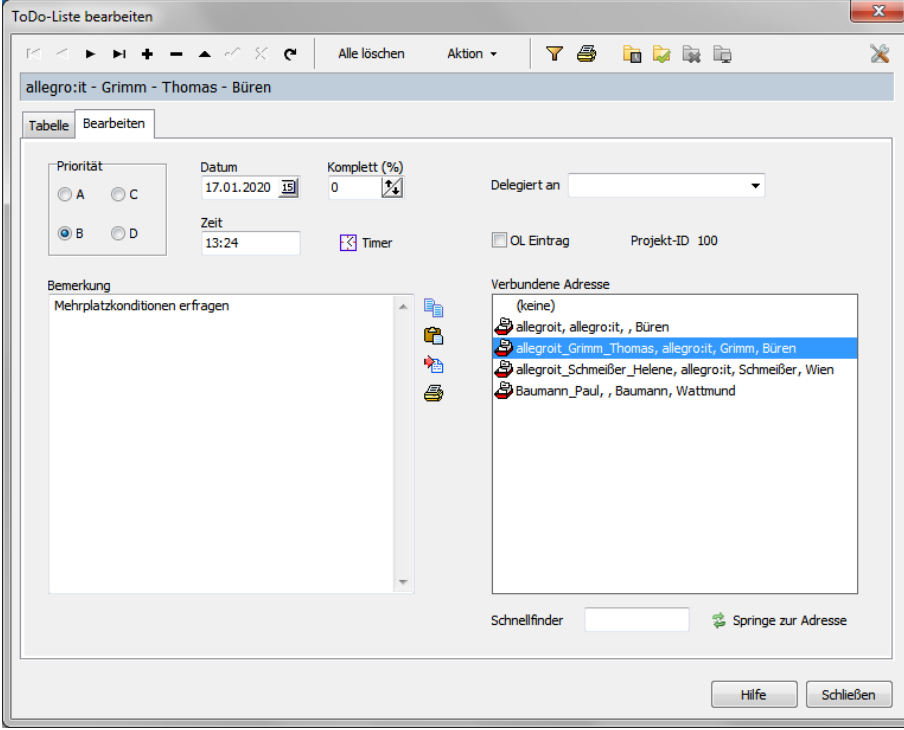

*ToDo-Liste bearbeiten*

Über das Fenster "ToDo-Liste bearbeiten" bearbeiten Sie die ToDo-Infos oder legen neue Aufgaben an. Im oberen Bereich befindet sich ein [Naviga](#page-6-0)[tor](#page-6-0) der hier für die ToDo Eintragungen zuständig ist.

Ist ein ToDo auch mit einem Projekt verknüpft, ist das Feld "Projekt-ID" ausgefüllt bzw. wird angezeigt.

- **Schaltfläche "Alle löschen"**: Ermöglicht einen Stapel von ToDo Einträgen in einem Durchgang zu löschen. Gegebenenfalls machen Sie zuvor noch eine Selektion über die Filterbox.
- Schaltfläche "Aktion": Stellt die oben bereits beschriebenen Anzeigeoptionen auch im Fenster zur Auswahl.

Die [Filterbox](#page-43-0) und eine Druckoption komplettieren die Möglichkeiten.

Diese zusätzlichen Symbole **in Die Bulbanden Sind von Interesse, wenn Sie auch** mit MS Outlook® arbeiten.

- **ID**: Mit den Daten des ToDo wird in Outlook ein Kalendereintrag erzeugt.
- **Mit den Daten des ToDo wird in Outlook eine Aufgabe erzeugt.**
- **\***: Die Eintragung in Outlook wird dort gelöscht.
- **D**: Outlook wir aktiviert und die mit dem ToDo verknüpfte Outlook-Eintragung wird angezeigt.

Ob es einen Eintrag in Outlook zu diesem ToDo gibt, wird über die Anzeige "OL-Eintrag" **Zol Eintrag kenntlich gemacht. Das Häkchen bedeutet, es wurde** ein Eintrag in Outlook erzeugt. Wird das ToDo in ProAdress gelöscht, bleibt die Eintragung in Outlook erhalten.

- $\bullet$  Timer: Macht eine Timer-Eintragung zu diesem ToDo. Timer (MENÜ EXTRAS...TIMER) ist die Erinnerungsfunktion in ProAdress. Der Timer wird mit dem ToDo verlinkt, so dass vom Timer direkt zum ToDo gewechselt werden kann.
- ※: Öffnet die ToDo Optionen, wo man die Färbung der ToDos einstellen kann.

ToDos werden jeweils lokal auf dem Computer gespeichert, auf dem Sie erstellt werden, nicht in der Datenbank. Bei Verwendung der Mehrplatzversion von ProAdress sind die ToDos daher auf anderen Arbeitsplatzrechnern nicht verfügbar.

# **Projekte verwalten**

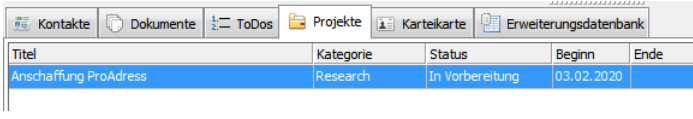

*Register Projekte*

Zusätzlich zu den Adress-Daten kann ProAdress Projektinformationen, kurz Projekte, speichern. Dabei ist jede einzelne Projekteintragung einer Adresse zugeordnet. Im Register "Projekte" werden immer nur Projekte zur aktuellen Adresse im [Tabellengitter](#page-7-0) aufgelistet.

#### **Projekte Fenster**

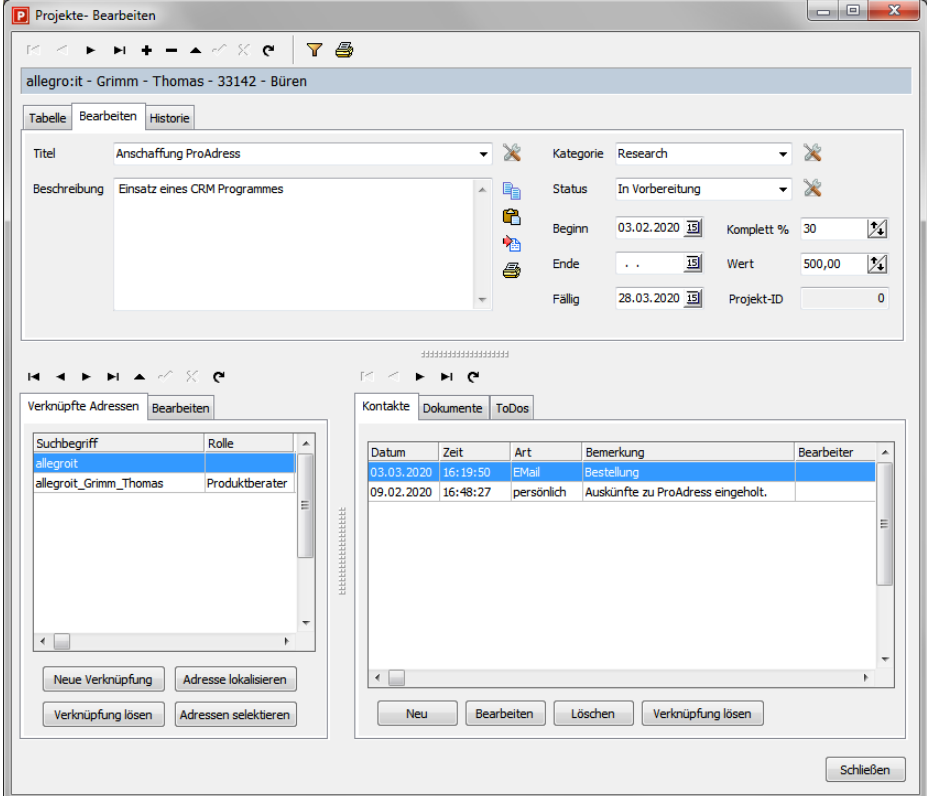

*Projekte-Fenster*

Die Projekte sind wie die Kontakte, Dokumente und ToDos auch in der [Zu](#page-4-0)[satzansicht](#page-4-0) untergebracht. Sie sind jedoch viel weitreichender im Einsatz als beispielsweise Kontakte. Mit einem Projekt kann man verschiedene Kontakte, Dokumente und ToDo zusammenfassen. Es lassen sich sogar mehrere Adressen mit einem Projekt verknüpfen.

Ein Beispiel. Sie möchten eine Veranstaltung organisieren. Dazu soll Werbung geschaltet werden. Sie benötigen Veranstaltungstechnik, Catering usw. Mit einem Projekt können Sie alle Akteure und Aktionen im Zusammenhang mit dem Event übersichtlich unter einem Stichwort zusammenfassen. So behalten Sie den Überblick, wer involviert ist, was getan wurde und was noch zu erledigen ist.

Wie bei ProAdress üblich, können zu jeder Adresse beliebig viele Projekte erstellt werden. Einem Projekt lassen sich beliebig viele weitere Adressen zuweisen. Jeder verknüpften Adresse können wiederum beliebig viele Kontakte, Dokumente und ToDos zugeordnet werden.

Das Projekte Fenster kennt zwei Modi. In beiden Modi arbeitet das Fenster komplett gleich. Es besteht lediglich ein Unterschied im Umfang der angezeigten Projekte.

P Projekte- Bearbeiten

Im Modus "Bearbeiten", zu erkennen an der Eintragung in der Titelzeile des Fensters, werde nur Projekte gelistet, die der im Hauptbildschirm ausgewählten Adresse zugeordnet sind. Dieser Modus ist aktiv, wenn Sie das Fenster über die Schaltfläche "Bearbeiten" bzw. das MENÜ ANSICHT...PROJEKTE BEARBEITEN aufgerufen haben.

#### P Projekte - Alle Projekte anzeigen

Der Modus "Alle Projekte anzeigen" zeigt alle vorhandenen Projekte, unabhängig von einer Adresse. Dieser Modus ist aktiv, wenn Sie das Fenster über die Schaltfläche "Übersicht" bzw. das MENÜ ANSICHT...ÜBERSICHT PROJEKTE aufgerufen haben.

## **Projekt Details**

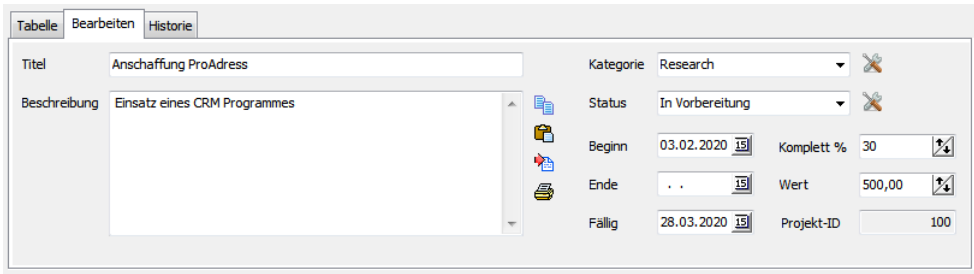

#### *Projektdetails*

Im oberen Abschnitt des Fensters definieren Sie Ihr Projekt. Im Register "Bearbeiten" sehen Sie die Details des Projektes in einer Übersicht. Im Register "Tabelle" sind alle Projekte aufgelistet, die der ausgewählten Adresse im Hauptbildschirm zugeordnet wurden. Mit dem Register "Historie" erhalten Sie einen Überblick über alle am Projekt beteiligten Adressen sowie den zugeordneten Kontakten und Dokumenten. Die Auflistung erfolgt chronologisch und kann nach Datum auf- oder absteigend sortiert werden.

# 

#### *Projekte Navigator*

Mit dem Projekte Navigator können Sie die üblichen Datenbankoperationen wie Blättern, Einfügen, Löschen vornehmen. Über das Filter Symbol lassen sich die Projekte filtern. Das Drucken einer Liste ist ebenfalls möglich.

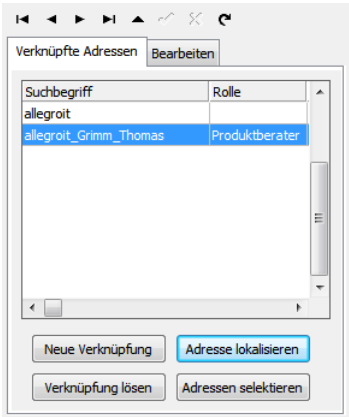

*Projekte Adressen*

In diesem Abschnitt des Fensters werden alle mit dem Projekt verknüpften Adressen aufgelistet.

- Neue Verknüpfung: Es können weitere Adressen zum Projekt hinzugefügt werden.
- Verknüpfung lösen: Nicht mehr benötigte Adressverknüpfungen können entfernt werden. Es wird lediglich die Adressverknüpfung entfernt, die eigentliche Adresse bleibt erhalten. Im Anschluss müssen Sie noch entscheiden, was mit den verlinkten Kontakten, Dokumenten und ToDos dieser Adresse geschehen soll.

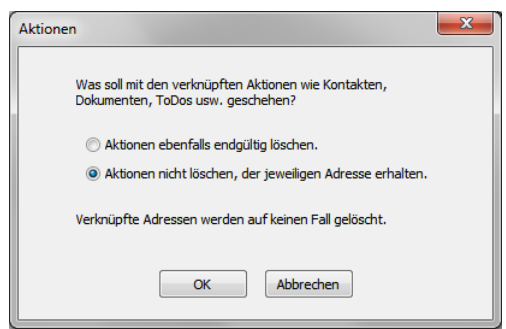

Es stehen dabei zwei Optionen zur Verfügung. Die entsprechenden Datensätze können endgültig gelöscht werden. Sie können aber auch der Adresse erhalten bleiben und lediglich die Verbindung mit dem Projekt wird entfernt.

- **Adresse lokalisieren**: Die ausgewählte Adresse wird im [Hauptbildschirm](#page-3-0) zur aktuellen Adresse. Durch den Wechsel werden dann alle Projektdaten neu eingelesen. Dadurch kann es zu einer geänderten Anzeige kommen.
- Adressen selektieren: Für alle mit dem Projekt verknüpfen Adressen wird das Feld ["Selektiert](#page-14-0)" im Hauptbildschirm mit einem Häkchen versehen.

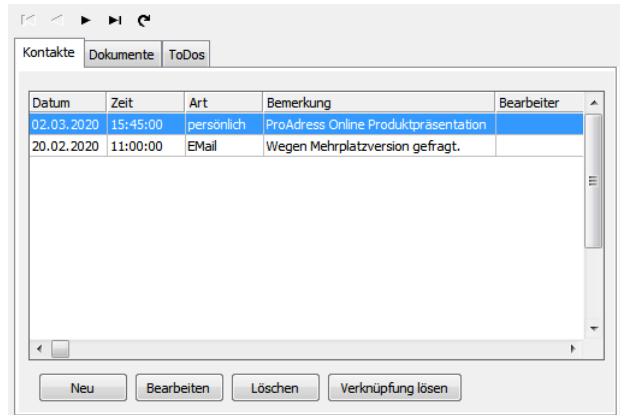

*Projekte Kontakte, Dokumente, ToDos*

In den einzelnen Registern werden mit dem Projekt verknüpfte Kontakte, Dokumente und ToDos gelistet. Zu sehen sind immer nur die Einträge, die zu der im Abschnitt Adressen ausgewählten Adresse gehören. Alle Kontakte, Dokumente und ToDos die zu einem Projekt gehören, werden auch im Hauptbildschirm bei der jeweiligen Adresse aufgelistet. Eine vorhandene Projektverknüpfung kann man dort an der Eintragung im Feld "Projekt-ID" erkennen.

- Neu: Es wird ein neuer Eintrag angelegt. Er wird dabei sowohl mit dem Projekt als auch mit der im Abschnitt Adressen ausgewählten Adresse verknüpft.
- **Bearbeiten**: Die Details zu dem Eintrag können überarbeitet werden.
- Löschen: Der ausgewählte Eintrag wird endgültig gelöscht. Er ist danach auch nicht mehr bei der Adresse zu finden.
- Verknüpfung lösen: Die Verknüpfung des Eintrages zum Projekt wird entfernt, der Eintrag selber bleibt allerdings seiner verknüpften Adresse erhalten. Er taucht dann nur noch im [Hauptbildschirm](#page-3-0) auf, aber nicht mehr im Zusammenhang mit dem Projekt.

# **Kontakte, Dokumente, ToDos einem Projekt nachträglich zuordnen**

Kontakte, Dokumente und ToDos, die noch keinem Projekt zugeordnet sind, können Sie auch im Nachhinein mit einem Projekt verknüpfen. Dazu müssen Sie die folgenden Arbeitsschritte genau in der Reihenfolge durchführen.

Voraussetzung ist, dass sowohl der Kontakt als auch das Projekt der gleichen Adresse zugeordnet sind.

- 1. Aktivieren Sie das Register "Kontakte".
- 2. Wählen Sie die Zeile mit dem Kontakt aus, den Sie einem Projekt zuordnen wollen.
- 3. Wechseln Sie ins Register "Projekte".
- 4. Wählen Sie die Zeile mit dem Projekt aus, mit dem der Kontakt verknüpft werden soll.

5. Platzieren Sie die Maus über dem Reiter des Registers "Projekte". Drücken Sie die linke Maustaste und halten diese gedrückt. Ziehen Sie mit der Maus in Richtung Register "Kontakte". Der Mauszeiger verändert sich.

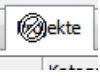

6. Ziehen Sie mit der Maus auf den Reiter des Registers "Kontakte".

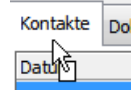

7. Lassen Sie die Maustaste wieder los.

Der Kontakt wird dann dem Projekt zugeordnet, indem die "Projekt-ID" eingesetzt wird. Das funktioniert auch, wenn der Kontakt bereits mit einem Projekt verknüpft ist. Die alte Verknüpfung wird dann durch die neue ersetzt. Kontakte, Dokumente und ToDos können immer nur einem Projekt zugeordnet sein.

In der Aufzählung ist die Verknüpfung eines Kontaktes beschrieben. Für Dokumente und ToDos funktioniert es in der gleichen Weise. Lediglich die Reiter, auf die Sie die Maus ziehen, sind andere.

# **Erweiterungsdatenbanken**

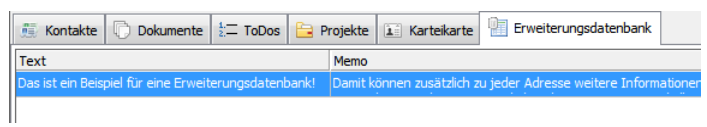

*Register Beispiel für eine Erweiterungsdatenbank*

Mithilfe der Erweiterungsdatenbanken können Sie zu Ihren Adressen zusätzliche Informationen speichern. Welche Informationen Sie dabei in eine solche Erweiterungsdatenbank packen, bleibt Ihnen überlassen. Ob Infos über Besuche, Verleih, Vermietung, Spenden, Lieferungen, Arbeitseinsätze, Unterrichtseinheiten oder was auch immer.

Jeder Datensatz in der Erweiterungsdatenbank wird einer Adresse zugeordnet. Eine Adresse kann beliebig viele Einträge in einer Erweiterungsdatenbank haben. Eine Erweiterungsdatenbank ist vergleichbar den Kontakten und Dokumenten. Sie können beliebig viele Datenbanken erstellen und die Struktur der Datenbank selbst festlegen.

Bedenken Sie jedoch, dass jede Erweiterungsdatenbank zusätzliche Computerleistung verbraucht und damit beispielsweise das Blättern durch die Adressen tendenziell langsamer wird.

Alle Erweiterungsdatenbanken werden in den [Zusatzansichten](#page-4-0) nacheinander in einem eigenen Register untergebracht.

# **Adressen nach Einträgen einer Erweiterungsdatenbank selektieren**

Möchten Sie Adressen selektieren, die eine bestimmte Eintragung in einer Erweiterungsdatenbank haben, gehen Sie so vor wie im Kapitel ["Adressen](#page-61-1) mit einem bestimmten Eintrag in einer [Erweiterungsdatenbank](#page-61-1) selektie[ren](#page-61-1)" beschrieben.

# **Erweiterungsdatenbanken verwalten**

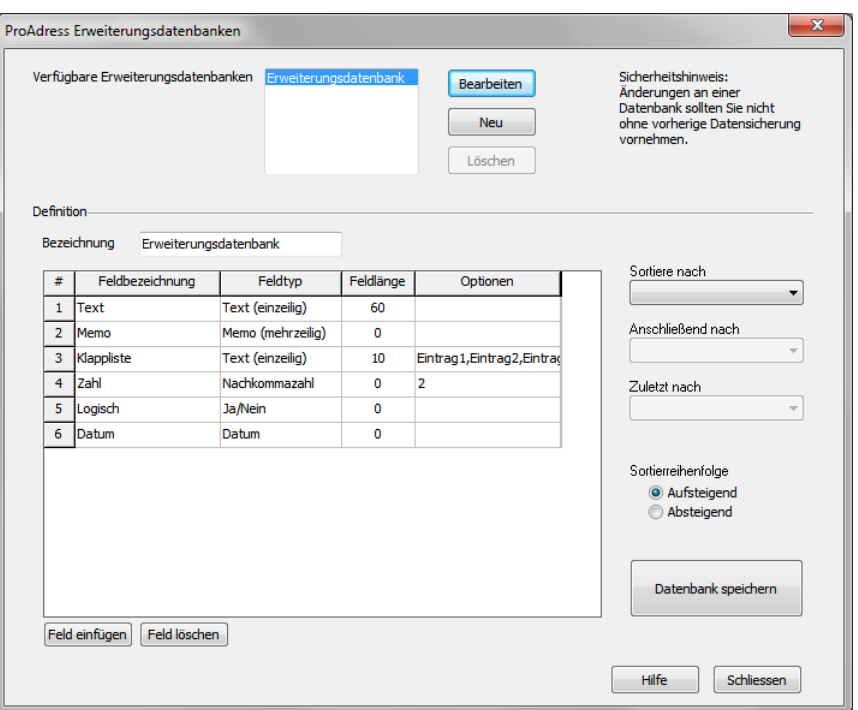

*ProAdress Erweiterungsdatenbanken*

Das Fenster "ProAdress Erweiterungsdatenbanken" erreichen Sie über MENÜ EXTRAS DATENBANK...ERWEITERUNGSDATENBANKEN. Hier bearbeiten Sie vorhandene Datenbanken und erstellen neue.

- **Verfügbare Erweiterungsdatenbanken**:Alle bereits angelegten Erweiterungsdatenbanken werden hier gelistet. Um eine Datenbank zur bearbeiten oder zu löschen, müssen Sie zunächst hier eine Auswahl treffen.
- **Bearbeiten**: Lädt dieDefinition derDatenbank, die in der Liste "Verfügbare Erweiterungsdatenbanken" ausgewählt ist. Danach können Sie Änderungen an der Konfiguration vornehmen.
- **Neu**: Eine neue Erweiterungsdatenbank erzeugen.
- **Löschen**: Löscht dieDatenbank, die in der Liste "Verfügbare Erweiterungsdatenbanken" ausgewählt ist. Diese Aktion kann nicht rückgängig gemacht werden.

# **Eine neue Erweiterungsdatenbank anlegen**

Um eine Erweiterungsdatenbank zu erstellen, gehen Sie so vor:

1. Klicken Sie im oberen Bereich des Fensters "ProAdress Erweiterungsdatenbanken" auf "Neu".

- 2. Geben Sie bei Bezeichnung eine Benennung für die Erweiterungsdatenbank ein. Diese wird dann später auch als Beschriftung des Registers im ProAdress Hauptbildschirm verwendet.
- 3. Geben Sie die gewünschten Felder an.
- 4. Bei Bedarf definieren Sie noch eine Sortierung für die Datenbank.
- 5. Klicken Sie abschließend auf "Datenbank speichern".

## **Die Definition der Felder**

Um eine Erweiterungsdatenbank zu erstellen, müssen Sie definieren, welche Informationen, sprich welche Felder die Datenbank enthalten soll. Die Definition eines Feldes setzt sich mindestens aus 2 Angaben zusammen: Der Feldbezeichnung und dem Feldtyp.

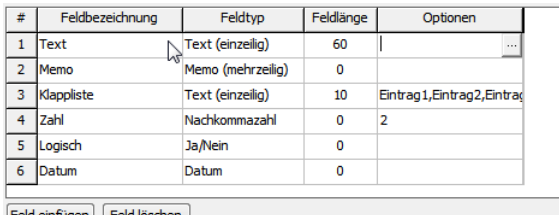

Feld einfügen | Feld löschen

- **Feldbezeichnung**: Die Feldbezeichnung gibt an, welche Info das Feld bereithält, z.B. Name, Straße, Ort u.Ä. Die Bezeichnung muss mit einem Buchstaben beginnen, kann max. 20 Zeichen lang sein. Umlaute und Sonderzeichen außer – und \_ sind nicht erlaubt.
- **Feldtyp**: Der Feldtyp legt die Art der Info fest. Folgende Feldtypen stehen zur Auswahl:
	- Text: zur Speicherung von Buchstaben, Ziffern und Sonderzeichen. Bei diesem Typ muss die Feldlänge angegeben werden.
	- Ganzzahl: zur Speicherung von Zahlen ohne Nachkommastellen.
	- Nachkommazahl: Zur Speicherung von Zahlen mit Nachkommastellen, max. 12 Stellen sind möglich.
	- **Memo: zur Speicherung von Buchstaben, Ziffern und Sonderzeichen. Im** Gegensatz zu Text kann ein Memo (fast) beliebig groß werden und über mehrere Zeilen hinweggehen.
	- Datum, Uhrzeit: zur Speicherung von Datumsangaben bzw. Uhrzeiten. Datumsangaben werden mit dem Dropdown-Kalender dargestellt.
	- Ja/Nein: Zur Speicherung von Infos, die nur 2 Zustände kennen, ja/nein, an/aus usw.
- **Feldlänge**: Die Feldlänge muss nur beim Feldtyp "Text" angegeben werden. Sie bestimmt die maximale Anzahl von Zeichen, die in dieses Feld eingegeben werden können. Bestimmen Sie die Feldlänge mit Bedacht. Denn zu klein gewählt können vielleicht nicht alle Zeichen eingegeben werden. Zu groß bedeutet Platzverschwendung. Die Feldlänge kann max. 250 Zeichen betragen.
- **Optionen**: Zusätzliche Optionen stehen nur bei 2 Feldtypen zur Verfügung:
	- Text:AlsOption können Sie eine Listemit Begriffen für das Feld definieren. Sind Begriffe definiert, wird das Feld in Form einer Dropdown-Liste dargestellt, in der die Begriffe zur Auswahl stehen.
	- Nachkommazahl: Hier besteht die Option in der Festlegung, wie viele Nachkommastellen angezeigt werden sollen. Die interne Genauigkeit bzw. Speicherkapazität von 12 Stellen wird dabei nicht beeinflusst.
- Die Optionen geben Sie ein, in dem Sie auf die Schaltfläche "..." am rechten Rand der Spalte klicken.

Über die Schaltflächen "Feld einfügen", "Feld löschen" können Sie Zeilen für weitere Eingaben schaffen bzw. überflüssige Felder entfernen.

Alle Angaben werden erst auf die Datenbank angewendet, wenn Sie die Schaltfläche "Datenbank speichern" klicken. Sind die Änderungen einmal angewendet, können Sie nicht rückgängig gemacht werden.

# **Sortierung:**

Die Sortierung bestimmt, in welcher Reihenfolge die Datensätze im Programm angezeigt werden. Sie können bis zu 3 Felder bestimmen. Die Sortierung erfolgt generell zunächst nach dem ersten Sortierfeld, dann nach dem zweiten und dritten. Zusätzlich können Sie die Sortierreihenfolge festlegen. Diese gilt für alle Sortierfelder.

Bestimmen Sie nur dann eine Sortierung, wenn die Datensätze in einer bestimmten Reihenfolge dargestellt werden sollen, z.B. chronologisch nach einem Datum.

Erstellen Sie keine Sortierung mit der Intension Daten, dann schneller finden zu können. Zum Auffinden von Daten verwenden Sie besser Schnellfinder oder Filterbox.

# **Sonderfunktionen**

# **Der Stapeleintrag**

<span id="page-134-0"></span>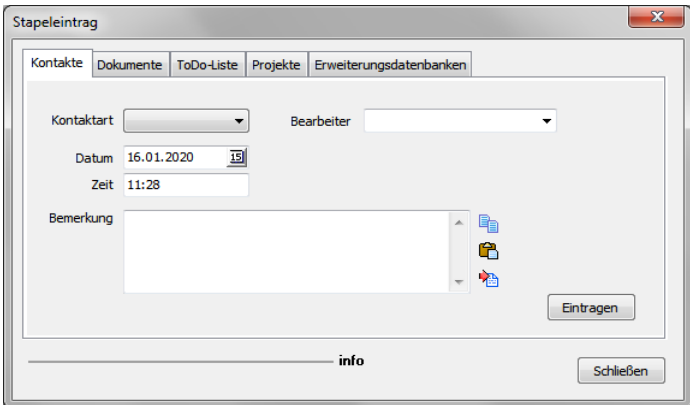

*Stapeleintrag*

Das Fenster "Stapeleintrag" rufen Sie über MENÜ EXTRAS...STAPELEINTRAG, der Tastenkombination STRG + J oder das Symbol "Stapeleintrag"  $\dot{\mathbf{a}}$  auf.

Das Werkzeug Stapeleintrag ermöglicht die Eintragung einer identischen Information für eine Menge von Adressen mit nur einem einzigen Eingabevorgang.

Ein Beispiel macht das schnell deutlich. Sie haben eine [Selektion](#page-40-0) von Adressen gemacht und an diese Adressen einen Serienbrief geschrieben. Nun möchten Sie jede Adresse mit einer entsprechenden Kontakte-Eintragung versehen. Die Notiz manuell für jeden einzelnen Serienbriefempfänger einzutragen wäre mühselig. Dafür gibt es den Stapeleintrag.

Die [Selektion](#page-40-0) für die Aktion, im Beispiel der Serienbrief, und für den Stapeleintrag sollten identisch sein, damit keine falschen Eintragungen erfolgen. Am einfachsten erledigen Sie den Stapeleintrag im Anschluss an die Aktion. Falls das nicht möglich ist, arbeiten Sie hilfsweise mit einer [Statischen](#page-51-0) [Se](#page-51-0)[lektion](#page-51-0).

Stapeleinträge können für Kontakte, Dokumente, ToDos, Projekte und die Erweiterungsdatenbanken vorgenommen werden. Im dafür vorgesehenen Register sind die jeweiligen Eingabefelder vorhanden. Diese füllen Sie aus und klicken die Schaltfläche "Eintragen".

Beachten Sie, dass ein Stapeleintrag für Projekte bei jeder Adresse ein entsprechendes Projekt anlegt. Es entsteht also *nicht* ein Projekt, mit dem alle Adressen verknüpft werden.

# **Adress-Historie**

| <b>Adress-Historie</b>                      |                         |                                                   | $\overline{\mathbf{x}}$ |
|---------------------------------------------|-------------------------|---------------------------------------------------|-------------------------|
| $\blacksquare$                              | e<br>ы                  | 69 L<br>$^{\circledR}$                            |                         |
| allegro:it - Grimm - Thomas - 33142 - Büren |                         |                                                   |                         |
|                                             |                         |                                                   |                         |
| Grunddaten                                  |                         |                                                   |                         |
|                                             | Anlagedatum 09.01.2020  |                                                   |                         |
|                                             | <b>Frstkontakt</b>      | 09.01.2020                                        |                         |
|                                             | Letztkontakt 21.03.2020 |                                                   |                         |
|                                             | Aktualisiert            | 31.08.2021                                        |                         |
| 02.03.2020 15:45 Kontakt                    |                         |                                                   |                         |
|                                             |                         | Beschreibung ProAdress Online Produktpräsentation |                         |
|                                             | Art <sup>-</sup>        |                                                   |                         |
|                                             | <b>Bearbeiter</b>       | persönlich                                        |                         |
|                                             | Projekt-ID              | $-1$                                              |                         |
| 20.02.2020 11:00 Kontakt                    |                         |                                                   |                         |
|                                             | Beschreibung            | Wegen Mehrplatzversion gefragt.                   |                         |
|                                             |                         |                                                   |                         |
|                                             | Art                     | <b>FMail</b>                                      |                         |
|                                             | <b>Bearbeiter</b>       |                                                   |                         |
|                                             | Projekt-ID              | $-1$                                              |                         |
| 13.02.2020 11:48 Dokument                   |                         |                                                   |                         |
|                                             |                         | Beschreibung Infoblatt zu ProAdress               |                         |
|                                             | <b>Dateiname</b>        | https://www.allegro-it.de/pdf/proadress.pdf       |                         |
|                                             | <b>Bearbeiter</b>       |                                                   |                         |
|                                             | Projekt-ID              | $-1$                                              |                         |
| 13.02.2020 11:47 Dokument                   |                         |                                                   |                         |
|                                             |                         | Beschreibung ProAdress Homepage                   | $\overline{ }$          |
|                                             |                         |                                                   |                         |
|                                             |                         | <b>Schließen</b>                                  |                         |
|                                             |                         |                                                   |                         |

*Adress-Historie*

Das Fenster "Adress-Historie" rufen Sie über MENÜ ADRESSE...ADRESS-HISTORIE oder das Symbol "Adress-Historie" <sup>2</sup> auf. Die Adress-Historie ist als [schwebendes](#page-9-0) Fenster konzipiert.

In diesem Fenster werden die Kontakte und Dokumente sowie Projekte einer Adresse in eine chronologische Reihenfolge gebracht.

ToDos sind nicht verzeichnet, da ToDos nach Ihrer Erledigung gelöscht werden, es daher nur aktuelle und zukünftige ToDos zu einer Adresse geben sollte. Jedoch nur erledigte Aufgaben könnten Bestandteil einer Historie sein.

Erweiterungsdatenbanken sind nicht enthalten, da diese vom Anwender angelegt werden und daher deren Bedeutung und inhaltliche Struktur Pro-Adress unbekannt sind und auch nicht zwangsläufig davon ausgegangen werden kann, dass sie Bestandteil einer Historie sein sollen.

Der [Navigator](#page-6-0) blättert die Adressen des Hauptbildschirms durch. Über das Sortiersymbol können Sie die Sortierreihenfolge ändern.

# **Sammel E-Mail**

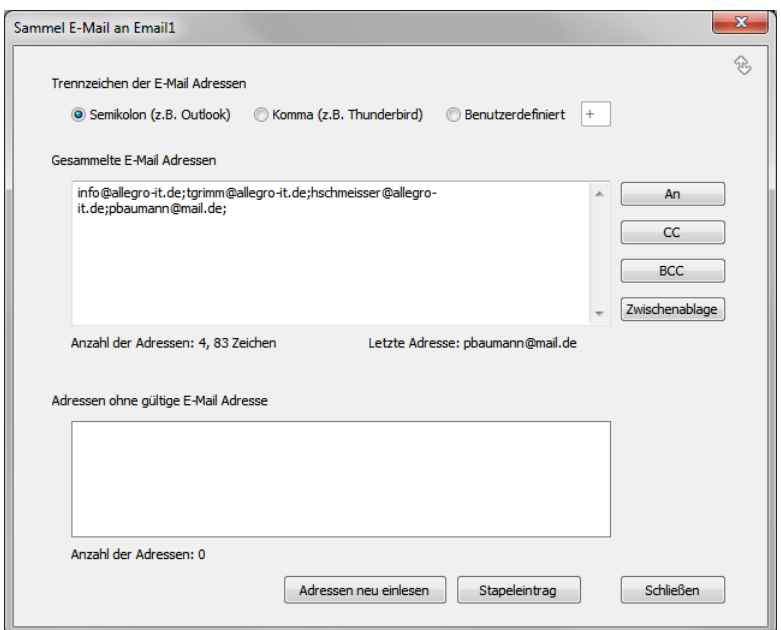

*Sammel E-Mail*

Das Fenster "Sammel E-Mail" rufen Sie über MENÜ EXTERN...E-MAIL SCHREIBEN...SAMMEL E-MAIL AN auf. Dabei gibt es noch die Option, ob das Feld "EMail1" oder "EMail2" verwendet werden soll. Das Fenster ist als [schwebendes](#page-9-0) Fenster angelegt.

Sammel E-Mail dient dazu, eine unpersonalisierte E-Mail gleichen Inhalts an mehrere Personen zu initiieren. Dazu werden die E-Mail-Adressen aller (gefilterten) Adressen zusammengetragen. Die gesammelten E-Mail Adressen können dann an das Standard E-Mail Programm übertragen werden. Dort schreiben Sie dann erst die eigentliche E-Mail. Wenn Sie nicht alle Adressen der Datenbank, sondern nur eine Auswahl von Adressen beschicken wollen, nutzen Sie vor dem Aufruf der Sammel E-Mail Funktion eine der Filtermöglichkeiten im [Hauptbildschirm.](#page-3-0)

## **Trennzeichen**

Die E-Mail Adressen müssen durch ein Zeichen voneinander getrennt werden. Vorzugsweise ist dies das Komma oder das Semikolon. Als Drittes steht noch die Möglichkeit zur Verfügung, ein benutzerdefiniertes Zeichen anzugeben. Welches Zeichen Sie verwenden sollten, hängt vom verwendeten E-Mail Programm ab. Die Information dazu finden Sie in der Dokumentation zu Ihrem E-Mail Programm.

## **Gesammelte E-Mail Adressen**

Die gesammelten E-Mail Adressen werden hier aufgelistet. Diese können noch editiert werden. Achten Sie beim Editieren darauf, dass Sie die Trennzeichen zwischen den Adressen beibehalten.

Unter der Liste finden Sie Informationen zur Anzahl der Adressen und wie viele Zeichen die Liste umfasst. Dazu später mehr.

In der unteren Liste werden die Suchbegriffe all der Adressen eingetragen, für die keine gültige E-Mail Adresse in der Datenbank hinterlegt wurde (Feld EMail1 oder EMail2). Durch einen Klick auf einen Eintrag wird die Adresse im [Hauptbildschirm](#page-3-0) ausgewählt. Da das Fenster Sammel E-Mail als [schwebendes](#page-9-0) Fenster angelegt ist, können Sie die E-Mail Adresse im [Adress-Formular](#page-22-0) überarbeiten. Danach klicken Sie im Fenster Sammel E-Mail die Schaltfläche "Adressen neu einlesen", um die korrigierten E-Mail Adressen richtig einsortieren zu lassen.

# **An, CC, BCC**

Durch einen Klick auf eine der drei Schaltflächen erfolgt die Übergabe der gesammelten Adressen an das Standard E-Mail Programm. Diese landen je nach geklickter Schaltfläche im Adressfeld des E-Mail Programms oder in den Abschnitten CC oder BCC. Es wird eine neue E-Mail erzeugt.

Die Übergabe der E-Mail Adressen erfolgt über eine Windows eigene Schnittstelle. Diese Schnittstelle erlaubt lediglich die Weiterleitung von maximal ca. 1000 Zeichen. Sollte die Länge der gesammelten E-Mail Adressen länger sein, wird die Übergabeliste abgeschnitten, das heißt, es kommen nicht alle Adressen im E-Mail Programm an. Die letzte Adresse kann dabei auch verstümmelt werden. Die Angabe unter der Liste zeigt Ihnen die Anzahl der Zeichen zur Orientierung an.

# **Zwischenablage**

Falls Sie Sammellisten haben, die mehr als die 1000 Zeichen lang sind, können die Adressen nicht vollständig von ProAdress an das E-Mail Programm übermittelt werden. Man kann stattdessen aber die Zwischenablage verwenden.

Wenn Sie die Adressen für eine bereits vorhandene E-Mail nutzen wollen, verwenden Sie ebenfalls die Zwischenablage.

Nach dem Sie die Adressenliste über die Schaltfläche "Zwischenablage" kopiert haben, wechseln Sie in Ihr E-Mail Programm. Dort fügen Sie dann entweder in die Adresszeile oder die Zeilen für CC oder BCC ein.

Beachten Sie, dass auch im E-Mail Programm Begrenzungen für die Anzahl von E-Mail Adressen vorhanden sind. Ab einer Zahl von ca. 300 dürfte es bei den Meisten kritisch werden, je nach Programm auch schon vorher. Um zu prüfen, ob alle Adressen aufgenommen wurden, vergleichen Sie die letzte Adresse im ProAdress mit der letzten Adresse im Adressfeld des Mailers. Die Angabe unter der Liste zeigt Ihnen die letzte E-Mail Adresse zur Orientierung an.

# **Stapeleintrag**

Über die Schaltfläche "Stapeleintrag" rufen Sie die Funktion Stapeleintrag auf, ohne das Fenster verlassen zu müssen. Mehr zum Stapeleintrag finden [hier](#page-134-0).

#### **Unterschied Serien E-Mail, Sammel E-Mail, E-Mail Vorlage**

Erläuterungen dazu finden Sie [hier.](#page-144-0)

# **Serien E-Mail**

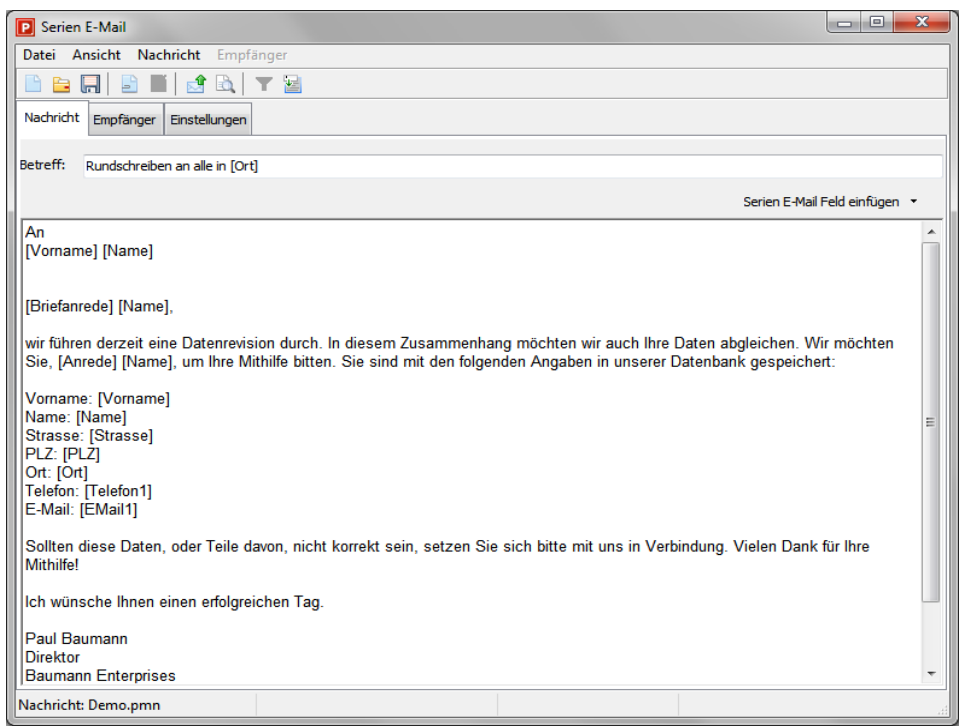

*Serien E-Mail, Nachricht*

Die Serien E-Mail Funktion ermöglicht, direkt aus ProAdress, personalisierte E-Mails an eine Gruppe von Personen zu senden. Dabei wird für jeden Empfänger eine E-Mail erzeugt und versendet. Das Fenster "Serien E-Mail" rufen Sie über MENÜ EXTRAS...SERIEN E-MAIL auf.

Die Serien E-Mail Funktion hat drei Ansichten Nachricht, Empfänger und Einstellungen. In der Ansicht Nachricht bearbeiten Sie den Betreff und den Text der E-Mail. Die Ansicht Empfänger zeigt die Adressen, die eine E-Mail erhalten sollen. In den Einstellungen wählen Sie Optionen zur Erstellung und Versand der E-Mails. Sie wechseln die Ansichten über das MENÜ ANSICHT.

## **Ansicht Nachricht**

Gegen Sie hier den Betreff und den Text Ihrer E-Mail ein. Sowohl Betreff wie auch der Text können mit Platzhalter für Adressfelder versehen werden. ProAdress ersetzt dann beim Versand der E-Mails die Platzhalter mit den Daten der jeweiligen Adresse, genau wie bei einem Serienbrief.

Der Text der E-Mail lässt sich mit grundlegenden Formatierungsoptionen versehen. Dies ist allerdings nur möglich, wenn in den Einstellungen die Optionen "Versand über SMTP-Server" und im Register Formatierung "Mails im HTML Format" ausgewählt wurden.

Grundsätzlich können Sie alle Adressfelder für die Serien E-Mail nutzen. Wenn Sie auf die Schaltfläche "Serien E-Mail Feld einfügen" klicken wird Ihnen nur eine kleine Menge von Feldern angeboten. Welche das sind, bestimmen Sie in der Ansicht Einstellungen. Das dient der Übersichtlichkeit, da i.d.R. nur einige wenige Felder für Serien E-Mails benötigt werden.

Im Menü Nachricht finden Sie weitere Optionen. So können Sie Dateien als Anhang für die E-Mail auswählen. Der Versand kann gestartet werden und eine Vorschau auf die E-Mail ist möglich. Von hier lässt sich auch ein Stapeleintrag initiieren. Mehr zum Stapeleintrag finden Sie [hier.](#page-134-0)

Über das MENÜ DATEI können Sie die Nachricht speichern und gespeicherte Nachrichten öffnen.

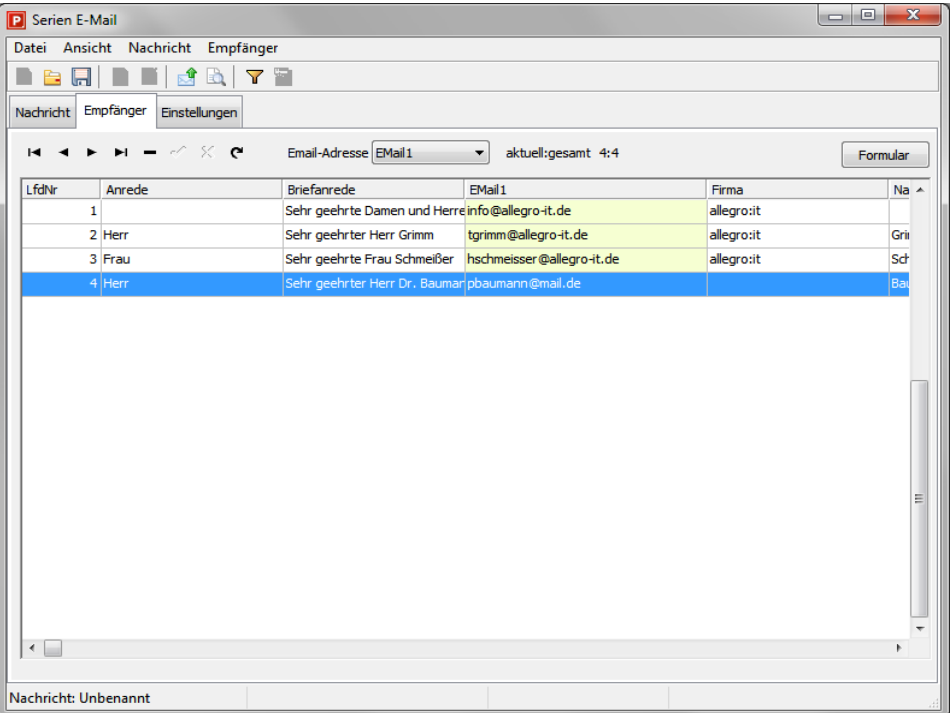

# **Ansicht Empfänger**

*Serien E-Mail, Empfänger*

In der Ansicht Empfänger finden Sie eine Liste mit den Adressen an die Pro-Adress die E-Mails versendet. Beim Aufruf der Serien E-Mail Funktion werden die Adressen aus dem [Hauptbildschirm](#page-3-0) in das Serien E-Mail Modul übertragen. Bei einer großen Adressenmenge kann dies einen Moment dauern. Wenn Sie nicht alle Adressen der Datenbank, sondern nur eine Auswahl von Adressen beschicken wollen, nutzen Sie vor dem Aufruf der Serien E-Mail Funktion eine der Filtermöglichkeiten im Hauptbildschirm.

In der Liste der Adressen wird Ihnen nur eine kleine Menge von Feldern angeboten. Welche das sind, bestimmen Sie in der Ansicht Einstellungen. Das dient der Übersichtlichkeit, da i.d.R. hier nur einige wenige Felder benötigt werden.

Beim Übertragen der Adressen aus dem Hauptbildschirm erhält jede Empfänger Adresse eine laufende Nummer "LfdNr". Diese hilft Ihnen im Falle von Sendeabbrüchen dabei, E-Mails nicht mehrfach an die Empfänger zu senden. ProAdress protokolliert den Versand der E-Mails in einer Log Datei. Dort können Sie bei einem Abbruch anhand der laufenden Nummer nachvollziehen, wie weit der Versand gelaufen ist. Außerdem können Sie die letzte laufende Nummer im MENÜ EMPFÄNGER mit "Letzte LfdNr" abfragen. Möchten Sie nach einem Sendeabbruch den Versand erneut starten, benutzen Sie die Filterfunktion innerhalb der Empfänger. In der [Filterbox](#page-43-0) definieren Sie eine Bedingung "LfdNr größer als <?>". Dabei ersetzen Sie das Fragezeichen durch die laufende Nummer, bis zu der der Versand fehlerfrei lief.

Über das MENÜ EMPFÄNGER kann man ein Formular aufrufen. Darin können die Empfänger Adressen überarbeitet werden. Dort können auch weitere Empfänger hinzugefügt werden.

Über der Liste der Empfänger befindet sich eine Dropdown Liste. Achten Sie darauf, dass das richtige Feld für die E-Mail Adresse eingestellt ist, da sonst der Versand fehlschlägt.

Über das MENÜ DATEI können Sie die Empfängerliste in eine Datei speichern, um sie zu einem anderen Zeitpunkt erneut zu nutzen.

**Ansicht Einstellungen**

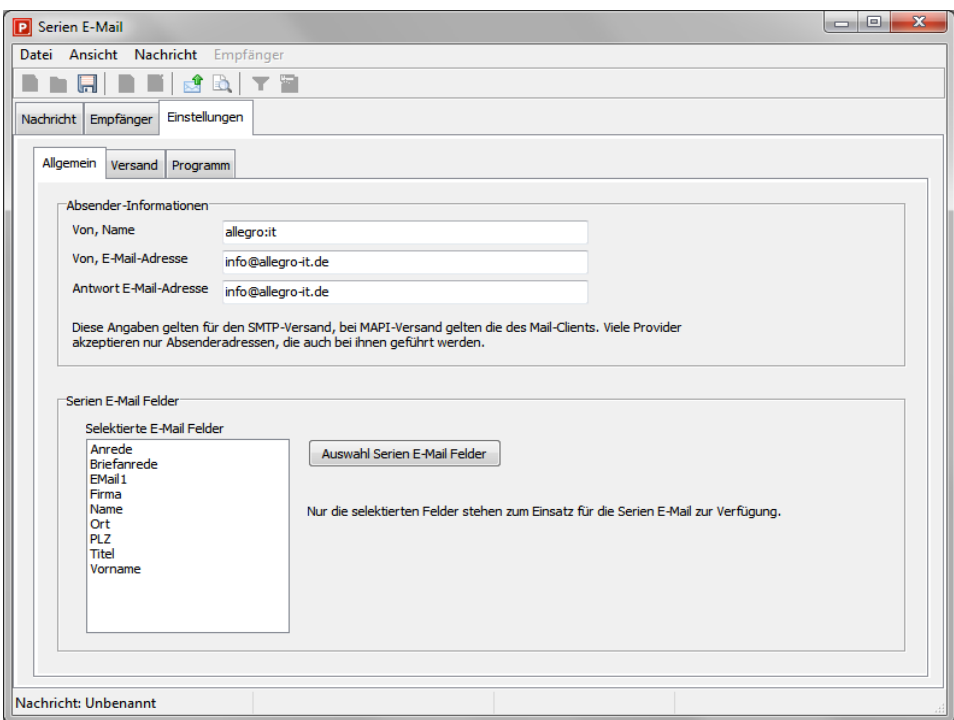

Serien E-Mail, Einstellungen

Hier wählen Sie die Optionen für den Betrieb des Serien E-Mail Moduls. Diese werden je Installation gespeichert. So hat jeder Arbeitsplatz beim Betrieb einer Mehrplatzversion seine eigenen Einstellungen. Wenn Sie Änderungen dauerhaft speichern wollen, wählen Sie im MENÜ DATEI...SPEICHERN. Sonst sind Ihre Änderungen nur bis zum Schließen des Serien E-Mail Moduls gültig.

**Register Allgemein:** Hier machen Sie Angaben zum Absender mit Name und E-Mail Adresse. Falls der Empfänger an eine andere Adresse schreiben soll, als die Absender E-Mail Adresse, können Sie noch eine alternative Antwort Adresse eintragen.

Im zweiten Abschnitt definieren Sie die Adress-Felder, mit denen Sie im Serien E-Mail Modul arbeiten wollen. Die selektierten Felder werden in der Ansicht Empfänger als Spalten der Liste angezeigt. Fernersind es diese Felder, die in der Ansicht Nachricht zum Einfügen als Serien E-Mail Feld zur Verfügung stehen.

Die Freifelder werden mit ihrem ursprünglichen Namen Freifeld1 bis Freifeld21 benannt. Das ist notwendig, da in jeder Datenbank die Freifelder einen benutzerdefinierten Namen haben können. Diese Serien E-Mail Liste gilt aber unabhängig von der jeweiligen Datenbank. Um mit jeder Datenbank kompatibel zu sein, wird hier der ursprüngliche Name verwendet.

**Register Versand**: Legen Sie fest, über welchenWeg Sie die Serien E-Mails versenden wollen. Als Optionen stehen MAPI, MS Outlook und SMTP zur

Verfügung.

Bei MAPI handelt es sich um eine in Windows eingebaute Schnittstelle, um vorgefertigte E-Mails an ein E-Mail Programmzu übergeben. Leider hat diese Technik entscheidende Nachteile. Zum Ersten unterstützen nur die bekannten E-Mail ProgrammewieOutlook, Thunderbird u.a. diese Technik. ZumZweiten unterstützt diese Technik keine formatierten E-Mails. Alle Formatierungen wie Schriften, Farben oder Stile werden durch die Schnittstelle entfernt. Dritter Nachteil besteht in der Tatsache, dass Microsoft sehr oft undokumentierte Änderungen an der Schnittstelle vornimmt, sodass durch Windows- und MS Office Updates die Situation entstehen kann, das dieÜbergabe per MAPI plötzlich nicht mehr funktioniert. Auch die Hersteller von E-Mail Programm haben die Schnittstelle unterschiedlich implementiert. Um möglichst flexibel darauf reagieren zu können, haben wir 3 Versionen von MAPI in das Serien E-Mail Modul integriert. Im Zweifel hilft nur probieren, welche der 3 MAPI Varianten in Ihrer Umgebung arbeitet.

Beim Versand per MAPI kann es sein, dass das Ziel E-Mail Programm bei jeder E-Mail nach einer Freigabe der Übergabe fragt. Um diese Sicherheitsabfragen zu umgehen, wenden Sie sich an den Hersteller des Mailers oder machen Sie eine Internetrecherche.

Die Option MS Outlook überträgt die E-Mail direkt ohne Umwege in Outlook. Dazu muss Outlook fehlerfrei installiert sein. ProAdress übergibt die E-Mail mit demAuftrag Senden anOutlook. Ob die E-Mail dann tatsächlich sofort rausgeht oder im Postausgang des E-Mail Programmes landet, hängt von den Einstellungen in Outlook ab.

Bei der Versand Art SMTP werden die E-Mails aus ProAdress an einen SMTP Server geleitet. SMTP ist die Standardtechnik für den Versand von E-Mails. Alle Internetprovider stellen ihren Kunden einen Zugang zu einem SMTP Server zur Verfügung. Einige Provider beschränken jedoch die Menge von E-Mails, die in einem Zeitraum versendet werden können. Von Ihrem Provider erhalten Sie auch die Zugangsdaten, die den Zugriff auf den Server ermöglichen. Fragen Sie Ihren Provider nach Zugangsdaten und möglichen Beschränkung beim E-Mail Versand.

**Register SMTP-Server**: Tragen Sie hier die Zugangsdaten ein, die Sie von Ihrem Provider erhalten haben. Bei "User-ID", "Port", "Zeichensatz" und "Codierungstyp" brauchen Sie i.d.R. keineÄnderungen vornehmen, essei denn, Ihr Provider weicht hier von dem Standard ab. In aller Regel wird heute auch eine Authentifizierung erwartet.

**Register Formatierung**:Wählen Sie dieseOption,wenn Sie Ihre E-Mail Texte mit Formatierungen wie Schrift, Farbe und Stilen versehen möchten. Beim Empfänger werden jedoch nur Schriften angezeigt, die auch auf dem Empfängersystem installiert sind. Falls eine Schrift nicht vorhanden ist, wird eine Ersatzschrift verwendet. Eine Vorschau im Browser ermöglicht eine Kontrolle der Formatierungen.

Register Optionen: Es ist möglich, eine Pause nach einer Anzahl von versende-

ten E-Mails einzulegen. Dies entlastet den Server kurzzeitig. Außerdem hilft es, wenn der Provider beispielsweise dieAnzahl von E-Mails pro Stunde begrenzt. Über den Log-File Report Level bestimmen Sie,wie detailliert das Log-File des SMTP Versand geführt wird. Die normale Einstellung in 0. Sollte es zu Problemen beimSMTP Versand kommen, können Sie den Level hoch setzen, um mehr Informationen zu den Aktivitäten zu erhalten. Ab einem Wert von 4 ist dies jedoch sehr umfangreich.

**Register POP**: Dies Option ist aus Kompatibilitätsgründen im Programm. Bevor es die Authentifizierung gab, wurden viele SMTP Server dadurch abgesichert, dass man sich zunächst auf dem POP Server einloggen musste, bevor man versenden konnte.

**Register Proxy**: Hier können Sie das Serien E-Mail Modul anweisen, dem Versand einen PROXY Server zwischenzuschalten.

■ Register Programm: Es ist möglich, die Aktivitäten des Versands in ein Log-File protokollieren zu lassen. Geben Sie den Speicherort für das Log-File an. Dieses Log-File wird bei jedem Versand fortgeschrieben. Über die Schaltfläche "Log-File neu" können Siemit einemleeren Log-File starten.

#### **Unterschied Serien E-Mail, Sammel E-Mail, E-Mail Vorlage**

E-Mail Vorlagen Ы ٠ Titel Betreff **Titel der Vorlage** Datenschutzauskunft **Email-Retreff** Verfügbare Adressfelde Datenschutzauskunft [Name], [Vorname] AdressenRemerkung Adressenbem<br>Anlagedatum<br>Anrede<br>Betreuer Email-Text [Briefanrede],  $\sigma$ BIC<br>Branche gerne beantworten wir Ihre Datenschutzanfrage. Folgende Daten sind bei uns<br>gespeichert.  $\mathbb{R}$ **Briefanrede** Briefanrede<br>Bundesland<br>DaSchu\_LöschDatum<br>DaSchu\_LöschDatum<br>DaSchu\_QotiDokumen<br>DaSchu\_QotiDokumen<br>DaSchu\_QotemittlungGr<br>DaSchu\_WiderspruchDa<br>DaSchu\_WiderspruchDa<br>EMail [Firma]<br>[Name], [Vorname]  $\bullet$ [Strasse]<br>[PLZ] [Ort]<br>[EMail1] I Info zu den DSGVO Daten: EMail 1<br>Емаіl 2 Adressfeld übernehmen Anhang Dateien  $\Box$ × Nach Versand E-Mail als Kontakt protokollierer  $Schließen$ 

Erläuterungen dazu finden Sie [hier.](#page-144-0)

# **E-Mail Vorlagen**
Die Funktion E-Mail Vorlagen gliedert sich in zwei Bereiche. Im Fenster "E-Mail Vorlagen bearbeiten", MENÜ EXTERN...E-MAIL SCHREIBEN...E-MAIL VORLAGEN...E-MAIL VORLAGEN BEARBEITEN, werden die Vorlagen bearbeitet, gelöscht und neue erzeugt. Abgerufen werden die E-Mail Vorlagen über das MENÜ EXTERN...E-MAIL SCHREIBEN...E-MAIL VORLAGEN... plus dem Titel der Vorlage. Zusätzlich kann noch ein Symbol in der [Symbolleiste](#page-3-0) verankert werden, um die Vorlagen zu senden.

Oben im Fenster "E-Mail Vorlagen" befindet sich ein [Navigator,](#page-6-0) über den Vorlagen hinzugefügt und gelöscht werden können. Die Liste zeigt die verfügbaren Vorlagen. Jede Vorlage besteht aus einem Titel, einem Betreff dem E-Mail Text und möglichen Anhängen.

Der Titel dient lediglich der Verwaltung der Vorlagen und wird nicht übermittelt. E-Mail Betreff und Text sind die Textbestandteile der Vorlage, die an das E-Mail Programm übermittelt werden. Die Individualisierung der E-Mail erfolgt durch das Einfügen von Platzhaltern, sowohl im Betreff als auch im Text. Eine Liste "Verfügbare Adressfelder" mit möglichen Platzhaltern befindet sich rechts. Per Drag and Drop können die Feldnamen in den Betreff oder Text gezogen werden. Bei Nutzung der Schaltfläche "Adressfeld übernehmen" muss zunächst das Feld aus der Liste "Verfügbare Adressfelder" ausgewählt werden. Danach wird die Einfügeposition festgelegt. Dazu wird der Eingabe-Cursor an die Position gebracht, an der die Übernahme erfolgen soll. Abschließend klickt man die Schaltfläche "Adressfeld übernehmen". Platzhalter werden immer durch eine öffnende Klammer [ und eine schließende Klammer ] eingeschlossen. Sie können auch händisch eingetragen werden.

Der Anhang ist optional und kann aus einer oder mehreren Dateien bestehen. Die beiden Symbole rechts neben der Anhang-Liste ermöglichen das Hinzufügen bzw. Entfernen von Einträgen.

Zusätzlich gibt es noch eine Option "Nach Versand E-Mail als Kontakt protokollieren". Ist die Option aktiviert, übernimmt ProAdress den Betreff und den Text in eine [Kontakt](#page-116-0) Eintragung mit dem aktuellen Tagesdatum. Dies erfolgt allerdings nur nach einem erfolgreichen Versand der Vorlage.

Lesen Sie zu diesem Punkt unbedingt die Erläuterungen zu [Einstellungen](#page-170-0) der E-Mail [Vorlagen](#page-170-0).

#### **Unterschied Serien E-Mail, Sammel E-Mail, E-Mail Vorlage**

Diese Funktionen sind zwar ähnlich, es gibt aber entscheidende Unterschiede.

**Serien E-Mail**:Diese Funktion dient demVersand von E-Mails an eineGruppe von Adressaten. Der Text der Nachricht ist im Kern derselbe. Durch das Ersetzen von Platzhaltern wird der Text auf den jeweiligen Empfänger individualisiert z. B. durch die Ansprache mit dem Namen des Empfängers. Die Serien E-Mail hat eine eigene Datenquelle, die für eine gewünschte Personengruppe aus dem gesamten Adressenpool der geöffneten ProAdress Datenbank zusammengestellt

wird. Der Versand erfolgt wahlweise durch die Übergabe der individuellen E-Mails an das Standard E-Mail Programm oder durch die Nutzung eines Servers des E-Mail Providers. Es gibt keine Obergrenze für die Anzahl der Mails.

- **Sammel E-Mail**: Bei der Sammel E-Mailwerden lediglich die E-MailAdressen aus dem Adressenpool der geöffneten ProAdress Datenbank zusammengestellt. Weitere Adressangaben wie Name oder Straße stehen nicht zur Verfügung. Es gibt keinen Nachrichtentext. Der Versand erfolgt durch die Übergabe aller gesammelten E-MailAdressen an das Standard E-Mail Programm.Die Obergrenze derAnzahl der E-MailAdressen, dieman so an das Standard E-Mail Programm übergeben kann, ist vom E-Mail Programm und der Länge der E-Mail Adressen abhängig. Eine Anzahl von mehr als 300 sollte nicht überschritten werden.
- **E-Mail Vorlage**: Eine E-Mail Vorlage ist ähnlich einer Serien E-Mail. Ein Nachrichtentext wird durch das Ersetzen von Platzhaltern auf den jeweiligen Empfänger individualisiert. Es gibt jedoch nur einen Empfänger, die aktuelle Adresse.Der Versand erfolgt durch dieÜbergabe an das Standard E-Mail Programm. Dort kann die E-Mail noch weiter bearbeitet werden. Die normierte Schnittstelle zurÜbermittlung der E-Mail Vorlage an das Standard E-Mail Programm lässt leider keine Formatierungen wie Schriftattribute zu.

## **Vorgänge automatisieren: Makros**

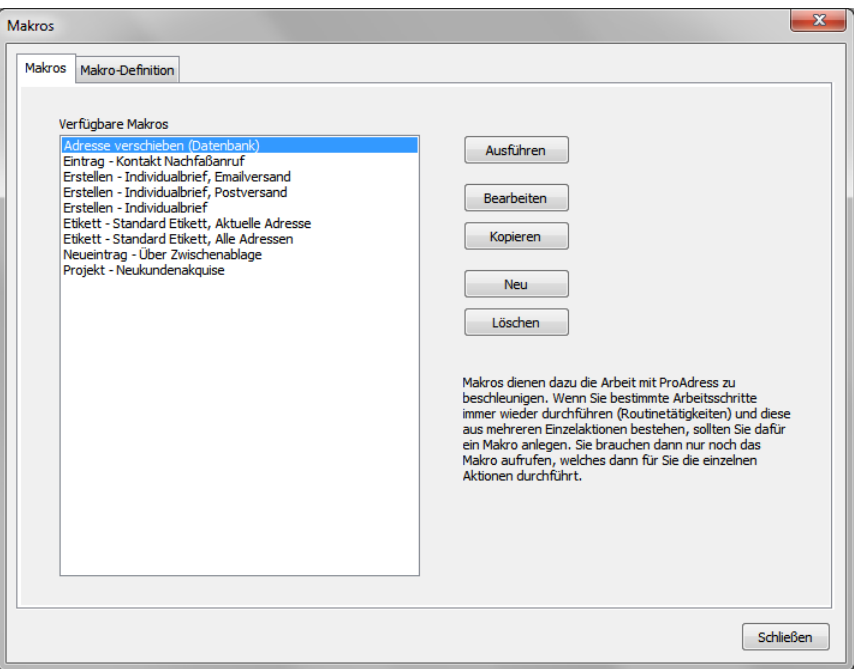

*Makros*

Das Fenster "Makros" rufen Sie über MENÜ MAKROS...MAKROS VERWALTEN.

Makros dienen dazu, die Arbeit mit ProAdress zu beschleunigen. Wenn Sie bestimmte Aktionen immer wieder durchführen (Routinetätigkeiten) und diese aus mehreren einzelnen Aktionen bestehen, sollten Sie dafür ein Makro anlegen. Das Makro führt dann die einzelnen Schritte für Sie aus.

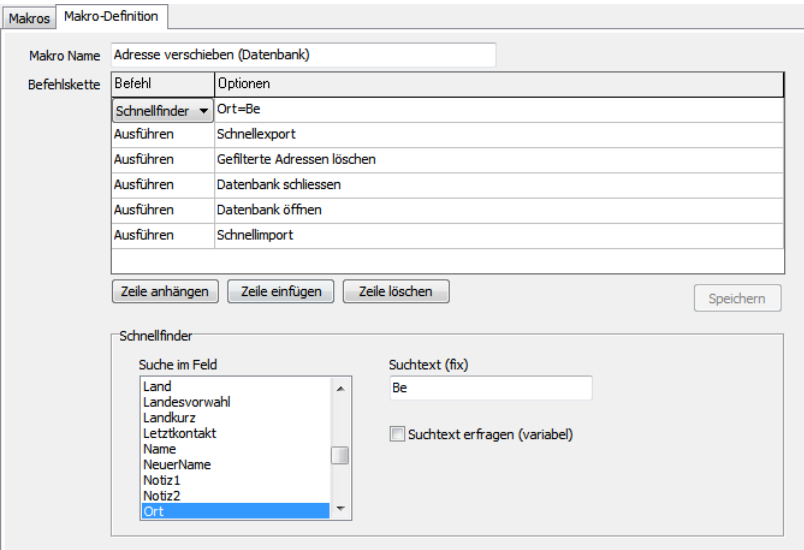

Im Register "Makros" dieses Fenster managen Sie die Befehlsketten.

*Makros: Register Makro-Definition*

Im Register "Makro-Definition" legen Sie die einzelnen Befehle der Befehlskette fest. Dabei steht eine Zeile für einen Arbeitsschritt. Die Zeilenordnung steuern Sie über die Schaltflächen "Zeile anhängen", "Zeile einfügen", "Zeile löschen".

- **Makro Name:** Benennt die Befehlskette. Der Name wird in Listen und zum Ausführen eines Makros angezeigt. Vergeben Sie sprechende Namen.
- **Befehlskette, Befehl**:Über dieDropdown-Listewählen Sie den auszuführenden Befehl. Diese orientieren sich an den verwendeten Begriffen in Menüs, Beschriftungen und Fenstern.
- **Befehlskette, Optionen**: In dieser Spalte können Sie die Einzelheiten zumausgewählten Befehl ablesen.

Unter der Tabelle "Befehlskette" gibt es eine Eingabeoption zu dem jeweiligen Befehl. Was dort eingetragen werden kann, hängt vom ausgewählten Befehl ab. Die Befehle im Einzelnen:

- **Ausführen**: Ersetzt dieAuswahl eines Befehls über dieMenüleiste im[Haupt](#page-3-1)[bildschirm](#page-3-1). Welcher Menübefehl ausgeführt werden soll, bestimmen Sie unterhalb der Tabelle durch Selektion in der Befehlsliste.
- Datensätze: Übernimmt die Navigation innerhalb der Adressen im [Tabellengit](#page-7-0)[ter](#page-7-0). Zusätzlich kann auch ein neuer Datensatz angelegt, ein bestehender dupliziert oder gelöscht werden.
- Dokument: Mit diesem Befehl fügen Sie der aktuellen Adresse einen Dokumente Eintrag hinzu. Dateipfad und Beschreibung können bereits jetzt festgelegt oder zum Zeitpunkt der Makro-Ausführung abgefragt werden ("Nach Eintragung Dokumentformular anzeigen").
- **Drucken: Steht für den Menü-Befehl MENÜ EXTRAS...EINFACHE ADRESSLISTE DRUCKEN**
- **Etiketten**: ProAdress eigene Etikettendruckfunktion, MENÜ **EXTRAS ETIKETTEN.**
- **Filter: [Filterbox](#page-43-0) einblenden und Filterdefinition eingeben oder einen gespei**cherten Filter anwenden.
- Kontakt: Mit diesem Befehl fügen Sie der aktuellen Adresse einen Kontakte Eintrag hinzu. Details können bereits jetzt festgelegt oder zum Zeitpunkt der Makro-Ausführung abgefragtwerden ("Nach Eintragung Kontaktformular anzeigen").
- **Pause**:Hält dieAusführung desMakros an, bis Sie die Pause beenden.Die Pause kann dazu genutzt werden, um in anderen Anwendungen Arbeitsschritte auszuführen, die notwendig sind, um die weiteren Makrobefehle zur verarbeiten.
- **Pause/Abbruch:** Wie Pause, enthält eine Option, um die Makroausführung abzubrechen.
- **Projekt:** Mit diesem Befehl fügen Sie der aktuellen Adresse einen Projekt Eintrag hinzu. Das Projekt wird neu angelegt, Anfügen an ein bestehendes Projekt ist nicht möglich. Details können bereits jetzt festgelegt oder zum Zeitpunkt der Makro-Ausführung abgefragtwerden ("Nach Eintragung Projektformular anzeigen").
- **Reports**: Steht für den Menü-Befehl MENÜ EXTRAS...REPORTS. Details können bereits jetzt festgelegt oder zum Zeitpunkt der Makro-Ausführung abgefragt werden ("Report Dialog anzeigen und auf Eingaben warten").
- **Schnellfinder**: Simuliert eine Eingabe in den [Schnellfinder](#page-41-0) oder wartet auf eine Eingabe.
- **Setzen**: Erlaubt die Eintragung in einAdressfeld.Die Eingabe kann definiert werden (Vorbelegung), abgefragt oder von einem anderen Feld kommen. Die Eintragung erfolgt bei der zum Zeitpunkt der Ausführung aktuellen Adresse.
- Stat. Selektion: Nimmt die aktuelle Adresse in eine [Statische](#page-51-0) [Selektion](#page-51-0) auf.
- ToDo: Mit diesem Befehl fügen Sie, auf Wunsch bei der aktuellen Adresse, einen ToDo Eintrag hinzu. Details können bereits jetzt festgelegt oder zum Zeitpunkt der Makro-Ausführung abgefragt werden ("Nach Eintragung ToDoformular anzeigen").

## **Geo-Lokation**

<span id="page-147-0"></span>Die Geo-Lokation rufen Sie über MENÜ EXTERN...GEO-LOKATION oder das Symbol "Geo-Lokation" **a** auf.

Durch GEO-Lokation können Sie sich eine Adresse auf einer Landkarte anzeigen lassen. ProAdress greift dabei auf Anbieter von Landkarten im Internet zurück. Dazu wird eine Befehlszeile von ProAdress generiert und an den Standardbrowser des Rechners geschickt. Dort erfolgt die weitere Bearbeitung.

Die Anbieter von Kartenmaterial ändern von Zeit zu Zeit und ohne Vorankündigung ihre Technik, so dass es vorkommen kann, dass eine GEO-Lokation, die gestern noch funktioniert hat, heute keine Ergebnisse mehr liefert. Dann können nur die Anpassung der Befehlszeile bzw. der Wechsel des Anbieters helfen. Aus diesem Grunde haben wir die Befehlszeile in Pro-Adress nicht fest verankert, sondern veränderbar gestaltet. Ferner haben Sie so auch die Möglichkeit zu einem Anbieter Ihrer Wahl zu wechseln.

Den Zugriff auf Kartenmaterial definieren Sie unter MENÜ EXTRAS...PROADRESS...PROADRESS EINSTELLUNGEN...ANDOCKEN/GEO-LOKATION.

Grundsätzlich baut sich eine Befehlszeile aus der Internetadresse des Anbieters, technischen Angaben und den Parametern der Adresse auf. Internet-Adresse des Anbieters und technische Angaben muss man recherchieren, die Adress-Parameter sind fest in ProAdress hinterlegt. Benutzen Sie als Adress-Parameter die Platzhalter [Strasse], [PLZ], [Ort], [Land]. Bei einer Anforderung einer GEO-Lokation ersetzt ProAdress diese Platzhalter durch die entsprechenden Angaben der aktuellen Adresse.

Zum Zeitpunkt der Auslieferung von ProAdress haben wir mit den folgenden Befehlszeilen die GEO-Lokation erfolgreich getestet:

- http://www.google.de/maps/preview?q=[Strasse], [PLZ] [Ort], [Land]
- http://nominatim.openstreetmap.org/search.php?q=[Strasse], [PLZ] [Ort], [Land]

Wie bereits geschildert können sich die Adressen, technischen Angaben und Befehlszeilen jederzeit ändern. Ggf. wird der Dienst unter einer neuen Internet-Adresse angeboten oder ganz eingestellt.

### **Timer**

<span id="page-148-0"></span>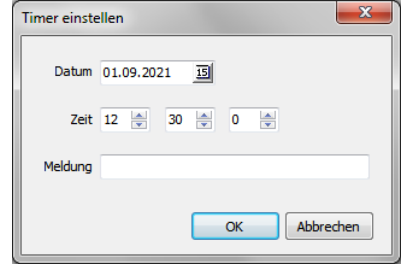

*Neuen Timer einstellen*

Den Begriff "Timer" verwendet ProAdress für die Erinnerungsfunktion. Es können beliebig viele Timer erstellt werden.

Einen Timer legen Sie über MENÜ EXTRAS...TIMER, der Tastenkombination STRG + T oder das Symbol "Timer"  $\boxtimes$  an.

Ein Timer Ereignis kann auch mit einem [ToDo](#page-122-0) verknüpft werden. Dazu müssen Sie den Timer über das Fenster "ToDo-Liste bearbeiten", Schaltfläche "Timer" erstellen.

Einen Überblick über die hinterlegten Timer erhalten Sie in der Timer-Liste.

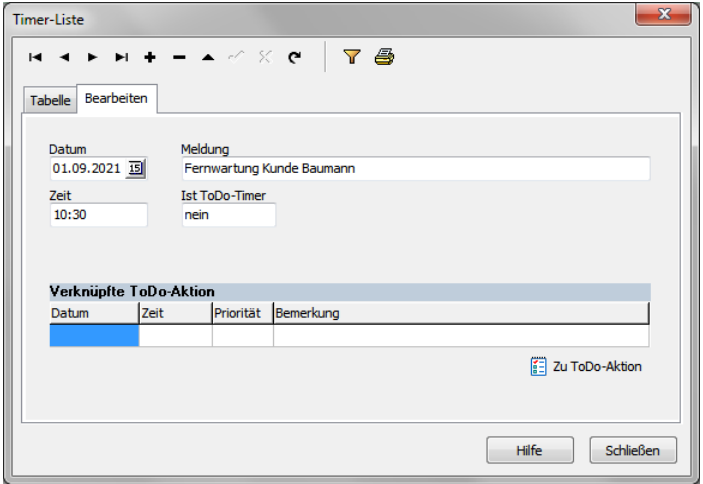

*Timer-Liste*

Im Beispiel kann man erkennen, dass der Timer mit einem ToDo Eintrag verknüpft ist. Ist der im Timer festgelegte Zeitpunkt gekommen, werden Sie über ein akustisches und ein optisches Signal informiert.

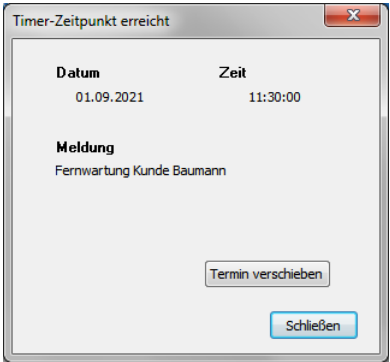

*Timer-Zeitpunkt erreicht*

Sie haben nun die Möglichkeit zur ToDo Aktion zu wechseln oder den Termin zu verschieben. Wenn Sie zur ToDo-Aktion umschalten oder das Fenster über die Schaltfläche "Schließen" verlassen, wird der Timer aus der Liste gelöscht.

Einstellungen zum akustischen Erinnerungssignal machen Sie unter MENÜ EXTRAS...PROADRESS...PROADRESS EINSTELLUNGEN...TIMER.

Timer werden jeweils lokal auf dem Computer gespeichert, auf dem Sie erstellt werden, nicht in der Datenbank. Bei Verwendung der Mehrplatzversion von ProAdress sind diese Timer daher auf anderen Arbeitsplatzrechnern nicht verfügbar.

## **Datensicherung**

<span id="page-150-0"></span>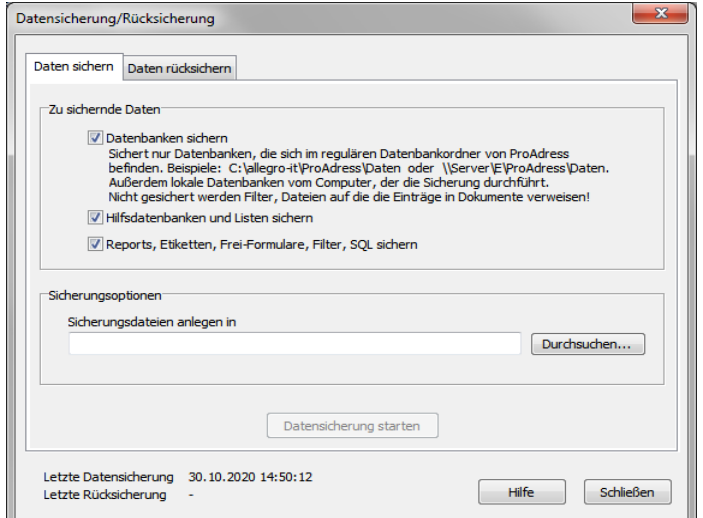

*Datensicherung/Rücksicherung*

Die Datensicherung bzw. deren Rücksicherung erreichen Sie über MENÜ DATEI...DATENSICHERUNG.

#### **Vorwort:**

Wir, allegro:it, sind der Meinung, dass die Sicherung von Daten nicht zum Aufgabenbereich eines Anwendungsprogrammes gehört. Vielmehr sollte der Anwender/Computerbesitzer/Administrator eine Datensicherung für alle Daten bzw. den Computer organisieren. Es gibt für diesen Einsatzzweck spezialisierte Programme auch schon für kleines Geld als Shareware oder Freeware. Ein Spezialprogramm ist natürlich immer leistungsfähiger als die Implementation einer Sicherungsfunktion im Anwendungsprogramm. Außerdem steht es für die Sicherung aller relevanten Daten unabhängig von der Anwendung, zur Verfügung.

Nur weil uns über die Jahre immer wieder Anfragen bezüglich einer Datensicherung erreicht haben, entschlossen wir uns eine rudimentäre Sicherung zu implementieren.

Denken Sie auch daran, regelmäßig, das heißt ihrem Datenänderungsaufkommen entsprechend täglich, mehrtägig oder wöchentlich eine Datensicherung zu erstellen. Eine Aufgabe, die sich mit einem speziellen Datensicherungsprogramm automatisieren lässt.

#### **Sicherung**

Die Datensicherung erstellt Dateien, die mit dem allgemein gebräuchlichen Zip-Format kompatibel sind. Sie lassen sich daher mit jedem Packprogramm öffnen.

Wenn Sie einen Speicherort für die Datensicherung angeben, wählen Sie einen Ordner aus. In diesem Ordner wird dann von der Datensicherung ein Unterordner erstellt. Sein Name setzt sich aus dem Begriff "ProAdress" und dem jeweiligen Tagesdatum zusammen, also z.B. ProAdress01-01-2020.

Gesichert werden vom lokalen Rechner bei einer Einzelplatzversion bzw. Server bei der Mehrplatzversion:

- Alle Datenbanken, die sich im Datenbankordner von ProAdress befinden. Das ist ein Ordner mit dem Namen "Daten". Dieser befindet sich in der Einzelplatz-Variante von ProAdress im Ordner ProAdress auf dem lokalen Computer, in der Mehrplatz-Variante auf dem Server.
- Alle Hilfsdatenbanken (Postleitzahlen usw.) und alle Inhalte der  $\mathbf{u}$  . Dropdown-Listen (z.B. Anrede).
- **Alle Reports**
- Die Etikettendefinitionen (MENÜ EXTRAS...ETIKETTEN)

Vom Computer, der die Datensicherung durchführt, werden gesichert (*lokal* bei Einzelplatzversion *und* Mehrplatzversion):

- Timer und ToDo Daten  $\blacksquare$
- Die Textbausteine
- Die Favoriten  $\blacksquare$
- Die Einstellungen, die unter dem MENÜ  $\mathbf{u}$ EXTRAS...PROADRESS...PROADRESS EINSTELLUNGEN gemacht werden.
- Die Einstellungen zu MENÜ EXTRAS...FELDERAUSWAHL IN  $\blacksquare$  . ZWISCHENABLAGE und MENÜ EXTERN...EINZELBRIEF.
- **Filter**
- Gespeicherte SQL Befehlssätze der SQL Schnittstelle  $\blacksquare$

Dies bedeutet für die Rücksicherung, dass bei der Mehrplatzversion die lokalen Einstellungen des sichernden Computers auf die anderen Arbeitsplatzrechner verteilt werden. Für die Einzelplatzversion hat das keine Bedeutung.

#### Nicht gesichert werden:

- Dateien auf die die Einträge in [Dokumente](#page-118-0) verweisen!
- Datenbanken, die nicht im Ordner "Daten" der Einzelplatzversion bzw. der Serverinstallation abgelegt sind.

#### **Rücksicherung**

Die Rücksicherung der Daten kann zwar in geringem Umfang beeinflusst werden, es gilt jedoch generell: Jeder Bereich wie Datenbanken, Hilfsdatenbanken, Reports und Etiketten wird immer komplett zurückgeschrieben. Es lassen sich also nicht einzelne Datenbanken, Reports oder Dateien vor der Rücksicherung auswählen. Beachten Sie das, um nicht ungewollt Dateien oder Datenbanken zu überschreiben.

Die Rücksicherung überschreibt alle bereits vorhandenen Dateien ohne vorherige Nachfrage.

Wollen Sie gezielt einzelne Datenbanken oder Dateien aus einer Sicherung zurückschreiben, benutzen Sie bitte ein handelsübliches Pack-Programm, das Zipdateien verarbeiten kann.

Wenn Sie eine komplette Datensicherung machen wollen, die auch die Daten speichert, die von der ProAdress internen Sicherung nicht berücksichtigt werden, dann sichern Sie den Installationsordner "ProAdress" mit all seinen Unterordnern. In der Mehrplatzversion findet sich solch ein Ordner auf jedem Arbeitsplatzrechner und einmalig auf dem Server, die dann alle entsprechend zu sichern sind.

Verwenden Sie dazu ein geeignetes Programm. Im Zweifel ist ein Packprogramm für den Zweck ausreichend.

# **Symbolleiste anpassen**

Die Symbolleiste ist der Abschnitt der Befehlssymbole innerhalb der [Ak](#page-3-0)[tionszeile](#page-3-0) im Hauptbildschirm. Die dort angezeigten Symbole können ausgetauscht werden.

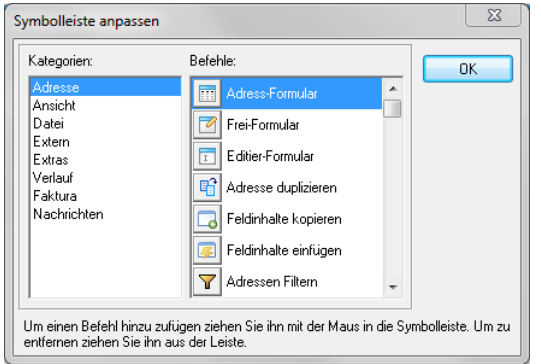

*Symbolleiste anpassen*

Das Fenster "Symbolleiste anpassen" öffnen Sie über MENÜ EXTRAS...PROADRESS...SYMBOLLEISTE ANPASSEN.

Es gliedert sich in die Bereiche "Kategorien" und Befehle. Die Kategorien entsprechen den Abschnitten der [Menüzeile.](#page-3-2) Die Befehle sind mit den Befehlen des jeweiligen Menüabschnitts identisch.

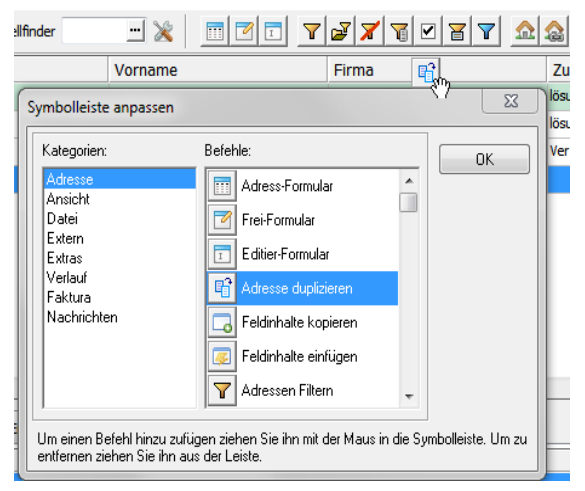

*Symbolleiste, Symbol ziehen*

Um ein neues Symbol in die Symbolleiste zu ziehen, klicken Sie das Symbol (nicht die Beschriftung) des gewünschten Befehls, halten die Maustaste gedrückt und ziehen die Maus über die Leiste. An der passenden Position lassen Sie die Maustaste los.

Um ein Symbol zu entfernen, ziehen Sie das betreffende Symbol aus der Leiste und lassen die Maustaste wieder los.

## **Textbausteine**

ProAdress verfügt über eine einfache Textbausteinverwaltung. Damit lassen sich schnell Wörter, Phrasen oder ganze Absätze abrufen und in ein Feld von ProAdress einsetzen. Da der Einsatz bei mehrzeiligen Feldern (Bemerkung, Beschreibung) am meisten Sinn macht, findet sich an solchen Feldern immer ein Symbol **b**um die Textbausteinauswahl zu öffnen.

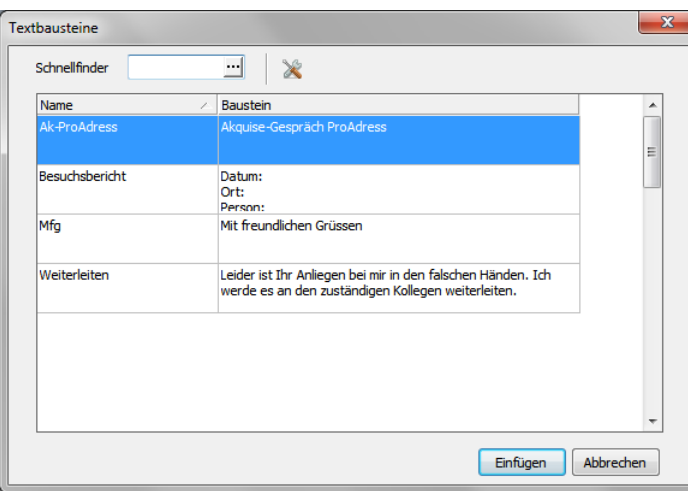

*Textbausteine*

Der Textbaustein wird über einen möglichst sprechenden Namen identifiziert oder den Schnellfinder gesucht. Die Schaltfläche "Einfügen" fügt dann den Baustein in das Feld ein, von dem die Textbausteinauswahl geöffnet wurde.

Um Bausteine anzulegen, ändern oder löschen klicken Sie das Symbol "[Werkzeug"](#page-10-0).

## **Auto-Korrektur**

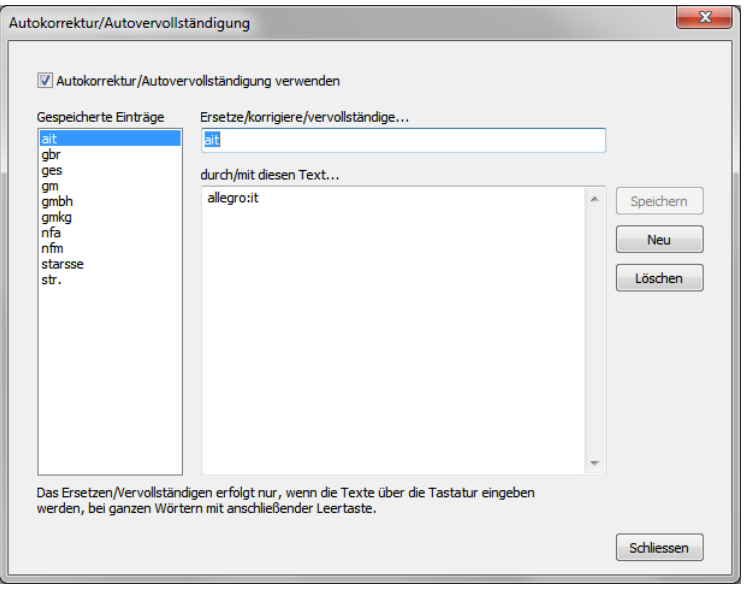

*Autokorrektur*

Die Autokorrektur ist eine Art Textbaustein im Kleinen. Die Idee: Die Eingabe von sperrigen, komplizierten oder fehleranfälligen Worten, Begriffen oder Phrasen zu erleichtern und abzukürzen.

Das Beispiel zeigt solch einen sperrigen Begriff. Möchte man für eine Adresse in einem beliebigen Feld in ProAdress den Textabschnitt "GmbH & Co. KG" eingeben, so kann das ganz einfach und schnell über die Zeichenkombination "gmkg" erfolgen. Damit die Autokorrektur anspringt, müsste die Eingabe konkret so aussehen:

Leerzeichen Kurzkombination Leerzeichen, Beispiel: Leerzeichen gmkg Leerzeichen

Vor und nach der Kurzzeichenkombination muss ein Leerzeichen stehen. Die Kurzkombination muss in einem Durchgang, ohne Korrekturen, geschrieben werden.

Für den sinnvollen Einsatz der Autokorrektur sollte man die Kurzzeichenkombinationen wie "gmkg" im Kopf haben.

# **Organisationshandbuch**

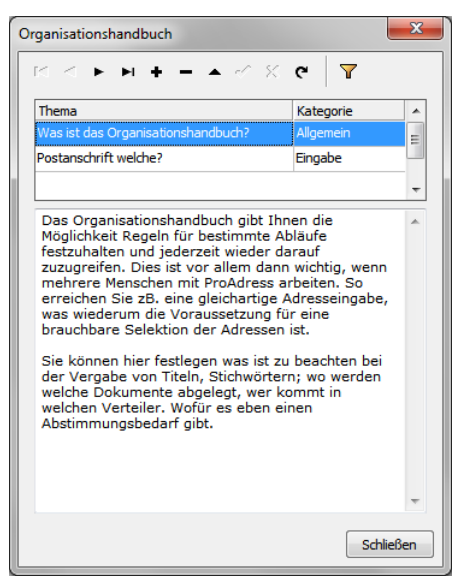

*Organisationshandbuch*

Das Organisationshandbuch öffnen Sie über MENÜ HILFE...ORGANISATIONSHANDBUCH oder die Tastenkombination STRG + O.

Das Organisationshandbuch gibt Ihnen die Möglichkeit, Regeln für bestimmte Abläufe festzuhalten und jederzeit wieder darauf zuzugreifen. Dies ist vor allem dann wichtig, wenn mehrere Anwender mit ProAdress arbeiten. So erreichen Sie z.B. eine gleichartige Adresseingabe, was wiederum die Voraussetzung für eine brauchbare Selektion der Adressen ist.

Sie können hier festhalten was ist zu beachten bei der Vergabe von Titeln, Gruppen; wo werden welche Dokumente abgelegt, wer kommt in welchen Verteiler. Wofür es eben einen Abstimmungsbedarf gibt. Jeder Anwender von ProAdress kann jederzeit damit arbeiten, auch in der Mehrplatzversion.

# **Datenbank administrieren**

# **Datenbank Eigenschaften**

<span id="page-156-0"></span>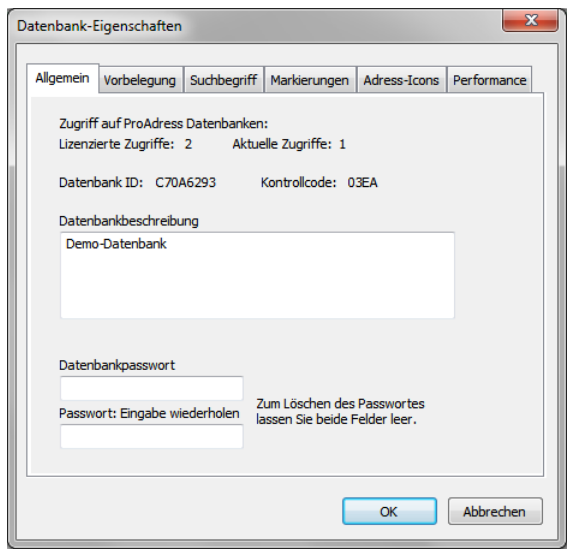

*Datenbank-Eigenschaften*

Das Fenster Datenbank-Eigenschaften öffnen Sie über MENÜ EXTRAS...DATENBANK...EIGENSCHAFTEN.

In diesem Dialog legen Sie verschiedene Parameter für die aktuell geöffnete Datenbank fest. Die Einstellungen können für jede Datenbank anders gestaltet werden.

#### **Register Allgemein**

- **zugriff auf ProAdress Datenbanken:** Die erste Angabe gibt Auskunft darüber, wie viele Anwender gleichzeitig mit ProAdress arbeiten können. Die zweite Angabe meldet, wie viele Zugriffe derzeit erfolgen. Die Zählung ist unabhängig davon, welche ProAdress Datenbank geöffnet ist. Die Zugriffe werden ermittelt, wenn das Fenster "Datenbank-Eigenschaften" geöffnet wird. Eine laufende Aktualisierung findet nicht statt. Die Angaben sind beim Einsatz der Mehrplatzversion von Bedeutung.
- **Datenbank ID:** Unter der Datenbank ID werden die lokalen Daten wie ToDos und Timer abgelegt.
- **Datenbankbeschreibung**:DieDatenbank Beschreibungwird in der Titelzeile von ProAdress angezeigt. Hier kann sie geändert werden.
- **Datenbankpasswort**: Sie können für dieDatenbank ein Passwort vergeben. Die Datenbank kann dann nur noch nach Eingabe des Passwortes geöffnet werden. Um Fehler auszuschließen, muss das Passwort zweimal identisch eingegeben werden. Möchten Sie den Passwortzwang wieder entfernen, löschen Sie die Eingabe aus beiden Feldern.

Das Datenbankpasswort sollten Sie irgendwo sicher deponieren, denn ohne das richtige Passwort ist ein Zugang zur Datenbank nicht möglich.

#### <span id="page-157-0"></span>**Register Vorbelegung**

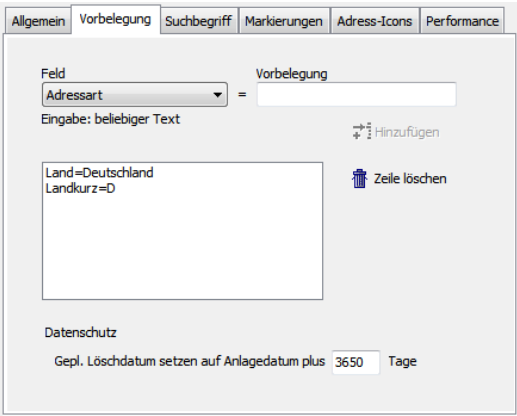

Die Vorbelegung sorgt dafür, dass bei der Neueingabe einer Adresse Adress-Felder automatisiert mit einer Eingabe versehen werden. Das erspart Eingabeaufwand. Die Vorbelegung greift nur beim Neueintrag über ein ProAdress Formular, nicht aber beim Datenimport.

Wählen Sie das zu belegende Feld aus und tragen Sie die Vorbelegung ein. Über die Schaltfläche "Hinzufügen" reihen Sie die Vorbelegung in die Liste ein.

#### **Register Suchbegriff**

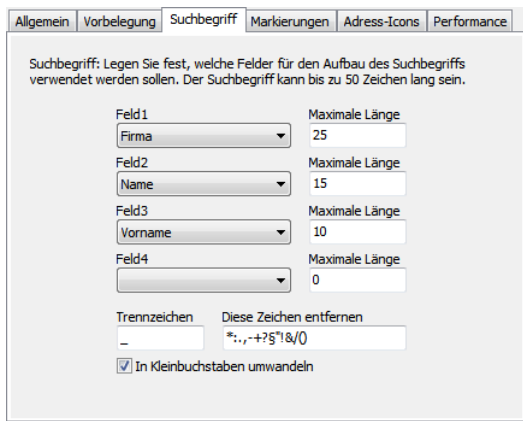

In diesem Register passen Sie die Einstellungen zum Adressfeld ["Suchbe](#page-13-0)[griff"](#page-13-0) an. Der Suchbegriff kann aus bis zu 4 Feldern zusammengesetzt werden. Weil die vollständige Übernahme des jeweiligen Feldinhalts zu lang sein könnte, kann die Länge, also die Anzahl der Zeichen, begrenzt werden.

Das Trennzeichen trennt die Inhalte der einzelnen Felder voneinander ab. Um störende Sonderzeichen im Suchbegriff auszuschließen, können unerwünschte Zeichen in eine Liste eingetragen werden. Auf Wunsch kann der gesamte Suchbegriff in Kleinbuchstaben umgewandelt werden.

#### **Register Markierungen**

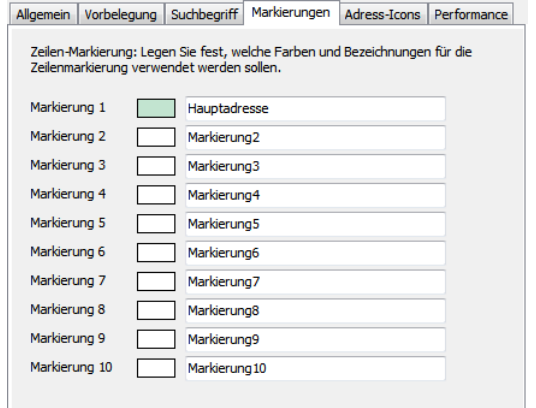

In diesem Register legen Sie die Farben und Bezeichnungen für die [Zeilen](#page-24-0)[markierung](#page-24-0) im Hauptbildschirm fest. Um eine Farbe zu bestimmen, klicken Sie auf die rechteckige Farbfläche. Im Eingabefeld dahinter tragen Sie die Bezeichnung ein.

#### **Register Adress-Icons**

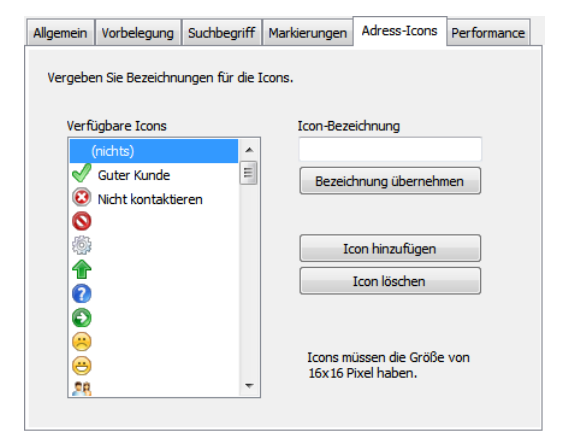

Sie können hier nach Bedarf Bezeichnungen für die einzelnen [Adress-Icons](#page-18-0) vergeben.

Es stehen Ihnen auch die Optionen zum Löschen und das Hinzufügen von Icons zur Verfügung. Beim Löschen von Icons wird auch die Datenbank bereinigt. Das heißt, das gelöschte Icon wird auch aus den Adressen entfernt, die damit gekennzeichnet sind.

Neue Icons können in den Formaten Bitmap (.bmp), Icon (.ico) und Portable Network Graphics (.png) hinzugefügt werden. Diese sollten die Größe 16x16 Pixel haben. Bitmaps können nur in dieser Größe geladen werden. Bei Icons und PNGs wird die Grafik auf die entsprechende Größe teilreduziert; es wird nur ein Quadrat von 16x16 Pixel vom linken oberen Rand der Grafik eingelesen.

Änderungen werden nur übernommen, wenn Sie das Fenster mit der Schaltfläche "OK" schließen.

#### **Register Performance**

Hier sollten Sie nur Änderungen in Absprache mit unserem Support vornehmen.

## **Benutzerverwaltung**

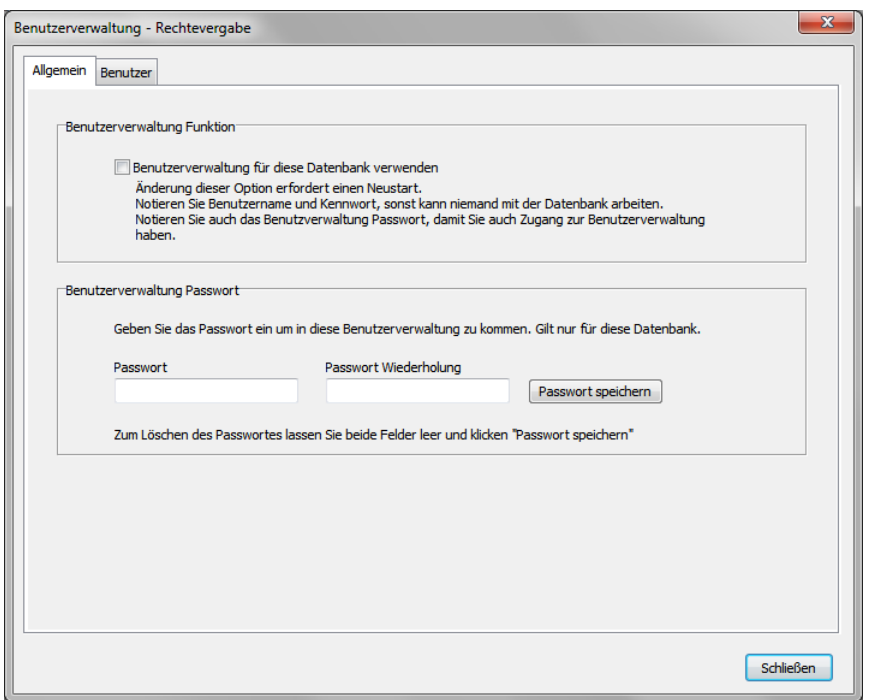

*Benutzerverwaltung*

Die Benutzerverwaltung öffnen Sie über MENÜ...EXTRAS...DATENBANK...BENUTZERVERWALTUNG.

Über die Benutzerverwaltung haben Sie die Möglichkeit, die ausführbaren ProAdress Funktionen für jeden Anwender individuell zu steuern. Das ist sinnvoll, wenn mehrere Anwender mit ProAdress arbeiten, aber nicht jedem alles erlaubt sein soll.

#### **Benutzerverwaltung aktivieren**

Um die Benutzerverwaltung zu aktivieren, braucht es nur das Häkchen bei "Benutzerverwaltung für diese Datenbank verwenden". Haben Sie noch keine Benutzer angelegt und Rechte zugewiesen, sollten Sie das tun, bevor Sie die Benutzerverwaltung einschalten.

Ist die Benutzerverwaltung aktiviert, kann diese Datenbank nur noch nach Eingabe von Benutzername und Passwort geöffnet werden. Insofern ähnelt die Benutzerverwaltung einem Datenbankpasswort (siehe [Datenbank-](#page-156-0)[Eigenschaften](#page-156-0)), verfügt jedoch zusätzlich über die Rechtevergabe.

Möchten Sie verhindern, dass ein angemeldeter Benutzer in die Benutzerverwaltung gelangt, vergeben Sie noch ein Benutzerverwaltungs-Passwort. Um Fehler auszuschließen, muss das Passwort zweimal identisch eingegeben werden. Möchten Sie den Passwortzwang wieder entfernen, löschen Sie die Eingabe aus beiden Feldern.

Die Zugangsdaten mindestens eines Benutzers und das Benutzerverwaltungs-Passwort sollten Sie irgendwo sicher deponieren, denn ohne diese Daten ist ein Zugang zur Datenbank nicht möglich.

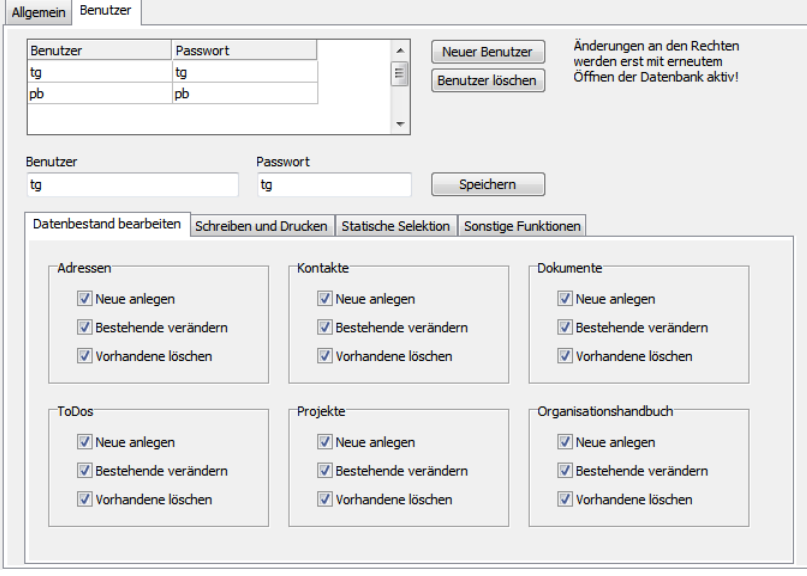

#### **Benutzer und Rechte**

*Benutzer und Rechte*

Um einen neuen Benutzer anzulegen, klicken Sie die Schaltfläche "Neuer Benutzer" und tragen bei "Benutzer" und "Passwort" die Daten ein. Abschließend klicken Sie "Speichern".

Die verschiedenen Kategorien der Ausführungsrechte sind in Register aufgeteilt. Alles, was mit einem Häkchen versehen ist, darf der Benutzer tun. Einige "Sonstige Funktionen" sind nachrangig, das heißt, um Daten Importieren zu können muss das Importrecht und die Berechtigung neue Adressen anzulegen erteilt worden sein. Das Importrecht alleine genügt nicht.

Änderungen an den Benutzerrechten werden erst nach einem erneuten Öffnen der Datenbank aktiv.

## **Anwender-Sortierung**

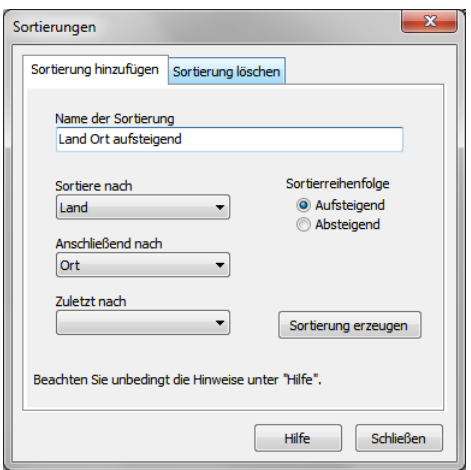

*Anwender-Sortierung*

Das Fenster "Sortierungen" zeigen Sie über MENÜ EXTRAS...DATENBANK...ANWENDER-SORTIERUNG AN.

Wie in Kapitel Bedienelemente, [Sortierung](#page-8-0) bereits beschrieben, braucht es bei einer Datenbank eine Vorsortierung, um eine Sortierung der Datensätze zu erreichen. Eine Vorsortierung muss vereinbart werden, beansprucht Speicherplatz und Rechenleistung. Der Grund dafür, warum nicht ohne Weiteres nach jedem Feld sortiert werden kann. Dennoch haben Sie die Möglichkeit, in ProAdress zusätzliche Sortierungen zu vereinbaren.

Um eine Sortierung zu erzeugen, vergeben Sie zunächst einen sprechenden Namen für die Sortierung wie z.B. Name-Ort. Legen Sie das Feld fest, nach dem im ersten Schritt sortiert werden soll. Diese Angabe ist zwingend. Sie können noch bis zu 2 weitere Sortier-Felder angeben.

Die Sortierreihenfolge bestimmt, welche Werte ganz oben bzw. ganz unten in der sortierten Liste stehen sollen. Alphabetisch (A..Z) wäre beispielsweise aufsteigend. Soll immer das jüngste Datum ganz oben stehen, wäre das absteigend.

Abschließend klicken Sie die Schaltfläche "Sortierung erzeugen". Ab dann ist die Anwender-Sortierung in der Dropdown-Liste ["Sortierung](#page-8-0)" verfügbar.

## **Optimieren, Reparieren**

Bei der Arbeit mit Datenbanken kommt es generell nach einer gewissen Einsatzzeit zu Wartungsnotwendigkeiten. Ähnlich Maschinen hängt das Wartungsintervall von Art und Umfang des Einsatzes ab. Ein großer Datenbestand (viele Adressen, Kontakte, Dokumente, ToDos, Erweiterungsdatenbanken), viele Einfüge- und Löschoperationen fordern ein kürzeres Intervall als ein kleiner Bestand.

#### **Optimieren**

Bei der Optimierung werden gelöschte Datensätze auch physikalisch aus der Datenbank entfernt und Hilfsdateien für Such- und Sortieraufgaben werden neu aufgebaut. Daraus resultieren ein geringerer Speicherplatzverbrauch und eine erhöhte Verarbeitungsgeschwindigkeit. Ob von einer besseren Performance etwas bei der Anwendung spürbar wird, hängt von vielen Faktoren ab. Maßgebend sind der Umfang der Datenbank und die verwendete Hardware. Wir empfehlen eine Optimierung zwei bis dreimal jährlich. Bei vielen Löschoperationen oder umfangreichen Importaktionen auch gerne öfter.

Die Optimierung starten Sie über MENÜ EXTRAS...DATENBANK...OPTIMIEREN. Die Optimierung erfolgt auf eigenes Risiko. Starten Sie die Optimierung nur, wenn Sie über eine aktuelle [Datensicherung](#page-150-0) verfügen. Es ist uns zwar nicht bekannt, dass bei einer Optimierung Fehler auftraten, aber es kann bei einer solchen Datenbankoperation grundsätzlich nicht ganz ausgeschlossen werden.

Wenn Sie die Optimierung starten, darf keine ProAdress Installation mehr auf die Datenbank zugreifen. Sorgen Sie daher beim Einsatz der Mehrplatzversion dafür, dass die Datenbank auf keiner Arbeitsstation mehr geöffnet ist.

#### **Reparieren**

Im laufenden Betrieb kann es zu Beschädigungen einer oder mehrerer Datenbank-Tabellen kommen. Der häufigste Auslöser dafür ist, dass Pro-Adress nicht ordentlich beendet wird, z.B. durch einen Stromausfall, Computerabsturz oder Ausschalten des Computers ohne Beendigung laufender Programme. Beim Einsatz der Mehrplatzversion können auch Störungen im Netzwerk verantwortlich sein. Daher sollten Sie für regelmäßige Datensicherungen sorgen.

In den vielen Jahren, in denen ProAdress im Einsatz ist, hat sich die verwendete Datenbank-Technik als sehr robust herausgestellt. Sollte es dennoch während des Betriebs zu Störungen kommen, bei denen Daten falsch oder gar nicht gelesen werden oder Sie einen Hinweis auf eine Beschädigung von ProAdress selbst erhalten, sollten Sie einen Reparaturversuch starten. Eine Reparatur kann eine Beschädigung beseitigen, eine Gewähr dafür gibt es aber nicht. Reparaturversuche können auch fehlschlagen.

Die Reparatur starten Sie über MENÜ EXTRAS...DATENBANK...REPARIEREN. Sie werden nun aufgefordert, eine Datenbank-Tabelle zur Reparatur auszuwählen. Nicht ganz einfach, da man die betroffene Datei nur vermuten kann. Wählen Sie im Zweifel eine Datei mehr als eine zu wenig. Lassen Sie sich von der Fehlerquelle leiten. Wenn es z.B. ein Problem bei den Kontakten gibt ist die Datei "kontakte.dat" die erste Wahl. Kommen Sie zu keinem positiven Ergebnis, wenden Sie sich an unseren Support.

Die Reparatur erfolgt auf eigenes Risiko. Starten Sie die Instandsetzung nur, wenn Sie über eine aktuelle [Datensicherung](#page-150-0) verfügen. Es ist uns zwar nicht bekannt, dass bei einer Beseitigung weitere respektive größere Fehler auftraten, aber es kann bei einer solchen Datenbankoperation grundsätzlich nicht ganz ausgeschlossen werden.

Wenn Sie die Reparatur starten, darf keine ProAdress Installation mehr auf die Datenbank zugreifen. Sorgen Sie daher beim Einsatz der Mehrplatzversion dafür, dass die Datenbank auf keiner Arbeitsstation mehr geöffnet ist.

## **Suchbegriffe erstellen**

Informationen dazu finden Sie im Kapitel Das Feld Suchbegriff, [Suchbegriff-](#page-14-0)[Struktur](#page-14-0) ändern.

## **Postanschriften aktualisieren**

Informationen dazu finden Sie im Kapitel Die Postanschrift, [Postanschriften](#page-18-1) [aktualisieren](#page-18-1).

## **Postleitzahlen**

#### <span id="page-163-0"></span>**Vorwort**

Die Gründe, warum ProAdress keine PLZ-Daten mitliefert, sind die lizenzrechtlichen Bestimmungen und der sehr hohe Lizenzpreis. Die Postleitzahlen sind urheberrechtlich Eigentum des Herausgebers, also der Post. Daher sind Verzeichnisse der Postleitzahlen, auch digital, urheberrechtlich geschützt. Eine Lizenzierung war zum Zeitpunkt der Veröffentlichung möglich, aber teuer.

Den Preisaufschlag, den wir dann in den Produktpreis einrechnen müssten, steht in keinem Verhältnis zum Preis von ProAdress respektive zum Mehrwert, den man dadurch erhält. Schließlich dient die PLZ-Datenbank "nur" der automatischen Ortseingabe.

Um einen attraktiven Produktpreis für ProAdress zu erhalten, haben wir uns gegen eine Lizenzierung entschlossen.

#### **Ein Lösungsansatz**

ProAdress ist in der Lage PLZ zu "lernen". Und das geschieht so:

Wenn Sie eine neue Adresse über das Adressformular eintragen, wird diese Funktion aktiviert. Nach dem Sie Land, Landeskürzel und PLZ in die Felder

eingetragen haben, sieht ProAdress in seiner PLZ-Datenbank nach, ob bereits eine Eintragung mit diesen Daten (Land, PLZ) vorhanden ist. Wird eine Eintragung gefunden, schreibt ProAdress selbsttätig den zugehörigen Ort ins Ortsfeld. Gibt es mehrere Orte mit gleicher PLZ, wird Ihnen eine Liste zur Auswahl des Ortes angezeigt.

Ist keine entsprechende Eintragung vorhanden, trägt ProAdress, nach dem Sie auch noch den Ort eingegeben haben, die Daten Land, PLZ, Ort in die PLZ-Datenbank ein.

Hinweis: Beim Import von Adressen, wird die PLZ-Datenbank nicht ergänzt. Damit nach einem Import die PLZ-Datenbank ergänzt wird, wählen Sie im Hauptbildschirm von ProAdress MENÜ EXTRAS...PROADRESS...PLZ-VERZEICHNIS ERGÄNZEN.

#### **PLZ Datenbestand importieren**

Verfügen Sie über eine PLZ-Datenbank, z.B. eine entsprechende Datei von der Post, können Sie im Hauptbildschirm unter dem Punkt MENÜ DATEI...IMPORTIEREN...POSTLEITZAHLEN diesen Datenbestand auch direkt in die PLZ-Datenbank von ProAdress übernehmen.

Die Deutsche Post bietet Dateien mit Postleitzahlen an. Nähere Informationen finden Sie auf der Homepage der Deutschen Post www.deutschepost.de.

Bei Postleitzahlen aus Österreich und Schweiz sollten Sie auf den jeweiligen Homepages (www.post.at, www.post.ch) nachsehen.

Es soll PLZ-Datenbanken auch im Internet zum Download geben. Angeblich können Sie über Suchmaschinen gefunden werden. Sollten Sie mit dem Gedanken spielen, auf eine solche Datenbank zurückzugreifen, bedenken Sie bitte, dass Sie durch den Gebrauch evtl. lizenzrechtliche Bestimmungen verletzen. Außerdem ist damit zu rechnen, dass der Datenbestand veraltet ist bzw. Sie keine Updates erhalten.

## **SQL-Schnittstelle**

Die SQL-Schnittstelle ist ein Werkzeug, das es ermöglicht, die Daten per SQL Befehle zu manipulieren. Dies erfordert umfassende Kenntnisse in der Datenbank-Abfrage-Sprache SQL. Die Schnittstelle ist für Service-Arbeiten unseres Supports gedacht. Eine unsachgemäße Benutzung der Schnittstelle kann im schlimmsten Fall zu einer unbrauchbaren Datenbank führen.

Die SQL-Schnittstelle kann *nicht* dazu genutzt werden, um mit einer anderen Anwendung Daten aus ProAdress zu extrahieren, bearbeiten oder importieren.

# **ProAdress einrichten**

Die ProAdress Einstellungen beziehen sich auf allgemeine Bereiche und gelten immer unabhängig von der geöffneten Datenbank.

Das Fenster "Einstellungen" erreichen Sie über MENÜ EXTRAS...PROADRESS...PROADRESS EINSTELLUNGEN oder das Symbol "Pro-Adress Einstellungen" **.** 

#### **Register Word**

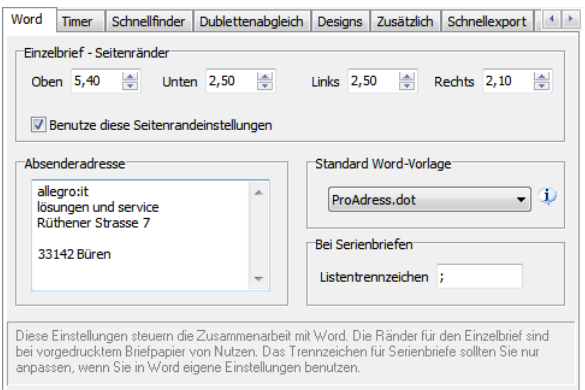

Alle Einstellungen betreffen MS Word®.

- **Einzelbrief - Seitenränder**: Siehe KapitelWord, [Randeinstellungen.](#page-78-0)
- **Absenderadresse**: Siehe KapitelWord,[Absenderadresse](#page-85-0).
- **Standard Word-Vorlage**: Legt die Formatvorlage fest, die ProAdress als Standard für Word-Dokumente verwenden soll.
- Bei Serienbriefen: Definieren Sie das Listentrennzeichen, mit dem in Word Steuerdateien die Felder voneinander getrennt werden. Diese Einstellung muss identisch sein mit der entsprechenden Einstellung in Word. Das Semikolon ist das Standardzeichen, so dass Sie hier nur Änderungen vornehmen müssen, wenn Sie die Einstellung in Word geändert haben.

#### **Register Timer**

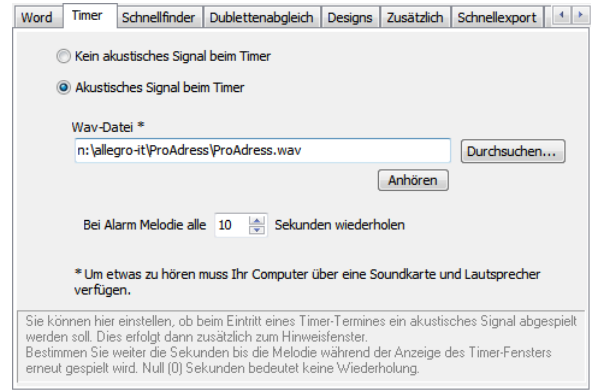

Alle Einstellungen betreffen die Funktion [Timer.](#page-148-0)

- **Akustisches Signal:** Legt fest, ob beim Eintritt eines Timerereignisses neben dem optischen auch ein akustisches Signal ausgegeben werden soll.
- Wav-Datei: Pfad und Datei der Wave-Datei (.wav), die als akustisches Signal abgespielt werden soll. Die Schaltfläche "Durchsuchen..." führt zu einem Dateiauswahl-Dialog. Schaltfläche "Anhören" spielt dieWave-Datei direkt ab.
- **Wiederholung**:Definieren Sie hier die Zeit, die verstreichen soll, bis das akustische Signal nach dem Eintritt eines Timerereignisses erneut abgespielt werden soll. Danach wird das akustische Signal im Zeitintervall erneut abgespielt, bis der Timer abgeschaltet wird.

#### **Register Schnellfinder**

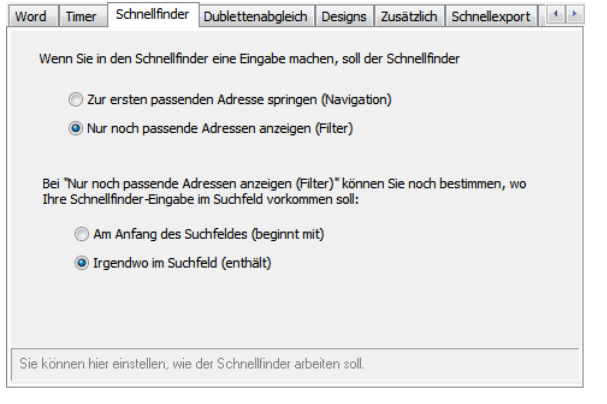

Alle Einstellungen betreffen den [Schnellfinder.](#page-41-0)

Im oberen Abschnitt stellen Sie den Suchmodus ein. Nach der Eingabe in den Schnellfinder kann ProAdress die erste passende Adresse zum aktuellen Datensatz machen, Navigation genannt. Alternative ist der Filtermodus. Dabei werden nur noch, wie bei der Benutzung der [Filterbox](#page-43-0), die passenden Adressen angezeigt.

Im unteren Abschnitt stellen Sie den Filtermodus genauer ein. Die Eingabe in den Schnellfinder kann mit dem Feldinhalt des Suchfeldes in zweifacher Weise verglichen werden. Erste Option, die Übereinstimmung muss von Anfang des Feldinhaltes gegeben sein. Bessere, weil flexiblere Option, die Übereinstimmung mit dem Feldinhalt kann ab einer beliebigen Stelle vorliegen. Bei beiden Modi kann der Feldinhalt auch länger sein als die Schnellfindereingabe.

#### **Register Dublettenabgleich**

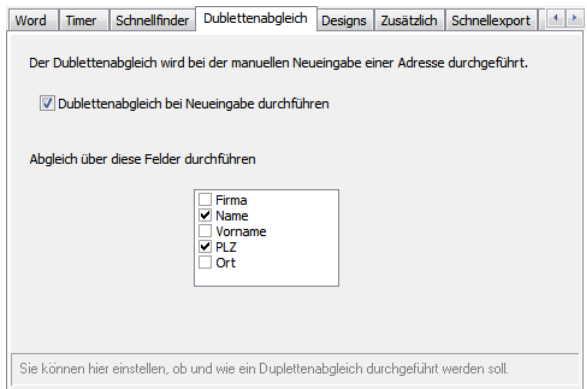

Dublettenabgleich meint die Prüfung, ob die Adress-Neueingabe nicht bereits in der Datenbank enthalten ist. Der Abgleich wird nur bei der manuellen Eingabe der Daten in eines der Datenformulare ausgeführt, nicht aber beim Datenimport.

Bestimmen Sie, welche Felder zum Abgleich herangezogen werden sollen. Je mehr Felder Sie auswählen, desto seltener wird eine mögliche Dublette erkannt. Vermutet ProAdress bei Ihrer Eingabe eine Doppelung, wird ein Hinweis eingeblendet.

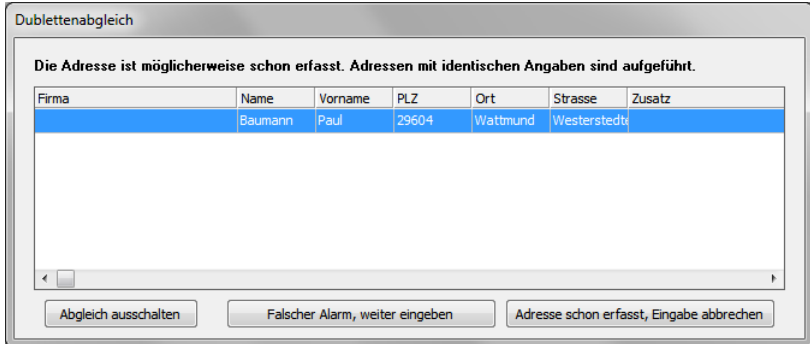

Sie entscheiden dann wie weiter verfahren werden soll.

Beim Abgleich der Neueingabe mit den vorhandenen Adressen müssen die Feldinhalte exakt übereinstimmen, damit eine Dublette vermutet wird. Mit jedem Feld mehr, das Sie zur Überprüfung heranziehen, sinkt die Wahrscheinlichkeit, dass in *allen* Feldern eine genaue Deckung herrscht und damit eine Dublette erkannt werden kann.

#### **Register Zusätzlich**

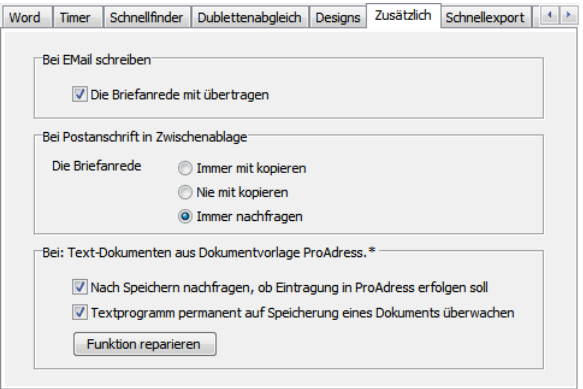

- **Bei E-Mail schreiben**: Es geht umden Befehl MENÜ EXTERN...EMAIL SCHREIBEN. Außer der Email-Adresse kann ProAdress auch noch die Briefanrede der [Postanschrift](#page-17-0) mit übertragen.
- **Bei Postanschrift in Zwischenablage**: Legen Sie fest,wie bei der Funktion MENÜ EXTRAS...POSTANSCHRIFT IN ZWISCHENABLAGE mit der Briefanrede verfahren werden soll.
- **Bei Text-Dokumenten: Gültig für die ProAdress Dokumentvorlage bei der** Verwendung in MS Word® und OpenOffice® Writer. Siehe dazu Kapitel Word, ProAdress Dokumentvorlage.

#### **Register Schnellexport**

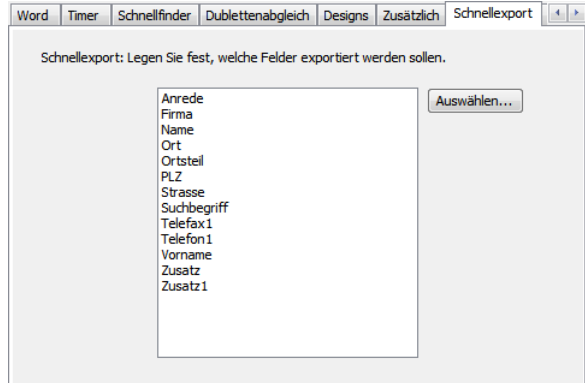

Hier legen Sie fest, welche Felder beim [Schnellexport](#page-102-0) berücksichtigt werden sollen.

#### **Register Andocken/Geo-Lokation**

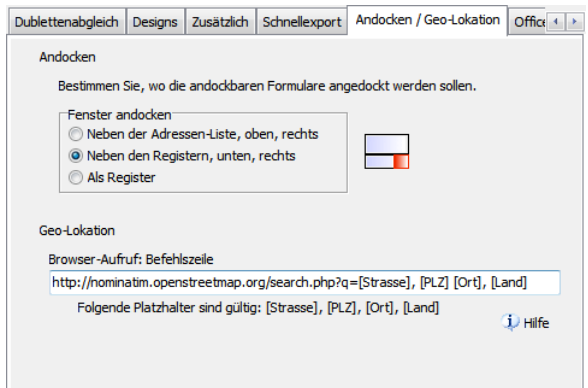

- **Andocken**:Angedocktwerden können die Fenster ["Adress-Formular](#page-22-0)" (MENÜ ANSICHT...ADRESS-FORMULAR ANDOCKEN) und das ["Frei-Formular"](#page-26-0) (MENÜ ANSICHT...FREI-FORMULAR ANDOCKEN).Hier bestimmen Sie,wo die Fenster platziert werden. Als Reiter in einem Register kann nur das Adress-Formular angedockt werden.
- **Geo-Lokation**: Siehe Kapitel Sonderfunktionen,[Geo-Lokation](#page-147-0).

#### **Register Office Anwendungen**

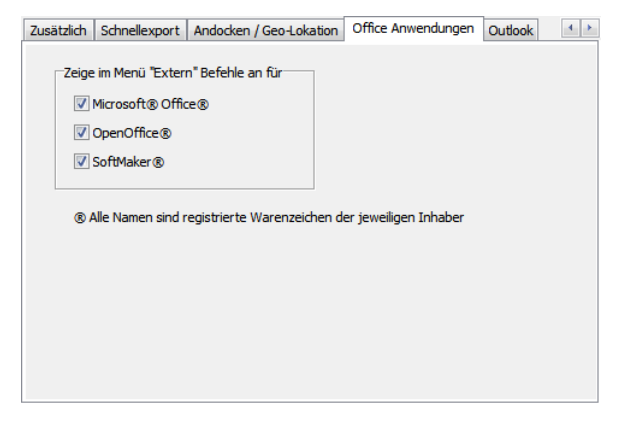

Hier legen Sie fest, welche Office-Suiten im MENÜ EXTERN angezeigt werden.

#### **Register Outlook®**

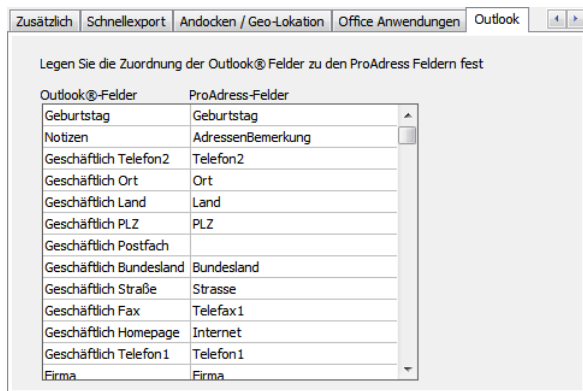

Hier legen Sie fest, welche Outlook-Felder welchen ProAdress Datenfeldern zugeordnet sind. Benötigt wird die Zuordnung beim Datenaustausch mit [Outlook](#page-87-0)®.

#### <span id="page-170-0"></span>**Register E-Mail Vorlagen**

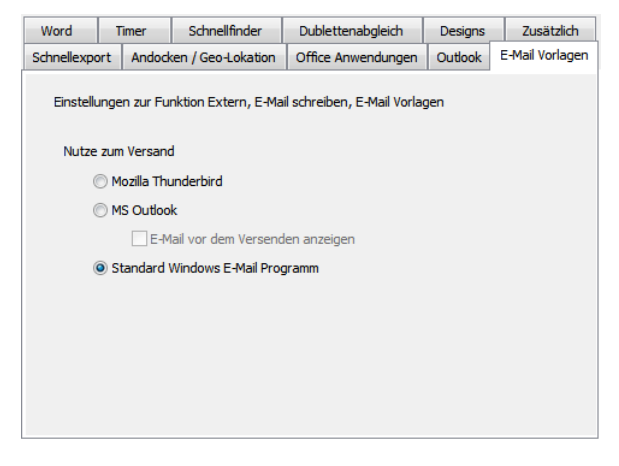

Diese Einstellungen steuern das Verhalten der Funktion MENÜ EXTRAS..E-MAIL SCHREIBEN...E-MAIL VORLAGEN.

Legen Sie hier fest, welches E-Mail Programm für den Versand von E-Mails aus Vorlagen genutzt werden soll.

Die erste Option steht für das E-Mail Programm Mozilla Thunderbird. Ist Thunderbird nicht verfügbar, kann die Option nicht geschaltet werden. Als Weiteres besteht die Möglichkeit, MS Outlook zu aktivieren. Um die Option nutzen zu können, benötigen Sie Outlook, nicht Outlook Express.

Die dritte Option "Standard Windows E-Mail Programm" sollten Sie wählen, wenn keines der Programme Thunderbird oder Outlook zur Verfügung stehen. ProAdress nutzt dann das Windows Protokoll "MailTo". Damit wird das E-Mail Programm angesprochen, was in Windows für dieses Protokoll festgelegt wurde. Die Festlegung kann man in den Einstellungen zu Windows, Standardprogramme, Stichwort Protokoll ändern. Meist ist das Standard E-Mail Programm auch die App für das "MailTo" Protokoll.

Bei der Option "Standard Windows E-Mail Programm", sprich "MailTo", lässt Windows aus Sicherheitsgründen keine Dateianhänge zu. Es ist aber leider die einzige Methode, wie sich einfachere E-Mail Apps wie Mail App, oder Windows Mail usw. zuverlässig ansprechen lassen.

**E-Mail vor dem Versenden anzeigen** (nur Outlook) zeigt die E-Mail in Editierfenster des Mailprogrammes an. Die E-Mail kann dann noch nachbearbeitet werden. Ist die Option deaktiviert, wird die E-Mail sofort versendet. Ob die E-Mail dann tatsächlich sofort rausgeht oder im Postausgang des E-Mail Programmes landet, hängt von den Einstellungen in Outlook ab.

## **Tastenkürzel verwalten**

| #              | Kategorie                          | <b>Befehl</b>                    | Tastenkürzel                            |
|----------------|------------------------------------|----------------------------------|-----------------------------------------|
| 1              | Datei                              | Neu                              |                                         |
| $\overline{2}$ | Datei                              | Öffnen                           |                                         |
| 3              | Datei                              | <b>Schließen</b>                 |                                         |
| 4              | Datei                              | Datensicherung                   |                                         |
| 5              | Datei, Exportieren                 | Exportieren                      |                                         |
| 6              | Datei, Exportieren                 | Schnellexport                    |                                         |
| 7              | Datei, Exportieren                 | Datenbank komplett               |                                         |
| 8              | Datei, Importieren                 | Fremddaten                       |                                         |
| 9              | Datei, Importieren                 | ProAdress-Daten                  |                                         |
| 10             | Datei, Importieren                 | Schnellimport                    |                                         |
| 11             | Datei, Importieren                 | Postleitzahlen                   |                                         |
| 12             | Datei                              | <b>Beenden</b>                   | $Strq+X$                                |
| 13             | Datei                              | Datensicherung                   |                                         |
| 14             | <b>Ansicht</b>                     | Kontakte                         | F2                                      |
|                | Filter für Befehle<br>Tastenkürzel | Befehle filtern<br>Alle anzeigen | <b>Drucken</b><br>Nur mit Kürzel        |
|                | $STRG +$                           |                                  | Kürzel dem ausgewählten Befehl zuordnen |
|                |                                    |                                  |                                         |
|                |                                    |                                  |                                         |

*Tastenkürzel verwalten*

Tastenkürzel sind die Tastenkombinationen, die hinter einigen Menübefehlen erscheinen. Synonyme Begriffe sind Hotkey oder ShortCut. Sie erleichtern die Bedienung des Programms über die Tastatur.

Die Tastenkürzel Einstellungen beziehen sich auf allgemeine Bereiche und gelten immer unabhängig von der geöffneten Datenbank.

Das Fenster "Tastenkürzel verwalten" erreichen Sie über Menü EXTRAS...PROADRESS...TASTENKÜRZEL VERWALTEN.

Einigen Menübefehlen sind bereits nach der Installation ShortCuts zugeordnet, die sogenannten Werkseinstellungen. Diese Verknüpfungen lassen sich jederzeit wieder über die Schaltfläche "Werkseinstellungen" herstellen.

#### **Tastenkürzel zuordnen**

Die grundsätzliche Vorgehensweise besteht aus 3 Schritten;

- 1. Den gewünschten Befehl in der Liste auswählen.
- 2. Ins Eingabefeld "Tastenkürzel" klicken und die entsprechenden Tasten auf der Tastatur drücken.
- 3. Schaltfläche "Kürzel dem ausgewählten Befehl zuordnen" klicken.

Wen Sie eine Tastenkombination wie STRG + G vergeben wollen, drücken Sie die Tasten STRG + G, nach dem Sie in das Eingabefeld "Tastenkürzel" geklickt haben. Kombinationen wie STRG + ALT + Buchstabe oder Umschalt +

STRG + Buchstabe sind ebenfalls möglich. Einzelne Buchstaben werden nicht als Tastenkürzel akzeptiert.

- **Speichern und schließen:** Diese Schaltfläche übernimmt alleÄnderungen und schließt das Fenster.
- **Drucken:** Bietet die Möglichkeit, eine Liste der Befehle und ihrer Kürzel an den Drucker zu schicken.
- **Werkseinstellungen:** Setzt alle Zuordnungen von Befehl und Tastenkombination wieder auf die Einstellungen des Auslieferungszustandes zurück.

#### **Befehle filtern**

Um mehr Übersichtlichkeit zu schaffen, lassen sich die Befehle filtern. Geben Sie dazu einen Begriff oder Teilbegriff eines Befehls in das Eingabefeld "Filter für Befehle" ein. Dann klicken Sie die Schaltfläche "Befehle filtern".

Um wieder alle Befehle zu listen, nutzen Sie die Schaltfläche "Alle anzeigen". Der Button "Nur mit Kürzel" zeigt nur Befehle, denen auch eine Tastenkombination als ShortCut zugeordnet wurde.

## **Kontextmenü einstellen und benutzen**

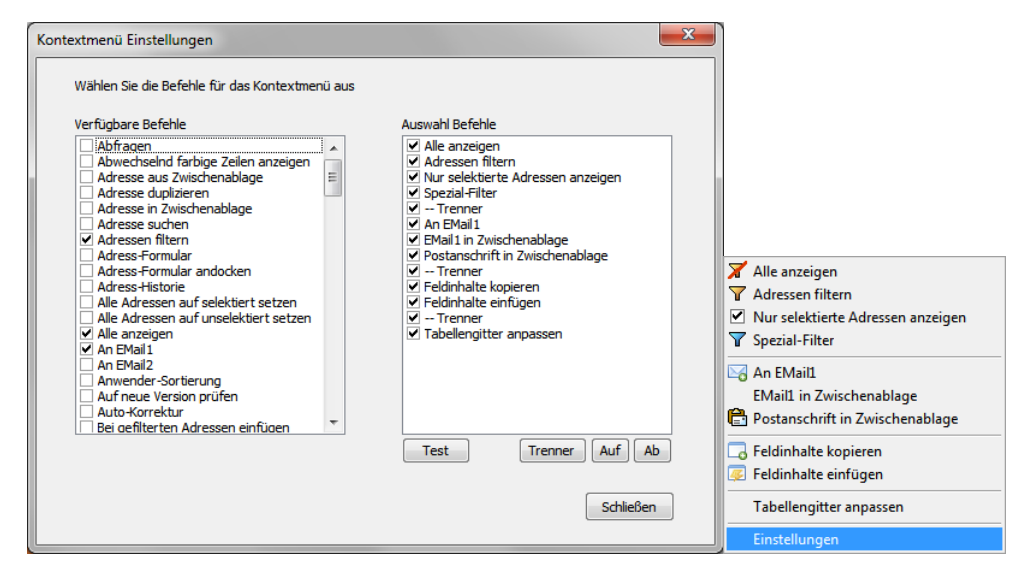

*Kontextmenü Einstellungen und Auswahl*

Im Kontextmenü können Sie die für Sie wichtigsten Befehle zentral zusammenfassen. Um die Auswahl der Befehle aufzurufen, müssen Sie einen Rechtsklick auf das [Tabellengitter](#page-7-0) im Hauptbildschirm ausführen.

Um die Befehle für das Kontextmenü zusammenzustellen gehen Sie über MENÜ EXTRAS...PROADRESS...KONTEXTMENÜ Einstellungen. Im Einstellungsfenster gibt es zwei Listen, eine mit den verfügbaren Befehlen und eine Liste mit den ausgewählten Befehlen. Über das Häkchen zu Beginn jeder Zeile wird ein Befehl hinzugefügt oder entfernt. In der Liste der verfügba-

ren Befehle sind nur solche Befehle enthalten, die im Kontextmenü sinnvoll sind.

- Test: Über die Schaltfläche erhalten Sie eine Vorschau Ihrer Auswahl als Kontextmenü.
- **Trenner:** Fügen Sie einen Trennstrich ins Menü ein, um die Befehle zu gruppieren. Das erhöht die Übersichtlichkeit.
- Auf, Ab: Mit den Schaltflächen kann der ausgewählte Eintrag um eine Position in die jeweilige Richtung verschoben werden. Das Verschieben ist auch per Drag and Drop möglich.

# **Zusammenarbeit mit allegro:Faktura**

allegro:Faktura ist ein Programm von allegro:it für die Rechnungstellung von Waren oder Dienstleistungen, [www.allegro-it.de/faktura.htm.](http://www.allegro-it.de/faktura.htm) Da dort auch Adressen in Form von Kundendaten verwaltet werden, ist eine Zusammenarbeit von ProAdress und allegro:Faktura implementiert.

In der Kooperation mit allegro:Faktura ist ProAdress immer das Master-Programm. Von hier aus werden Adress-Daten an allegro:Faktura weitergegeben. Da ProAdress im Hinblick auf die Adressdaten-Verwaltung das leistungsfähigere Programm ist, können Adressen nur in Richtung allegro:Faktura gesendet werden, aber nicht von allegro:Faktura an ProAdress. Sonst entstehende Kreuzbezüge verursachen nur Wirrwarr.

Dabei bleibt allegro:Faktura vollkommen autark. Dort können Adressen, sprich Kundendaten, gespeichert und für Aufträge genutzt werden. ProAdress ist für den Einsatz von allegro:Faktura nicht notwendig. Daher bietet es sich an, Adressen, die einer stärkeren Aufmerksamkeit bedürfen, in ProAdress einzutragen und an allegro:Faktura weiter zu geben. Für einmalig benötigte oder weniger pflegebedürftige Kundendaten legen Sie die Daten in allegro:Faktura an. Dadurch entstehen in allegro:Faktura keine Einschränkungen.

Wird eine Adresse von ProAdress an allegro:Faktura übergeben, werden in allegro:Faktura zusätzliche Informationen gespeichert, die es ermöglichen ausgehend von allegro:Faktura die Kundendaten in ProAdress zu lokalisieren. Sie können aus jeder ProAdress Datenbank Adressen an allegro:Faktura übertragen. Von allegro:Faktura können jedoch nur Adressen in ProAdress lokalisiert werden, wenn sie in der geöffneten ProAdress Datenbank enthalten sind. Falls die allegro:Faktura Kundendaten aus einer anderen ProAdress Datenbank stammen, erhalten Sie eine entsprechende Meldung.

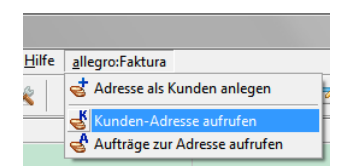

*Menü allegro:Faktura*

Beim Programmstart von ProAdress wird ermittelt, ob allegro:Faktura auf dem Computer installiert ist. Wurde allegro:Faktura gefunden zeigt die [Me](#page-3-2)[nüzeile](#page-3-2) einen zusätzlichen Menüpunkt an: allegro:Faktura.

- **Adresse als Kunden anlegen**:DieDaten der aktuellenAdressewerden an allegro:Faktura gesendet und dort ein neuer Kunde angelegt. allegro:Faktura führt dabei eine Prüfung durch, damit keine doppelten Einträge entstehen.
- Kunden-Adresse aufrufen: Falls Sie davon ausgehen, dass eine Adresse schon an allegro:Faktura übertragen wurde, wählen Sie diesen Befehl. Die Kun-

dendaten werden dann in allegro:Faktura angezeigt. Gelingt es nicht, die Daten dort zu finden, werden Sie gefragt, ob nun ein neuer Kundendatensatz erzeugt werden soll.

**Aufträge zur Adresse aufrufen**:Wechseltin dieAuftragsverwaltung von allegro:Faktura und listet alle zur Adresse (Kunde) gespeicherten Aufträge auf.

# **Tipps für die praktische Arbeit**

## **Mehrere Mitarbeiter zu einer Firma speichern**

Sie können in ProAdress keine Adresse innerhalb einer anderen Adresse speichern. Das würde eine starke Beschränkung der Möglichkeiten bedeuten. Daher verfolgt ProAdress das Konzept, dass jede Person, also Mitarbeiter einer Firma, Angehörige einer Organisation usw. als eigener Datensatz, als eigenständige Adresse hinterlegt wird. Nur so hat man für jede Adresse alle Adress-Felder und alle Bearbeitungsmöglichkeiten zur Verfügung.

Um jedoch Strukturen abbilden zu können, gibt es in ProAdress die Werk-zeuge Haupt- und [Nebenadresse](#page-15-0) und [Beziehungen](#page-24-1). Damit sollten Sie sich zunächst vertraut machen, bevor Sie weiterlesen.

Konkret sollten Sie so vorgehen:

- 1. Die Adresse der obersten Einheit erfassen, also Firma, Organisation oder übergeordnete Einzeladresse. Ist diese Adresse bereits erfasst, kann dieser erste Schritt entfallen.
- 2. Adresse der untergeordneten Einheit erfassen, also die des Mitarbeiters, Angehörigen, der untergeordneten Einzeladresse. Haben die untergeordneten Adressdaten eine große Übereinstimmung mit der übergeordneten Adresse, z.B. identische Anschrift, bietet sich das [Duplizieren](#page-36-0) der übergeordneten Adresse an. Es bedarf dann lediglich noch kleiner Änderungen oder Ergänzungen. Falls nicht, erfassen Sie die untergeordnete Adresse manuell. Bei einem Mitarbeiter oder Ähnlichem sollten Sie in die Felder "Firma", "Zusatz", "Zusatz1" die Einträge wie in der übergeordneten Adresse übernehmen.
- 3. Nun erklären Sie im [Adress-Formular,](#page-22-0) Register "Hauptadresse" die übergeordnete Adresse (Schritt 1) noch als Hauptadresse.

Alternativ können Sie die Adressen auch über die Definition einer [Bezie](#page-24-1)[hung](#page-24-1) verknüpfen. Das ist allerdings weniger übersichtlich und eignet sich daher besser für informellere Verbindungen wie Verwandtschaftsbeziehungen, Freunde, Mitgliedschaft usw.

#### **Der einfachste Weg**

Sie müssen keine der beiden vorgenannten Optionen nutzen. Wenn Sie bei der Stammadresse (Hauptsitz der Firma, Organisation) und den zugeordneten Adressen (Mitarbeiter, Mitglieder) jeweils das Feld "Firma" ausfüllen reicht das aus. Alle zugeordneten Adressen können dann per [Selektion](#page-40-0) über das Feld "Firma", oder besser, das Feld ["Suchbegriff"](#page-13-0) gefunden werden.

## **Adressen Kategorien zuordnen**

Häufig besteht in der Praxis die Notwendigkeit, Adressen mit Merkmalen zu versehen und Zugehörigkeiten zu definieren. Hauptsächlich bei [Selektio](#page-40-0)[nen](#page-40-0) werden diese Informationen für die Auswahl der Adressen gebraucht. ProAdress bietet mehrere Ansatzpunkte, um Adressen zu kategorisieren.

Zunächst wäre das Feld "Adressart". Es kann dazu genutzt werden, um Unterscheidungen zu machen, wie privat, geschäftlich, A Kunde, B Kunde, Endkunde, Großhandel und dergleichen mehr.

Adressen können in Branchen eingeteilt werden. Dazu gibt es das Feld "Branche".

Die Felder "Bundesland" und "Region" lassen Zuordnung bezüglich der geografischen Herkunft zu.

Darüber hinaus stellen die [Freifelder](#page-17-1) noch eine Möglichkeit dar, Einordnung vorzunehmen.

Die vorgenannten Felder haben eines gemeinsam, sie können nur *ein* Merkmal aufnehmen.

Für alle Merkmale, die Sie in den vorgenannten Feldern nicht sinnvoll unterbringen können, gibt es das Feld ["Gruppen](#page-16-0)". Es kann beliebig viele Merkmale aufnehmen und ist daher einem Verfahren, das mehrere Freifelder zur Gruppierung verwendet, vorzuziehen.

Über einen [Filter,](#page-43-0) der das Feld "Gruppen" mit der Suchoption "enthält" abfragt, kann jeder Angehörige einer Gruppe gefunden werden. Selektionen sind somit kein Problem.

## **Adressen für bestimmte Aussendungen vorsehen**

Ähnlich der Kategorisierung von Adressen können Sie festlegen, dass eine Adresse regelmäßige, ausgewählte Zusendungen erhalten soll. Zusendungen können alle denkbaren Schriftstücke sein: Preislisten, Kataloge, Berichte, Weihnachtsgrüße, Einladungen, Ankündigungen und dergleichen.

Betroffene Adressen kennzeichnen Sie mit einem entsprechenden Eintrag im Feld ["Verteiler"](#page-17-2). Einen Verteiler für eine bestimmte Aussendung sollten Sie nur einrichten, wenn Sie die Empfänger nicht über eine Gruppeneintragung oder andere Suchkriterien selektieren können.

Beispiel 1: Alle Vorstandsmitglieder einer Stiftung, und *nur die*, erhalten grundsätzlich den Jahresbericht. Alle Vorstände können über das Feld "Gruppen" selektiert werden. Es wird somit *kein Verteiler* "Jahresbericht" gebraucht. Man selektiert im Falle einer anstehenden Aussendung alle Vorstände und hat die benötigten Adressen.

Beispiel 2: Alle Vorstandsmitglieder, Freunde und Förderer einer Stiftung, einige Journalisten und Interessierte erhalten grundsätzlich den Jahresbericht. In einem solchen Szenario definieren Sie *einen Verteiler* "Jahresbericht". Alle Empfänger erhalten einen entsprechenden Eintrag im Feld "Verteiler".

Sie brauchen lediglich eine Selektion über das Feld "Verteiler" zu machen. Alle gewünschten Adressen werden schnell gefunden. Eine kompliziertere Suche über andere Felder mit mehreren Kriterien kann entfallen.

## **Tabellengitter, Spalten fixieren**

Im [Tabellengitter](#page-7-0) sind meist nicht alle Spalten sichtbar, da auf der rechten Seite weniger Platz vorhanden ist, als gebraucht wird, um alle Spalten anzuzeigen. Wenn man mit dem Scrollbalken den Anzeigebereich nach rechts verschiebt, werden die restlichen Spalten sichtbar. Allerdings verschwinden dadurch auch Spalten auf der linken Seite aus der Anzeige. Sind die Spalten für Suchbegriff, Firma oder Name nicht mehr sichtbar, ist nicht mehr klar, um welche Adresse es sich handelt.

Sie können Spalten des Tabellengitters fixieren, d.h. diese Spalten erscheinen auf der linken Seite des Gitters und sind immer sichtbar, auch wenn der Bildschirmausschnitt zu anderen Spalten im Gitter verschoben wird. Fixiert werden jeweils die ersten n Spalten. Wie viele Spalten n umfasst bestimmen Sie über MENÜ ANSICHT...TABELLENGITTER ANPASSEN im Fenster "Tabellengitter anpassen" unter "Spalten fixieren".

Um andere Spalten ganz links anzuordnen, klicken Sie mit der linken Maustaste auf die Spaltenüberschrift und ziehen diese dann bei gedrückter linker Maustaste an die gewünschte Position.

### **Vorbelegung vor Importaktionen**

Überlegen Sie, ob Sie nicht vor einem Adress-Import noch [Vorbelegungen](#page-157-0) für bestimmte Felder treffen wollen. Dies kann Ihnen viel nachträgliche Arbeit ersparen. Vorbelegungen treffen Sie über MENÜ EXTRAS...DATENBANK...EINSTELLUNGEN, REGISTER VORBELEGUNG.

Beispiel: Das Feld "Land" wird häufig nicht durch den Import belegt. Es bleibt leer. In einem solchen Fall sollten Sie es vorbelegen, da es wichtig für die automatische Erstellung der [Postanschrift](#page-17-0) ist und beim Lernen der [Post](#page-163-0)[leitzahlen](#page-163-0).

Eine Vorbelegung macht natürlich nur Sinn, wenn sie für alle Importadressen auch richtig ist, z.B. auch alle Import-Adressen im selben Land beheimatet sind.

Denken Sie daran, nach dem Import nicht mehr benötigte Vorbelegungen wieder zu entfernen.

Eine Vorbelegung lässt sich auch über den [Import-Assistenten](#page-107-0) vornehmen. Im Schritt 6 "Felderzuordnung" können Sie durch eine Eingabe wie im Beispiel gezeigt einen fixen Eintrag in das gewählte Feld erreichen:

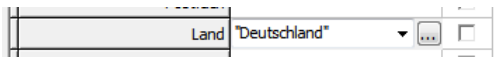

*Import-Assistent, Schritt 6, Felderzuordnung*

Hier wird das Feld "Land" mit der Eintragung Deutschland versehen. Beachten Sie, dass die Eingabe in *Anführungszeichen* steht und bei *jeder* importierten Adresse eingesetzt wird.

Sollten Sie einmal vergessen haben, eine eigentlich sinnvolle Vorbelegung zu definieren, können Sie das mit der Funktion MENÜ EXTRAS...FELD FÜLLEN nachholen. Das ist aber nur dann noch möglich, wenn Sie die Importadressen zuvor in einer [Selektion](#page-40-0) zusammenfassen können.
### **Installation**

Zur Installation des Programms führen Sie das Installationsprogramm aus und folgen dort den Anweisungen des Assistenten. Zur Installation der Testversion bzw. Einzelplatzversion führen Sie die Datei "proadress\_setup.exe" aus.

Zur Installation der Mehrplatzversion erhalten Sie von allegro:it die benötigten Installationsdateien und die Installationsanweisung gesondert bereitgestellt. Alles Nötige dazu erfahren Sie nach Bestellung der Mehrplatzversion.

Installieren Sie keine Programmversion auf dem Systemlaufwerk in den Ordner "Programme" oder "Program Files".

Das Systemlaufwerk ist das Laufwerk, auf dem Windows installiert ist. Gängige Pfadangaben sehen etwa so aus: C:\Programme C:\Program Files. Wenn mehr als eine Windows Installation auf dem Rechner ist, kann das Systemlaufwerk auch anders als C: lauten.

Falls Sie an einen solchen Ort installieren, gibt es technische Einschränkungen, die einen reibungslosen Betrieb von ProAdress beeinträchtigen.

Grundsätzlich aber ist das Systemlaufwerk kein Problem. Beispielsweise C:\allegro-it\ProAdress funktioniert ohne Einschränkungen.

### **Erster Programmstart Einzelplatzversion, Testversion**

Beim ersten Programmstart von ProAdress in der Einzelplatzversion Variante gibt es nichts zu beachten. Da noch keine Freischaltung erfolgt ist, erhalten Sie eine Meldung, dass es sich bei der Installation um eine Testversion handelt.

Den zur Freischaltung benötigten Freischaltcode erhalten Sie mit einer Anleitung, wie die Freischaltung durchzuführen ist und was dabei beachtet werden muss.

#### **Erster Programmstart Mehrplatzversion**

Bei der Mehrplatzversion werden Programm sowie Datenbank und Hilfsdateien in separaten Installationsvorgängen installiert. Daher ist dem Programm auf den installierten Computern nicht bekannt, wo sich die Datenbanken befinden. Sie erhalten deshalb eine entsprechende Meldung, mit der Aufforderung den Speicherort einer bestimmten Datei anzugeben.

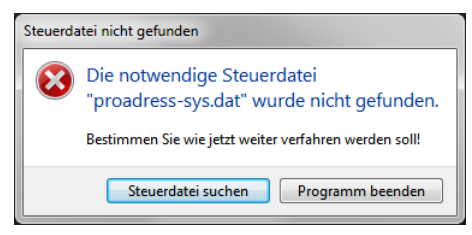

*Steuerdatei nicht gefunden*

Um die Steuerdatei zu lokalisieren, bestätigen Sie die Schaltfläche "Steuerdatei suchen".

Klicken Sie sich dazu im folgenden Dialog zu dem Computer\Laufwerk\Ordner durch, auf dem die Datei "proadress-sys.dat" abgelegt ist. Die Datei wurde im zweiten Installationsvorgang (Server-Installation) eingerichtet. Wenn Sie den Speicher-Ordner erreicht haben, bestätigen Sie mit "OK".

Wurde die Systemdatei gefunden, wird ProAdress gestartet. Da noch keine Freischaltung erfolgt ist, erhalten Sie eine Meldung, dass es sich bei der Installation um eine Testversion handelt.

Den zur Freischaltung benötigten Freischaltcode erhalten Sie mit einer Anleitung, wie die Freischaltung durchzuführen ist und was dabei beachtet werden muss.

## **Lizenzierung**

Sie müssen so viele Lizenzen erwerben, wie die Anzahl von Benutzern, die gleichzeitig mit ProAdress arbeiten sollen.

Bei der Einzelplatzversion bedeutet das so viele Lizenzen wie Installationen.

Die Mehrplatzversion arbeitet mit dem Concurrent-User-Lizenzmodell. Das ist eine Lizenzierungsform, bei der die maximale Anzahl der Nutzer festgelegt wird, die gleichzeitig auf eine Ressource zugreifen dürfen. Die Ressource ist die ProAdress Anwendung. Die Software kann auf beliebig vielen Rechnern installiert sein.

Eine zentrale Datei verwaltet die Anzahl der Zugriffe. Die Datei registriert die Anzahl der aktuell vergebenen Lizenzen und gewährt jedem berechtigten Benutzer das Recht für die Benutzung. Ist die maximale Anzahl lizenzierter Zugriffe erreicht, muss ein zusätzlicher konkurrierender Benutzer warten, bis ein anderer Benutzer seine Session beendet, also ProAdress schließt und somit wieder eine Lizenz zur Verfügung steht.

Während also beispielsweise ProAdress mit einer Lizenz für 5 Concurrent-User auch von mehr als 5 Usern genutzt werden darf (mehr als 5 Installationen), können dabei zu jedem Zeitpunkt aber nur maximal 5 User gleichzeitig darauf zugreifen.

Lizenzen können in beliebiger Anzahl erworben werden; es gibt *keine* festen Kontingente wie 3er, 5er oder 10er-Bündel. Ein Nachordern von Lizenzen ist jederzeit möglich.

Sie dürfen keine Lizenzen weitergeben, z.B. an Mitarbeiter, damit die ProAdress auf ihrem privaten Computer installieren. Lizenzierte Installationen (Installation plus Freischaltung) dürfen nur auf Computern erfolgen, die zum Eigentum des Lizenznehmers gehören. Lizenznehmer ist immer die natürliche oder juristische Person, auf die die Rechnung und der Freischaltcode ausgestellt wurden.

Eine Rückgabe von Lizenzen ist nicht möglich.

# **Systemvoraussetzungen**

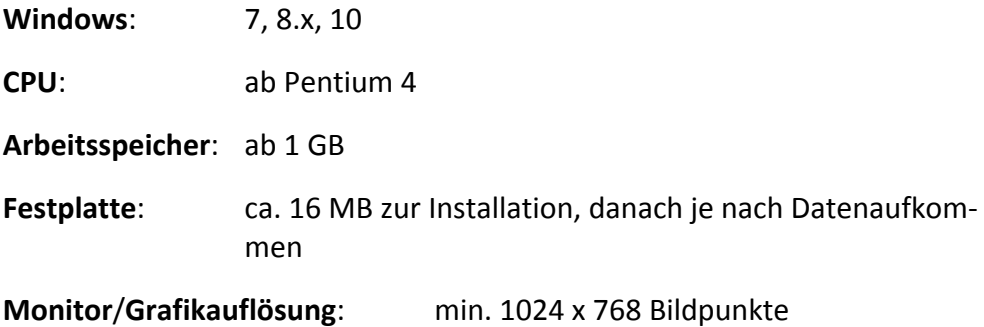

Achten Sie bei der Hardware auf eine schnelle Festplatte mit kurzen Zugriffszeiten. Die Geschwindigkeit der Festplatten beeinflusst bei Datenbanksystemen maßgeblich die Arbeitsgeschwindigkeit, da zum Wiederauffinden von Daten oft auf die Festplatte zugegriffen werden muss. Auch beim Arbeitsspeicher (RAM) gilt: je mehr, desto besser.

Natürlich lässt sich ProAdress auch auf weniger leistungsfähigen Systemen ausführen, jedoch muss hier mit Geschwindigkeitseinbußen gerechnet werden.

## **Kontakt**

allegro:it

Mail: info@allegro-it.de Homepage: [www.](http://www.allegro-it.de)[allegro](https://www.allegro-it.de)[-it.de](http://www.allegro-it.de) ProAdress : [www.allegro-it.de/](http://www.allegro-it.de/proadress.htm)[proadress](https://www.allegro-it.de/proadress.htm)[.htm](http://www.allegro-it.de/proadress.htm)

Alle Rechte liegen bei allegro:it Thomas H. Grimm Rüthener Straße 7 33142 Büren Veröffentlichungen, auch teilweise, nur nach vorheriger Einwilligung.

## **Copyright Vermerk**

Microsoft®, Microsoft Office®, Microsoft Word®, Microsoft Excel®, Microsoft Outlook®, Microsoft Windows® sind entweder registrierte Warenzeichen oder Warenzeichen von Microsoft Corporation in den USA und/oder anderen Ländern. Mozilla Thunderbird ist ein Warenzeichen der Mozilla Foundation.

Alle genannten Warenzeichen, Logos und Marken sind Besitz ihrer jeweilig registrierten Eigentümer. Alle Warennamen werden ohne Gewährleistung der freien Verwendbarkeit benutzt und sind möglicherweise eingetragene Warenzeichen. Die Firma allegro-it, Thomas Grimm richtet sich im Wesentlichen nach den Schreibweisen der Hersteller. Andere hier genannte Produkte können Warenzeichen des jeweiligen Herstellers sein.